# Color Monitor

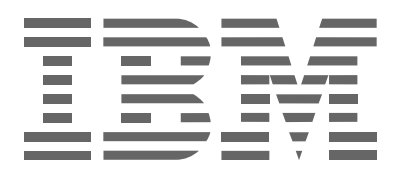

# **P96**

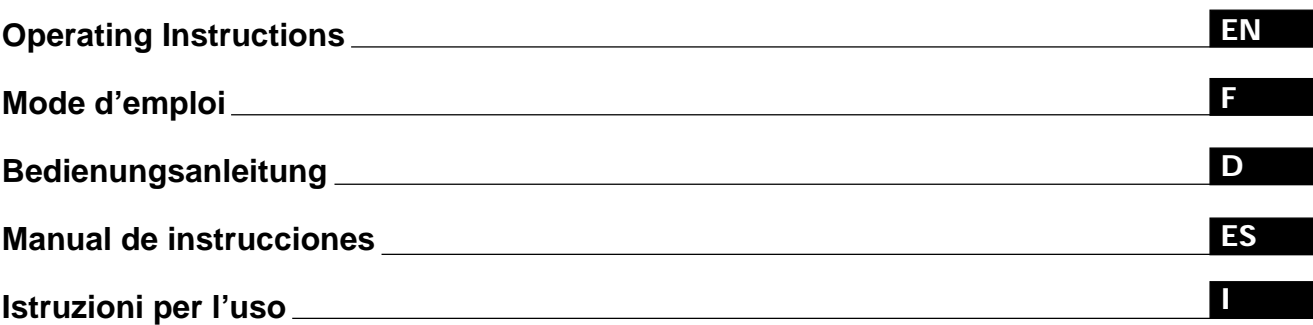

Download from Www.Somanuals.com. All Manuals Search And Download.

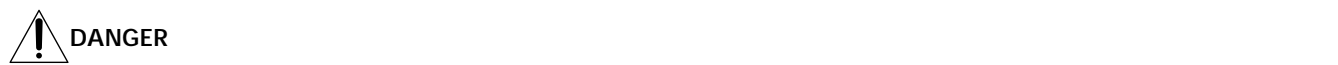

To avoid shock hazard:

- Do not remove the covers.
- Do not operate this product unless the stand is attached.
- Do not connect or disconnect this product during an electrical storm.
- The power cord plug must be connected to a properly wired and grounded power outlet.
- Any equipment to which this product will be attached must also be connected to properly wired and grounded power outlets.
- To isolate the monitor from the electrical supply, you must remove the plug from the power outlet. The power outlet should be easily accessible.

#### **Handling:**

• Your color monitor is heavy, so handle it with care. IBM recommends that this monitor is moved or lifted by two people.

**DANGER**

Pour éviter les risques d'électrocution :

- Ne retirez pas les capots du moniteur.
- N'utilisez pas ce produit si le socle n'est pas fixé.
- Ne connectez, ni ne déconnectez ce produit pendant un orage.
- Le câble d'alimentation doit être connecté à une prise électrique correctement mise à la terre et en bon état de marche.
- Tout équipement auquel ce produit est relié doit être également connecté à une prise correctement mise à la terre et en bon état de marche.
- Pour isoler le moniteur de la source d'alimentation électrique, vous devez le débrancher de la prise électrique. Cette prise doit être facile d'accès

#### **Manutention:**

• Votre moniteur couleurs est lourd et doit donc être manipulé avec soin. IBM vous conseille de le déplacer ou de le porter à deux.

# **GEFAHRENHINWEISE**

Um die Gefahr eines elektrischen Schlags zu vermeiden, folgendes beachten:

- Unter keinen Umständen die Abdeckungen abnehmen.
- Das Produkt nicht in Betrieb nehmen, wenn der Sockel nicht montiert ist.
- Das Gerät nicht während eines Gewitters an eine Steckdose anschließen oder von ihr trennen.
- Das Netzkabel ist an eine ordnungsgemäß verdrahtete und geerdete Steckdose anzuschließen.
- Jedes Gerät, mit dem dieses Produkt verbunden wird, muß ebenfalls an eine ordnungsgemäß verdrahtete und geerdete Steckdose angeschlossen werden.
- Um den Monitor von der Stromversorgung zu trennen, muß der Stecker aus der Steckdose gezogen werden. Die Steckdose sollte leicht zugänglich sein.

#### **Handhabungshinweis:**

• Ihr Farbbildschirm ist schwer. Sie sollten daher beim Transport vorsichtig vorgehen. IBM empfiehlt Ihnen, den Bildschirm zu zweit anzuheben bzw. zu tragen.

# **GEVAAR**

Ga als volgt te werk om het gevaar van een elektrische schok te voorkomen:

- Verwijder in geen enkel geval de kap.
- Stel dit produkt alleen in werking als de voet is bevestigd.
- Sluit dit apparaat niet aan op, of verbreek de aansluiting van dit apparaat niet van een contactdoos tijdens onweer.
- Het netsnoer moet worden aangesloten op een geaarde contactdoos met correcte bedrading.
- Ook alle apparatuur waarop dit produkt wordt aangesloten moet zijn aangesloten op een contactdoos met correcte bedrading.
- Om het beeldscherm te ontkoppelen van de netvoeding, dient u de stekker uit de contactdoos te trekken. De contactdoos dient goed toegankelijk te zijn.

#### **Verplaatsing:**

• Uw kleurenmonitor is zwaar, ga er dus voorzichtig mee om. IBM raadt aan dat het tillen of verplaatsen ervan door twee mensen gebeurt.

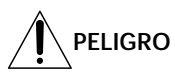

Para evitar riesgos de descargas eléctricas:

- No retire bajo ningún concepto las cubiertas.
- No maneje el monitor sin antes acoplar el soporte.
- No conecte ni desconecte el equipo de una toma de alimentación durante una tormenta eléctrica.
- El cable de alimentación debe estar conectado a un enchufe debidamente cableado y con toma de tierra.
- Cualquier equipo al que se vaya a conectar este producto también debe estar conectado a tomas de alimentación cableadas y conectadas a tierra correctamente.
- Para aislar el monitor del suministro eléctrico, debe retirar el enchufe de la toma de alimentación. Esta toma deberá ser de fácil acceso.

#### **Movimentazione del monitor:**

• Il monitor a colori è pesante, si consiglia quindi di maneggiarlo con attenzione. IBM raccomanda che il monitor venga mosso o sollevato da due persone.

## **PERICOLO**

Per evitare il rischio di scariche elettriche:

- Non rimuovere nessuna parte del telaio.
- Non accendere il prodotto se il piedistallo non è stato montato.
- Non collegare o scollegare il prodotto nel corso di un temporale.
- La spina del cavo di alimentazione deve essere collegata ad una presa di corrente con messa a terra, installata in maniera appropriata.
- Le apparecchiature a cui il prodotto viene attaccato devono essere collegate a prese di corrente con messa a terra, installate in maniera appropriata.
- Per isolare il monitor dalla corrente elettrica, staccare la spina dalla presa di alimentazione, che deve essere facilmente accessibile.

#### **Manipulación:**

• El monitor de color es pesado, por lo que debe manipularlo con cuidado. IBM recomienda moverlo con la ayuda de dos personas.

**PERIGO**

Para evitar o perigo de choques eléctricos:

- Não retire as coberturas.
- Não utilize este produto antes de montar a base.
- Não ligue nem desligue este produto durante uma tempestade eléctrica.
- O cabo de alimentação deve ser ligado a uma tomada eléctrica devidamente ligada à terra.
- Qualquer equipamento ligado a este produto deve estar ligado a tomadas eléctricas devidamente ligadas à terra.
- Para isolar o monitor da fonte de alimentação, retire a ficha do cabo de alimentação da tomada eléctrica. A tomada eléctrica deve ser de fácil acesso.

**Manuseio:**

• Seu monitor colorido é pesado, então manuseie-o com cuidado. A IBM recomenda que o monitor seja movido ou carregado por duas pessoas.

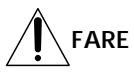

Sådan undgår du elektrisk stød:

- Kabinettet må under ingen omstændigheder fjernes.
- Undgå at anvende dette produkt, uden at vippe/drejefoden er monteret.
- Undgå at tilslutte eller frakoble dette produkt i tordenvejr.
- Netledningen skal være tilsluttet en korrekt jordet stikkontakt med korrekt ledningsføring.
- Alt udstyr, som tilsluttes dette produkt, skal også være tilsluttet korrekt jordede stikkontakter med korrekt ledningsføring.

• For at isolere skærmen fra strømforsyningen, skal stikket tages ud af stikkontakten. Stikkontakten bør være let tilgængelig. **Håndtering:**

• Farveskærmen er tung, så den skal håndteres forsigtigt. IBM anbefaler, at skærmen flyttes eller løftes af to personer.

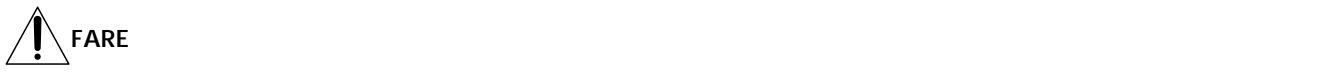

Slik unngår du fare for elektrisk støt:

- Ikke ta av dekslene.
- Ikke bruk produktet dersom sokkelen ikke er montert.
- Ikke koble produktet til eller fra under tordenvær.
- Pluggen på strømledningen må kobles til korrekt montert og jordet strømuttak.
- Utstyr som dette produktet eventuelt blir koblet til, må også kobles til korrekt montert og jordet strømuttak.
- For å isolere skjermen fra strømkilden må du ta ut pluggen fra strømuttaket. Strømuttaket bør være lett tilgjengelig. **Käsittely:**
- Värinäyttö on painava, joten käsittele sitä varoen. IBM suosittelee, että kaksi henkilöä siirtää tai nostaa sitä.

# **Varning - livsfara**

För att undvika risk för elektriska stötar måste du tänka på följande:

- Ta inte bort några skyddskåpor.
- Använd inte den här produkten innan du har satt fast stativet.
- Anslut inte produkten till ett eluttag under åskväder. Koppla inte heller ur produkten från ett eluttag under åskväder.
- Strömkabeln måste anslutas till ett felfritt och jordat uttag.
- All utrustning som den här produkten kopplas till måste också anslutas till felfria och jordade uttag.
- För att bryta strömmen till bildskärmen måste du dra ut kontakten. Vägguttaget bör vara lätt att komma åt. **Hantering:**
- Färgskärmen är tung och bör därför hanteras försiktigt. IBM rekommenderar att den flyttas eller lyfts av två personer.

**VAARA**

Sähköiskun vaaran välttämiseksi:

- Älä avaa laitteen kansia missään tilanteessa.
- Älä käytä laitetta, ellei jalustaa ole kiinnitetty.
- Älä kytke laitetta pistorasiaan tai irrota sitä pistorasiasta ukonilman aikana.
- Virtajohto on kytkettävä asianmukaisesti johdotettuun ja maadoitettuun pistorasiaan.
- Kaikki muutkin laitteet, joihin tämä tuote on liitetty, on kytkettävä asianmukaisesti johdotettuihin pistorasioihin.
- Kun haluat erottaa näyttimen sähköverkosta, sinun pitää irrottaa sen verkkojohto pistorasiasta. Pistorasian pitäisi olla mahdollisimman lähellä näytintä ja vaivattomasti käsillä.

**Håndtering:**

• Värimonitorinne on painava, joten käsitelkää sitä varovasti. IBM suosittelee, että monitorin siirtämiseen tai kantamiseen käytetään kahta henkilöä.

## **ΚΙΝΔΥΝΟΣ**

Για την αποφυγή κινδύνου ηλεκτροπληξίας:

- Μην αæαιρείτε τα καλύµµατα.
- Μη θέτετε το προϊόν αυτό σε λειτουργία χωρίς να είναι στερεωμένη η βάση του.
- Μη συνδέετε ή αποσυνδέετε το προϊόν αυτό κατά τη διάρκεια ηλεκτροθύελλας.
- Το φις του καλωδίου ρευματολήπτη πρέπει να συνδεθεί σε μια πρίζα με σωστή καλωδίωση και γείωση.
- Κάθε συσκευή στην οποία συνδεθεί αυτό το προϊόν πρέπει επίσης να συνδεθεί σε πρίζα με σωστή καλωδίωση και γείωση.
- Για να απομονώσετε την οθόνη από την παροχή ρεύματος, πρέπει να αφαιρέσετε το φις από την πρίζα. Η πρίζα πρέπει να είναι σε σημείο εύκολα προσβάσιμο.

#### **ÌειρισµÞς:**

• Η έγχρωμη οθόνη σας είναι βαριά, γι'αυτό χειριστείτε την με προσοχή. Η IBM συνιστά η οθόνη να μεταφέρεται ή να σηκώνεται από δύο άτομα.

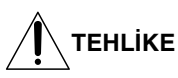

Elektrik çarpması tehlikesinden kaçınmak için:

- Kapakları çıkarmayınız.
- Bu cihazı kaidesine takılı durumda değilken çalıştırmayınız.
- Bu cihazı elektriksel fırtına sırasında prize takmayınız veya prizden çıkarmayınız.
- Elektrik kablosunun fişi, elektrik ve toprak bağlantıları usulüne uygun olarak yapılmış bir prize takılmalıdır.
- Bu cihazın bağlanacağı diğer tüm cihazlar da elektrik ve toprak bağlantıları usulüne uygun olarak yapılmış prize takılmış olmalıdır.
- Monitörün elektrikle bağlantısını kesmek için fişini prizden çekmeniz gereklidir. Priz, kolayca erişilebilecek bir yerde olmalıdır. **Kaldırma:**
- Renkli monitörünüz ağırdır; kaldırırken dikkatli olunuz. IBM, monitörün iki kişi tarafından taşınmasını veya kaldırılmasını tavsiye etmektedir.

# **English**

**EN**

## **Edition 1**

This publication could contain technical inaccuracies or typographical errors. Changes are made periodically to the information herein; these changes will be made in later editions. IBM may make improvements and/or changes in the product(s) and/or program(s) at any time.

It is possible that this publication may contain reference to, or information about, IBM products (machines and programs), programming, or services that are not announced in your country.

Requests for copies of this publication and for technical information about IBM products should be made to your IBM Authorized Dealer or IBM Retailer.

No part of this publication may be reproduced or distributed in any form or by any means without prior permission in writing from the International Business Machines Corporation.

References in this publication to IBM products, programs, or services do not imply that IBM intends to make these available in all countries in which IBM operates. Any reference to an IBM product, program or service is not intended to state or imply that only IBM's product, program, or service may be used. Any functionally equivalent product, program, or service that does not infringe any of IBM's intellectual property rights or other legally protectable rights may be used instead of the IBM product, program, or service. Evaluation and verification of operation in conjunction with other products, programs, or services, except those expressly designated by IBM, are the user's responsibility.

IBM may have patents or pending patent applications covering subject matter in this document. The furnishing of this document does not give you any license to these patents.

## **Trademarks**

The following terms, used in this publication, are trademarks or service marks of the IBM Corporation in the United States or other countries:

#### **IBM VGA HelpCenter**

- ENERGY STAR is a U.S. registered mark.
- Trinitron® is a registered trademark of Sony Corporation.
- DDC<sup>™</sup> is a trademark of the Video Electronics Standard Association.
- VESA is a trademark of Video Electronics Standard Association.
- All other product names mentioned herein may be the trademarks or registered trademarks of their respective companies.
- Furthermore, "™" and "®" are not mentioned in each case in this manual.

**© Copyright International Business Machines Corporation 1999. All rights reserved.**

# **TABLE OF CONTENTS**

## **Getting started**

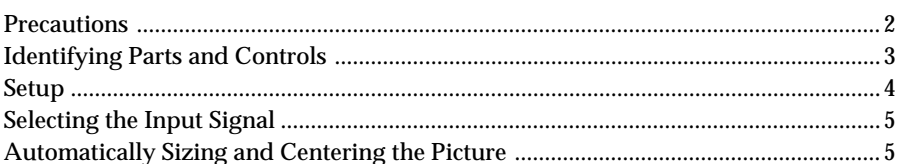

## **Customizing Your Monitor**

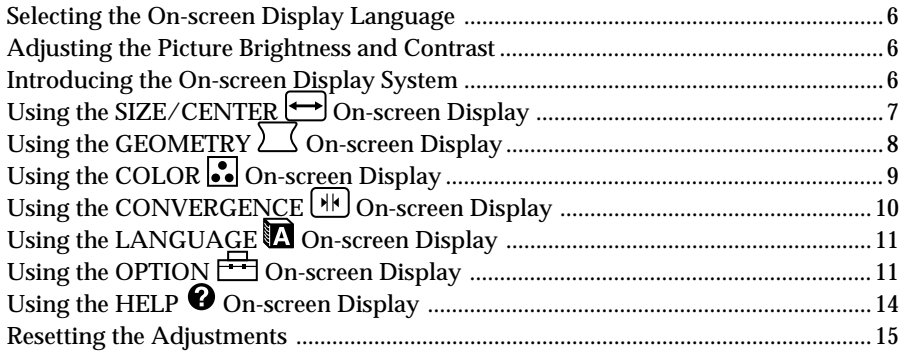

### **Technical Features**

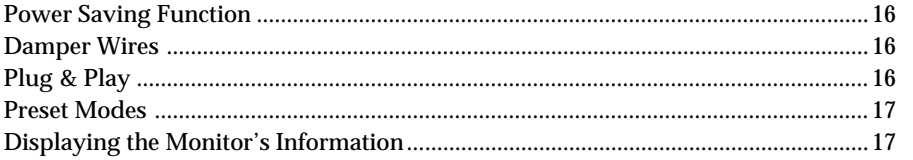

### **Additional Information**

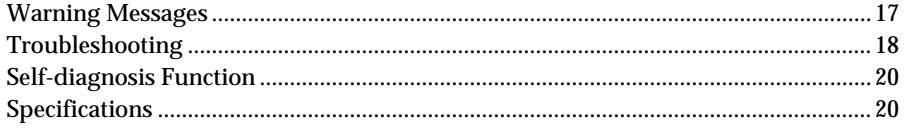

## <span id="page-9-0"></span>**Precautions**

### **Installation**

- Prevent internal heat build-up by allowing adequate air circulation. Do not place the monitor on surfaces (rugs, blankets, etc.) or near materials (curtains, draperies) that may block the ventilation holes.
- Do not install the monitor near heat sources such as radiators or air ducts, or in a place subject to direct sunlight, excessive dust, mechanical vibration, or shock.
- Do not place the monitor near equipment which generates magnetism, such as a transformer or high voltage power lines.

### **Maintenance**

- Clean the cabinet, panel and controls with a soft cloth lightly moistened with a mild detergent solution. Do not use any type of abrasive pad, scouring powder, or solvent, such as alcohol or benzine.
- Do not rub, touch, or tap the surface of the screen with sharp or abrasive items such as a ballpoint pen or screwdriver. This type of contact may result in a scratched picture tube.
- Clean the screen with a soft cloth. If you use a glass cleaning liquid, do not use any type of cleaner containing an anti-static solution or similar additive as this may scratch the screen's coating.

### **Transportation**

When you transport this monitor for repair or shipment, use the original carton and packing materials.

### **Use of the Tilt-Swivel**

This monitor can be adjusted within the angles shown below. To find the center of the monitor's turning radius, align the center of the monitor's screen with the centering dots on the stand.

Hold the monitor at the bottom with both hands when you turn it horizontally or vertically. Be careful not to pinch your fingers at the back of the monitor when you tilt the monitor up vertically.

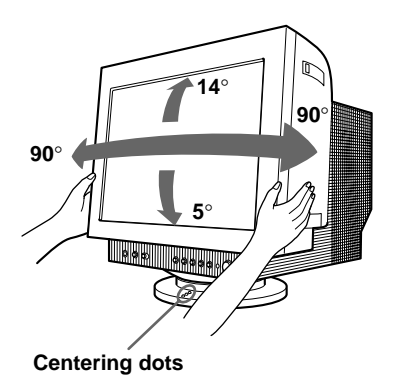

#### **Note**

Do not remove the tilt-swivel base from the monitor.

### **Warning on power connection**

• Use an appropriate power cord for your local power supply.

#### **Examples of plug types:**

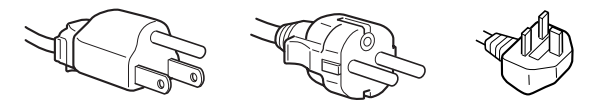

**for 100 to 120 V AC for 200 to 240 V AC for 240 V AC only**

- Before disconnecting the power cord, wait at least 30 seconds after turning off the power to allow the static electricity on the CRT display surface to discharge.
- After the power has been turned on, the CRT is demagnetized (degaussed) for about 5 seconds. This generates a strong magnetic field around the metal frame, which may affect the data stored on magnetic tapes and disks near the bezel. Place magnetic recording equipment, tapes, and disks away from this monitor.

The equipment should be installed near an easily accessible electrical outlet.

## *Getting Started Getting Started*

## <span id="page-10-0"></span>**Identifying Parts and Controls**

See the pages in parentheses for further details.

### **Front**

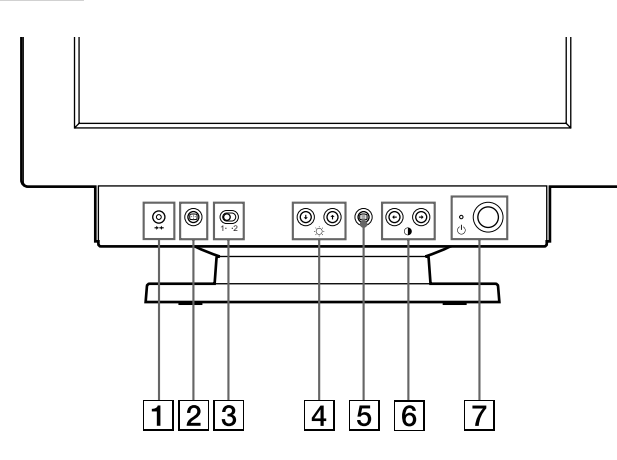

 $\boxed{1}$   $\rightarrow$  (reset) button (page 15)

Resets the adjustments to the factory settings.

2 **(auto sizing and centering) button (page 5)**

This button automatically adjusts the size and centering of the picture.

3 **Input 1-2 switch (pages 5)**

This switch selects the INPUT 1 (Video input 1 connector) or INPUT 2 (Video input 2 connector).

4 ¨ **(brightness) down and up (**.**/**>**) buttons (pages 6 – 15)**

Adjust the picture brightness.

Function as the  $(\blacklozenge / \blacklozenge)$  buttons when adjusting other items.

- 5 **(menu) button (pages 6 15, 17)** Displays the MENU OSD.
- 6 > **(contrast) left and right (**?**/**/**) buttons (pages 6 – 15, 20)**

Adjust the contrast.

Function as the  $(\Leftrightarrow/\Rightarrow)$  buttons when adjusting other items.

#### $\overline{7}$   $\circlearrowleft$  (power) switch and indicator (pages 16, **20)**

Turns the monitor on or off.

The power indicator lights up in green when the monitor is turned on, and either flashes in green and orange, or lights up in orange when the monitor is in power saving mode.

#### **Rear**

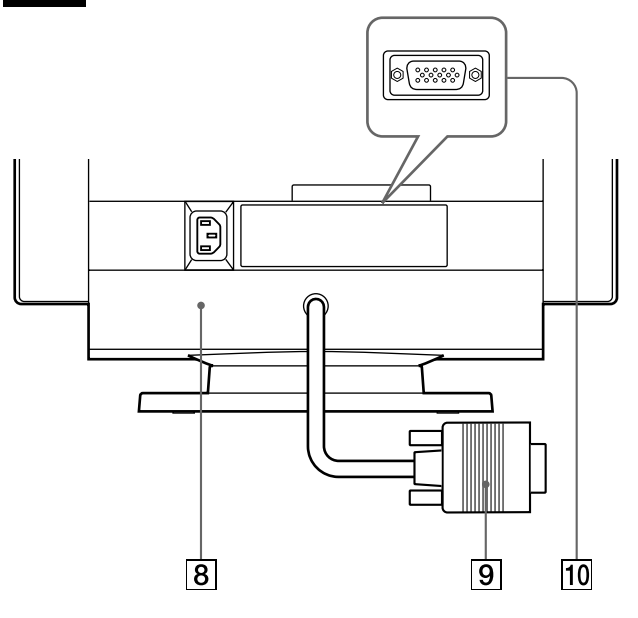

8 **AC IN connector (page 4)**

Provides AC power to the monitor.

9 **Video input 1 connector (HD15) (page 4)** Inputs RGB video signals (0.700 Vp-p, positive) and SYNC signals.

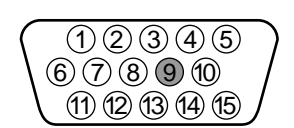

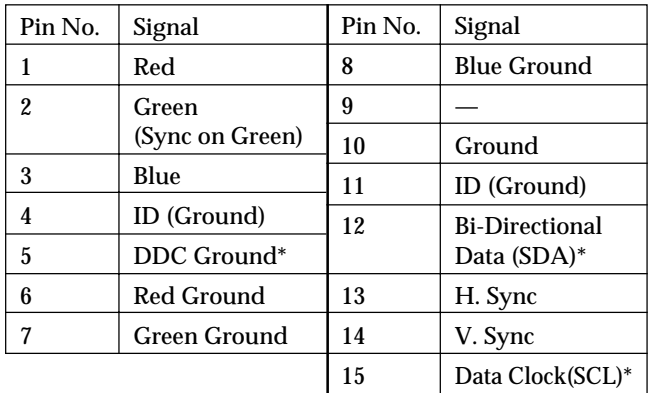

\* Display Data Channel (DDC) Standard of VESA

#### ! º**Video input 2 connector (HD15) (page 4)**

Inputs RGB video signals (0.700 Vp-p, positive) and SYNC signals.

See the above table for the pin assignment.

## <span id="page-11-0"></span>**Setup**

This monitor works with platforms running at horizontal frequencies between 30 and 107kHz.

### **Step 1: Make sure the computer and monitor are switched off**

### **Step 2: Connect the monitor to the computer**

Connect the video signal cable to the video output of the computer.

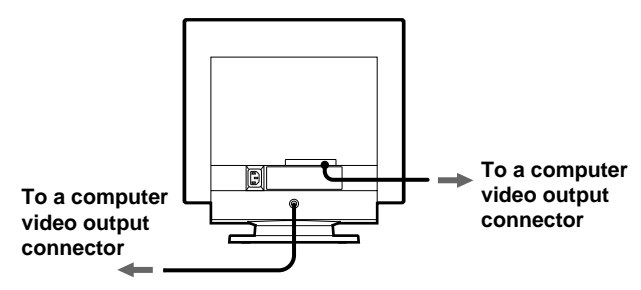

#### **Note**

Do not short the pins of the video signal cable.

### **Step 3: Connect the power cord**

With the monitor switched off, connect one end of the proper power cord for your local supply to the monitor and the other end to a power outlet.

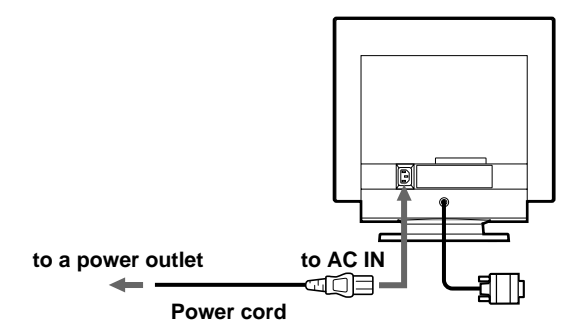

### **Step 4: Turn on the monitor and computer**

## **Step 5: Adjust the monitor's controls according to your personal preference**

The installation of your monitor is complete.

#### **Note**

If no picture appears on the screen and "OUT OF SCAN RANGE" or "MONITOR IS IN POWER SAVE MODE" appears on the screen, see "Warning Messages" on page 17.

#### **Workplace Preparation**

#### **Positioning the Monitor**

Choose a suitable place to position the monitor where it is not near fluorescent desk lighting or any equipment that produces magnetic fields that could cause interference. Ensure that the furniture or equipment can support the weight of the monitor. Allow at least 2 inches (50mm) ventilation space around the monitor.

#### **Height**

The monitor should be positioned so that the top of the screen is slightly below your eye level when you sit at your workstation.

#### **Orientation**

Choose a position that gives the least reflection from lights and windows, usually at a right angle to any windows. The monitor should be positioned directly in front of you so that you do not have to twist your body. Tilt the monitor to a comfortable viewing angle.

### **Working Practices**

#### **Rest**

Take regular breaks. Vary your posture, and stand up and stretch occasionally as prolonged use of computer workstations can be tiring.

#### **Back**

You should sit back in the chair and use the backrest.

#### **Hands**

Use a light touch on the keyboard, keeping your hands and fingers relaxed. Allow a space in front of the keyboard to rest your wrists when not typing. Consider using a wristpad.

#### **Eyesight**

Working with monitors, in common with any kind of prolonged close work, can be visually demanding. Look away from the screen periodically and have your eyesight checked regularly.

#### **Screen settings**

Set the screen brightness and contrast to a comfortable level. You may have to adjust this as the lighting changes during the day. Many application programs let you select color combinations which can help you to view in comfort.

## <span id="page-12-0"></span>**Selecting the Input Signal**

You can connect two computers to this monitor using the video input 1 and video input 2 connectors. To select one of the two computers, use the Input 1-2 switch.

#### **Move the Input 1-2 switch.**

The selected connector appears on the screen for 3 seconds.

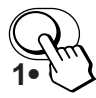

"INPUT 1" (video input 1 connector) or "INPUT 2" (video input 2 connector) appears on the screen.

#### **Note**

If no signal is input to the selected connector, NO INPUT SIGNAL appears on the screen. After a few seconds, the monitor enters the power saving mode. If this happens, switch to the other connector.

## **Automatically Sizing and Centering the Picture**

You can easily adjust the picture to fill the screen by pressing the  $\oplus$  (auto sizing and centering) button.

#### **Press the** *button*.

The picture automatically fills the screen.

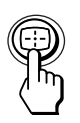

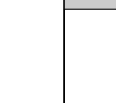

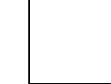

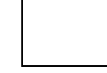

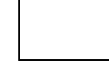

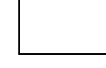

#### **Notes**

- This function is intended for use with a computer that provides a full-screen picture. It may not work properly if the background color is dark or if the input picture does not fill the screen to the edges.
- Pictures with an aspect ratio of 5:4 (resolution:  $1280\times1024)$  are displayed at their actual resolution and do not fill the screen to the edges.
- The displayed image moves for a few seconds when the  $\Xi$ button is pressed. This is not a malfunction.

**EN**

### <span id="page-13-0"></span>*Customizing Your Monitor Customizing Your Monitor*

**Before adjusting**

• Connect the monitor and the computer, and turn them on.

## **Selecting the On-screen Display Language**

If you need to change the OSD language, see "Using the LANGUAGE **O**n-screen Display" on page 11. The default setting is English.

## **Adjusting the Picture Brightness and Contrast**

Once the setting is adjusted , it will be stored in memory for all input signals received.

**1 Press the ○ (brightness)**  $\frac{1}{2}$  **or <b>0** (contrast) ←/→ **buttons.**

The BRIGHTNESS/CONTRAST OSD appears.

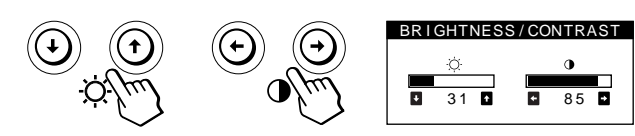

**2 For brightness adjustment** Press the  $\Im \blacklozenge$  + buttons.

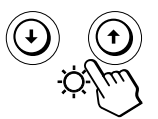

 $\diamond$  ... for more brightness  $\bigstar$ ... for less brightness

**For contrast adjustment** Press the  $\mathbf{0} \leftarrow \rightarrow$  buttons.

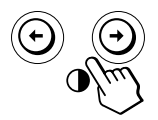

... for more contrast ... for less contrast

The OSD automatically disappears after about 3 seconds.

To reset, press the  $\rightarrow \leftarrow$  (reset) button while the OSD is on. The brightness and contrast are both reset to the factory settings.

If you set sRGB to "ON" on the color setting, the brightness  $\langle \circlearrowleft \circ \rangle$  and contrast ( $\circledbullet$ ) are automatically set to "31" and "85" respectively.

For more information about sRGB, see "Using the COLOR On-screen Display" on page 9.

## **Introducing the On-screen Display System**

Most adjustments are made using the MENU OSD.

## **MENU OSD**

#### **Press the**  $\bigcirc$  **button to display the MENU OSD.**

This MENU OSD contains links to the other OSDs described below.

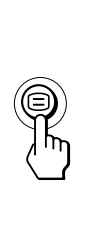

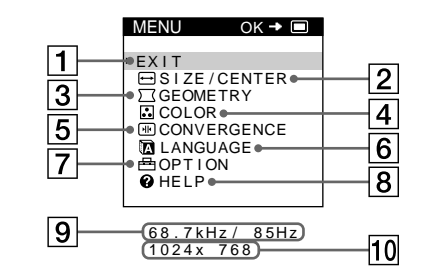

 $\boxed{1}$  **EXIT** 

Closes the MENU OSD.

#### 2 **SIZE/CENTER**

Displays the SIZE/CENTER OSD for adjusting the picture's size, centering, or zoom.

#### **3**  $\Box$  **GEOMETRY**

Displays the GEOMETRY OSD for adjusting the picture rotation and pincushion, etc.

#### **4 COLOR**

Displays the COLOR OSD for adjusting the color temperature.

### **5** M CONVERGENCE

Displays the CONVERGENCE OSD for adjusting the picture's horizontal and vertical convergence.

#### 6 **LANGUAGE**

Displays the LANGUAGE OSD for selecting the language.

#### 7 **OPTION**

Displays the OPTION OSD for adjusting the OSD position, degaussing the screen, etc.

#### 8 **HELP**

Displays the HELP OSD for viewing helpful hints and information about this monitor.

- 9 **The horizontal and vertical frequencies of the current input signal** The horizontal and vertical frequencies of the current input signal are displayed.
- **10** The resolution of the current input signal If the signal matches one of this monitor's factory preset modes, the resolution is displayed.

### *Getting Started Customizing Your Monitor Customizing Your Monitor*

## <span id="page-14-0"></span>Using the SIZE/CENTER  $\overline{\bigoplus}$  On**screen Display**

The SIZE/CENTER settings allow you to adjust the picture's size, centering, or zoom. Once the setting is adjusted, it will be stored in memory for the current input signal.

## **1** Press the  $\bigcirc$  button.

The MENU OSD appears.

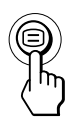

**2** Press the ↓/↑ buttons to select "**■** SIZE/CENTER" and press the  $\bigcirc$  button again. The SIZE/CENTER OSD appears.

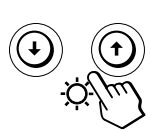

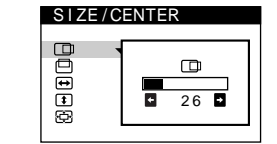

**3** Press the ♦/↑ buttons to select the item you want to **adjust.**

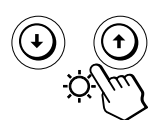

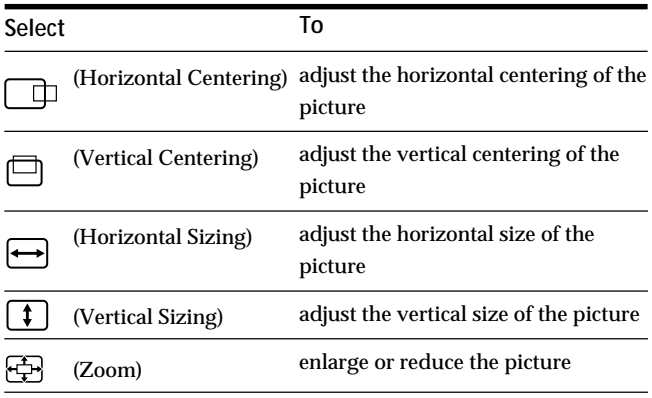

**4 Press the ←/→ buttons to adjust the settings.** 

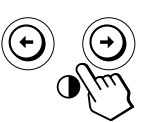

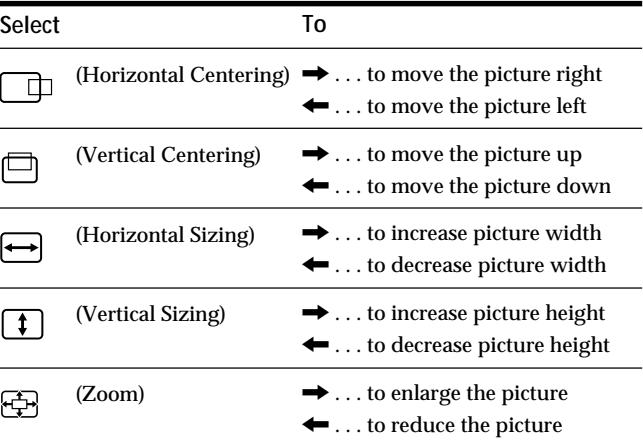

Press the  $\bigcirc$  button once to return to the MENU OSD, and twice to return to normal viewing. If no buttons are pressed, the OSD closes automatically after about 30 seconds.

To reset, press the  $\rightarrow \leftarrow$  (reset) button while the OSD is on. The selected item is reset to the factory setting.

#### **Note**

The (Zoom) adjustment stops when the horizontal or vertical size reaches its maximum or minimum value. The horizontal adjustment value is not displayed in the menu.

### <span id="page-15-0"></span>*Customizing Your Monitor*

## Using the GEOMETRY  $\square$  On**screen Display**

The GEOMETRY settings allow you to adjust the shape and orientation of the picture.

Once the  $\bigcirc$  (Rotation) is adjusted, it will be stored in memory for all input signals received. All other adjustments will be stored in memory for the current input signal.

## **1** Press the  $\equiv$  button.

The MENU OSD appears.

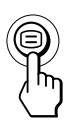

**2** Press the ↓/↑ buttons to select " $\Box$  GEOMETRY" and **press the**  $\bigcirc$  **button again.** The GEOMETRY OSD appears.

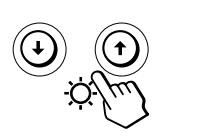

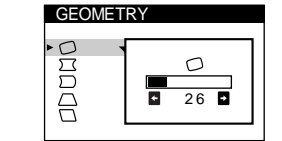

**3** Press the ↓/↑ buttons to select the item you want **to adjust.**

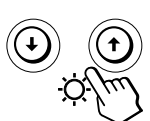

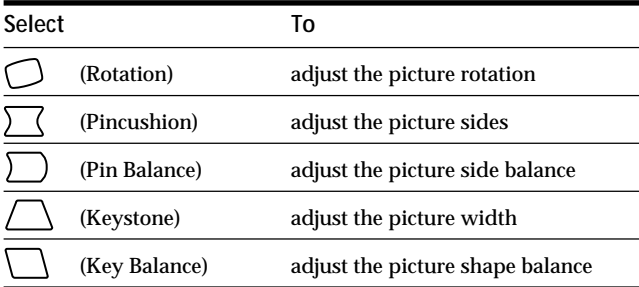

**4 Press the** ?**/**/ **buttons to adjust the settings.**

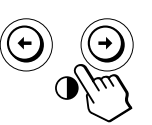

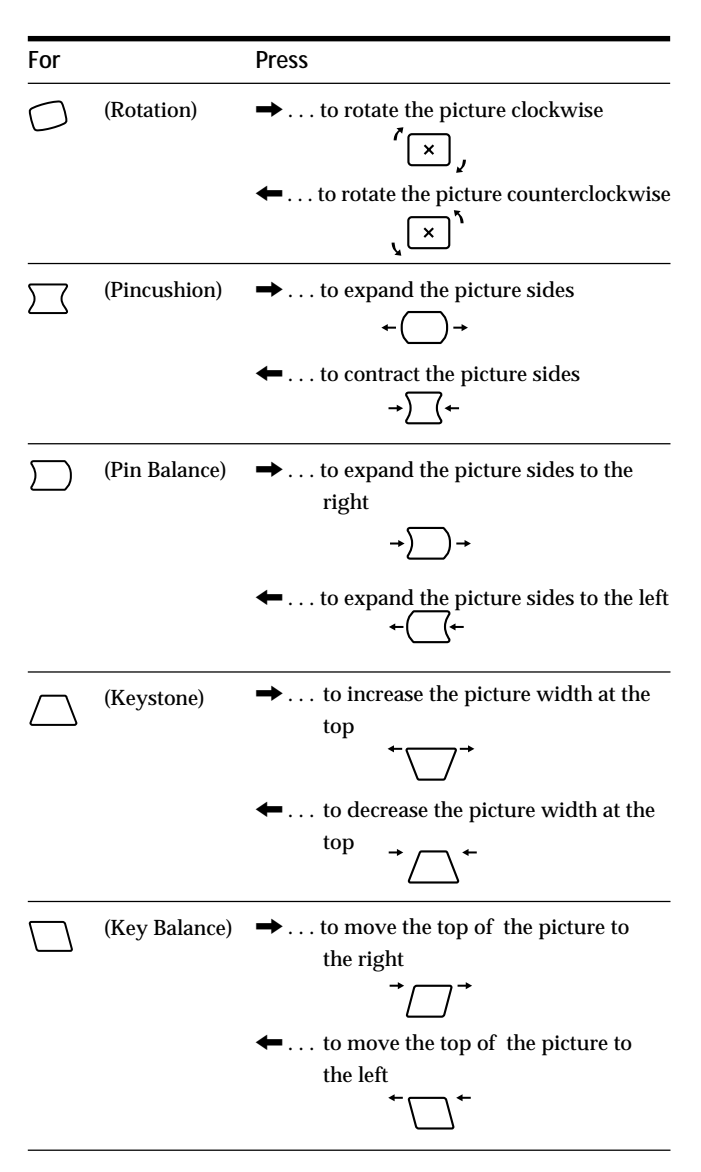

Press the  $\bigcirc$  button once to return to the MENU OSD, and twice to return to normal viewing. If no buttons are pressed, the OSD closes automatically after about 30 seconds.

To reset, press the  $\rightarrow \leftarrow$  (reset) button while the OSD is on. The selected item is reset to the factory setting.

## <span id="page-16-0"></span>**Using the COLOR @ On-screen Display**

You can change the monitor's color temperature. For example, you can adjust or change the colors of a picture on the screen to match the actual colors of a printed picture. Once the setting is adjusted, it will be stored in memory for all input signals received.

### **1** Press the  $\bigcirc$  button.

UNEM e h T

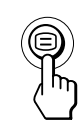

**2** Press the  $\blacklozenge$  buttons to select "**C**. COLOR" and press the  $\textcircled{=}$  button again.

ROLOC e hT

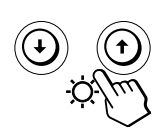

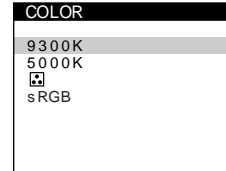

 $26$ 

 $\ddot{\cdot}$ 

**3** Press the  $\blacklozenge$ **1** buttons to select the color **temperature.**

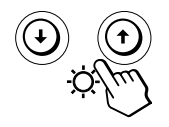

```
e r a e r ehT
t eserp ehT
```
**Selecting your own color temperature between 9,300K and 5,000K**

```
\det to sole snottuble to dna ")elbairaV(\thereforeyb t su j da . snot tub \leftrightarrow9300K
                                               5000KCOLOR
                                               s RGB
```
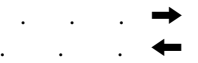

Press the  $\bigcirc$  button once to return to the MENU OSD, and twice to return to normal viewing. If no buttons are pressed, the OSD closes automatically after about 30 seconds.

To reset, press the  $\rightarrow \leftarrow$  (reset) button while the OSD is on. The selected color temperature is reset to the factory settings.

### **sRGB Mode**

The sRGB color setting is an industry standard color space protocol designed to correlate the displayed and printed colors of sRGB compliant computer products. To adjust the colors to the sRGB profile, simply set the sRGB "ON" in the COLOR menu.

However, in order to display the sRGB colors correctly (γ =2.2, 6500K), you must set your computer to the sRGB profile.

When you set sRGB to "ON" the brightness  $(\circledcirc)$  and contrast  $($ O $)$  are automatically set to "31" and "85" respectively. If you change the brightness  $(\circledcirc)$  and contrast  $(①)$ , sRGB setting is changed to "OFF".

For information on how to change the brightness  $(\circledcirc)$  and contrast  $(0)$ , see page 6.

#### **Note**

Your computer and other connected products (such as a printer), must be sRGB compliant.

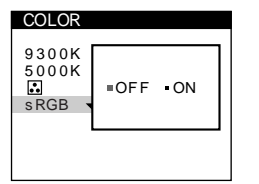

**EN**

#### <span id="page-17-0"></span>*Customizing Your Monitor* Using the CONVERGENCE **ED** On**screen Display** The CONVERGENCE settings allow you to adjust the quality of the picture by controlling the convergence. The convergence refers to the alignment of the red, green, and blue color signals. If you see red or blue shadows around letters or have is, adjust ot Navidahs der .t film> ot the convergence. Once the setting is adjusted, it will be stored in endemory for ot swodahs der. t f i.h. ot all input signals received. **1** Press the  $\bigcirc$  button. UNEM e h T **For** t fel eht <sub>(Ho</sub>∩p<u>!tontal%ron</u>aAp§<sub>gence</sub>)ulb dna (Vertical ConWegence) swo d a h s **4** Press the  $\blacklozenge$ *b***uttons to adjust the settings. Press** thgir eht ot swodahs eulb dna eulb dna pu swodahs der t fihs  $\frac{1}{2}$  pt . . .  $\rightarrow$ dna nwod swodahs der t fihs ot . . .  $\leftarrow$ pu swodahs eu l b

Press the  $\Xi$  button once to return to the MENU OSD, and twice to return to normal viewing. If no buttons are pressed, the OSD closes automatically after about 30 seconds.

To reset, press the  $\rightarrow \leftarrow$  (reset) button while the OSD is on. The selected item is reset to the factory setting.

## and press the  $\textcircled{=}$  button again. CONVERGENCE

**2** Press the  $\blacklozenge$  buttons to select " **M** CONVERGENCE"

#### NEGREVNOC ehT

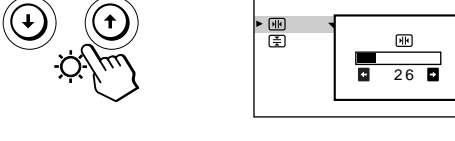

**3** Press the  $\blacklozenge$  buttons to select the item you want to **adjust.**

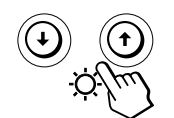

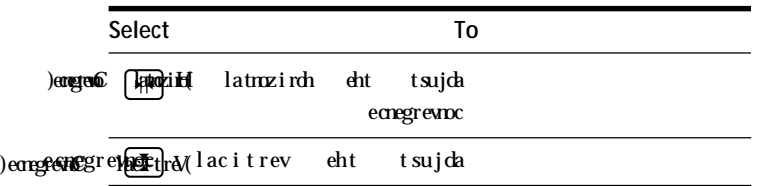

<span id="page-18-0"></span>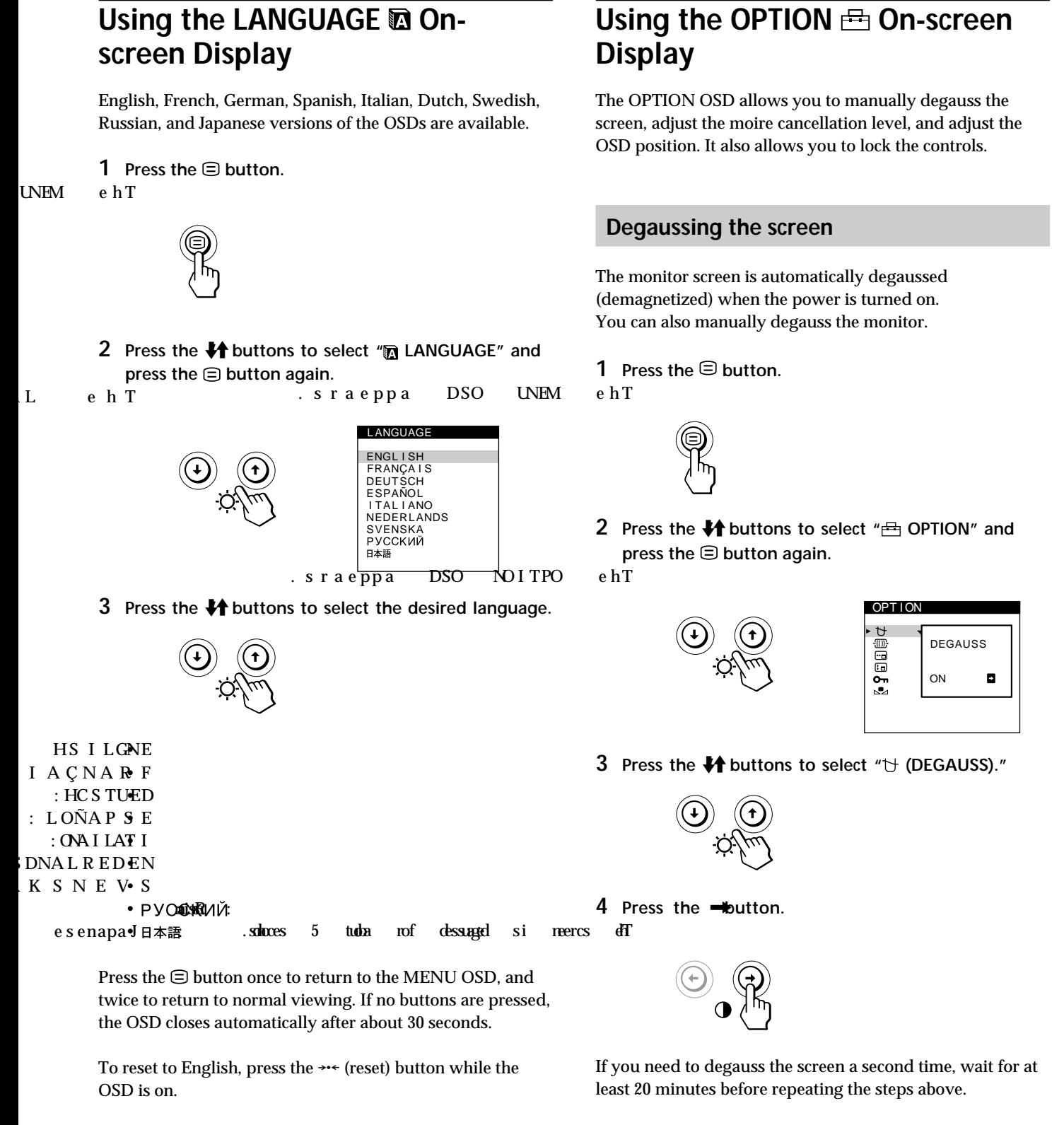

**EN**

### **Adjusting the moire**

If elliptical or wavy patterns appear on the screen, adjust the moire cancellation level.

**1** Press the  $\bigcirc$  button. The MENU OSD appears.

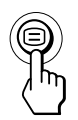

**2** Press the ↓/↑ buttons to select " $\text{E}$  OPTION" and **press the**  $\bigcirc$  **button again.** The OPTION OSD appears.

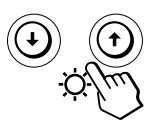

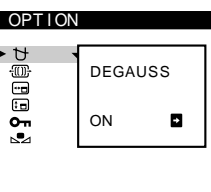

**3** Press the  $\frac{1}{2}$  buttons to select " $\frac{1}{2}$  MOIRE\* ADJUST."

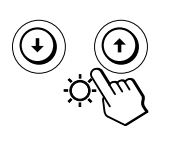

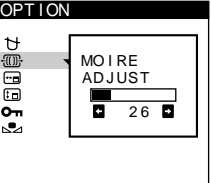

**4 Press the** ?**/**/ **buttons to adjust the amount of moire cancellation until the moire effect is at a minimum.**

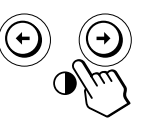

Moire is a type of natural interference which produces soft, wavy lines on your screen. It may appear due to interference between the pattern of the picture on the screen and the phosphor pitch pattern of the monitor.

**Example of moire:**

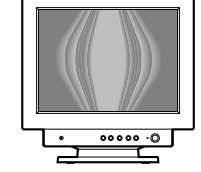

Press the  $\bigcirc$  button once to return to the MENU OSD, and twice to return to normal viewing. If no buttons are pressed, the OSD closes automatically after about 30 seconds.

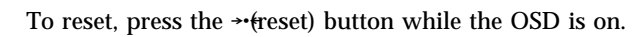

### **Changing the on-screen display position**

You can change the OSD position (for example, when you want to adjust the picture behind the OSD).

**1** Press the  $\bigcirc$  button. The MENU OSD appears.

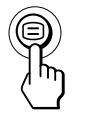

**2** Press the ↓/↑ buttons to select "<sup>B</sup> OPTION" and **press the**  $\bigcirc$  **button again.** The OPTION OSD appears.

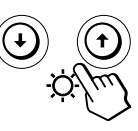

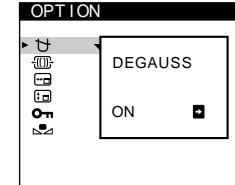

**3** Press the  $\frac{1}{2}$  buttons to select " $\frac{1}{2}$  (OSD H **POSITION)" or "**<sup>[10]</sup> (OSD V POSITION)." Select " $\overline{eq}$  (OSD H POSITION)" to adjust the horizontal position.

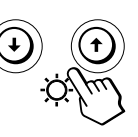

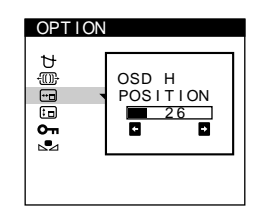

Select "[Fo] (OSD V POSITION)" to adjust the vertical position.

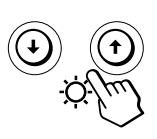

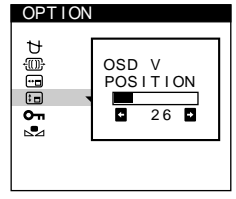

**4 Press the** ?**/**/ **buttons to move the OSD to the desired position.**

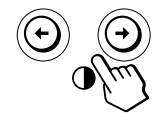

Press the  $\bigcirc$  button once to return to the MENU OSD, and twice to return to normal viewing. If no buttons are pressed, the OSD closes automatically after about 30 seconds.

To reset, press the  $\rightarrow$  (reset) button while the OSD is on.

## **Locking the controls**

You can protect adjustment data by locking the controls.

**1** Press the  $\bigcirc$  button. The MENU OSD appears.

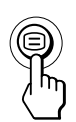

**2** Press the ↓/↑ buttons to select "<sup>B</sup> OPTION" and **press the**  $\bigcirc$  **button again.** The OPTION OSD appears.

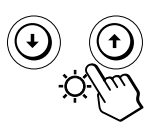

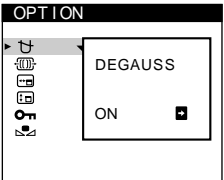

**3** Press the  $\sqrt{2}$  buttons to select "O<sub>TI</sub> (CONTROL **LOCK)."**

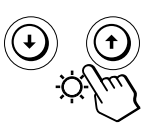

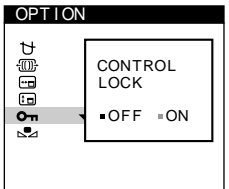

**4 Press the** / **button to select "ON."**

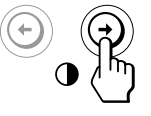

Press the  $\bigcirc$  button once to return to the MENU OSD, and twice to return to normal viewing. If no buttons are pressed, the OSD closes automatically after about 30 seconds.

Only the  $\Diamond$ (power) switch, EXIT, and " $\Diamond$  (CONTROL LOCK)" of the " OPTION" OSD will operate. If any other items are selected, the  $\mathbf{O}_{\mathbf{T}}$  mark appears on the screen.

### **To cancel the control lock**

Repeat steps 1 through 3 above and press the  $\blacklozenge$  button to select "OFF."

## **Restoring the color**

The colors of most display monitors tend to gradually lose brilliance over several years of service. The IMAGE RESTORATION feature allows you to restore the color to the original factory quality levels.

**1** Press the  $\bigcirc$  button. The MENU OSD appears.

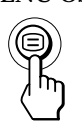

**2** Press the ↓/↑ buttons to select "**<sup>B</sup>** OPTION" and  $pres$  the  $\bigcirc$  button again. The OPTION OSD appears.

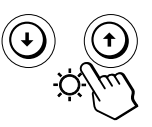

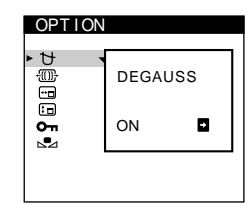

**EN**

**3** Press the  $\frac{1}{2}$  buttons to select " $\frac{1}{2}$  (IMAGE **RESTORATION)."**

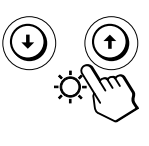

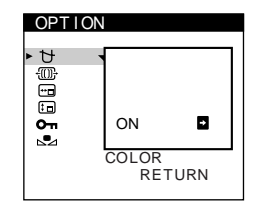

**4 Press the** / **button to select "ON."**

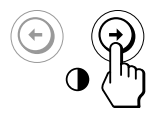

The picture disappears while the color is being restored (about 2 seconds). After the color is restored, the picture reappears on the screen again.

Press the  $\bigcirc$  button once to return to the MENU OSD, and twice to return to normal viewing. If no buttons are pressed, the OSD closes automatically after about 30 seconds.

#### <span id="page-21-0"></span>**Notes**

• Before using this feature, the monitor must be in normal operation mode (green power indicator on) for at least 30 minutes. If the monitor goes into power saving mode, you must return the monitor to normal operation mode and wait for 30 minutes for the monitor to be ready.

You may need to adjust your computer's power saving settings to keep the monitor in normal operation mode for the full 30 minutes. If the monitor is not ready, the following message will appear.

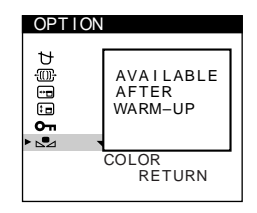

The monitor may gradually lose its ability to perform this function due to the natural aging of the picture tube.

## Using the HELP @ On-screen **Display**

The HELP OSD contains helpful hints and information about this monitor. If your monitor is displaying symptoms that match those listed in the HELP OSD, follow the onscreen instructions to resolve the problem. If the symptoms do not match those listed in the HELP OSD or if the problem persists, see "Troubleshooting" on page 18.

**1** Press the  $\bigcirc$  button.

The MENU OSD appears.

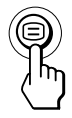

**2** Press the ♦/↑ buttons to select " ● HELP" and press the  $\bigcirc$  button again.

The HELP OSD appears.

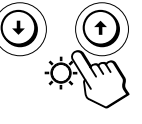

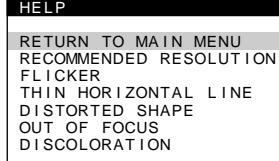

**3** Press the  $\frac{1}{2}$  buttons to select a HELP menu item. Instructions or information to resolve the problem appears on the screen. An explanation of each menu item is given below.

#### **RECOMMENDED RESOLUTION**

If the picture does not fill the screen to the edges or if the picture appears too large for the screen, adjust the resolution to the figures shown in the OSD using your computer. If the input signal matches one of this monitor's factory preset modes, the resolution and refresh rate of the current input signal are displayed.

#### **FLICKER**

If the picture is flickering, adjust the refresh rate to figures shown in the OSD. If the input signal matches one of this monitor's factory preset modes, the refresh rate of the current input signal is displayed.

#### **THIN HORIZONTAL LINE**

The lines that appear on your screen are damper wires. See page 16 for more information about the damper wires.

#### **DISTORTED SHAPE**

If the shape of the picture on the screen seems distorted, try adjusting the picture's geometry. Press the  $\rightarrow$  button to jump directly to the GEOMETRY OSD.

#### **OUT OF FOCUS**

The picture may seem to be out of focus when the red and blue color signals are not aligned properly, causing red or blue shadows to appear around letters and lines. Try adjusting the picture's convergence to make the shadows disappear. Press the  $\rightarrow$  button to jump directly to the CONVERGENCE OSD. When the CONVERGENCE OSD is displayed, the contrast, brightness, and moire adjustment settings are automatically reset for all input signals.

#### **DISCOLORATION**

If the picture's color appears abnormal in certain areas of the screen, first check for any loose signal cables. After you have checked the cables, try degaussing (demagnetizing) the screen manually. Press the  $\rightarrow$  button to jump directly to the OPTION OSD, then select  $\forall$  (DEGAUSS).

Press the  $\bigcirc$  button once to return to the MENU OSD, and twice to return to normal viewing. If no buttons are pressed, the OSD closes automatically after about 30 seconds.

## <span id="page-22-0"></span>**Resetting the Adjustments**

## **Resetting an adjustment item**

**1** Press the  $\bigcirc$  and  $\bigcirc$ / $\bigcirc$  buttons to select the OSD **containing the item you want to reset, and press the button again.**

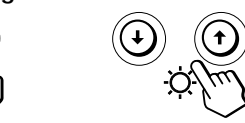

**2 Press the ↓/↑ buttons to select the item you want to reset.**

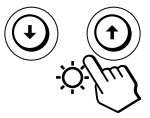

**3 Press the** ? **(reset) button.**

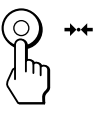

### **Resetting all of the adjustment data for the current input signal**

When there is no OSD displayed, press the  $\rightarrow\arrow$  (reset) **button.**

All of the adjustment data for the current input signal is reset to the factory settings.

Note that resetting the current signal does not affect brightness and contrast, OSD language, OSD position or control lock.

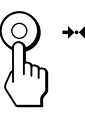

**Resetting all of the adjustment data for all input signals**

Press and hold the  $\rightarrow\leftarrow$  (reset) button for more than two **seconds.**

All of the adjustment data, including the brightness and contrast, is reset to the factory settings.

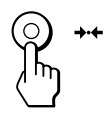

**Note** The  $\rightarrow \leftarrow$  (reset) button does not function when  $\mathbf{O}_{\mathbf{T}}$  (CONTROL LOCK) is set to ON.

**EN**

## <span id="page-23-0"></span>**Power Saving Function**

This monitor meets the power-saving guidelines set by VESA and ENERGY STAR, as well as the more stringent NUTEK .

If the monitor is connected to a computer or video graphics board that is VESA DPMS (Display Power Management Signaling) compliant, the monitor will automatically reduce power consumption in three stages as shown below.

#### **Notes**

- When your computer is in a power saving mode, MONITOR IS IN POWER SAVE MODE appears on the screen if you press any button on the monitor (page 17). After a few seconds, the monitor enters the power saving mode again. Once the horizontal and vertical sync signals are detected, the monitor automatically resumes its normal operation mode.
- The power management feature is invoked when the computer recognizes that you have not used your mouse or keyboard for a user-definable period of time.
- IBM recommends that you switch off your monitor at the end of each working day, or whenever you expect to leave it unused for long periods during the day.

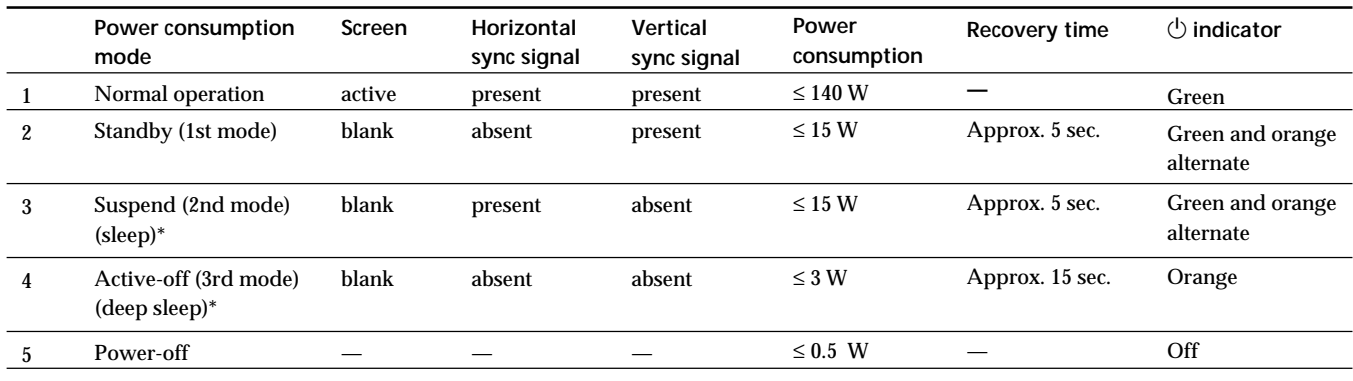

\* "Sleep" and "deep sleep" are power saving modes defined by the Environmental Protection Agency.

## **Damper Wires**

When viewing a white background, very thin horizontal lines may be visible on the screen as shown below. These lines are the shadows of the damper wires and are characteristic of CRTs that use aperture grilles. The wires are attached to the aperture grille on the inside of the Trinitron tube and prevent the vibration of the aperture grille.

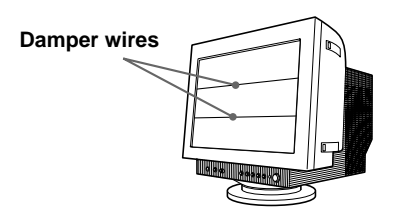

## **Plug & Play**

This monitor complies with the DDC1, DDC2B and DDC2Bi Display Data Channel (DDC) standards of VESA. When a DDC1 host system is connected, the monitor synchronizes with the V. CLK in accordance with the VESA standards and outputs the EDID (Extended Display Identification Data) to the data line.

When a DDC2B or DDC2Bi host system is connected, the monitor automatically switches to the appropriate standard.

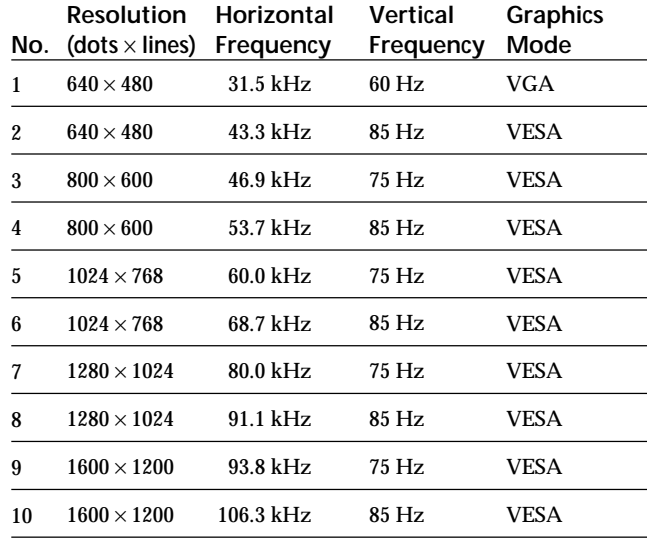

## <span id="page-24-0"></span>**Preset Modes**

## **Displaying the Monitor's Information**

You can display the model name, serial number and year of manufacture using the monitor's INFORMATION OSD.

**Press and hold the**  $\bigcirc$  **button for 3 seconds.** The INFORMATION OSD appears.

#### **Example:**

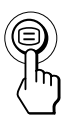

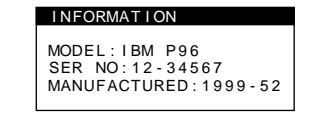

The INFORMATION OSD includes the model name, serial number, and manufactured year.

The OSD automatically disappears after about 30 seconds.

## *Getting Started Technical Features Technical Features Additional Information*

## **Warning Messages**

If no pictures appears on the screen, one of the following messages appears on the screen. To solve the problem, see "Troubleshooting" on page 18.

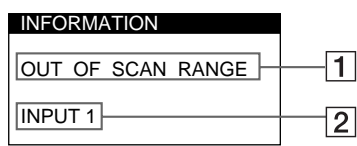

1 **The input signal condition OUT OF SCAN RANGE**

> indicates that the input signal is not supported by the monitor's specifications.

**NO INPUT SIGNAL**

indicates that no signal is input.

**MONITOR IS IN POWER SAVE MODE**

indicates that the computer is in power saving mode. Thes message is displayed only when your computer is in a power saving mode and you press any one of the buttons on the monitor.

2 **The selected connector**

This message shows the currently selected connector (INPUT 1 or INPUT 2).

## <span id="page-25-0"></span>**Troubleshooting**

This section may help you isolate the cause of a problem and as a result, eliminate the need to contact technical support.

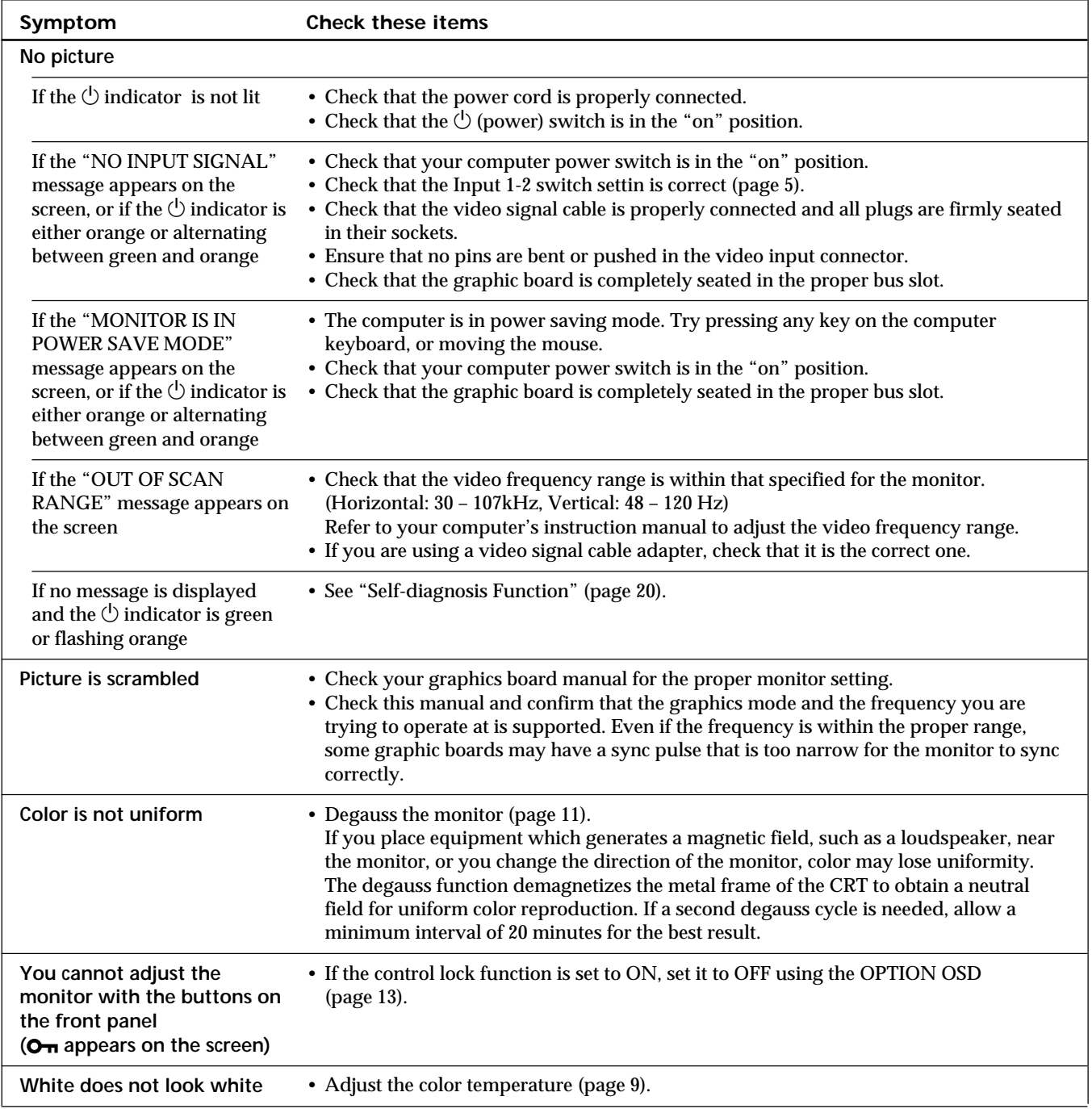

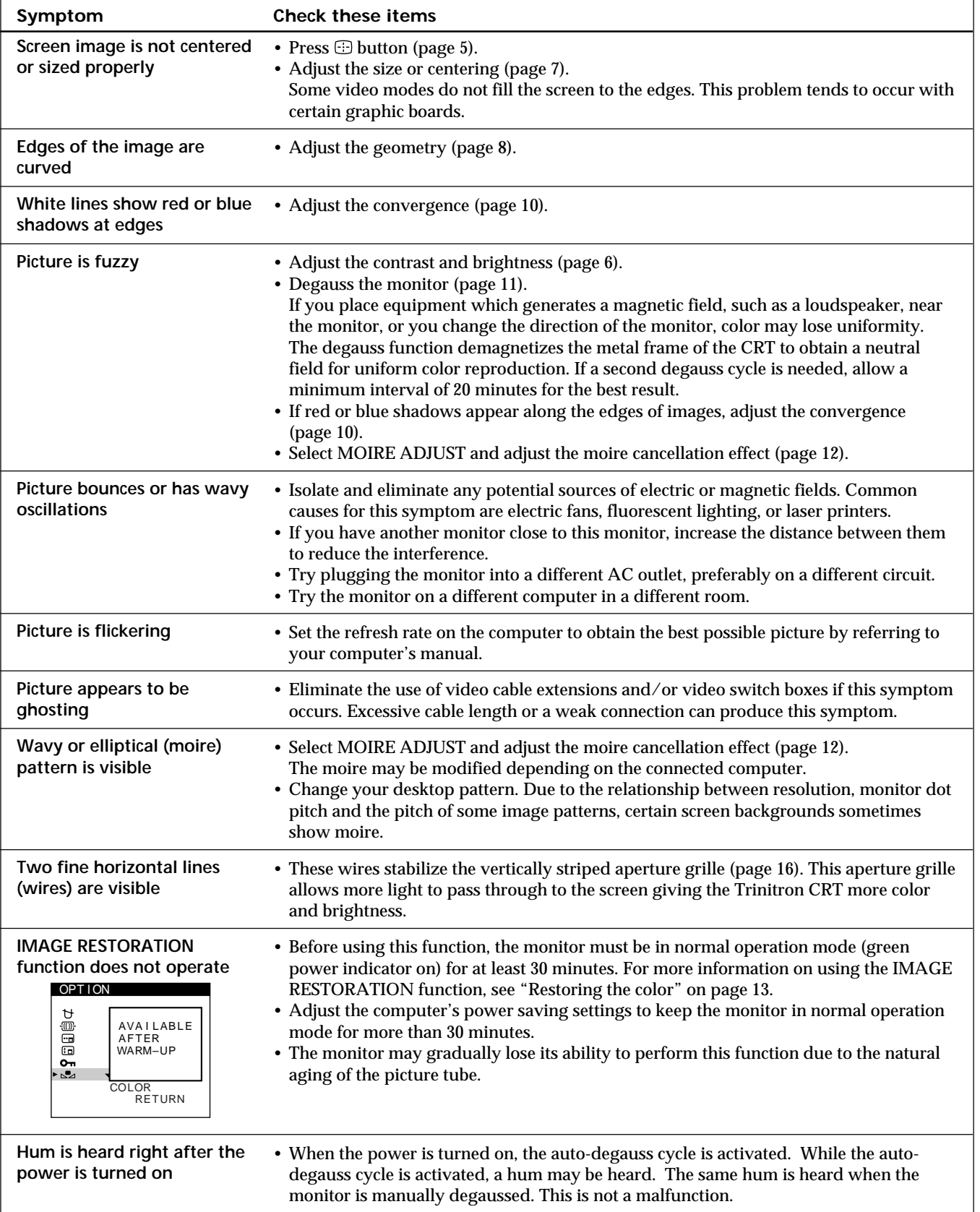

• If the problem persists, call the IBM HelpCenter. In the US. call 1-800-772-2227 In Canada call 1-800-565-3344

• Note the model name and the serial number of your monitor. Also note the make and name of your computer and graphic board.

## <span id="page-27-0"></span>**Self-diagnosis Function**

This monitor is equipped with a self-diagnosis function. If there is a problem with your monitor or computer, the screen will go blank and the  $\circlearrowright$  indicator will either light up green or flash orange.

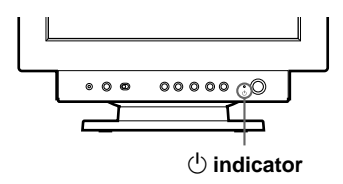

### If the  $\bigcirc$  indicator is green

- **1 Disconnect the video input cable or turn off the connected computer.**
- **2** Press the  $\circlearrowleft$  button twice to turn the monitor off and **then on.**
- **3 Press and hold the** / **button for 2 seconds before the monitor enters power saving mode.**

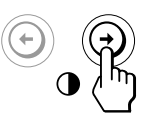

If all four color bars appear (white, red, green, blue), the monitor is working properly. Reconnect the video input cable and check the condition of your computer.

If the color bars do not appear, there is a potential monitor failure. Inform the IBM HelpCenter of the monitor's condition.

### If the  $\bigcirc$  indicator is flashing orange

**Press the (!) button twice to turn the monitor off and then on.**

If the  $\Diamond$  indicator lights up green, the monitor is working properly.

If the  $\Diamond$  indicator is still flashing, there is a potential monitor failure. Inform the IBM HelpCenter of the monitor's condition. Be sure to note the model name and serial number of your monitor. Also note the make and model of your computer and video board.

## **Specifications**

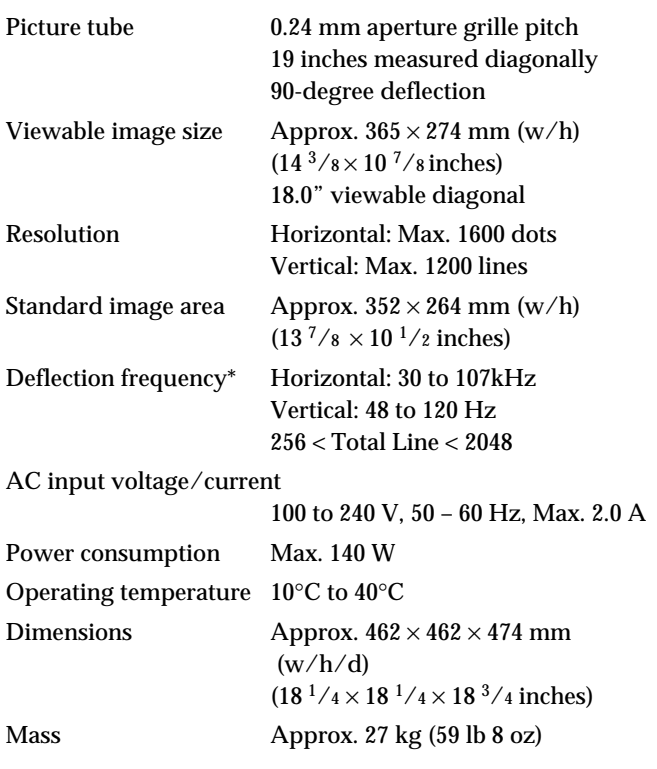

- \* Recommended horizontal and vertical timing condition
	- Horizontal sync width should be more than 1.0 µsec.
	- Horizontal blanking width should be more than 3.0 µsec.
	- Vertical blanking width should be more than 450 µsec.

Design and specifications are subject to change without notice.

# **Français**

Download from Www.Somanuals.com. All Manuals Search And Download.

## **Edition 1**

Cette documentation peut contenir des inexactitudes techniques ou des erreurs typographiques. Des modifications y sont régulièrement apportées et intégrées à des éditions ultérieures. IBM peut apporter, à tout moment, des améliorations et/ou des modifications au(x) produit(s) ou programme(s) décrits dans cette documentation.

Cette documentation peut contenir des références ou des informations sur des produits (machines ou programmes), des programmes ou des services IBM non annoncés dans votre pays.

Toute demande d'informations techniques concernant des produits IBM doit être formulée auprès de votre fournisseur agréé IBM ou de votre représentant commercial IBM.

Cette documentation ne peut pas être reproduite ou distribuée sous quelque forme que ce soit sans l'autorisation écrite préalable de International Business Machines Corporation.

Toute référence faite dans cette documentation à des produits, programmes ou services IBM ne constituent pas un engagement de la part d'IBM de fournir ces produits, programmes et services dans tous les pays dans lesquels la société IBM est présente. Par ailleurs, toute référence à un produit, programme ou service. Par ailleurs, toute référence à un produit, programme ou service IBM ne signifie pas et n'implique pas que seul un produit, programme ou service IBM peut être utilisé. Tout produit, programme ou service équivalent qui n'enfreint pas les droits de propriété intellectuelle d'IBM ou tout autre droit relevant d'une protection juridique peut être utilisé au lieu du produit, programme ou service IBM. L'évaluation et le contrôle du fonctionnement du produit en association avec d'autres produits, programmes ou services, à l'exception de ceux expressément désignés par IBM relèvent de la responsabilité de l'utilisateur.

IBM peut disposer de brevets ou de demandes de brevets en attente couvrant les sujets énoncés dans ce document. Toutefois, ce document ne constitue en aucun cas une licence d'utilisation de ces brevets.

## **Marques déposées**

Les termes suivants, utilisés dans cette documentation, sont des marques commerciales ou des marques de service de IBM Corporation aux Etats-Unis et dans d'autres pays:

#### **IBM VGA HelpCenter**

- ENERGY STAR est une marque déposée aux Etats-Unis.
- Trinitron® est une marque commerciale déposée de Sony Corporation.
- DDC<sup>™</sup> est une marque déposée de Video Electronics Standard Association.
- VESA est une marque de commerce de Video Electronics Standard Association.
- Tous les autres noms de produits mentionnés dans ce mode d'emploi sont des marques de commerce ou des marques déposées de leurs détenteurs respectifs.
- Par ailleurs, "<sup>"</sup> et " $\otimes$ " ne sont pas repris à chaque fois dans le mode d'emploi.

**© Copyright International Business Machines Corporation 1999. Tous droits réservés.**

# **TABLE DES MATIERES**

### **Préparation**

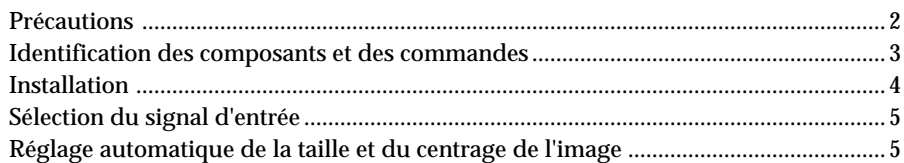

## **Personnalisation de l'affichage**

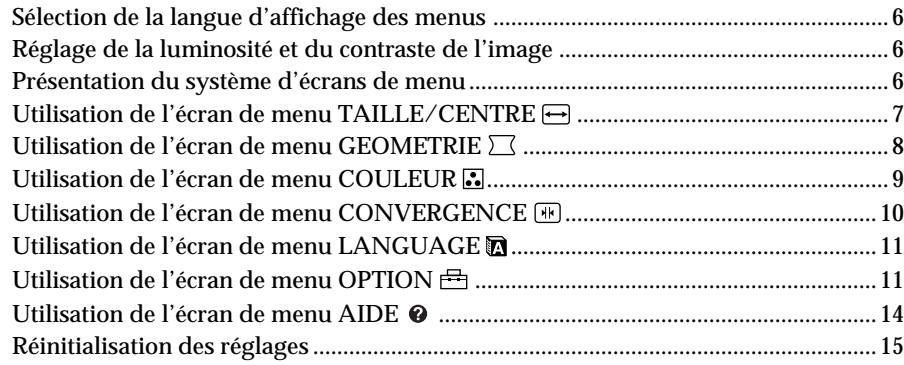

## **Caractéristiques techniques**

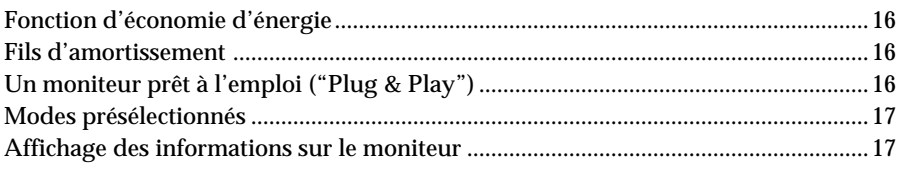

## **Informations complémentaires**

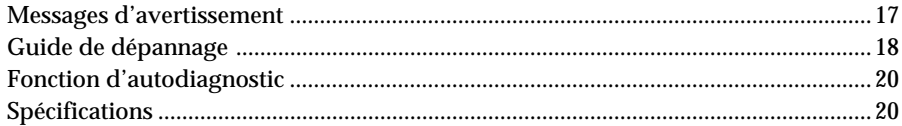

## <span id="page-31-0"></span>**Précautions**

### **Installation**

- Veillez à assurer une circulation d'air adéquate pour éviter une surchauffe interne de l'appareil. Ne placez pas le moniteur sur des surfaces textiles (tapis, couvertures, etc.) ni à proximité de rideaux ou de draperies susceptibles d'obstruer les orifices de ventilation.
- N'installez pas le moniteur à proximité de sources de chaleur comme un radiateur ou une bouche d'air chaud, ni dans un endroit exposé au rayonnement solaire direct, à des poussières en excès, à des vibrations ou à des chocs mécaniques.
- N'installez pas le moniteur à proximité d'équipements qui génèrent un champ magnétique tels qu'un convertisseur ou des lignes à haute tension.

### **Entretien**

- Nettoyez le châssis, le panneau et les commandes à l'aide d'un chiffon doux légèrement imprégné d'une solution détergente neutre. N'utilisez jamais de tampons abrasifs, de poudre à récurer ou de solvants tels que de l'alcool ou du benzine.
- Ne frottez pas, ne touchez pas et ne tapotez pas la surface de l'écran avec des objets abrasifs ou aux arêtes vives comme un stylo à bille ou un tournevis. Ce type de contact risque en effet de rayer le tube image.
- Nettoyez l'écran à l'aide d'un chiffon doux. Si vous utilisez un produit nettoyant pour vitres, n'utilisez aucun type de produit contenant une solution antistatique ou des additifs similaires parce que vous risquez de rayer le revêtement de l'écran.

### **Transport**

Pour transporter ce moniteur en vue de réparations ou de son expédition, utilisez le carton d'emballage et les matériaux de conditionnement d'origine.

### **Utilisation du support pivotant**

Ce moniteur peut être réglé suivant les angles précisés cidessous. Pour localiser le centre du rayon de pivotement du moniteur, alignez le centre de l'écran du moniteur sur les points de centrage du support.

Pour faire pivoter le moniteur horizontalement ou verticalement, saisissez-le des deux mains par la base. Veillez à ne pas vous coincer les doigts à l'arrière du moniteur lorsque vous le faites pivoter verticalement.

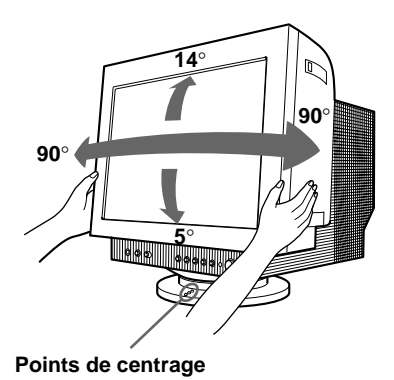

#### **Remarque**

Ne retirez pas la base pivotante et inclinable du moniteur.

## **Avertissement sur le raccordement à la source d'alimentation**

• Utilisez un cordon d'alimentation convenant à votre alimentation secteur locale.

**Modèles de fiches :**

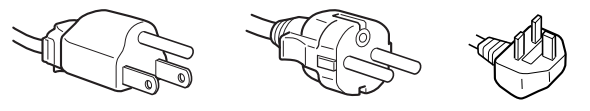

**pour 100 à 120 V CA pour 200 à 240 V CA pour 240 V CA**

**uniquement**

- Avant de débrancher le cordon d'alimentation, attendez au moins 30 secondes après avoir actionné le commutateur d'alimentation de manière à permettre la décharge de l'électricité statique à la surface de l'écran à tube cathodique (CRT).
- Après que le courant a été branché, le CRT est démagnétisé pendant environ 5 secondes. Cela génère un puissant champ magnétique autour de l'encadrement métallique qui peut affecter les données mémorisées sur une bande magnétique ou des disquettes situées à proximité. Placez ces systèmes d'enregistrement magnétique et ces bandes/disquettes à l'écart de ce moniteur.

Veuillez installer l'appareil à proximité d'une prise de courant facile d'accès.

### *Préparation*

## <span id="page-32-0"></span>**Identification des composants et des commandes**

Pour plus de détails, reportez-vous aux pages indiquées entre parenthèses.

### **Partie frontale**

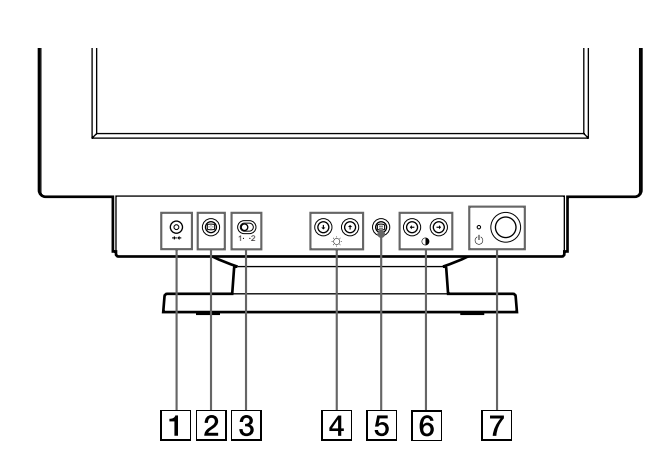

- 1 **Touche** ? **(réinitialisation) (page 15)** Réinitialise les réglages aux valeurs par défaut.
- 2 **Touche (taille et centrage automatiques) (page 5)** Cette touche ajuste automatiquement la taille et le centrage de l'image.
- 3 **Commutateur INPUT 1-2 (entrée) (page 5)** Ce commutateur sélectionne INPUT 1 (connecteur d'entrée vidéo 1) ou INPUT 2 (connecteur d'entrée vidéo 2).
- **4** Touches  $\Diamond$  (luminosité) vers le haut et vers **le bas (↓/↑) (pages 6-15)** Règlent la luminosité de l'image.

Servent de touches  $(\blacklozenge / \blacklozenge)$  pour le réglage d'autres paramètres.

- 5 **Touche (menu) (pages 6-15, 17)** Affiche l'écran MENU.
- 6 **Touches** > **(contraste) vers la gauche et vers la droite (**?**/**/**) (pages 6-15, 20)** Règlent le contraste de l'image.

Servent de touches ( $\leftrightarrow$ ) pour le réglage d'autres paramètres.

#### 7 **Commutateur et indicateur d'alimentation** u **(pages 16, 20)**

Met le moniteur sous et hors tension.

L'indicateur d'alimentation s'allume en vert lorsque le moniteur est sous tension et clignote en vert et en orange ou s'allume en orange lorsque le moniteur se trouve en mode d'économie d'énergie.

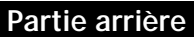

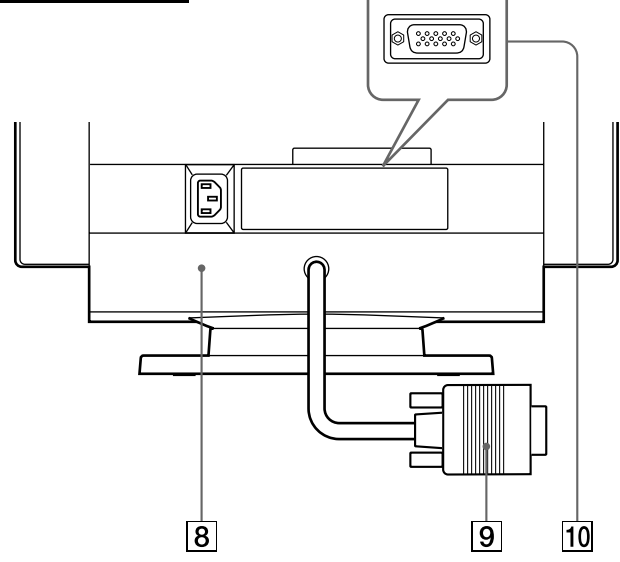

- 8 **Connecteur AC IN (page 4)** Assure l'alimentation du moniteur.
- 9 **Connecteur d'entrée vidéo 1 (HD15) (page 4)**

Entre les signaux vidéo RVB (0,700 Vcc, positifs) et les signaux SYNC.

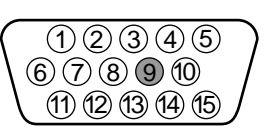

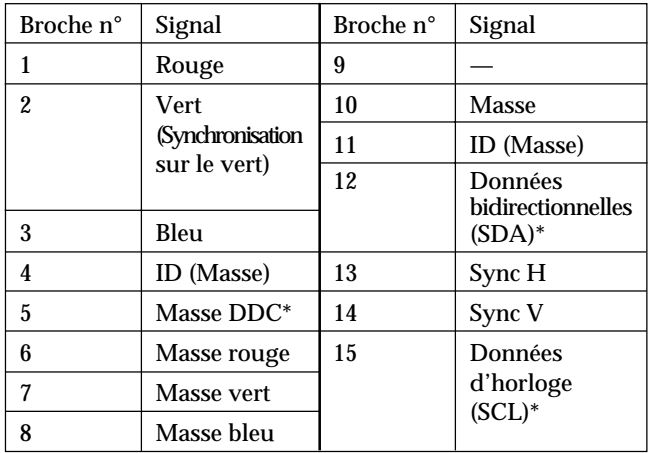

Norme Display Data Channel (DDC) de VESA

#### **10 Connecteur d'entrée vidéo 2 (HD15) (page 4)**

Entre les signaux vidéo RVB (0,700 Vcc, positifs) et les signaux SYNC.

Voir tableau ci-dessus pour l'assignation des broches.

### <span id="page-33-0"></span>*Préparation*

## **Installation**

Ce moniteur fonctionne avec des plates-formes tournant à des fréquences horizontales comprises entre 30 et 107 kHz.

## **1re étape: Assurez-vous que l'ordinateur et le moniteur sont éteints**

### **2e étape: Raccordez le moniteur à l'ordinateur**

Raccordez le câble de signal vidéo à la sortie vidéo de l'ordinateur.

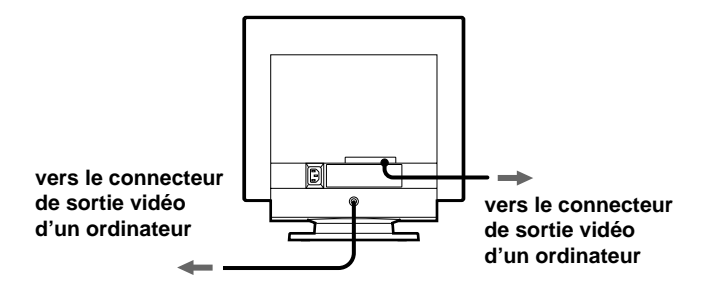

#### **Remarque**

Ne court-circuitez pas les broches du câble de signal vidéo.

### **3e étape: Branchez le cordon d'alimentation**

Le moniteur étant hors tension, branchez le cordon d'alimentation à la tension locale voulue au moniteur et l'autre extrémité à une prise murale.

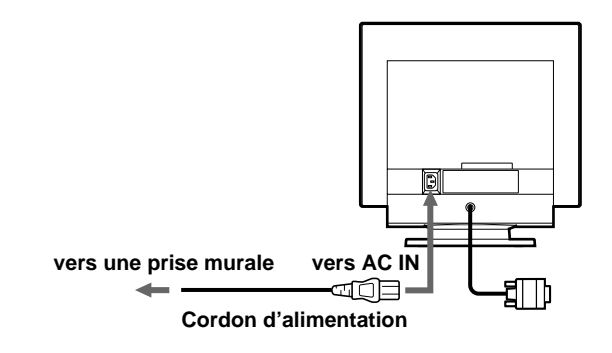

## **4e étape: Mettez le moniteur et l'ordinateur sous tension**

## **5e étape: Ajustez les commandes du moniteur en fonction de vos préférences personnelles**

L'installation de votre moniteur est à présent terminée.

#### **Remarque**

Si aucune image n'apparaît à l'écran et que l'indication "HORS PLAGE DE BALAYAGE" ou "MONITEUR EN MODE D'ECONOMIE D'ENERGIE" apparaît à l'écran, reportez-vous à "Messages d'avertissement" à la page 17.

#### **Préparation du lieu de travail**

#### **Positionnement du moniteur**

Choisissez un endroit approprié pour installer le moniteur, à l'écart d'une lampe de bureau fluorescente et de tout autre appareil générant des champs magnétiques susceptibles de provoquer des interférences. Assurez-vous que le meuble ou l'équipement peut supporter le poids du moniteur. Laissez au moins 50 mm (2 pouces) d'espace de ventilation autour du moniteur.

#### **Hauteur**

Le moniteur doit être positionné de telle façon que le haut de l'écran se situe juste sous le niveau de vos yeux lorsque vous êtes assis à votre poste de travail.

#### **Orientation**

Choisissez un emplacement où vous avez le moins de réflexions possible de luminaires et de fenêtres, soit perpendiculairement aux fenêtres. Le moniteur doit être positionné directement face à vous de façon à ce que vous ne deviez pas pivoter sur vous-même. Inclinez le moniteur jusqu'à obtention d'un angle de visualisation confortable.

#### **Habitudes de travail**

#### **Repos**

Prenez des pauses à intervalles réguliers. Variez d'attitude et levez-vous occasionnellement pour vous étirer parce que l'utilisation prolongée d'un poste de travail informatique peut s'avérer fatigante.

#### **Dos**

Asseyez-vous sur un siège et placez le dos contre le dossier.

#### **Mains**

Appliquez de légères pressions sur le clavier en gardant les mains et les doigts décontractés. Laissez un espace devant le clavier pour reposer les poignets lorsque vous ne tapez pas. Envisagez l'utilisation d'un repose-poignets.

#### **Acuité visuelle**

Le travail à l'écran, comme tout autre type de travail à courte distance, peut causer une fatigue oculaire. Regardez périodiquement au-delà de votre écran et faites contrôler régulièrement votre acuité visuelle.

#### **Réglages de l'écran**

Réglez les niveaux de luminosité et de contraste à un niveau confortable. Il se peut que vous deviez modifier ces réglages suivant les changements de la lumière au fil de la journée. De nombreux programmes d'application vous permettent de sélectionner des combinaisons de couleurs pour accroître votre confort d'utilisation.

## <span id="page-34-0"></span>**Sélection du signal d'entrée**

Vous pouvez racorder deux ordinateurs à ce moniteur à l'aide des connecteurs d'entrée vidéo 1 et vidéo 2. Pour sélectionner l'un des deux ordinateurs, utilisez le commutateur INPUT 1-2.

#### **Réglez le commutateur INPUT 1-2.**

Le connecteur sélectionné apparaît à l'écran pendant 3 secondes.

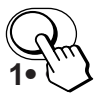

"ENTREE 1" (connecteur d'entrée vidéo 1) ou "ENTREE 2" (connecteur d'entrée vidéo 2) apparaît à l'écran.

#### **Remarque**

Si aucun signal n'est entré via le connecteur sélectionné, l'indication PAS ENTREE VIDEO apparaît à l'écran. Au bout de quelques secondes, le moniteur passe en mode d'économie d'énergie. Si cela se produit, commutez l'autre connecteur.

## **Réglage automatique de la taille et du centrage de l'image**

Vous pouvez aisément ajuster l'image pour qu'elle remplisse l'écran jusqu'aux bords en appuyant sur la touche (taille et centrage automatiques).

#### **Appuyez sur la touche .**

L'image remplit automatiquement l'écran.

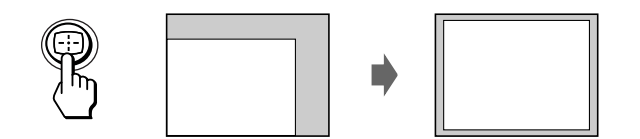

#### **Remarques**

- Cette fonction est destinée à être utilisée avec un ordinateur capable d'afficher une image plein écran. Il se peut qu'elle ne fonctionne pas correctement si la couleur d'arriére-plan est foncée ou si l'image entrée ne remplit pas l'écran jusqu'aux bords.
- Les images d'un rapport hauteur/largeur de 5:4 (résolution: 1280 × 1024) sont affichées suivant leur résolution réelle et ne remplissent pas l'écran jusqu'aux bords.
- L'image affichée se déplace pendant quelques secondes lorsque vous appuyez sur la touche .... Il ne s'agit pas d'un dysfonctionnement.

**F**

<span id="page-35-0"></span>**Avant le réglage**

• Raccordez le moniteur et l'ordinateur et mettez-les sous tension.

## **Sélection de la langue d'affichage des menus**

Pour changer la langue d'affichage des écrans de menu, voir la section "Utilisation de l'écran de menu LANGUAGE n'à la page 11.

Le réglage par défaut est l'anglais.

## **Réglage de la luminosité et du contraste de l'image**

Une fois le réglage effectué, il sera conservé en mémoire pour tous les signaux d'entrée reçus.

**1 Appuyez sur les touches ◯ (luminosité)**  $\frac{1}{2}$  **ou**  $\bigcirc$  (contraste)  $\leftarrow$ / $\rightarrow$ .

L'écran de menu LUMINOSITE/CONTRASTE apparaît.

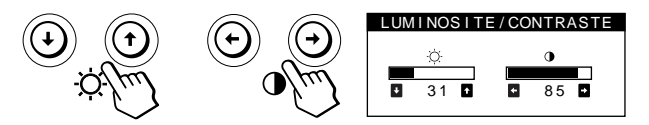

**2 Pour le réglage de la luminosité** Appuyez sur les touches  $\mathbf{\Phi}/\mathbf{\hat{}}$ .

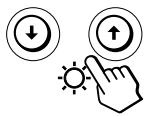

 $\uparrow$  ... pour augmenter la luminosité  $\blacklozenge$ ... pour diminuer la luminosité

**Pour le réglage du contraste** Appuyez sur les touches  $\mathbf{0} \rightarrow$ .

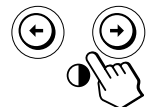

/ . . . pour augmenter le contraste ? . . . pour diminuer le contraste

L'écran de menu disparaît automatiquement au bout d'environ 3 secondes.

Pour ramener le réglage à sa valeur par défaut, appuyez sur la touche  $\rightarrow\leftarrow$  (réinitialisation) alors que l'écran de menu est affiché. La luminosité et le contraste sont simultanément ramenés à la valeur de réglage par défaut.

Si vous réglez sRGB sur "ON" pour le réglage de la couleur, la luminosité  $(\circlearrowleft)$  et le contraste  $(①)$  se règlent automatiquement sur "31" et "85".

Pour plus d'informations concernant sRGB, voir "Utilisation de l'écran de menu COULEUR <sup>[2]</sup>" à la page 9.

## **Présentation du système d'écrans de menu**

La plupart des réglages sont effectués à l'aide de l'écran MENU.

### **Ecran MENU**

Appuyez sur la touche **D** pour afficher l'écran MENU. Cet écran MENU contient des liens avec les autres écrans de menu décrits ci-dessous.

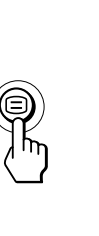

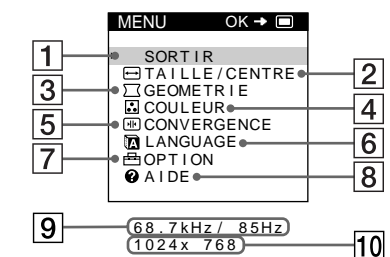

1 **SORTIR**

Referme l'écran MENU.

#### 2 **TAILLE/CENTRE**

Affiche l'écran de menu TAILLE/CENTRE afin d'ajuster la taille de l'image, le centrage ou le zoom.

#### **3**  $\Gamma$ **GEOMETRIE**

Affiche l'écran de menu GEOMETRIE pour régler la rotation et la distorsion en coussin de l'image, etc.

#### 4 **COULEUR**

Affiche l'écran de menu COULEUR pour le réglage de la température des couleurs.

#### 5 **CONVERGENCE**

Affiche l'écran de menu CONVERGENCE afin d'ajuster la convergence horizontale et verticale de l'image.

#### 6 **LANGUAGE**

Affiche l'écran de menu LANGUAGE pour sélectionner la langue d'affichage.

#### 7 **OPTION**

Affiche l'écran de menu OPTION pour ajuster la position de l'écran de menu et démagnétiser l'écran, etc.

#### 8 **AIDE**

Affiche l'écran de menu AIDE afin d'obtenir des conseils et des informations relatives à ce moniteur.

#### 9 **Fréquences horizontale et verticale du signal d'entrée en cours** Les fréquences horizontale et verticale du signal

d'entrée en cours sont affichées.

#### **10 Résolution du signal d'entrée en cours** Si le signal correspond à l'un des modes présélectionnés en usine pour le moniteur, la résolution s'affiche.
### *Personnalisation de l'affichage Personnalisation de l'affichage Personnalisation de l'affichage*

# **Utilisation de l'écran de menu TAILLE/CENTRE**

Les réglages TAILLE/CENTRE vous permettent de régler la taille de l'image, le centrage ou le zoom. Une fois que le réglage est effectué, il sera conservé en mémoire pour le signal d'entrée en cours.

## **1** Appuyez sur la touche  $\Xi$ .

L'écran MENU apparaît.

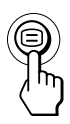

**2** Appuyez sur les touches ♦/↑ pour sélectionner **" TAILLE/CENTRE" et appuyez de nouveau sur la** touche  $\bigcirc$ .

L'écran de menu TAILLE/CENTRE apparaît.

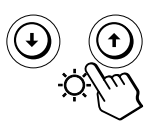

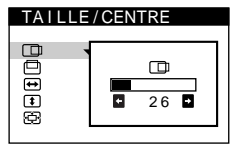

**3 Appuyez sur les touches** .**/**> **pour sélectionner le paramètre que vous voulez régler.**

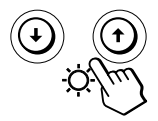

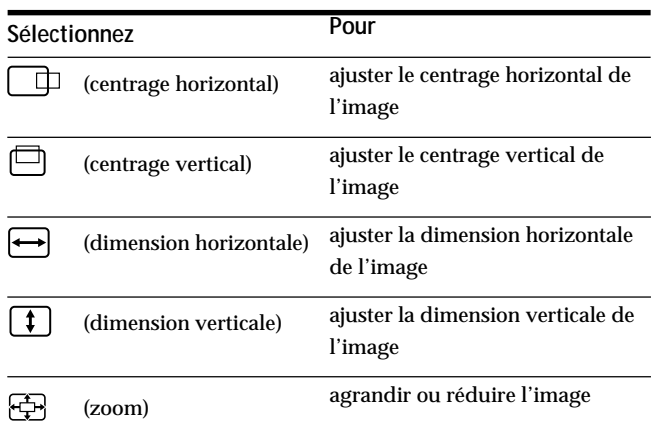

**4 Appuyez sur les touches** ?**/**/ **pour ajuster les réglages.**

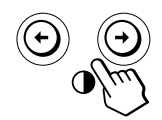

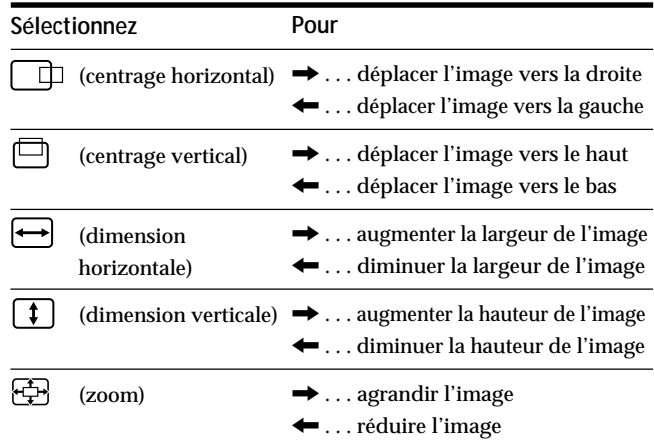

Appuyez une seule fois sur la touche  $\supseteq$  pour revenir à l'écran MENU, et deux fois pour revenir au mode d'affichage normal. Si vous n'appuyez sur aucune touche, l'écran de menu disparaît automatiquement au bout d'environ 30 secondes.

Pour réinitialiser les valeurs de réglage, appuyez sur la touche \*\*\* (réinitialisation) pendant que l'écran de menu est affiché.

Le paramètre sélectionné est ramené à la valeur de réglage par défaut.

#### **Remarque**

Le réglage  $\bigoplus$  (zoom) s'arrête lorsque la dimension horizontale ou verticale atteint sa valeur maximale ou minimale. La valeur de réglage horizontal n'est pas affichée dans le menu.

**F**

# **Utilisation de l'écran de menu GEOMETRIE**

La GEOMETRIE vous permet d'ajuster la forme et l'orientation de l'image.

Dès que  $\bigcirc$  (rotation) est réglé, il sera enregistré en mémoire pour tous les signaux d'entrée reçus. Tous les autres réglages seront mémorisés pour le signal d'entrée en cours.

# **1** Appuyez sur la touche  $\bigcirc$ .

L'écran MENU apparaît.

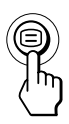

**2** Appuyez sur les touches ♦/↑ pour sélectionner **" GEOMETRIE" et appuyez de nouveau sur la**  $touch \in \mathbb{R}$ .

L'écran de menu GEOMETRIE apparaît.

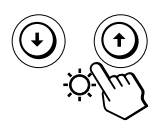

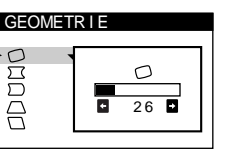

**3 Appuyez sur les touches** .**/**> **pour sélectionner le paramètre que vous voulez régler.**

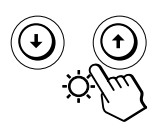

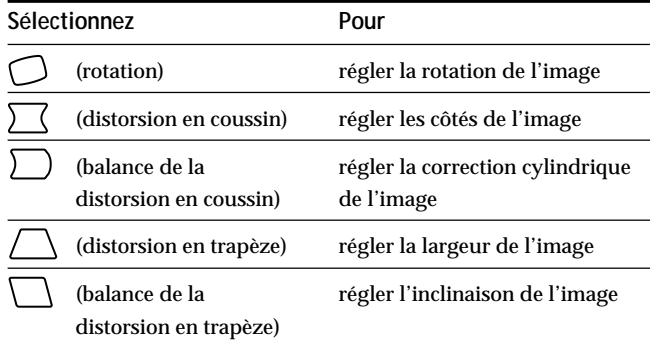

**4 Appuyez sur les touches** ?**/**/ **pour ajuster les réglages.**

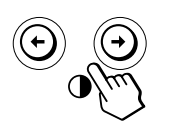

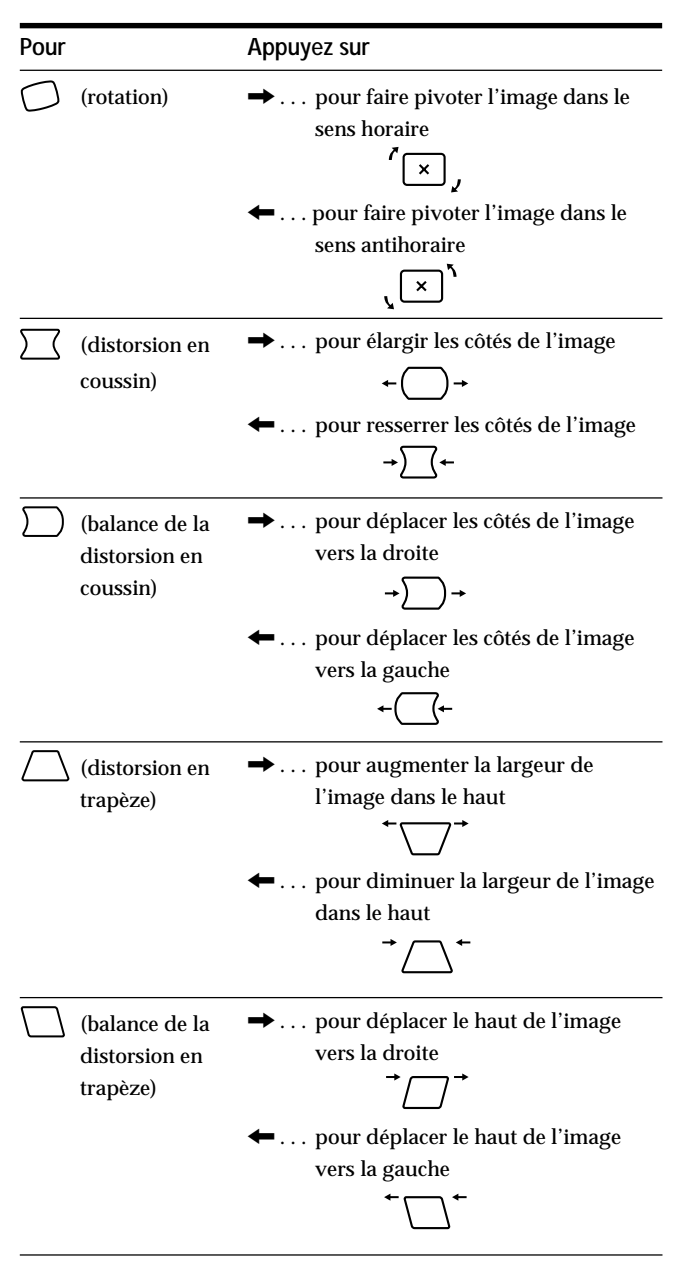

Appuyez une seule fois sur la touche  $\bigoplus$  pour revenir à l'écran MENU, et deux fois pour revenir au mode d'affichage normal. Si vous n'appuyez sur aucune touche, l'écran de menu disparaît automatiquement au bout d'environ 30 secondes.

Pour réinitialiser les valeurs de réglage, appuyez sur la touche \*\*\* (réinitialisation) pendant que l'écran de menu est affiché.

Le paramètre sélectionné est ramené à la valeur de réglage par défaut.

### *Personnalisation de l'affichage Personnalisation de l'affichage*

# **Utilisation de l'écran de menu COULEUR**

Vous pouvez changer la température des couleurs du moniteur. Ainsi, vous pouvez changer les couleurs d'une image à l'écran de façon à ce qu'elles correspondent aux couleurs réelles de l'image imprimée.

Une fois le réglage effectué, il sera conservé en mémoire pour tous les signaux d'entrée reçus.

#### **1** Appuyez sur la touche  $\oplus$ . L'écran MENU apparaît.

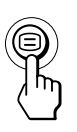

**2 Appuyez sur les touches ↓/↑ pour sélectionner " COULEUR" et appuyez de nouveau sur la touche .**

L'écran de menu COULEUR apparaît.

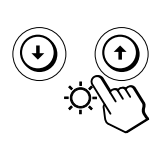

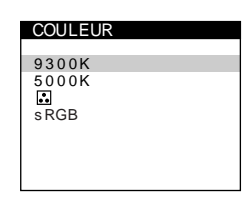

**3 Appuyez sur les touches** .**/**> **pour sélectionner la température des couleurs.**

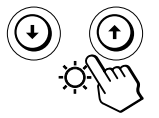

L'écran vous propose deux modes de température des couleurs.

Le réglage par défaut est 9.300K.

**Sélection de votre propre température des couleurs entre 9.300K et 5.000K**

Appuyez sur les touches  $\blacklozenge$ / $\blacklozenge$  pour sélectionner

"<sup>3</sup> (Variable)" et effectuez l'ajustement en appuyant sur les touches  $\leftarrow/\rightarrow$ .

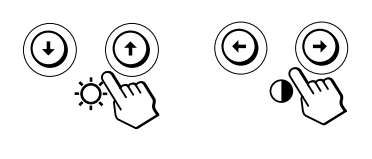

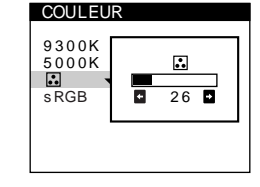

- $\rightarrow$  ... pour une température plus élevée (vers le bleu)
- ? . . . pour une température moins élevée (vers le rouge)

Appuyez une seule fois sur la touche  $\bigcirc$  pour revenir à l'écran MENU, et deux fois pour revenir au mode d'affichage normal. Si vous n'appuyez sur aucune touche, l'écran de menu disparaît automatiquement au bout d'environ 30 secondes.

Pour réinitialiser les valeurs de réglage, appuyez sur la touche \*\*\* (réinitialisation) pendant que l'écran est affiché. La température des couleurs sélectionnée est ramenée à la valeur de réglage par défaut.

#### **Mode sRGB**

Le réglage de couleur sRGB est un protocole d'espace couleur standard conçu pour corréler les couleurs affichées et imprimées des systèmes informatiques compatibles avec sRGB. Pour ajuster les couleurs suivant le profil sRGB, réglez simplement sRGB "ON" dans le menu COULEUR. Pour pouvoir afficher correctement les couleurs sRGB (γ =2,2, 6500K), vous devez cependant configurer votre ordinateur suivant le profil sRGB.

Lorsque vous réglez sRGB sur "ON" pour le réglage de la couleur, la luminosité ( $\circledcirc$ ) et le contraste ( $\circledcirc$ ) se règlent automatiquement sur "31" et "85". Si vous changez le réglage de la luminosité  $(\circledcirc)$  et du contraste  $(0)$ , le réglage sRGB passe à "OFF".

Pour plus de détails sur le changement des réglages de la luminosité  $(\circlearrowleft)$  et du contraste  $(①)$ , voir page 6.

#### **Remarque**

Votre ordinateur et les autres appareils raccordés (une imprimante, par exemple) doivent être compatibles avec sRGB.

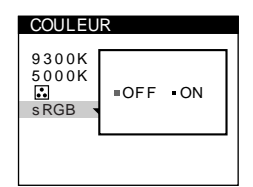

### *Personnalisation de l'affichage*

# **Utilisation de l'écran de menu CONVERGENCE**

Les réglages CONVERGENCE permettent de régler la qualité de l'image en contrôlant la convergence. La convergence est l'alignement des signaux de couleur rouge, vert et bleu.

Si vous voyez des ombres rouges ou bleues autour des lettres ou des lignes, réglez la convergence.

Une fois que le réglage est effectué, il sera conservé en mémoire pour tous les signaux d'entrée reçus.

# **1** Appuyez sur la touche  $\bigcirc$ .

L'écran MENU apparaît.

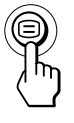

**2 Appuyez sur les touches ↓/↑ pour sélectionner " CONVERGENCE" et appuyez de nouveau sur la**  $t$ ouche  $\textcircled{=}$ .

L'écran de menu CONVERGENCE apparaît.

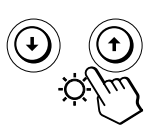

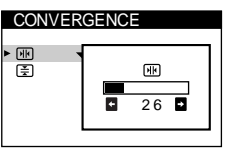

**3 Appuyez sur les touches** .**/**> **pour sélectionner le paramètre à régler.**

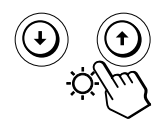

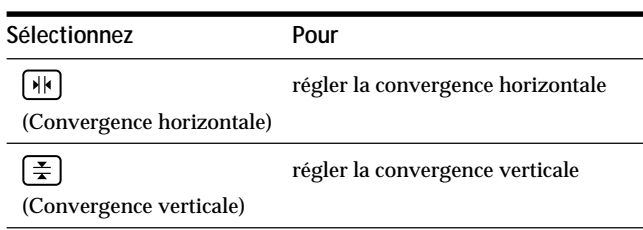

**4 Appuyez sur les touches** ?**/**/ **pour ajuster les réglages.**

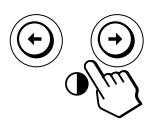

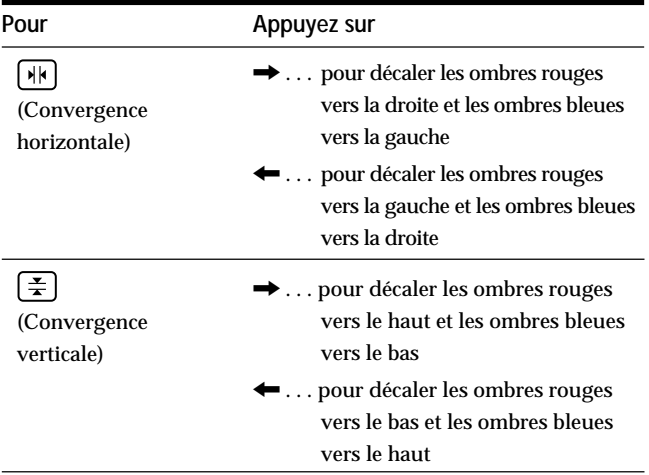

Appuyez une seule fois sur la touche  $\bigcirc$  pour revenir à l'écran MENU, et deux fois pour revenir au mode d'affichage normal. Si vous n'appuyez sur aucune touche, l'écran de menu disparaît automatiquement au bout d'environ 30 secondes.

Pour réinitialiser les valeurs de réglage, appuyez sur la touche \*\*\* (réinitialisation) pendant que l'écran de menu est affiché.

Le paramètre sélectionné est ramené à la valeur de réglage par défaut.

# **Utilisation de l'écran de menu LANGUAGE 脑**

Les écrans de menu sont disponibles en anglais, en français, en allemand, en espagnol, en italien, en néerlandais, en suédois, en russe et en japonais.

**1** Appuyez sur la touche  $\Xi$ . L'écran MENU apparaît.

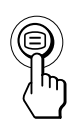

**2 Appuyez sur les touches ↓/↑ pour sélectionner " LANGUAGE" et appuyez de nouveau sur la** touche  $\textcircled{=}$ .

L'écran de menu LANGUAGE apparaît.

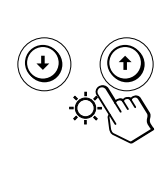

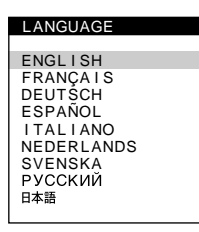

**3 Appuyez sur les touches** .**/**> **pour sélectionner la langue d'affichage de votre choix.**

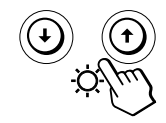

- ENGLISH: Anglais
- FRANÇAIS
- DEUTSCH: Allemand
- ESPAÑOL: Espagnol
- ITALIANO: Italien
- NEDERLANDS: Néerlandais
- SVENSKA: Suédois
- РУССКИЙ: Russe
- 日本語: Japonais

Appuyez une seule fois sur la touche  $\bigoplus$  pour revenir à l'écran MENU, et deux fois pour revenir au mode d'affichage normal. Si vous n'appuyez sur aucune touche, l'écran de menu disparaît automatiquement au bout d'environ 30 secondes.

Pour réinitialiser les valeurs de réglage, appuyez sur la touche \*\*\* (réinitialisation) pendant que l'écran de menu est affiché.

# **Utilisation de l'écran de menu OPTION**

L'écran de menu OPTION vous permet de démagnétiser manuellement l'écran, d'ajuster le niveau d'annulation de moiré et de régler la position du menu sur écran. Il permet également de verrouiller les commandes.

# **Démagnétisation de l'écran**

L'écran du moniteur est automatiquement démagnétisé à la mise sous tension.

Vous pouvez aussi démagnétiser manuellement l'écran.

**1** Appuyez sur la touche  $\Xi$ . L'écran MENU apparaît.

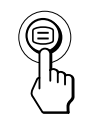

**2** Appuyez sur les touches ♦/↑ pour sélectionner "**B** OPTION" et appuyez de nouveau sur la touche  $\oplus$ . L'écran de menu OPTION apparaît.

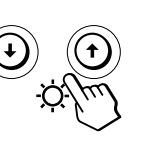

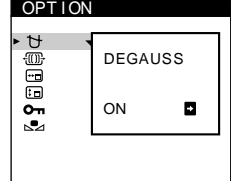

**F**

**3** Appuyez sur les touches  $\frac{1}{2}$  pour sélectionner **" (DEGAUSS)".**

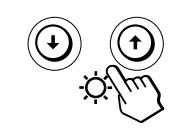

**4** Appuyez sur la touche  $\rightarrow$ . L'écran est démagnétisé pendant environ 5 secondes.

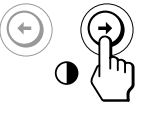

Si vous devez démagnétiser l'écran une seconde fois, attendez au moins 20 minutes avant de répéter cette procédure.

Appuyez une seule fois sur la touche  $\equiv$  pour revenir à l'écran MENU, et deux fois pour revenir au mode d'affichage normal. Si vous n'appuyez sur aucune touche, l'écran de menu disparaît automatiquement au bout d'environ 30 secondes.

### **Ajustement du moiré**

Si des lignes elliptiques ou ondulées apparaissent à l'écran, ajustez le niveau d'annulation de moiré.

**1** Appuyez sur la touche  $\oplus$ . L'écran MENU apparaît.

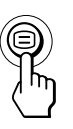

**2** Appuyez sur les touches ↓/↑ pour sélectionner "**B** OPTION" et appuyez de nouveau sur la touche **B**. L'écran de menu OPTION apparaît.

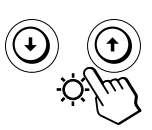

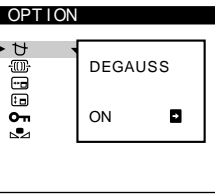

**3** Appuyez sur les touches ♦/↑ pour sélectionner **" REGLAGE MOIRE\*."**

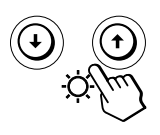

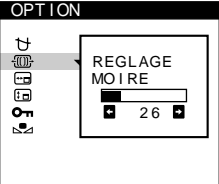

**4 Appuyez sur les touches** ?**/**/ **pour régler le degré d'annulation de moiré jusqu'à ce que l'effet de moiré soit au minimum.**

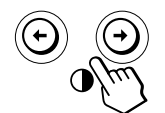

Le moiré est un type d'interférence naturelle qui produit de fines lignes ondulées à l'écran. Il peut apparaître en raison d'une interférence entre le motif de l'image à l'écran et le pas des points de luminophores de couleur du moniteur.

**Exemple de moiré:**

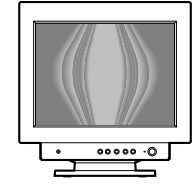

Appuyez une seule fois sur la touche  $\bigoplus$  pour revenir à l'écran MENU, et deux fois pour revenir au mode d'affichage normal. Si vous n'appuyez sur aucune touche, l'écran de menu disparaît automatiquement au bout d'environ 30 secondes.

Pour réinitialiser, appuyez sur la touche \*\*\* (réinitialisation) pendant que l'écran de menu est affiché.

# **Changement de la position d'affichage des écrans de menu**

Vous pouvez changer la position d'affichage des écrans de menu (par exemple, lorsque vous voulez régler l'image derrière un écran de menu).

**1** Appuyez sur la touche  $\bigcirc$ . L'écran MENU apparaît.

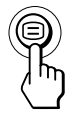

**2 Appuyez sur les touches ↓/↑ pour sélectionner** "**B** OPTION" et appuyez de nouveau sur la touche  $\Xi$ . L'écran de menu OPTION apparaît.

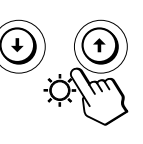

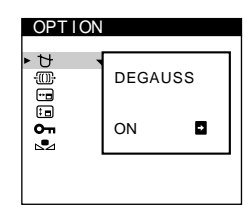

**3** Appuyez sur les touches  $\frac{1}{2}$  pour sélectionner **" (POSITION H OSD)" ou " (POSITION V OSD)".** Sélectionnez "<sub>[--]</sub> (POSITION H OSD)" pour ajuster la position horizontale.

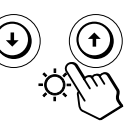

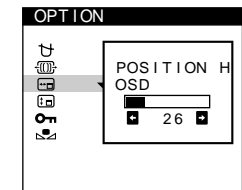

Sélectionnez "[i] (POSITION V OSD)" pour ajuster la position verticale.

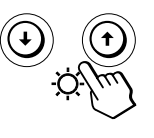

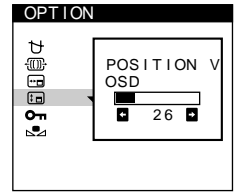

**4 Appuyez sur les touches** ?**/**/ **pour amener l'écran de menu à la position voulue.**

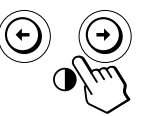

Appuyez une seule fois sur la touche  $\textcircled{=}$  pour revenir à l'écran MENU, et deux fois pour revenir au mode d'affichage normal. Si vous n'appuyez sur aucune touche, l'écran de menu disparaît automatiquement au bout d'environ 30 secondes.

Pour réinitialiser les valeurs de réglage, appuyez sur la touche \*\*\* (réinitialisation) pendant que l'écran de menu est affiché.

### **Verrouillage des commandes**

Vous pouvez protéger les données de réglage en verrouillant les commandes.

**1** Appuyez sur la touche  $\oplus$ . L'écran MENU apparaît.

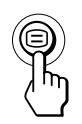

**2 Appuyez sur les touches ↓/↑ pour sélectionner** "**B** OPTION" et appuyez de nouveau sur la touche  $\bigcirc$ . L'écran de menu OPTION apparaît.

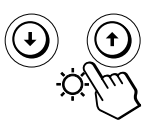

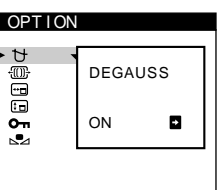

**3** Appuyez sur les touches ♦/↑ pour sélectionner **" (MENU VERROUILLE)".**

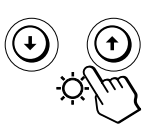

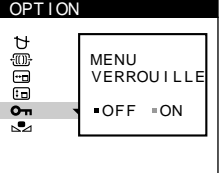

**4** Appuyez sur la touche **→** pour sélectionner "ON".

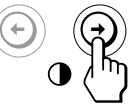

Appuyez une seule fois sur la touche  $\bigoplus$  pour revenir à l'écran MENU, et deux fois pour revenir au mode d'affichage normal. Si vous n'appuyez sur aucune touche, l'écran de menu disparaît automatiquement au bout d'environ 30 secondes.

Seul le commutateur  $\circlearrowleft$  (alimentation), SORTIR et " On (MENU VERROUILLE)" du menu "<sup>---</sup> OPTION" seront opérants. Si une autre option est sélectionnée, l'indication  $\mathbf{O}_{\mathbf{T}}$  apparaît à l'écran.

#### **Pour annuler le verrouillage des commandes**

Répétez les étapes 1 à 3 au-dessus et appuyez sur la touche ← pour sélectionner "OFF".

### **Restauration des couleurs**

Les couleurs de la plupart des moniteurs tendent à perdre progressivement de leur éclat au fil des ans. La fonction RESTAURER COULEUR vous permet de restaurer les couleurs aux niveaux de qualité par défaut d'orgine. Les explications ci-dessous présentent comment restaurer les couleurs du moniteur.

**1** Appuyez sur la touche  $\Xi$ . L'écran MENU apparaît.

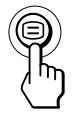

**2** Appuyez sur les touches ♦/↑ pour sélectionner "**A** OPTION" et appuyez de nouveau sur la touche <sup> $\textcircled{\texttt{}}$ .</sup> L'écran de menu OPTION apparaît.

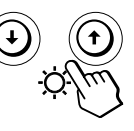

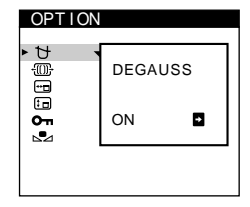

**F**

**3** Appuyez sur les touches **↓/↑** pour sélectionner **" (RESTAURER COULEUR)".**

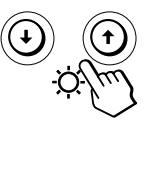

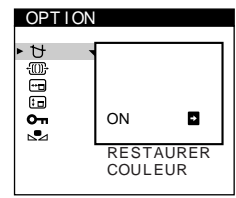

**4 Appuyez sur la touche** / **pour sélectionner "ON".**

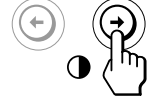

L'image disparaît tandis que les couleurs sont restaurées (environ 2 secondes). Après que les couleurs ont été restaurées, l'image réapparaît à l'écran.

Appuyez une seule fois sur la touche  $\bigcirc$  pour revenir à l'écran MENU, et deux fois pour revenir au mode d'affichage normal. Si vous n'appuyez sur aucune touche, l'écran de menu disparaît automatiquement au bout d'environ 30 secondes.

#### **Remarques**

• Avant d'utiliser cette fonction, le moniteur doit se trouver en mode de fonctionnement normal (indicateur d'alimentation vert allumé) depuis au moins 30 minutes. Si le moniteur passe en mode d'économie d'énergie, vous devez ramener le moniteur en mode de fonctionnement normal et attendre 30 minutes pour que le moniteur soit prêt.

Il se peut que vous deviez ajuster les réglages d'économie d'énergie de votre ordinateur de manière à garder le moniteur en mode de fonctionnement normal pendant au moins 30 minutes. Si le moniteur n'est pas prêt, le message suivant apparaît.

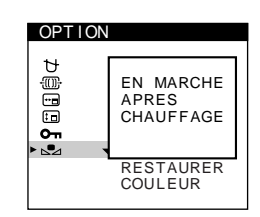

• Le moniteur peut progressivement perdre sa capacité à exécuter cette fonction en raison du vieillissement naturel du tube image.

# **Utilisation de l'écran de menu AIDE**

Le menu AIDE contient des conseils et informations utiles concernant ce moniteur. Si votre moniteur présente des symptômes semblables à ceux indiqués dans le menu AIDE, suivez les instructions à l'écran pour résoudre le problème. Si les symptômes n'apparaissent pas dans le menu AIDE ou si le problème persiste, voir "Guide de dépannage" à la page 18.

**1** Appuyez sur la touche  $\Xi$ . L'écran MENU apparaît.

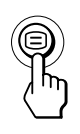

**2** Appuyez sur les touches ♦/↑ pour sélectionner " **@** AIDE" et appuyez de nouveau sur la touche <sup>□</sup>. Le menu AIDE apparaît.

A I DE

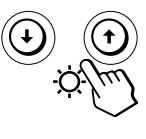

RETOURNER AU MENU PRINCIPAL RESOLUT I ON RECOMMANDEE SC I NT I L LEMENTS FINE LIGNE HORIZONTALE<br>IMAGE DEFORMEE I MAGE F LOUE I MAGE DECOLOREE

**3** Appuyez sur les touches  $\frac{1}{2}$  pour sélectionner une **option du menu HELP.**

Les instructions ou les informations permettant de résoudre le problème apparaissent à l'écran. Une explication de chaque option de menu est donnée cidessous.

#### **RESOLUTION RECOMMANDEE**

Si l'image ne remplit pas l'écran jusqu'aux bords ou si l'image apparaît trop grande pour l'écran, réglez la résolution sur votre ordinateur en fonction des chiffres donnés dans le menu. Si le signal d'entrée correspond à l'un des modes présélectionnés de ce moniteur, la résolution et le taux de régénération du signal d'entrée en cours sont affichées.

#### **SCINTILLEMENTS**

Si l'image scintille, réglez le taux de régénération selon les chiffres indiqués dans le menu. Si le signal d'entrée correspond à l'un des modes présélectionnés de ce moniteur, le taux de régénération du signal d'entrée en cours est affiché.

#### **FINE LIGNE HORIZONTALE**

Les lignes qui apparaissent sur l'écran sont des fils d'amortissement. Voir page 16 pour plus d'informations sur les fils d'amortissement.

#### **IMAGE DEFORMEE**

Si la forme de l'image à l'écran semble distordue, essayez de régler la géométrie de l'image. Appuyez sur la touche / pour passer directement à l'écran de menu GEOMETRIE.

#### **IMAGE FLOUE**

L'image peut paraître floue lorsque les signaux rouge et bleu ne sont pas correctement alignés, provoquant l'apparition d'ombres rouges ou bleues autour des lettres et des lignes. Essayez de régler la convergence de l'image pour faire disparaître ces ombres. Appuyez sur la touche  $\rightarrow$  pour passer directement à l'écran de menu CONVERGENCE. Lorsque le menu CONVERGENCE est affiché, les réglages du contraste, de la luminosité et du moiré sont automatiquement réinitialisés pour tous les signaux d'entrée.

#### **IMAGE DECOLOREE**

Si la couleur de l'image semble anormale dans certaines zones de l'écran, commencez par vérifier que les câbles de signaux sont correctement branchés. Cela fait, essayez de démagnétiser l'écran manuellement. Appuyez sur la touche / pour passer directement à l'écran de menu OPTION, puis sélectionnez  $\uparrow\uparrow$  (DEGAUSS).

Appuyez une seule fois sur la touche  $\supseteq$  pour revenir à l'écran MENU, et deux fois pour revenir au mode d'affichage normal. Si vous n'appuyez sur aucune touche, l'écran de menu disparaît automatiquement au bout d'environ 30 secondes.

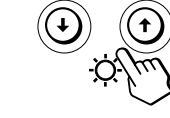

### *Personnalisation de l'affichage Personnalisation de l'affichage*

# **Réinitialisation des réglages**

### **Réinitialisation d'un paramètre de réglage**

**1** Appuyez sur les touches ⊜ et  $\frac{1}{2}$  pour sélectionner **l'écran de menu contenant le paramètre que vous voulez réinitialiser et appuyez ensuite de nouveau** sur la touche  $\textcircled{=}$ .

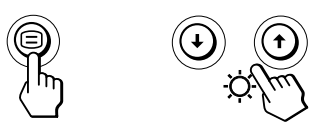

**2** Appuyez sur les touches ♦/↑ pour sélectionner le **paramètre que vous voulez réinitialiser.**

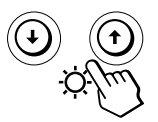

**3 Appuyez sur la touche** ? **(réinitialisation).**

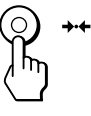

### **Réinitialisation de toutes les données de réglage pour le signal d'entrée en cours**

**Alors qu'aucun écran de menu n'est affiché, appuyez sur la touche** ? **(réinitialisation).**

Toutes les données de réglage pour le signal d'entrée en cours sont ramenées aux valeurs de réglage par défaut. Sachez que la réinitialisation du signal en cours n'affecte pas la luminosité et le contraste, la langue d'affichage sur écran, la position sur écran et le verrouillage des commandes.

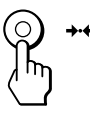

# **Réinitialisation de toutes les données de réglage pour tous les signaux d'entrée**

**Maintenez la touche** ? **(réinitialisation) enfoncée pendant au moins deux secondes.**

Toutes les données de réglage, y compris la luminosité et le contraste, sont ramenées aux valeurs de réglage par défaut.

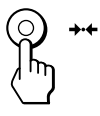

#### **Remarque** La touche  $\rightarrow\leftarrow$  (réinitialisation) ne fonctionne pas lorsque (MENU VERROUILLE) est mis sur ON.

**F**

#### **Fonction d'économie d'énergie s euq r ameR**

Ce moniteur répond aux directives d'économie d'énergie établies par VESA et ENERGY STAR, ainsi qu'aux normes plus sévères de NUTEK.

Si le moniteur est raccordé à un ordinateur ou à une carte graphique vidéo compatible VESA DPMS (Display Power Management Signaling), le moniteur réduira

automatiquement la consommation de courant en trois étapes, comme indiqué ci-dessous.

- Lorsque votre ordinateur est en mode d'économie d'énergie, MONITEUR EN MODE D'ECONOMIE D'ENERGIE apparaît à l'écran si vous appuyez sur n'importe quelle touche du moniteur (page 17). Après quelques secondes, le moniteur repasse en mode d'économie d'énergie. Une fois que les signaux de synchronisation horizontale et verticale sont détectés, le moniteur reprend automatiquement son mode de fonctionnement normal.
- La fonction de gestion de l'énergie est activée lorsque l'ordinateur reconnaît que vous n'avez pas utilisé la souris ou le clavier pendant une durée déterminée par l'utilisateur.
- IBM vous conseille de mettre votre moniteur hors tension à la fin de chaque journée de travail ou lorsque vous prévoyez de ne pas l'utiliser pendant une période prolongée durant la journée.

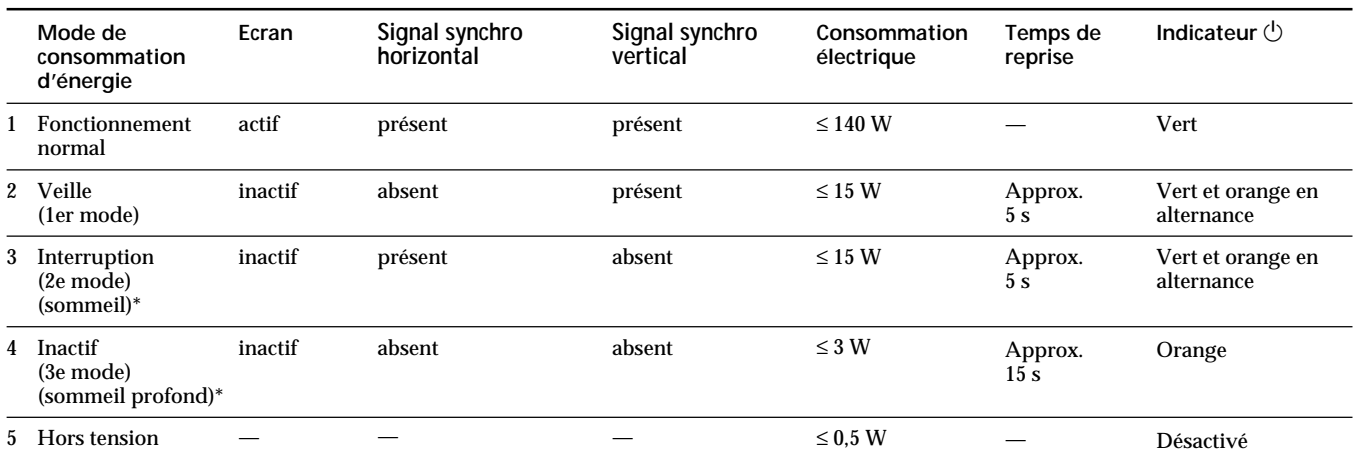

\* "Sommeil" et "sommeil profond" sont des modes d'économie d'énergie définis par l'Environmental Protection Agency.

# **Fils d'amortissement**

Sur un fond blanc, il se peut que vous observiez sur l'écran de très fines lignes horizontales comme illustré ci-dessous. Il s'agit des ombres des fils d'amortissement. Ce phénomène est typique pour les tubes cathodiques, qui utilisent des grilles d'ouverture. Les fils d'amortissement sont fixés à la grille d'ouverture à l'intérieur du tube Trinitron de façon à amortir les vibrations de la grille d'ouverture.

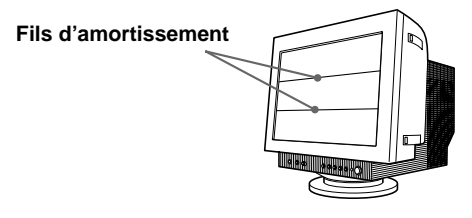

# **Un moniteur prêt à l'emploi ("Plug & Play")**

Ce moniteur satisfait aux normes DDC1, DDC2B et DDC2Bi Display Data Channel (DDC) de VESA.

Si un serveur DDC1 est raccordé, le moniteur se synchronise sur V. CLK conformément aux normes VESA et sort l'EDID (Extended Display Identification Data) vers la ligne de données.

Lorsqu'un système hôte DDC2B ou DDC2Bi est raccordé, le moniteur passe automatiquement au standard approprié.

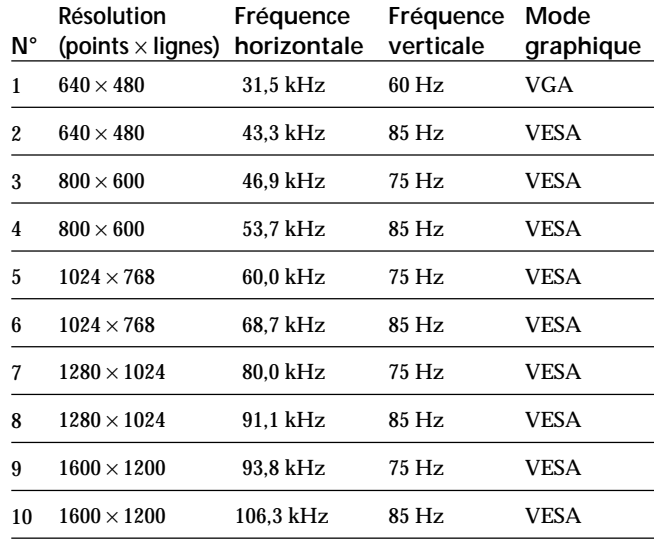

# **Modes présélectionnés**

# **Affichage des informations sur le moniteur**

Vous pouvez afficher la désignation du modèle, le numéro de série et l'année de fabrication à l'aide de l'écran de menu INFORMATIONS du moniteur.

Maintenez la touche  $\text{F}$  enfoncée pendant 3 secondes. L'écran de menu INFORMATIONS apparaît.

#### **Exemple:**

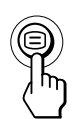

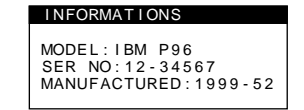

L'écran de menu INFORMATIONS mentionne la désignation du modèle, le numéro de série et l'année de fabrication.

L'écran de menu disparaît automatiquement au bout de 30 secondes.

### *Caractéristiques techniques Caractéristiques techniques Informations complémentaires*

# **Messages d'avertissement**

Si aucune image n'apparaît à l'écran, l'un des messages suivants s'affiche. Pour remédier au problème, voir "Guide de dépannage" à la page 18.

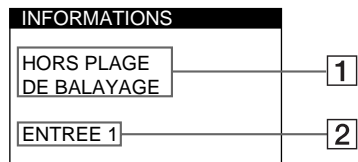

1 **Condition du signal d'entrée HORS PLAGE DE BALAYAGE**

indique que le signal d'entrée n'est pas supporté par les spécifications du moniteur.

#### **PAS ENTREE VIDEO**

indique qu'aucun signal n'est entré.

**MONITEUR EN MODE D'ECONOMIE D'ENERGIE**

indique que l'ordinateur est en mode d'économie d'énergie.

Ce message ne s'affiche que lorsque votre ordinateur se trouve dans un mode d'économie d'énergie et que vous appuyez sur l'une des touches du moniteur.

#### 2 **Le connecteur sélectionné**

Ce message indique le connecteur sélectionné (ENTREE 1 ou ENTREE 2)

**F**

# **Guide de dépannage**

Cette section peut vous aider à localiser un problème et, par conséquent, vous éviter de consulter un service technique.

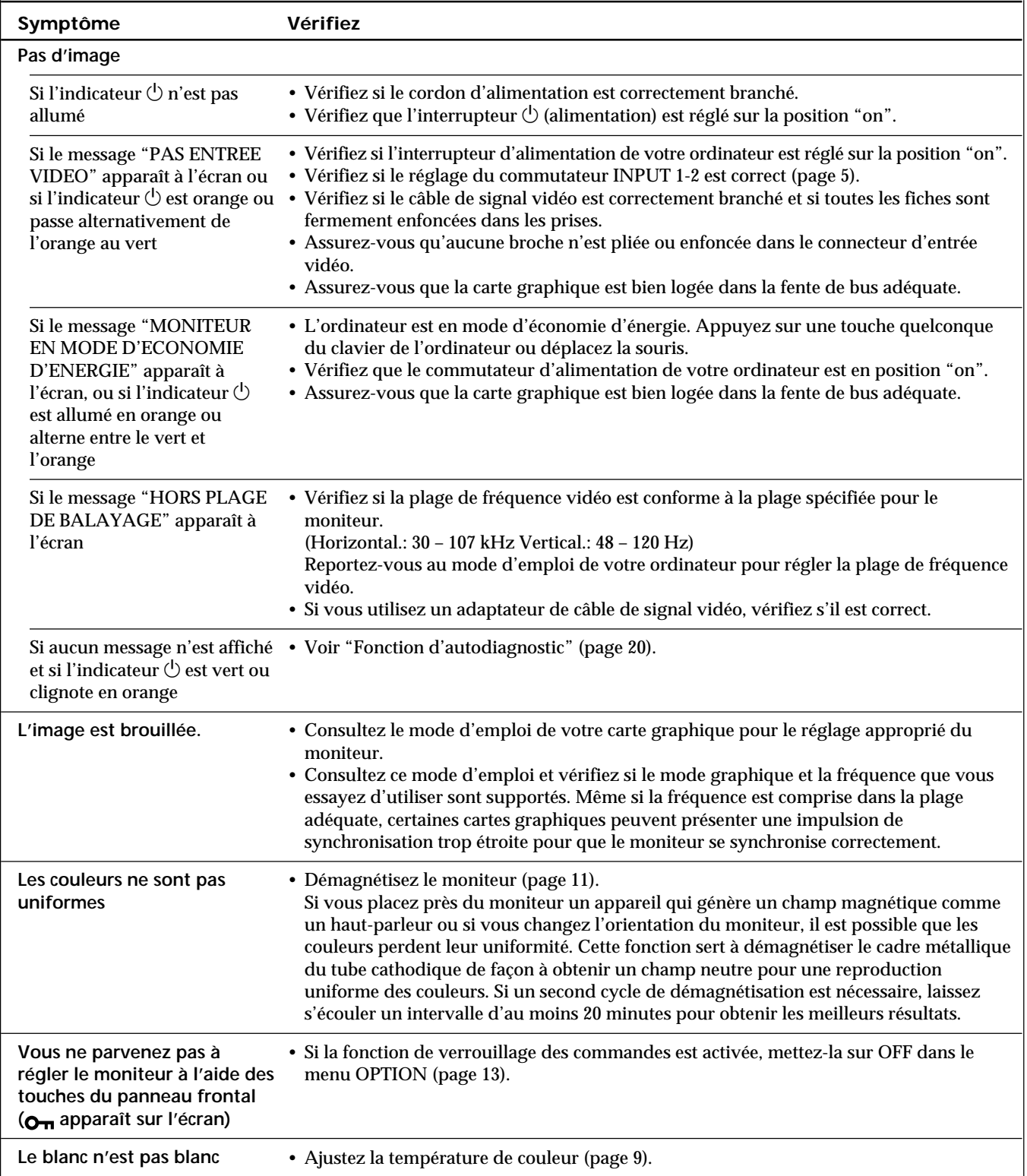

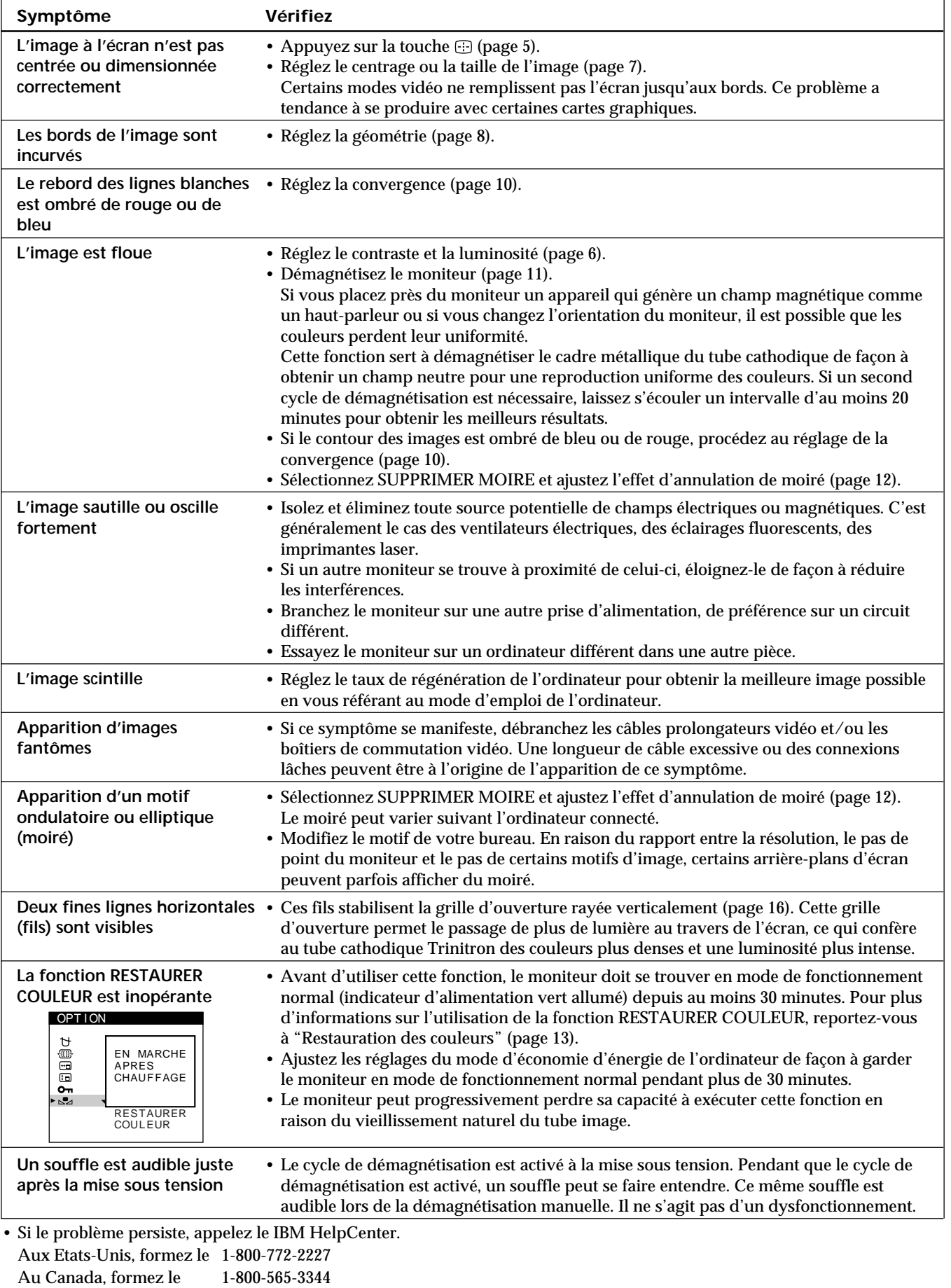

• Notez le nom de modèle et le numéro de série de votre moniteur. De même, notez le fabricant et le nom de votre ordinateur et de votre carte graphique. Download from Www.Somanuals.com. All Manuals Search And Download.

19

# **Fonction d'autodiagnostic**

Ce moniteur est équipé d'une fonction d'auto-diagnostic. S'il y a un problème avec votre moniteur ou l'ordinateur, l'écran deviendra vierge et l'indicateur  $\bigcirc$  s'allumera en vert ou clignotera en orange.

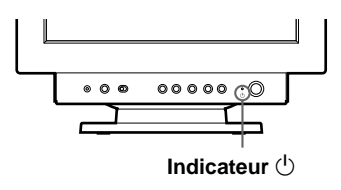

### **Si l'indicateur** (<sup>1</sup>) est vert

- **1 Déconnectez le câble d'entrée vidéo ou mettez l'ordinateur raccordé hors tension.**
- **2** Appuyez deux fois sur la touche  $\circ$  pour éteindre le **moniteur, puis pour le remettre sous tension.**
- **3 Appuyez sur la touche** / **et maintenez-la enfoncée pendant 2 secondes avant que le moniteur ne passe en mode d'économie d'énergie.**

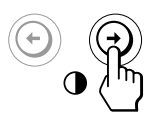

Si les quatre barres de couleur apparaissent (blanc, rouge, vert, bleu), c'est que le moniteur fonctionne correctement. Rebranchez le câble d'entrée vidéo et vérifiez l'état de votre ordinateur.

Si les barres de couleur n'apparaissent pas, c'est qu'il y a une défaillance potentielle du moniteur. Informez le IBM HelpCenter de la condition de votre moniteur.

### **Si l'indicateur**  $\bigcirc$  **clignote en orange**

Appuyez deux fois sur la touche  $\bigcirc$  pour éteindre le **moniteur, puis pour le remettre sous tension.**

Si l'indicateur  $\bigcirc$  apparaît en vert, c'est que le moniteur fonctionne correctement.

Si l'indicateur  $\bigcirc$  clignote toujours, c'est probablement dû à une défaillance de votre moniteur. Informez le IBM HelpCenter de la condition de votre moniteur. N'oubliez pas de consigner la désignation du modèle et le numéro de série de votre moniteur. Consignez également la désignation du modèle et le fabricant de votre ordinateur et de votre carte vidéo.

# **Spécifications**

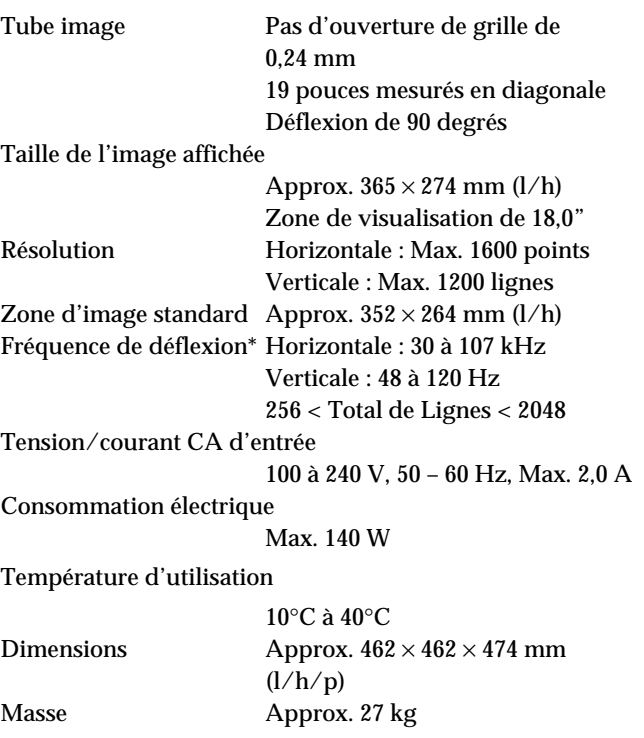

- \* Condition de synchronisation horizontale et verticale
	- La largeur de synchronisation horizontale doit être supérieure à 1,0 µsec.
	- La largeur de suppression horizontale doit être supérieure à 3,0 µsec.
	- La largeur de suppression verticale doit être supérieure à 450 µsec.

La conception et les spécifications sont sujettes à modifications sans préavis.

# **Deutsch**

**D**

Download from Www.Somanuals.com. All Manuals Search And Download.

# **Ausgabe 1**

Die Angaben in diesem Handbuch werden in regelmäßigen Zeitabständen aktualisiert. Die Änderungen werden in Überarbeitungen oder in Technical News Letters (TNLs) bekanntgegeben. IBM kann jederzeit Verbesserungen und/oder Änderungen an den in dieser Veröffentlichung beschriebenen Produkten und/oder Programmen vornehmen.

Dieses Handbuch kann Verweise auf oder Informationen über IBM-Produkte, -Programme oder -Dienstleistungen enthalten, die nicht in allen Ländern angekündigt sind.

Anfragen nach weiteren Exemplaren dieser Veröffentlichung und über technische Angaben zu IBM-Produkten sind an den zuständigen IBM-Ansprechpartner zu richten.

Diese Veröffentlichung darf ohne vorherige schriftliche Genehmigung von IBM weder ganz noch in Auszügen vervielfältigt oder vertrieben werden.

Hinweise auf IBM-Produkte, Programme und Dienstleistungen in dieser Veröffentlichung bedeuten nicht, daß IBM diese in allen Ländern, in denen IBM vertreten ist, anbietet. Hinweise auf IBM-Lizenzprogramme oder andere IBM-Produkte bedeuten nicht, daß nur Programme, Produkte oder Dienstleistungen von IBM verwendet werden können. Anstelle der IBM-Produkte, -Programme oder -Dienstleistungen können auch andere ihnen äquivalente Produkte, Programme oder Dienstleistungen verwendet werden, solange diese keine gewerblichen oder anderen Schutzrechte von IBM verletzen. Die Verantwortung für den Betrieb der Produkte, Programme oder Dienstleistungen in Verbindung mit Fremdprodukten und Fremdleistungen liegt beim Kunden, soweit solche Verbindungen nicht ausdrücklich von IBM bestätigt sind.

Für in diesem Handbuch beschriebene Erzeugnisse und Verfahren kann es IBM-Patente oder -Patentanmeldungen geben. Mit der Auslieferung dieses Handbuchs ist keine Lizenzierung dieser Patente verbunden.

# **Marken**

Folgende Namen sind in gewissen Ländern Marken oder Dienstleistungsmarken der IBM Corporation:

#### **IBM VGA HelpCenter**

- ENERGY STAR ist ein eingetragenes Warenzeichen in den USA.
- Trinitron® ist ein eingetragenes Warenzeichen der Sony Corporation.
- DDC<sup>™</sup> ist ein Warenzeichen der Video Electronics Standard Association.
- VESA ist ein Warenzeichen der Video Electronics Standard Association.
- Alle anderen in diesem Handbuch erwähnten Produktnamen können Warenzeichen oder eingetragene Warenzeichen der jeweiligen Eigentümer sein.
- Im Handbuch sind die Warenzeichen und eingetragenen Warenzeichen nicht ausdrücklich durch "TM" bzw. "®" gekennzeichnet.

### **© Copyright International Business Machines Corporation 1999.**

**Alle Rechte vorbehalten.**

# **INHALT**

### Vorbereitungen

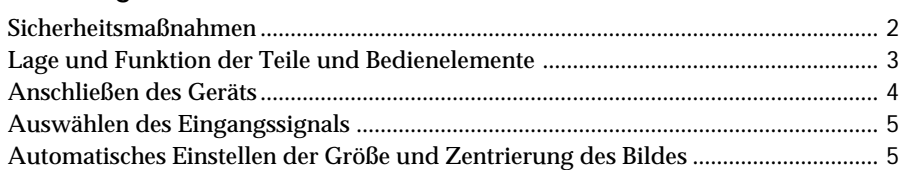

### **Einstellen des Monitors**

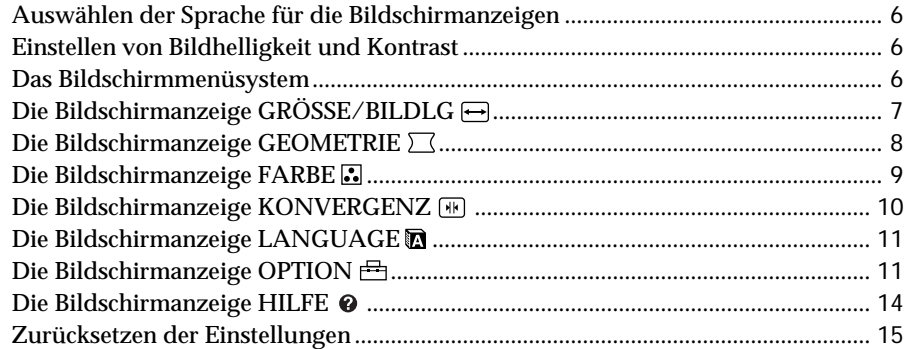

## **Technische Merkmale**

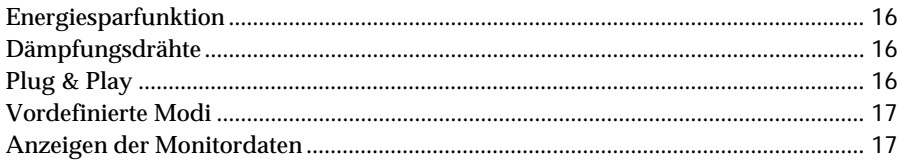

# Weitere Informationen

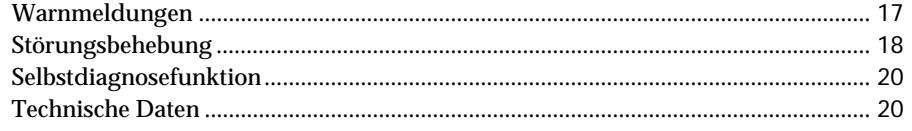

# **Sicherheitsmaßnahmen**

### **Aufstellung**

- Achten Sie auf ausreichende Luftzirkulation, damit sich im Monitor kein Wärmestau bildet. Stellen Sie den Monitor nicht auf Oberflächen wie Teppichen oder Decken oder in der Nähe von Materialien wie Gardinen und Wandbehängen auf, die die Lüftungsöffnungen blockieren könnten.
- Stellen Sie den Monitor nicht in der Nähe von Wärmequellen wie Heizkörpern oder Luftschächten oder an Orten auf, an denen er direktem Sonnenlicht, außergewöhnlich viel Staub, mechanischen Vibrationen oder Stößen ausgesetzt ist.
- Stellen Sie den Monitor nicht in der Nähe anderer Geräte auf, die ein starkes Magnetfeld generieren, wie zum Beispiel ein Transformator oder Hochspannungsleitungen.

### **Wartung**

- Reinigen Sie Gehäuse, Bedienfeld und Bedienelemente mit einem weichen Tuch, das Sie leicht mit einem milden Reinigungsmittel angefeuchtet haben. Verwenden Sie keine Scheuermittel, Scheuerschwämme oder Lösungsmittel wie Alkohol oder Benzin.
- Berühren Sie die Bildschirmoberfläche nicht mit scharfen, rauhen oder spitzen Gegenständen wie zum Beispiel Kugelschreibern oder Schraubenziehern. Andernfalls könnte die Bildschirmoberfläche zerkratzt werden.
- Reinigen Sie den Bildschirm mit einem weichen Tuch. Wenn Sie ein Glasreinigungsmittel verwenden, achten Sie darauf, daß es keine Antistatik-Lösung oder ähnliche Zusätze enthält, da diese zu Kratzern auf der Beschichtung des Bildschirms führen könnten.

### **Transport**

Wenn Sie den Monitor zu Reparatur- oder Versandzwecken transportieren müssen, verpacken Sie ihn wieder mit Hilfe der Originalverpackungsmaterialien im Originalkarton.

### **Der dreh- und neigbare Ständer**

Mit dem dreh- und neigbaren Ständer können Sie den Monitor innerhalb der unten abgebildeten Winkel nach Bedarf einstellen. Um die Mitte des Drehradius des Monitors zu finden, richten Sie die Mitte des Monitorbildschirms an den Zentrierpunkten am Ständer aus.

Stützen Sie den Monitor bitte mit beiden Händen unten ab, wenn Sie ihn drehen oder neigen. Achten Sie darauf, die Finger nicht an der Rückseite des Monitors einzuklemmen, wenn Sie den Monitor nach oben schwenken.

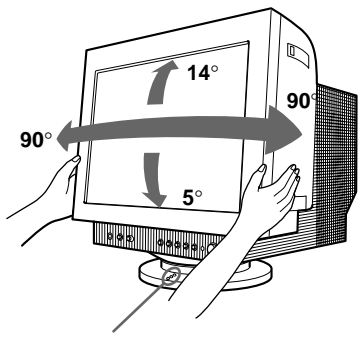

**Zentrierpunkte**

#### **Hinweis**

Nehmen Sie den dreh- und neigbaren Ständer nicht vom Monitor ab.

### **Warnhinweis zum Netzanschluß**

• Verwenden Sie das für die Stromversorgung in Ihrem Land geeignete Netzkabel.

#### **Beispiele für Steckertypen:**

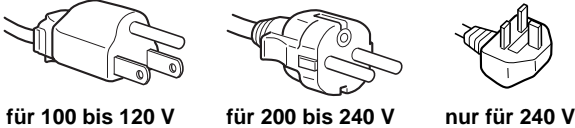

**Wechselstrom**

**Wechselstrom**

- **Wechselstrom**
- Warten Sie nach dem Ausschalten des Geräts mindestens 30 Sekunden, bevor Sie das Netzkabel lösen. In dieser Zeit kann sich die statische Elektrizität auf der Oberfläche der Kathodenstrahlröhre entladen.
- Wenn Sie das Gerät einschalten, wird die Kathodenstrahlröhre etwa 5 Sekunden lang entmagnetisiert. Dadurch entsteht um das Metallgehäuse der Röhre ein starkes magnetisches Feld, das Daten auf Magnetbändern oder anderen Datenträgern in der Nähe beschädigen kann. Stellen Sie

Magnetaufzeichnungsgeräte, Bänder und Disketten daher nicht in der Nähe dieses Monitors ab.

Die Netzsteckdose sollte sich in der Nähe des Geräts befinden und leicht zugänglich sein.

### *Vorbereitungen*

# **Lage und Funktion der Teile und Bedienelemente**

Weitere Informationen finden Sie auf den in Klammern angegebenen Seiten.

### **Vorderseite**

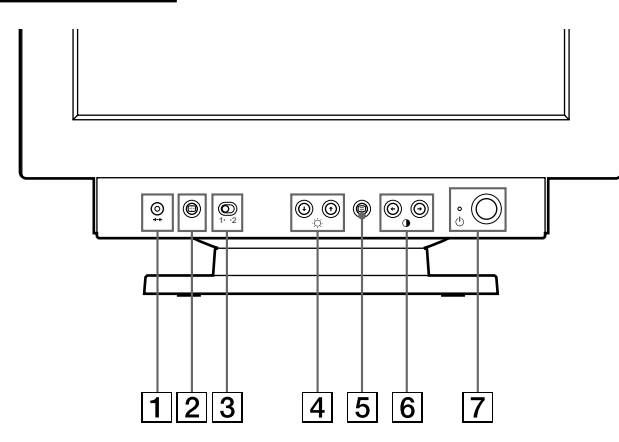

- 1 **Taste** ? **(Zurücksetzen) (Seite 15)** Zum Zurücksetzen der Werte auf die werkseitigen Einstellungen.
- 2 **Taste (Größe/Zentrierung automatisch einstellen) (Seite 5)** Diese Taste dient zum automatischen Einstellen der Größe und Zentrierung der Bilder.
- 3 **Schalter INPUT 1-2 (Eingang) (Seite 5)** Dieser Schalter dient zum Auswählen des Eingangs INPUT 1 (Videoeingang 1) oder INPUT 2 (Videoeingang 2).
- **4** Tasten  $\circledcirc$  (Helligkeit) ab und auf ( $\frac{1}{2}$ / $\uparrow$ ) **(Seite 6-15)**

Zum Einstellen der Bildhelligkeit.

Fungieren als die Tasten ( $\blacklozenge$ / $\blacklozenge$ ) zum Einstellen weiterer Optionen.

- 5 **Taste (Menü) (Seite 6-15, 17)** Zum Aufrufen der Bildschirmanzeige MENU.
- **6** Tasten **O** (Kontrast) links und rechts **(**?**/**/**) (Seite 6-15, 20)** Zum Einstellen des Kontrasts.

Fungieren als die Tasten ( $\leftrightarrow$ ) zum Einstellen weiterer Optionen.

**7** Netzschalter und -anzeige  $\bigcirc$  (Seite 16, 20) Zum Ein- und Ausschalten des Monitors. Die Netzanzeige leuchtet grün, wenn der Monitor eingeschaltet ist, und blinkt grün und orange bzw. leuchtet orange, wenn sich der Monitor im Energiesparmodus befindet.

### **Rückseite**

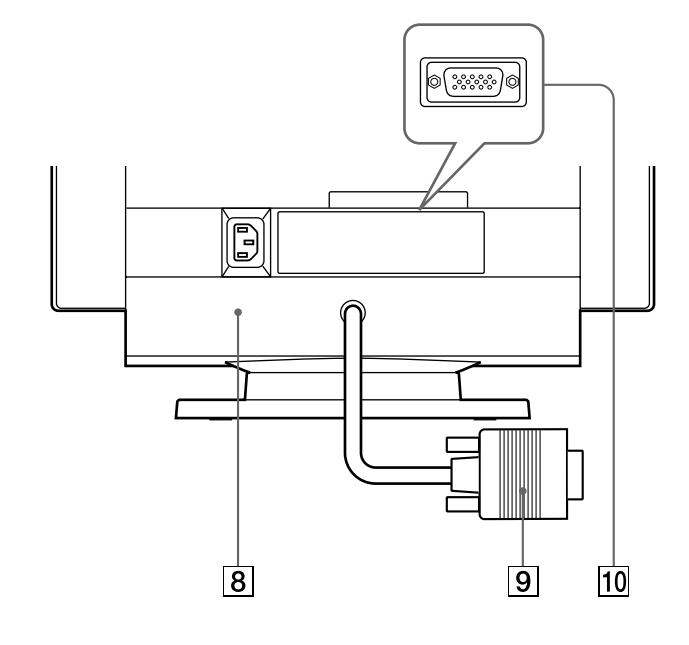

- 8 **Netzeingang AC IN (Seite 4)** Zur Stromversorgung des Monitors.
- 9 **Videoeingang 1 (HD15) (Seite 4)** Zum Einspeisen von RGB-Videosignalen (0,700 Vp-p, positiv) und SYNC-Signalen.

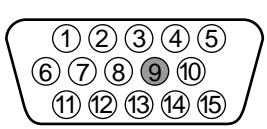

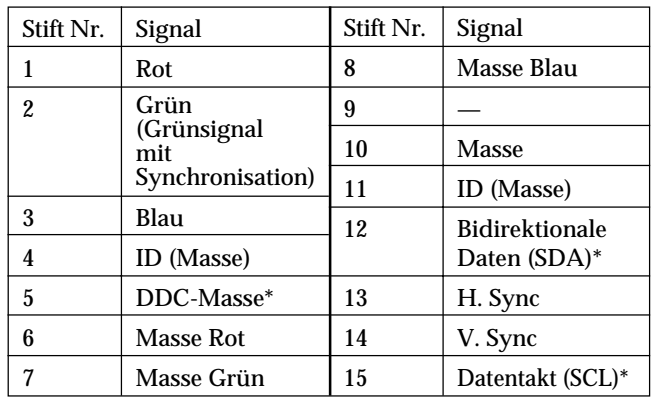

\* DDC-Standard (DDC = Display Data Channel) nach VESA

#### **10 Videoeingang 2 (HD15) (Seite 4)**

Zum Einspeisen von RGB-Videosignalen (0,700 Vp-p, positiv) und SYNC-Signalen. Synchronisationssignalen. In der Tabelle oben ist die Stiftbelegung angegeben.

**D**

# **Anschließen des Geräts**

Dieser Monitor kann mit Plattformen eingesetzt werden, die mit einer Horizontalfrequenz zwischen 30 und 107 kHz arbeiten.

# **Schritt 1: Stellen Sie sicher, daß Computer und Monitor ausgeschaltet sind**

### **Schritt 2: Schließen Sie den Monitor an den Computer an**

Schließen Sie das Videosignalkabel an den Videoausgang des Computers an.

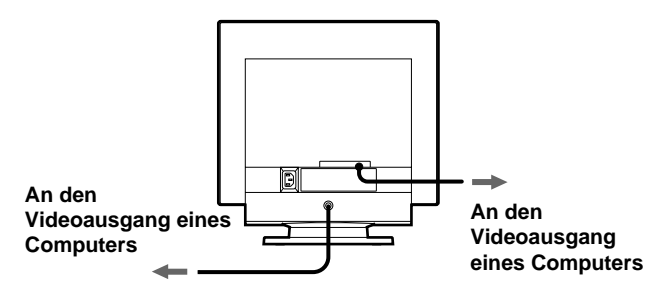

#### **Hinweis**

Schließen Sie die Stifte des Videosignalkabels nicht kurz.

### **Schritt 3: Schließen Sie das Netzkabel an**

Schließen Sie bei ausgeschaltetem Monitor ein geeignetes Netzkabel an den Monitor und die Netzsteckdose an.

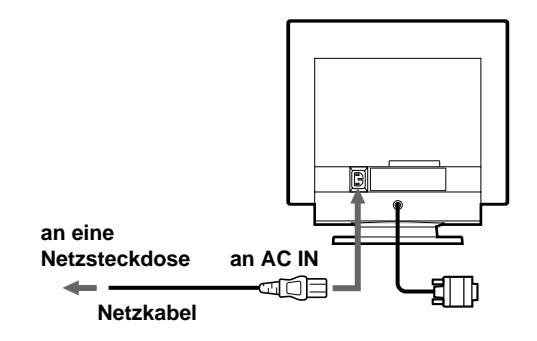

### **Schritt 4: Schalten Sie Monitor und Computer ein**

### **Schritt 5: Stellen Sie gegebenenfalls den Monitor mit den Bedienelementen nach Ihren Wünschen ein**

Die Installation des Monitors ist damit abgeschlossen.

#### **Hinweis**

Wenn auf dem Bildschirm kein Bild und statt dessen nur die Meldung "NICHT IM ABTASTBEREICH" oder "MONITOR IST IM ENERGIESPARMODUS" erscheint, schlagen Sie bitte unter "Warnmeldungen" auf Seite 17 nach.

### **Vorbereiten des Arbeitsplatzes**

#### **Auswählen des Aufstellorts für den Monitor**

Wählen Sie eine geeignete Stelle für den Monitor aus: Er sollte sich nicht in der Nähe einer fluoreszierenden Deckenbeleuchtung oder in der Nähe eines Geräts befinden, das ein Magnetfeld erzeugt, denn dieses könnte zu Interferenzen mit dem Monitor führen. Achten Sie darauf, daß das Möbelstück oder Montageteil, auf das Sie den Monitor stellen, dessen Gewicht tragen kann. Lassen Sie zur Belüftung um den Monitor mindestens 5 cm Platz frei.

#### **Höhe**

Stellen Sie den Monitor so auf, daß sich die obere Kante des Bildschirms etwas unterhalb Ihrer Augenhöhe befindet, wenn Sie am Arbeitsplatz sitzen.

#### **Ausrichtung**

Richten Sie den Monitor so aus, daß möglichst wenig Reflexionen durch Lampen oder Fenster auftreten. In der Regel empfiehlt es sich, einen Monitor im rechten Winkel zu den Fenstern aufzustellen. Der Monitor sollte möglichst direkt vor Ihnen stehen, so daß Sie nicht in gedrehter Haltung arbeiten müssen. Neigen Sie den Monitor so, daß Sie die Bildschirmanzeige bequem erkennen können.

#### **Arbeitsweise**

#### **Pausen**

Machen Sie regelmäßig Pausen. Verändern Sie gelegentlich Ihre Sitzhaltung, stehen Sie auf, und strecken Sie sich. Andernfalls kann die Arbeit am Computer auf die Dauer ermüdend wirken.

#### **Rücken**

Setzen Sie sich auf dem Stuhl weit nach hinten, und benutzen Sie die Rückenlehne.

#### **Hände**

Schlagen Sie die Tasten der Tastatur nur leicht an, und achten Sie darauf, Hände und Finger dabei entspannt zu halten. Lassen Sie einen gewissen Abstand zwischen der Vorderkante der Tastatur und der Schreibtischkante, so daß Sie die Handgelenke in Schreibpausen abstützen können. Mitunter empfiehlt sich die Verwendung einer Handgelenkstütze.

#### **Augen**

Genau wie jede andere Arbeit, die konzentriertes Schauen auf kurze Entfernungen über einen längeren Zeitraum erfordert, kann die Arbeit am Bildschirm die Augen belasten. Schauen Sie öfter einmal vom Bildschirm weg, und lassen Sie Ihre Sehkraft regelmäßig untersuchen.

#### **Bildschirmeinstellungen**

Stellen Sie Helligkeit und Kontrast am Bildschirm auf einen Wert ein, den Sie als angenehm empfinden. Im Lauf des Tages muß die Helligkeitseinstellung unter Umständen auch einmal geändert werden. In vielen Anwendungen können Sie darüber hinaus die Farbkombination so einstellen, wie es Ihnen angenehm ist.

# **Auswählen des Eingangssignals**

Über den Videoeingang 1 und den Videoeingang 2 können Sie zwei Computer an diesen Monitor anschließen. Mit dem Schalter INPUT 1-2 schalten Sie zwischen den beiden Computernum.

#### **Verschieben Sie den Schalter INPUT 1-2.**

Der ausgewählte Anschluß wird 3 Sekunden lang auf dem Bildschirm angezeigt.

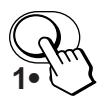

"EINGANG 1" (Videoeingang 1) oder "EINGANG 2" (Videoeingang 2) wird auf dem Bildschirm angezeigt.

#### **Hinweis**

Wenn am ausgewählten Eingang kein Signal eingespeist wird, erscheint KEIN EINGANGSSIGNAL auf dem Bildschirm. Nach einigen Sekunden schaltet der Monitor in den Energiesparmodus. Schalten Sie in diesem Fall zum anderen Eingang um.

# **Automatisches Einstellen der Größe und Zentrierung des Bildes**

Sie können Größe und Zentrierung des Bildes mit der Taste (Größe/Zentrierung automatisch einstellen) problemlos so einstellen, daß das Bild den Bildschirm ausfüllt.

#### **Drücken Sie die Taste**

Das Bild wird automatisch so eingestellt, daß es den Bildschirm ausfüllt.

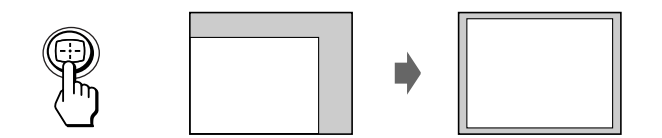

#### **Hinweise**

- Diese Funktion ist speziell für Computer konzipiert, bei denen das Bild den ganzen Bildschirm ausfüllt. Sie arbeitet möglicherweise nicht korrekt, wenn die Hintergrundfarbe dunkel ist oder das eingespeiste Bild den Bildschirm nicht ganz ausfüllt.
- Bilder mit einem Bildseitenverhältnis von 5:4 (Auflösung: 1280 × 1024) werden mit ihrer tatsächlichen Auflösung angezeigt und füllen den Bildschirm nicht bis zu den Rändern aus.
- Das angezeigte Bild bewegt sich einige Sekunden lang, wenn Sie die Taste **der drücken. Dies ist keine Fehlfunktion**.

**D**

### *Einstellen des Monitors*

#### **Vorbereitungen**

• Verbinden Sie den Monitor mit dem Computer, und schalten Sie beide Geräte ein.

# **Auswählen der Sprache für die Bildschirmanzeigen**

Wenn Sie die Sprache für die Bildschirmanzeigen ändern wollen, schlagen Sie unter "Die Bildschirmanzeige LANGUAGE <sup>2</sup> auf Seite 11 nach. Die Standardeinstellung ist "English".

# **Einstellen von Bildhelligkeit und Kontrast**

Der Wert, den Sie hier einstellen, wird für alle eingespeisten Eingangssignale gespeichert.

**1** Drücken Sie die Tasten ☆ (Helligkeit)  $\frac{1}{2}$  oder **0** (Kontrast) ←/→.

Die Bildschirmanzeige HELLIGKEIT/KONTRAST erscheint.

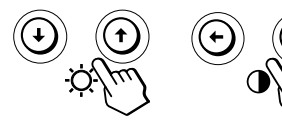

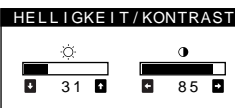

**2 Zum Einstellen der Helligkeit** Drücken Sie die Tasten ♡↓/↑.

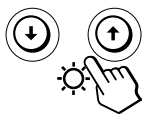

 $\triangle$  . . . Das Bild wird heller.  $\blacklozenge$ ... Das Bild wird dunkler.

#### **Zum Einstellen des Kontrasts**

Drücken Sie die Tasten 0+/+.

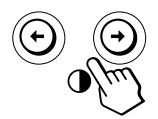

•... Der Kontrast wird stärker. ? . . . Der Kontrast wird schwächer.

Die Bildschirmanzeige wird nach etwa 3 Sekunden automatisch ausgeblendet.

Drücken Sie zum Zurücksetzen des Wertes die Taste ? (Zurücksetzen), bevor die Bildschirmanzeige ausgeblendet wird. Helligkeit und Kontrast werden damit auf die werkseitigen Einstellungen zurückgesetzt.

Wenn Sie sRGB als Farbeinstellung auf "EIN" setzen, werden die Werte für Helligkeit ( $\circlearrowright$ ) und Kontrast ( $\circlearrowleft$ ) automatisch auf "31" bzw. "85" festgelegt. Weitere Informationen zum sRGB-Modus finden Sie unter

"Die Bildschirmanzeige FARBE " auf Seite 9.

# **Das Bildschirmmenüsystem**

Die meisten Einstellungen nehmen Sie über die Bildschirmanzeige MENU vor.

### **Bildschirmanzeige MENU**

**Rufen Sie mit der Taste die Bildschirmanzeige MENU (das Menü) auf.**

Die Bildschirmanzeige MENU enthält Links zu den anderen Bildschirmanzeigen, die im folgenden beschrieben werden.

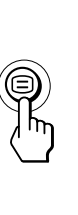

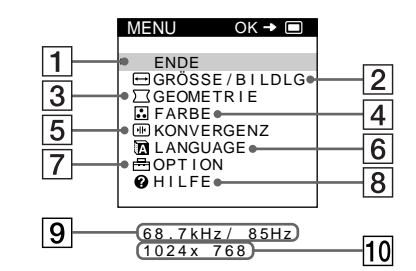

### 1 **ENDE**

Zum Schließen der Bildschirmanzeige MENU.

#### 2 **GRÖSSE/BILDLG**

Im Menü GRÖSSE/BILDLG können Sie Größe, Position und Zoom des Bildes einstellen.

#### **3**  $\Box$  **GEOMETRIE**

Zum Aufrufen der Bildschirmanzeige GEOMETRIE, mit der Sie die Bildrotation und Kissenverzeichnung usw. korrigieren können.

#### 4 **FARBE**

Zum Aufrufen der Bildschirmanzeige FARBE, mit der Sie die Farbtemperatur einstellen können.

#### 5 **KONVERGENZ**

Im Menü KONVERGENZ können Sie die horizontale und vertikale Konvergenz des Bildes einstellen.

#### 6 **LANGUAGE**

Zum Aufrufen der Bildschirmanzeige LANGUAGE, mit der Sie die Sprache auswählen können.

#### 7 **OPTION**

Zum Aufrufen der Bildschirmanzeige OPTION, mit der Sie die Position der Bildschirmanzeigen einstellen und den Bildschirm entmagnetisieren können usw.

#### 8 **HILFE**

Rufen Sie das Menü HILFE auf, um nützliche Tips und Informationen zu diesem Monitor anzeigen zu lassen.

9 **Horizontal- und Vertikalfrequenz des aktuellen Eingangssignals** Hier werden die Horizontal- und die Vertikalfrequenz

des aktuellen Eingangssignals angezeigt.

**10 Auflösung des aktuellen Eingangssignals** Wenn das Signal einem der werkseitig voreingestellten Modi des Monitors entspricht, wird auch die Auflösung angezeigt.

# *Einstellen des Monitors Einstellen des Monitors*

# **Die Bildschirmanzeige GRÖSSE/ BILDLG**

Im Menü GRÖSSE/BILDLG können Sie Größe, Position und Zoom des Bildes einstellen.

Der Wert, den Sie hier einstellen, wird nur für das gerade eingespeiste Eingangssignal gespeichert.

**1** Drücken Sie die Taste  $\bigcirc$ . Die Bildschirmanzeige MENU erscheint.

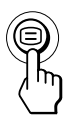

**2** Wählen Sie mit den Tasten ♦/↑ die Option **" GRÖSSE/BILDLG" aus, und drücken Sie die Taste erneut.**

Die Bildschirmanzeige GRÖSSE/BILDLG erscheint.

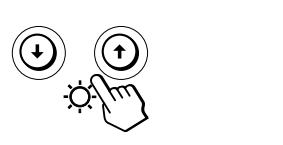

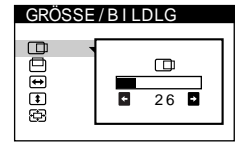

**3** Wählen Sie mit den Tasten ↓/↑ die einzustellende **Option aus.**

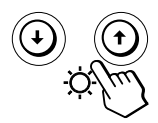

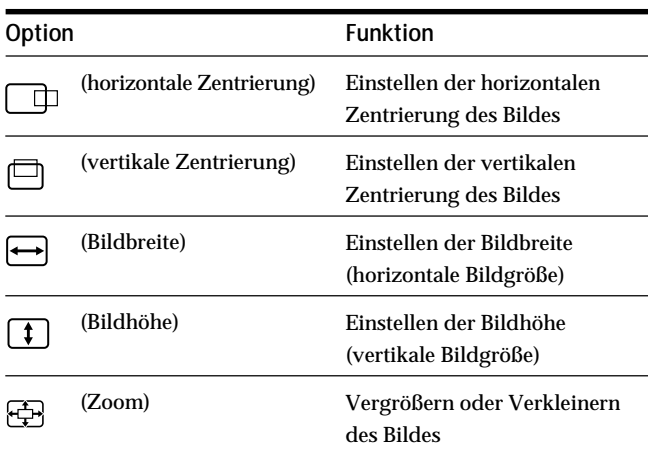

**4 Stellen Sie mit den Tasten** ?**/**/ **die Option ein.**

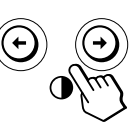

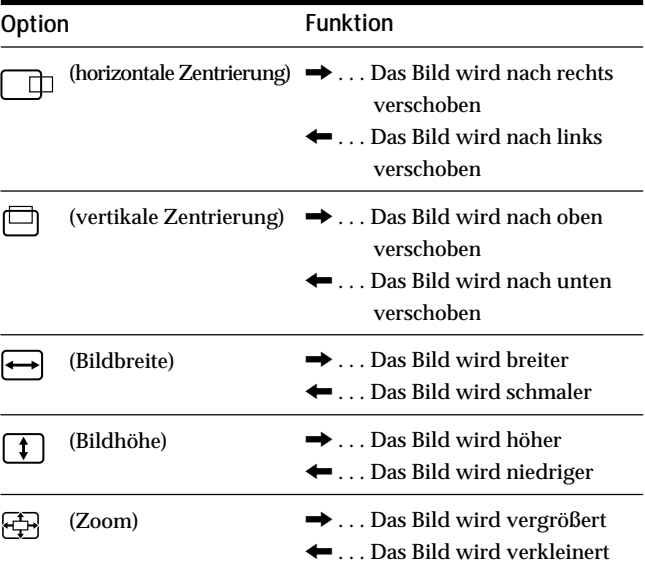

Drücken Sie einmal die Taste ⊜, um zur Bildschirmanzeige MENU zu wechseln. Wenn Sie zur normalen Anzeige wechseln wollen, drücken Sie die Taste zweimal. Wenn Sie keine weitere Taste drücken, wird das Bildschirmmenü nach etwa 30 Sekunden automatisch ausgeblendet.

Drücken Sie zum Zurücksetzen des Wertes die Taste ? (Zurücksetzen), bevor die Bildschirmanzeige ausgeblendet wird.

Die ausgewählte Option wird auf die werkseitige Einstellung zurückgesetzt.

#### **Hinweis**

Sobald die maximale bzw. minimale Höhe bzw. Breite des Bildes erreicht ist, läßt sich die Option (Zoom) nicht weiter ändern. Der horizontale Einstellwert wird nicht im Menü angezeigt.

**D**

### *Einstellen des Monitors*

# **Die Bildschirmanzeige GEOMETRIE**

Mit der Bildschirmanzeige GEOMETRIE können Sie Form und Ausrichtung des Bildes festlegen.

Der Wert für die Option ◯ (Bildrotation), den Sie hier einstellen, wird für alle eingespeisten Eingangssignale gespeichert. Alle anderen Einstellungen werden nur für das gerade eingespeiste Eingangssignal gespeichert.

**1** Drücken Sie die Taste  $\textcircled{=}$ . Die Bildschirmanzeige MENU erscheint.

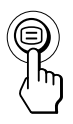

**2** Wählen Sie mit den Tasten ♦/↑ die Option **" GEOMETRIE" aus, und drücken Sie die Taste erneut.**

Die Bildschirmanzeige GEOMETRIE erscheint.

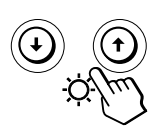

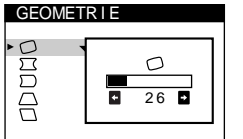

**3** Wählen Sie mit den Tasten ↓/↑ die einzustellende **Option aus.**

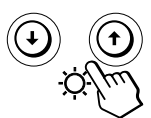

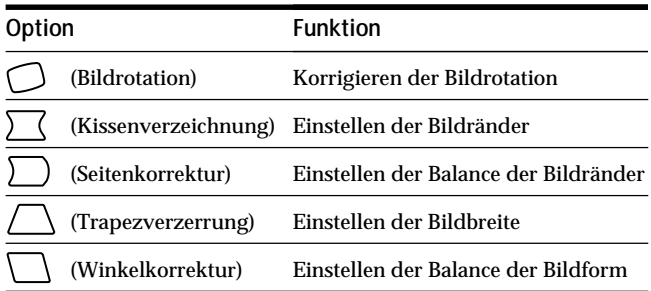

**4 Stellen Sie mit den Tasten** ?**/**/ **die Option ein.**

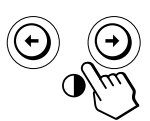

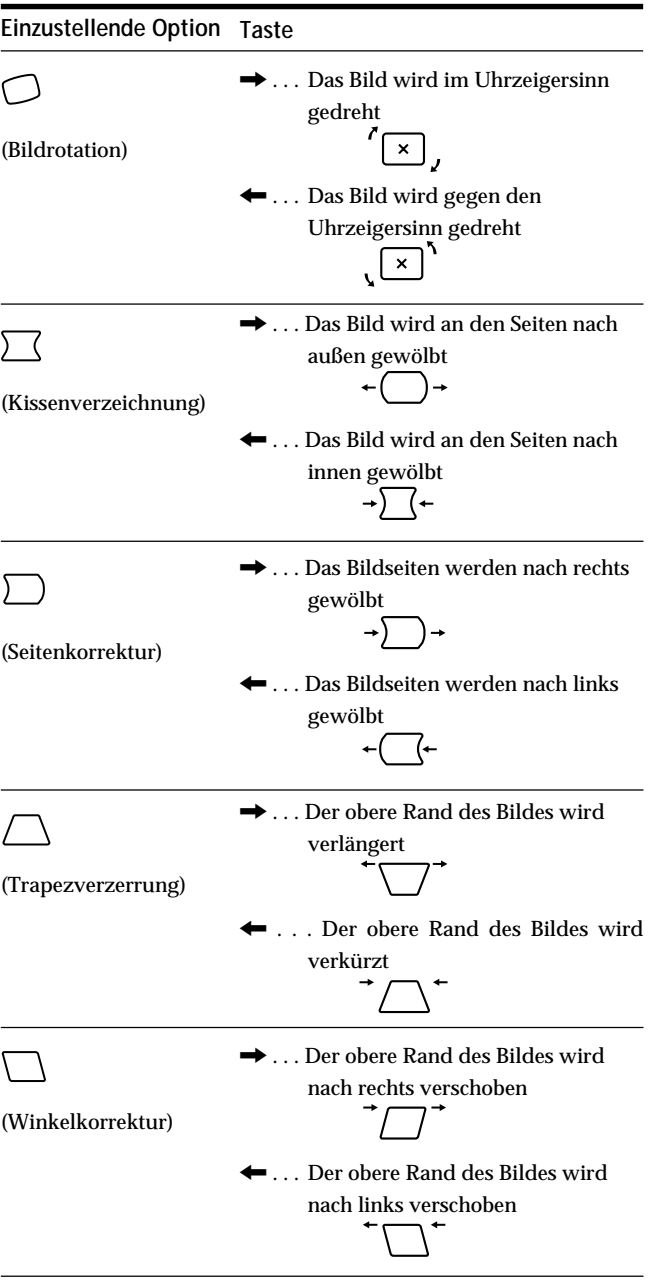

Drücken Sie einmal die Taste <sup>(3)</sup>, um zur Bildschirmanzeige MENU zu wechseln. Wenn Sie zur normalen Anzeige wechseln wollen, drücken Sie die Taste zweimal. Wenn Sie keine weitere Taste drücken, wird das Bildschirmmenü nach etwa 30 Sekunden automatisch ausgeblendet.

Drücken Sie zum Zurücksetzen des Wertes die Taste ? (Zurücksetzen), bevor die Bildschirmanzeige ausgeblendet wird. Die ausgewählte Option wird auf die werkseitige Einstellung zurückgesetzt.

# **Die Bildschirmanzeige FARBE**

Sie können die Farbtemperatur des Monitors ändern. So lassen sich zum Beispiel die Farben eines Bildes auf dem Bildschirm präzise auf die Farben eines gedruckten Bildes abstimmen.

Der Wert, den Sie hier einstellen, wird für alle eingespeisten Eingangssignale gespeichert.

**1** Drücken Sie die Taste **□**. Die Bildschirmanzeige MENU erscheint.

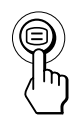

**2** Wählen Sie mit den Tasten ↓/↑ die Option **FARBE**" aus, und drücken Sie die Taste <sup>S</sup>erneut. Die Bildschirmanzeige FARBE erscheint.

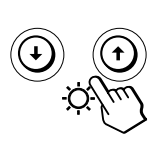

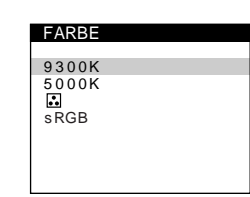

**3** Wählen Sie mit den Tasten ↓/↑ die Farbtemperatur **aus.**

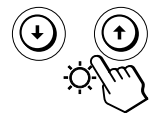

In der Bildschirmanzeige stehen zwei Farbtemperaturmodi zur Verfügung. Der Wert 9.300 K ist voreingestellt.

**Einstellen einer eigenen Farbtemperatur zwischen 9.300 K und 5.000 K**

Wählen Sie mit den Tasten  $\frac{1}{2}$  die Option

" (Variabel)" aus, und stellen Sie diese mit den Tasten  $\rightarrow$  ein.

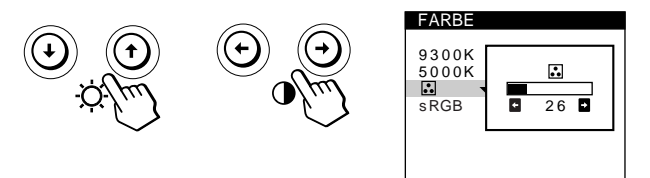

- / . . . Farbtemperatur wird höher (bläulich).
- ? . . . Farbtemperatur wird niedriger (rötlich).

Drücken Sie einmal die Taste <sup>(</sup>E), um zur Bildschirmanzeige MENU zu wechseln. Wenn Sie zur normalen Anzeige wechseln wollen, drücken Sie die Taste zweimal. Wenn Sie keine weitere Taste drücken, wird das Bildschirmmenü nach etwa 30 Sekunden automatisch ausgeblendet.

Drücken Sie zum Zurücksetzen des Wertes die Taste ? (Zurücksetzen), bevor die Bildschirmanzeige ausgeblendet wird. Die ausgewählte Farbtemperatur wird auf die werkseitigen Einstellungen zurückgesetzt.

### **Der sRGB-Modus**

Die sRGB-Farbeinstellung ist ein Farbraumprotokoll nach Industriestandard, mit dem die angezeigten und die gedruckten Farben sRGB-kompatibler Computer-Produkte in Übereinstimmung gebracht werden sollen. Zum Einstellen der Farben für das sRGB-Profil setzen Sie einfach den Modus sRGB im Menü FARBE auf "EIN". Damit die sRGB-Farben allerdings korrekt angezeigt werden (γ=2,2, 6500K), müssen Sie an Ihrem Computer das sRGB-Profil einstellen.

Wenn Sie sRGB auf "EIN" setzen, werden die Werte für Helligkeit ( $\circledcirc$ ) und Kontrast (0) automatisch auf "31" bzw. "85" festgelegt. Wenn Sie Helligkeit (¨) und Kontrast (>) ändern, wechselt die Einstellung von sRGB auf "AUS". Informationen zum Ändern von Helligkeit ( $\circ$ ) und Kontrast (<sup>O</sup>) finden Sie auf Seite 6.

#### **Hinweis**

Der Domputer und sonstige angeschlossene Geräte (zum Beispiel ein Drucker) müssen sRGB-kompatibel sein.

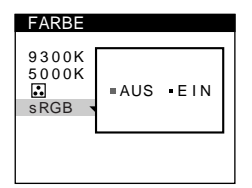

### *Einstellen des Monitors*

# **Die Bildschirmanzeige KONVERGENZ**

Mit den Optionen im Menü KONVERGENZ können Sie die Bildqualität steuern, indem Sie die Konvergenz einstellen. Die Konvergenz bezieht sich auf die Ausrichtung der Farbsignale für Rot, Grün und Blau.

Wenn Buchstaben oder Linien rote oder blaue Schatten aufweisen, stellen Sie die Konvergenz ein.

Der Wert, den Sie hier einstellen, wird für alle eingespeisten Eingangssignale gespeichert.

**1** Drücken Sie die Taste  $\textcircled{=}$ . Die Bildschirmanzeige MENU erscheint.

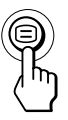

**2** Wählen Sie mit den Tasten ♦/↑ die Option **" KONVERGENZ" aus, und drücken Sie die Taste erneut.**

Die Bildschirmanzeige KONVERGENZ erscheint.

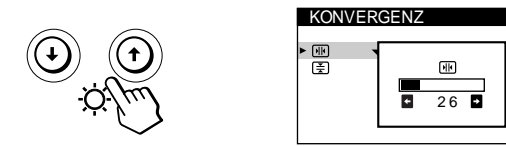

**3 Wählen Sie mit den Tasten** .**/**> **die einzustellende Option aus.**

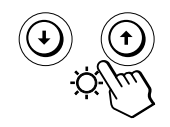

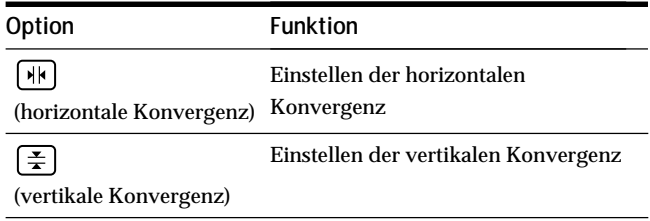

**4 Stellen Sie mit den Tasten** ?**/**/ **die Option ein.**

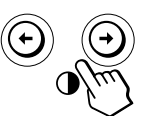

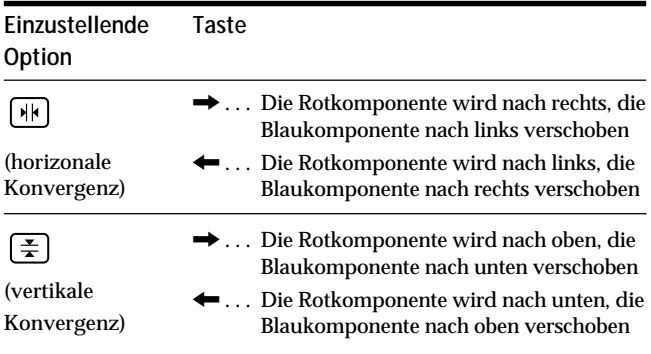

Drücken Sie einmal die Taste <sup>(</sup>E), um zur Bildschirmanzeige MENU zu wechseln. Wenn Sie zur normalen Anzeige wechseln wollen, drücken Sie die Taste zweimal. Wenn Sie keine weitere Taste drücken, wird das Bildschirmmenü nach etwa 30 Sekunden automatisch ausgeblendet.

Drücken Sie zum Zurücksetzen des Wertes die Taste ? (Zurücksetzen), bevor die Bildschirmanzeige ausgeblendet wird. Die ausgewählte Option wird auf die werkseitige Einstellung zurückgesetzt.

# **Die Bildschirmanzeige LANGUAGE 丽**

Für die Bildschirmmenüs stehen die Sprachen Englisch, Französisch, Deutsch, Spanisch, Italienisch, Niederländisch, Schwedisch, Russisch und Japanisch zur Verfügung.

**1** Drücken Sie die Taste  $\bigcirc$ . Die Bildschirmanzeige MENU erscheint.

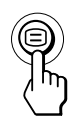

**2** Wählen Sie mit den Tasten ♦/↑ die Option **" LANGUAGE" aus, und drücken Sie die Taste erneut.**

Die Bildschirmanzeige LANGUAGE erscheint.

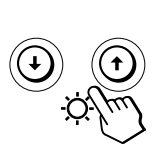

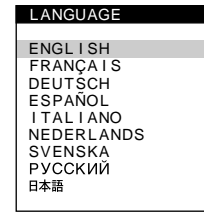

**3 Wählen Sie mit den Tasten** .**/**> **die gewünschte Sprache aus.**

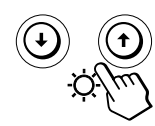

- ENGLISH: Englisch
- FRANÇAIS: Französisch
- **DEUTSCH**
- ESPAÑOL: Spanisch
- ITALIANO: Italienisch
- NEDERLANDS: Niederländisch
- SVENSKA: Schwedisch
- РУССКИЙ: Russisch
- 日本語: Japanisch

Drücken Sie einmal die Taste (=), um zur Bildschirmanzeige MENU zu wechseln. Wenn Sie zur normalen Anzeige wechseln wollen, drücken Sie die Taste zweimal. Wenn Sie keine weitere Taste drücken, wird das Bildschirmmenü nach etwa 30 Sekunden automatisch ausgeblendet.

Drücken Sie zum Zurücksetzen des Wertes auf "English" die Taste \*\* (Zurücksetzen), bevor die Bildschirmanzeige ausgeblendet wird.

# **Die Bildschirmanzeige OPTION**

Mit der Bildschirmanzeige OPTION können Sie den Bildschirm von Hand entmagnetisieren, den Grad der Moiré-Korrektur regulieren und die Position der Bildschirmanzeigen einstellen. Außerdem können Sie die Bedienelemente sperren.

### **Entmagnetisieren des Bildschirms**

Der Monitorbildschirm wird automatisch entmagnetisiert, wenn das Gerät eingeschaltet wird. Sie können den Monitor aber auch von Hand entmagnetisieren.

**1** Drücken Sie die Taste **□**. Die Bildschirmanzeige MENU erscheint.

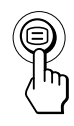

**2** Wählen Sie mit den Tasten ↓/↑ die Option **Printings** OPTION" aus, und drücken Sie die Taste **Derneut.** Die Bildschirmanzeige OPTION erscheint.

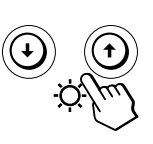

**4 Drücken Sie die Taste** /**.**

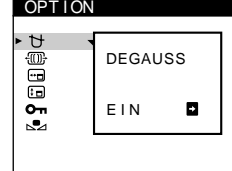

**D**

**3** Wählen Sie mit den Tasten ↓/↑ die Option **" (DEGAUSS)" aus.**

entmagnetisiert.

Der Bildschirm wird etwa 5 Sekunden lang

Wenn Sie den Bildschirm ein zweites Mal entmagnetisieren wollen, warten Sie mindestens 20 Minuten, bevor Sie die oben erläuterten Schritte erneut ausführen.

Drücken Sie einmal die Taste  $\bigcirc$ , um zur Bildschirmanzeige MENU zu wechseln. Wenn Sie zur normalen Anzeige wechseln wollen, drücken Sie die Taste zweimal. Wenn Sie keine weitere Taste drücken, wird das Bildschirmmenü nach etwa 30 Sekunden automatisch ausgeblendet.

### **Korrigieren des Moiré-Effekts**

Wenn elliptische oder wellenförmige Muster auf dem Bildschirm erscheinen, stellen Sie den Grad der Moiré-Korrektur ein.

1 Drücken Sie die Taste <sup>(三)</sup>. Die Bildschirmanzeige MENU erscheint.

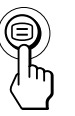

**2** Wählen Sie mit den Tasten ↓/↑ die Option **. OPTION** aus, und drücken Sie die Taste **E** erneut. Die Bildschirmanzeige OPTION erscheint.

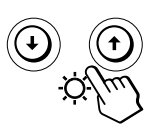

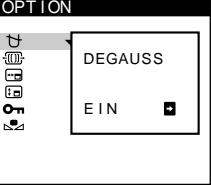

**3** Wählen Sie mit den Tasten ↓/↑ die Option **" MOIRE\* EINST" aus.**

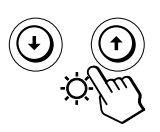

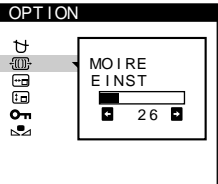

**4 Regulieren Sie dann mit den Tasten ←/→ den Grad der Moiré-Korrektur, bis der Moiré-Effekt auf ein Minimum reduziert ist.**

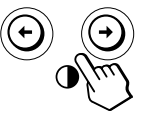

\* Moiré ist eine natürliche Interferenz, die weiche, wellenförmige Linien auf dem Bildschirm verursacht. Diese Linien können durch die Interferenz zwischen dem Muster des Bildes auf dem Bildschirm und dem Phosphor-Pitch-Muster des Monitors entstehen.

**Beispiel für den Moiré-Effekt:**

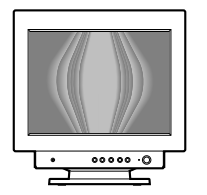

Drücken Sie einmal die Taste <sup>(=</sup>), um zur Bildschirmanzeige MENU zu wechseln. Wenn Sie zur normalen Anzeige wechseln wollen, drücken Sie die Taste zweimal. Wenn Sie keine weitere Taste drücken, wird das Bildschirmmenü nach etwa 30 Sekunden automatisch ausgeblendet.

Drücken Sie zum Zurücksetzen die Taste

? (Zurücksetzen), solange das Bildschirmmenü angezeigt wird.

# 12

# **Ändern der Position der Bildschirmanzeigen**

Sie können die Bildschirmanzeigen verschieben, wenn Sie z. B. den Bereich hinter einer Bildschirmanzeige einstellen wollen.

**1** Drücken Sie die Taste  $\bigcirc$ . Die Bildschirmanzeige MENU erscheint.

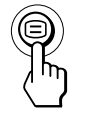

**2** Wählen Sie mit den Tasten ↓/↑ die Option " $\oplus$  **OPTION**" aus, und drücken Sie die Taste **⊜** erneut. Die Bildschirmanzeige OPTION erscheint.

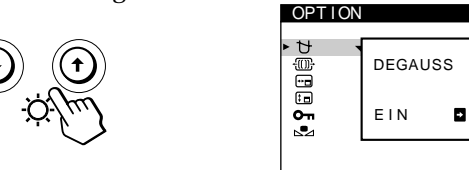

**3** Wählen Sie mit den Tasten ↓/↑ die Option **" (POSITION H OSD)" oder " (POSITION V OSD)" aus.**

Wählen Sie "<sub>[1111</sub>] (POSITION H OSD)" aus, um die Position in der Horizontalen einzustellen.

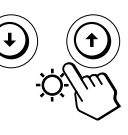

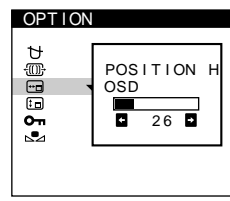

Wählen Sie "Fo (POSITION V OSD)" aus, um die Position in der Vertikalen einzustellen.

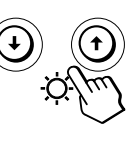

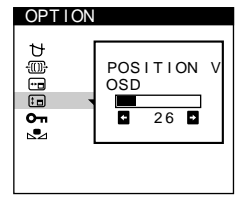

**4 Verschieben Sie die Bildschirmanzeige mit den Tasten** ?**/**/ **zur gewünschten Position.**

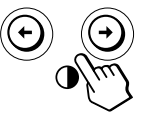

Drücken Sie einmal die Taste <sup>(3)</sup>, um zur Bildschirmanzeige MENU zu wechseln. Wenn Sie zur normalen Anzeige wechseln wollen, drücken Sie die Taste zweimal. Wenn Sie keine weitere Taste drücken, wird das Bildschirmmenü nach etwa 30 Sekunden automatisch ausgeblendet.

Drücken Sie zum Zurücksetzen des Wertes die Taste ? (Zurücksetzen), bevor die Bildschirmanzeige ausgeblendet wird.

Download from Www.Somanuals.com. All Manuals Search And Download.

### **Sperren der Bedienelemente**

Sie können die Einstellungen schützen, indem Sie die Bedienelemente und Menüs sperren.

**1** Drücken Sie die Taste  $\bigcirc$ . Die Bildschirmanzeige MENU erscheint.

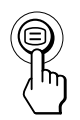

**2** Wählen Sie mit den Tasten ↓/↑ die Option **Prince OPTION**" aus, und drücken Sie die Taste **E** erneut. Die Bildschirmanzeige OPTION erscheint.

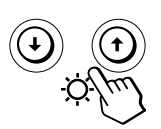

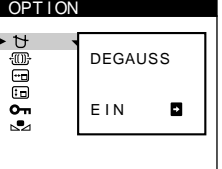

**3** Wählen Sie mit den Tasten ↓/↑ die Option **" (TASTATURSPERRE)" aus.**

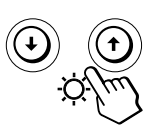

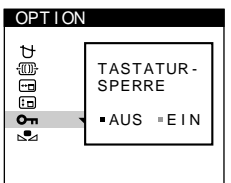

**4** Wählen Sie mit der Taste **→** die Einstellung "EIN" **aus.**

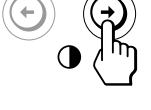

Drücken Sie einmal die Taste ⊜, um zur Bildschirmanzeige MENU zu wechseln. Wenn Sie zur normalen Anzeige wechseln wollen, drücken Sie die Taste zweimal. Wenn Sie keine weitere Taste drücken, wird das Bildschirmmenü nach etwa 30 Sekunden automatisch ausgeblendet.

Jetzt können Sie nur noch den Netzschalter (<sup>I</sup>), die Option ENDE und die Option "On (TASTATURSPERRE)" im Bildschirmmenü " $\boxplus$  OPTION" benutzen. Wenn Sie etwas anderes auswählen, erscheint die Markierung On auf dem Bildschirm.

### **So heben Sie die Sperrung der Bedienelemente und Menüs wieder auf**

Gehen Sie wie in Schritt 1 bis 3 oben erläutert vor, und wählen Sie mit der Taste  $\leftarrow$  die Option "AUS".

### **Wiederherstellen der Farben**

Bei den meisten Bildschirmen zeigt sich nach einer Anzahl von Jahren ein allmähliches Nachlassen der Farbbrillanz. Mit der Funktion FARBWIEDERHERSTELLUNG können Sie die Bildschirmfarben auf die ursprünglichen, werkseitig eingestellten Werte zurücksetzen. In den Schritten unten wird erläutert, wie Sie die Farben des Monitors wiederherstellen.

**1** Drücken Sie die Taste  $\bigcirc$ . Die Bildschirmanzeige MENU erscheint.

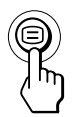

**2** Wählen Sie mit den Tasten ↓/↑ die Option **Burging OPTION** aus, und drücken Sie die Taste **Derneut.** Die Bildschirmanzeige OPTION erscheint.

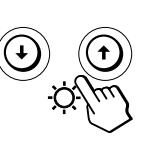

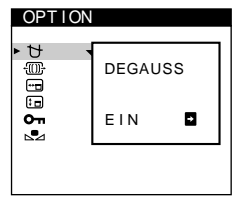

**D**

**3** Wählen Sie mit den Tasten ♦/↑ die Option **" (FARBWIEDERHERSTELLUNG)" aus.**

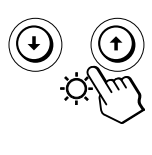

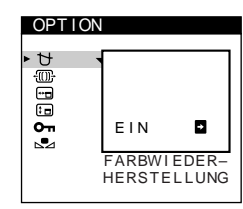

**4** Wählen Sie mit der Taste **→** die Einstellung "EIN" **aus.**

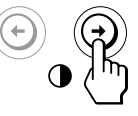

Das Bild wird ausgeblendet, während die Farben wiederhergestellt werden (etwa 2 Sekunden lang). Wenn die Farben wiederhergestellt sind, erscheint das Bild wieder auf dem Bildschirm.

Drücken Sie einmal die Taste <sup>(</sup>E), um zur Bildschirmanzeige MENU zu wechseln. Wenn Sie zur normalen Anzeige wechseln wollen, drücken Sie die Taste zweimal. Wenn Sie keine weitere Taste drücken, wird das Bildschirmmenü nach etwa 30 Sekunden automatisch ausgeblendet.

### *Einstellen des Monitors*

#### **Hinweise**

• Bevor Sie diese Funktion verwenden können, muß sich der Monitor mindestens 30 Minuten lang im normalen Bertriebsmodus befinden (Netzanzeige leuchtet grün). Wenn der Monitor in den Energiesparmodus wechselt, müssen Sie ihn wieder in den normalen Betriebsmodus schalten und 30 Minuten lang abwarten. Unter Umständen müssen Sie die Energiespareinstellungen Ihres Computers ändern, damit der Monitor die gesamten 30 Minuten im normalen Betriebsmodus bleibt. Ist der Monitor nicht bereit, erscheint eine entsprechende Nachricht.

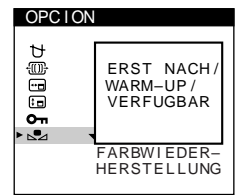

• Aufgrund des natürlichen Alterungsprozesses der Bildröhre läßt sich diese Funktion nach längerer Zeit unter Umständen nicht mehr ausführen.

# **Die Bildschirmanzeige HILFE**

Das Menü HILFE enthält nützliche Tips und Informationen zu diesem Monitor. Wenn an dem Monitor Symptome auftreten, die im Menü HILFE aufgelistet sind, können Sie das Problem anhand der Anweisungen im Menü beheben. Wenn die Symptome nicht im Menü HILFE aufgelistet sind oder wenn das Problem bestehen bleibt, schlagen Sie bitte unter "Störungsbehebung" auf Seite 18 nach.

**1** Drücken Sie die Taste ⊟. Die Bildschirmanzeige MENU erscheint.

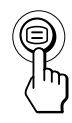

**2** Wählen Sie mit den Tasten ↓/↑ die Option **. @ HILFE** aus, und drücken Sie die Taste  $\bigcirc$  erneut. Die Bildschirmanzeige "HILFE" erscheint.

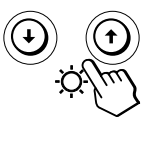

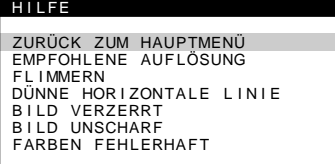

**3** Wählen Sie mit den Tasten ♦/↑ eine Option im Menü **HILFE aus.**

Anweisungen oder Informationen zum Beheben des Problems werden am Bildschirm angezeigt. Es folgt eine Erläuterung der einzelnen Menüoptionen.

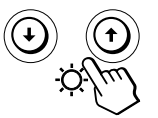

#### **EMPFOHLENE AUFLÖSUNG**

Wenn das Bild den Bildschirm nicht ganz ausfüllt oder wenn das Bild für den Bildschirm zu groß ist, stellen Sie am Computer die Auflösung auf die im Menü angegebenen Werte ein. Entspricht das Eingangssignal einem der werkseitig vordefinierten Modi des Monitors, werden die Auflösung und die Auffrischungsrate des aktuellen Eingangssignals angezeigt.

#### **FLIMMERN**

Wenn das Bild flimmert, stellen Sie die Auffrischungsrate auf die im Menü angegebenen Werte ein. Entspricht das Eingangssignal einem der werkseitig vordefinierten Modi des Monitors, wird die Auffrischungsrate des aktuellen Eingangssignals angezeigt.

#### **DÜNNE HORIZONTALE LINIE**

Die Linien, die auf dem Bildschirm erscheinen, sind Dämpfungsdrähte. Weitere Informationen zu den Dämpfungsdrähten finden Sie auf Seite 16.

#### **BILD VERZERRT**

Wenn das Bild auf dem Bildschirm nicht die korrekte Form hat, stellen Sie die Geometrie des Bildes ein. Drücken Sie die Taste →, um das Menü GEOMETRIE direkt aufzurufen.

#### **BILD UNSCHARF**

Das Bild kann verschwommen wirken, wenn die roten und blauen Farbsignale nicht korrekt ausgerichtet sind, so daß um Zeichen und Linien rote oder blaue Schatten zu sehen sind. Stellen Sie die Konvergenz des Bildes ein, so daß die Schatten verschwinden. Drücken Sie die Taste  $\rightarrow$ , um das Menü KONVERGENZ direkt aufzurufen. Wenn das Menü KONVERGENZ angezeigt wird, werden Kontrast, Helligkeit und Moiré-Korrektur automatisch für alle Eingangssignale zurückgesetzt.

#### **FARBEN FEHLERHAFT**

Wenn die Farben des Bildes in einzelnen Bildbereichen nicht korrekt angezeigt werden, überprüfen Sie zuerst, ob eine Signalkabelverbindung lose ist. Wenn Sie die Kabelverbindungen überprüft haben, versuchen Sie, den Bildschirm manuell zu entmagnetisieren. Drücken Sie die Taste →, um das Menü OPTION direkt aufzurufen, und wählen Sie dann  $\Uparrow$  (DEGAUSS).

Drücken Sie einmal die Taste <sup>(</sup>E), um zur Bildschirmanzeige MENU zu wechseln. Wenn Sie zur normalen Anzeige wechseln wollen, drücken Sie die Taste zweimal. Wenn Sie keine weitere Taste drücken, wird das Bildschirmmenü nach etwa 30 Sekunden automatisch ausgeblendet.

# **Zurücksetzen der Einstellungen**

**Zurücksetzen einer einzelnen eingestellten Option**

**1** Wählen Sie mit den Tasten <sup>□</sup> und  $\sqrt{$  die **Bildschirmanzeige mit der zurückzusetzenden Option** aus, und drücken Sie nochmals die Taste  $\Xi$ .

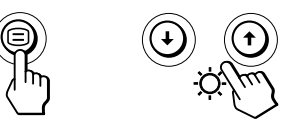

**2** Wählen Sie mit den Tasten ♦/↑ die **zurückzusetzende Option aus.**

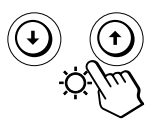

**3 Drücken Sie die Taste** ? **(Zurücksetzen).**

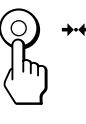

**Zurücksetzen aller Einstellungen für das aktuelle Eingangssignal**

**Drücken Sie die Taste** ? **(Zurücksetzen), wenn keine Bildschirmanzeige zu sehen ist.**

Alle Einstellungen für das aktuelle Eingangssignal werden auf die werkseitigen Einstellungen zurückgesetzt. Durch Zurücksetzen des aktuellen Signals ändern sich die Einstellungen für Helligkeit, Kontrast, Sprache, Position der Bildschirmanzeigen und die Tastensperrfunktion nicht.

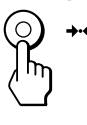

# **Zurücksetzen aller Einstellungen für alle Eingangssignale**

**Halten Sie die Taste** ? **(Zurücksetzen) mehr als zwei Sekunden lang gedrückt.**

Alle Einstellungen einschließlich Helligkeit und Kontrast werden auf die werkseitigen Einstellungen zurückgesetzt.

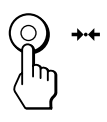

**Hinweis** Die Taste \*\*\* (Zurücksetzen) funktioniert nicht, wenn OT (TASTATURSPERRE) auf EIN gesetzt ist.

**D**

# **Energiesparfunktion**

Dieser Monitor entspricht den Energiesparrichtlinien der VESA und des ENERGY STAR-Programms sowie des enger gefaßten NUTEK-Standards.

Wenn der Monitor an einen Computer oder eine Grafikkarte angeschlossen ist, der bzw. die VESA DPMS unterstützt (Display Power Management Signaling) wird die Leistungsaufnahme des Geräts in drei Stufen wie unten erläutert reduziert.

#### **Hinweise**

- Befindet sich der Computer in einem der Energiesparmodi, erscheint auf dem Bildschirm die Meldung MONITOR IST IM ENERGIESPARMODUS, wenn Sie eine der Tasten am Monitor drücken (siehe Seite 17). Nach einigen Sekunden schaltet der Monitor erneut in den Energiesparmodus. Sobald jedoch horizontale und vertikale Synchronisationssignale eingehen, schaltet der Monitor automatisch wieder in den normalen Betriebsmodus.
- Die Energiesparfunktion wird aktiviert, wenn der Computer erkennt, daß Sie die Maus oder die Tastatur eine bestimmte Zeitspanne lang nicht benutzt haben. Diese Zeitspanne können Sie selbst definieren.
- IBM empfiehlt, den Monitor am Feierabend oder auch tagsüber bei sehr langen Arbeitspausen auszuschalten.

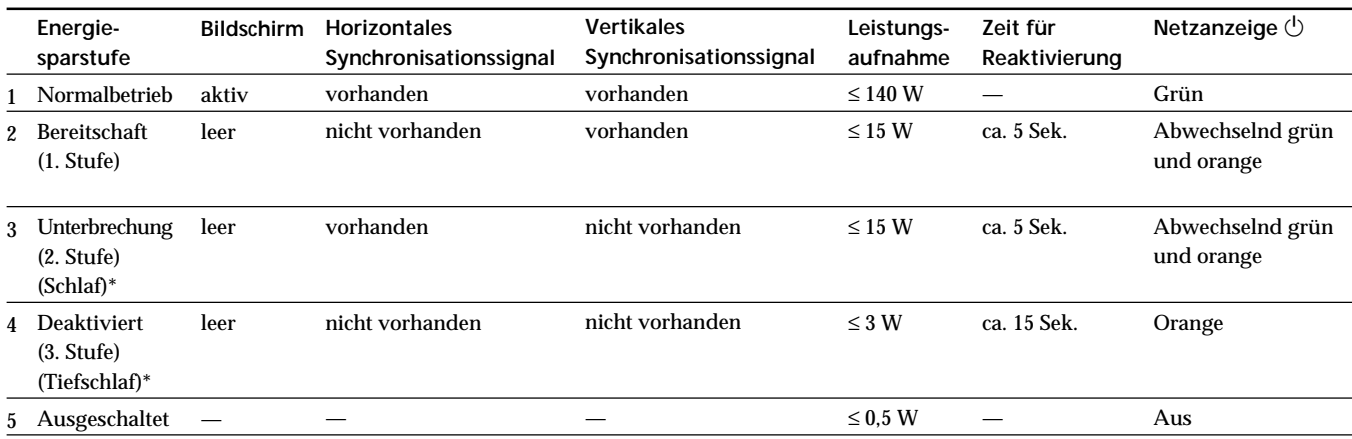

\* "Schlaf" und "Tiefschlaf" sind Energiesparmodi, die von der EPA (Umweltschutzbehörde der USA) definiert wurden.

# **Dämpfungsdrähte**

Bei einem weißen Hintergrund können, wie unten abgebildet, sehr dünne, horizontale Linien auf dem Bildschirm zu sehen sein. Diese Linien sind Schatten der Dämpfungsdrähte und eine Charakteristik von Kathodenstrahlröhren mit Streifenmaske. Die Drähte befinden sich an der Streifenmaske auf der Innenseite der Trinitron-Röhre und dämpfen Vibrationen der Streifenmaske.

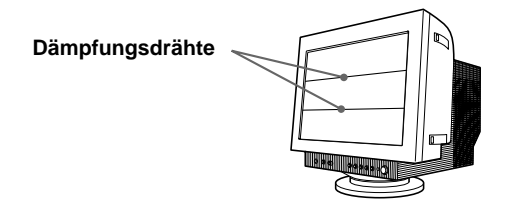

# **Plug & Play**

Dieser Monitor entspricht den DDC-Standards (DDC = Display Data Channel) DDC1, DDC2B und DDC2Bi der VESA.

Ist der Monitor an ein DDC1-Host-System angeschlossen, wird er gemäß dem VESA-Standard mit V.CLK synchronisiert und gibt EDID-Signale (EDID = Extended Display Identification Data) an die Datenleitung aus. Ist das Gerät an ein DDC2B- oder DDC2Bi-Hostsystem angeschlossen, schaltet es automatisch auf den entsprechenden Standard um.

# **Vordefinierte Modi**

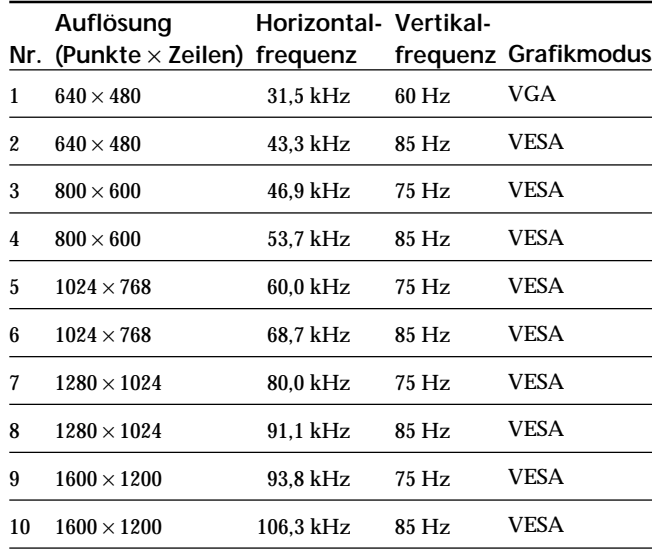

# **Anzeigen der Monitordaten**

Auf der Bildschirmanzeige INFORMATION können Sie Modellname, Seriennummer und Herstellungsjahr des Monitors anzeigen lassen.

**Halten Sie die Taste 3 Sekunden lang gedrückt.** Die Bildschirmanzeige INFORMATION erscheint.

#### **Beispiel:**

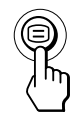

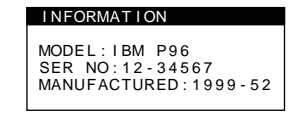

Die Bildschirmanzeige INFORMATION enthält Modellname, Seriennummer und Herstellungsjahr des Monitors.

Die Bildschirmanzeige wird nach etwa 30 Sekunden automatisch ausgeblendet.

# *Weitere Informationen Weitere Informationen*

# **Warnmeldungen**

Wenn auf dem Bildschirm kein Bild erscheint, wird eine der folgenden Meldungen auf dem Bildschirm angezeigt. Wie Sie das Problem beheben, schlagen Sie unter "Störungsbehebung" auf Seite 18 nach.

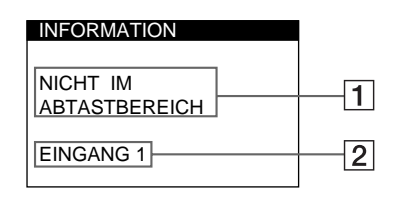

1 **Status des Eingangssignals NICHT IM ABTASTBEREICH**

> Gibt an, daß das Eingangssignal nicht den technischen Daten des Monitors entspricht.

#### **KEIN EINGANGSSIGNAL**

Gibt an, daß kein Signal eingeht.

**MONITOR IST IM ENERGIESPARMODUS**

Gibt an, daß sich der Computer im Energiesparmodus befindet. Diese Meldung erscheint nur, wenn sich der Computer in einem der Energiesparmodi befindet und Sie eine der Tasten am Monitor drücken.

#### 2 **Der ausgewählte Eingang**

Diese Meldung gibt den ausgewählten Anschluß (EINGANG 1 oder EINGANG 2) an.

# **Störungsbehebung**

Sie können die Ursache eines Problems gegebenenfalls anhand dieses Abschnitts erkennen und beheben, ohne daß Sie sich an den Kundendienst wenden müssen.

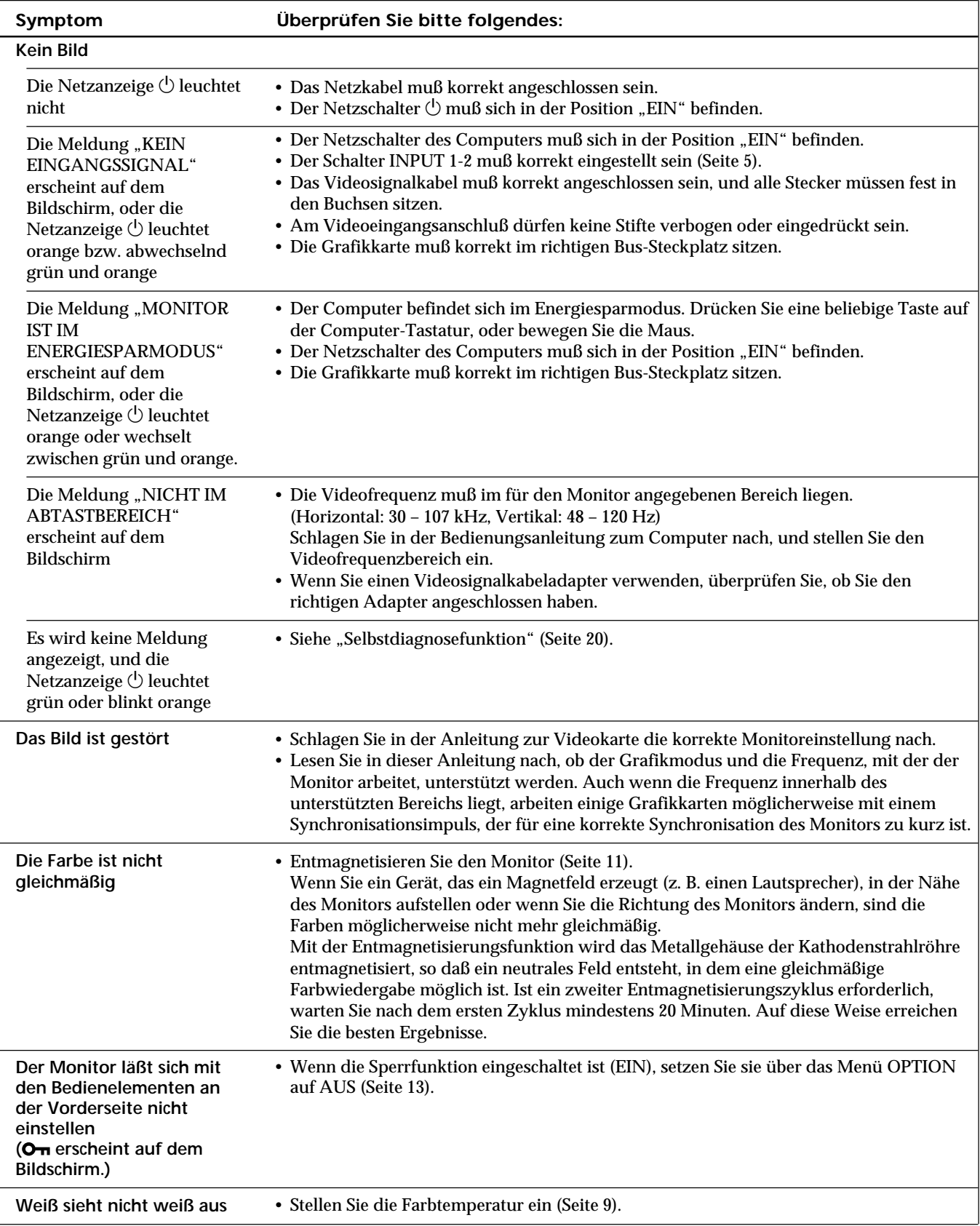

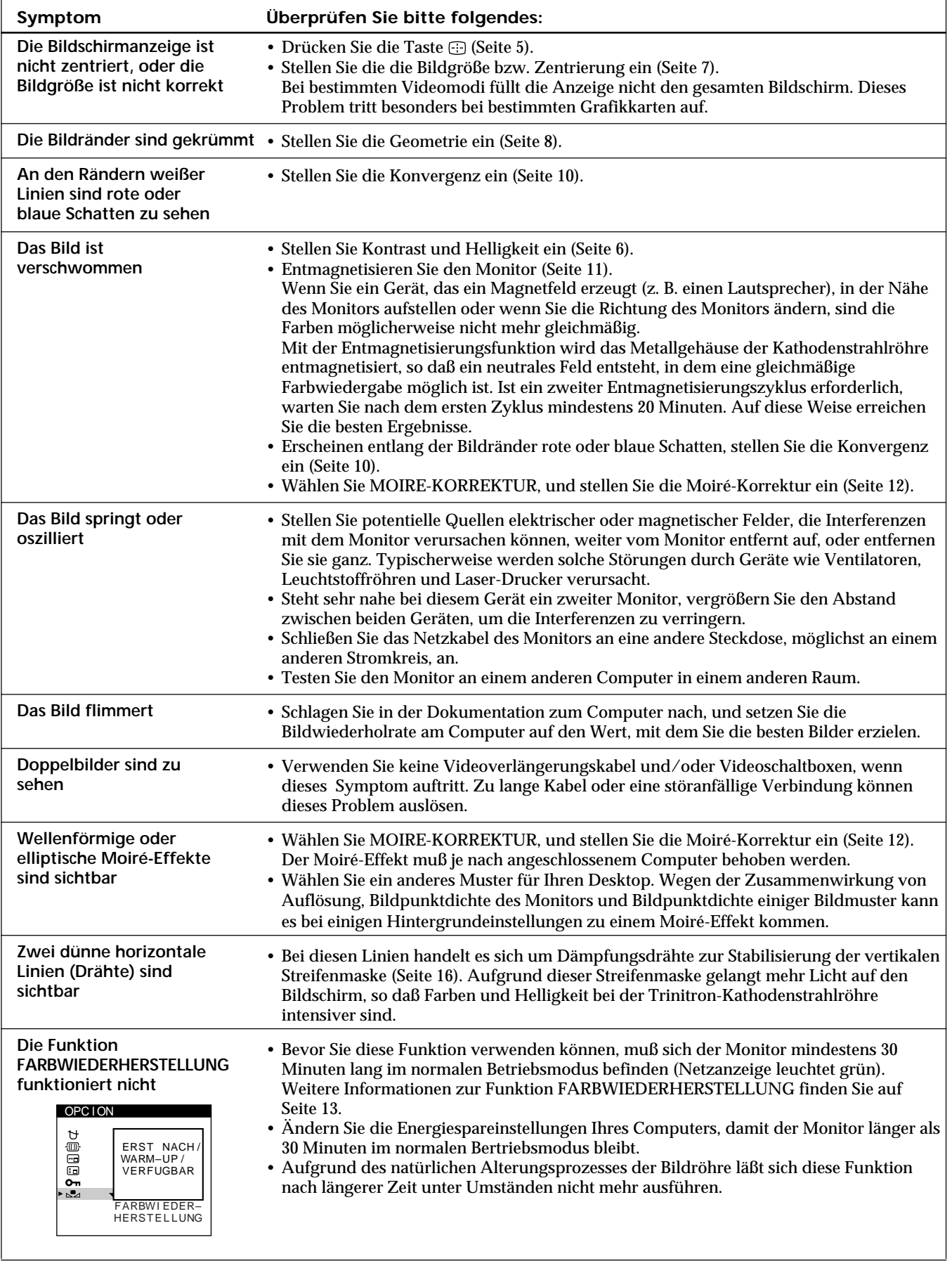

 $\overline{\phantom{a}}$ 

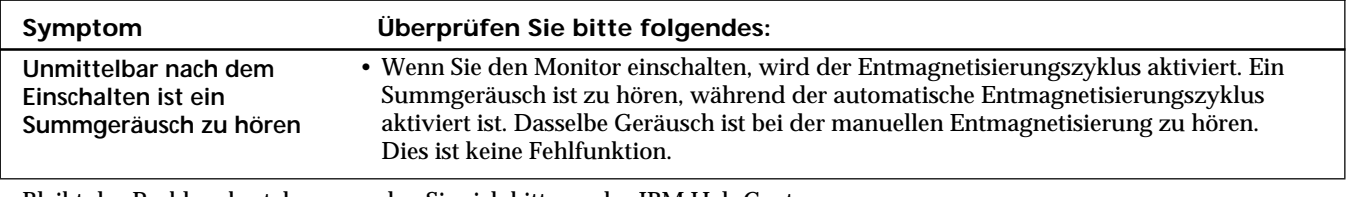

• Bleibt das Problem bestehen, wenden Sie sich bitte an das IBM HelpCenter. Telefonnummer in den USA: 1-800-772-2227 Telefonnummer in Kanada: 1-800-565-3344

• Notieren Sie sich den Modellnamen und die Seriennummer Ihres Monitors. Notieren Sie sich außerdem Fabrikat und Modell Ihres Computers und der Grafikkarte.

# **Selbstdiagnosefunktion**

Dieser Monitor verfügt über eine Selbstdiagnosefunktion. Wenn an dem Monitor oder Computer ein Problem auftritt, erscheint ein leerer Bildschirm, und die Netzanzeige  $\bigcirc$ leuchtet grün auf oder blinkt orange.

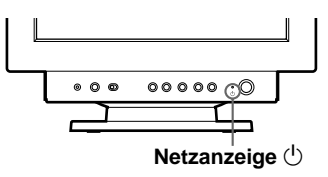

### **Wenn die Netzanzeige**  $\bigcirc$  **grün leuchtet**

- **1 Lösen Sie das Videoeingangskabel, oder schalten Sie den angeschlossenen Computer aus.**
- **2 Schalten Sie den Monitor am Netzschalter**  $\bigcirc$  aus und **dann wieder ein.**
- **3 Halten Sie die Taste** / **2 Sekunden lang gedrückt, bevor der Monitor in den Energiesparmodus wechselt.**

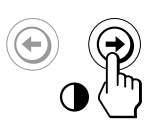

Wenn alle vier Farbbalken (weiß, rot, grün, blau) angezeigt werden, funktioniert der Monitor ordnungsgemäß. Schließen Sie das Videoeingangskabel wieder an, und überprüfen Sie den Zustand Ihres Computers.

Wenn die Farbbalken nicht erscheinen, liegt möglicherweise ein Fehler am Monitor vor. Wenden Sie sich mit einer Beschreibung des Problems an das IBM HelpCenter.

### **Wenn die Netzanzeige**  $\bigcirc$  **orange blinkt**

**Schalten Sie den Monitor am Netzschalter** (<sup>1</sup>) aus und **dann wieder ein.**

Wenn die Netzanzeige  $\bigcirc$  jetzt grün leuchtet, funktioniert der Monitor ordnungsgemäß.

Wenn die Netzanzeige  $\bigcirc$  immer noch blinkt, liegt möglicherweise ein Fehler am Monitor vor. Wenden Sie sich mit einer Beschreibung des Problems an das IBM HelpCenter. Notieren Sie sich unbedingt die Modellbezeichnung und die Seriennummer des Monitors. Notieren Sie sich außerdem das Fabrikat und Modell Ihres Computers und der Videokarte.

# **Technische Daten**

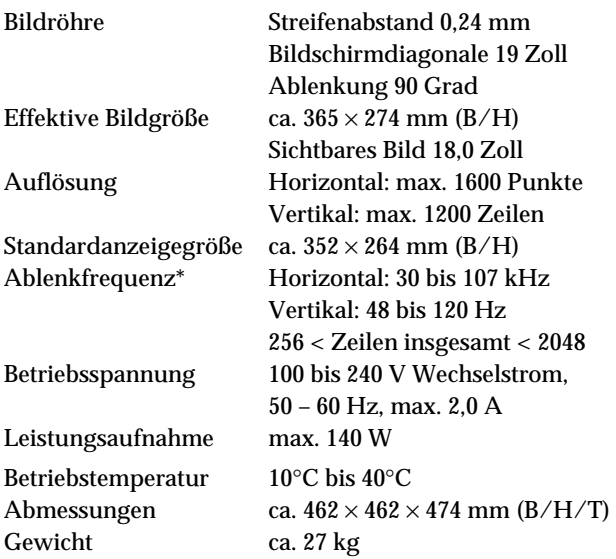

- \* Empfohlene Werte für das horizontale und vertikale Timing
	- Das horizontale Synchronbreitenverhältnis sollte über 1,0 µSek. liegen.
	- Die horizontale Austastbreite sollte über 3,0 µSek. liegen.
	- Die vertikale Austastbreite sollte über 450 µSek. liegen.

Änderungen, die dem technischen Fortschritt dienen,

Download from Www.Somanuals.com. All Manuals Search And Download.

bleiben vorbehalten.
# **Español**

**ES**

## **Edición 1**

Esta publicación podría contener imprecisiones técnicas o errores tipográficos. La información aquí contenida será objeto de cambios periódicos, que aparecerán en ediciones posteriores. IBM podría realizar mejoras y/o cambios al producto y/o programa en cualquier momento.

Asimismo, es posible que esta publicación contenga referencias a, o información sobre, productos (máquinas y programas), programación o servicios IBM que no se anuncien en su país.

Las solicitudes de copias de esta publicación, así como de información técnica sobre productos IBM, deberían realizarse a través de su minorista IBM o su distribuidor autorizado IBM.

Queda terminantemente prohibida la reproducción o distribución de esta copia en cualquier forma o por cualquier medio sin previo permiso por escrito de la International Business Machines Corporation.

Las referencias a productos, programas o servicios IBM contenidas en esta publicación no implican que IBM pretenda poner estos productos a la venta en todos los países en los que opera. Las referencias a productos, programas o servicios IBM realizadas en este documento no implican que sean éstos los únicos que pueden utilizarse. De este modo, cualquier producto, programa o servicio funcionalmente equivalente y que no infrinja los derechos sobre la propiedad intelectual de IBM u otros derechos protegidos legalmente puede utilizarse en lugar del producto, programa o servicio IBM. La evaluación y verificación del funcionamiento de este monitor con otros productos, programas o servicios, con la excepción de aquellos expresamente designados por IBM, son responsabilidad del usuario.

IBM cuenta con patentes o proyectos de patentes que cubren los asuntos abordados en este documento. Cabe reseñar, por último, que la provisión de este documento no otorga ninguna licencia para estas patentes.

## **Marcas comerciales**

Las marcas comerciales que aparecen en esta publicación son marcas comerciales o marcas de servicio de IBM Corporation en Estados Unidos u otros países:

#### **IBM VGA HelpCenter**

- ENERGY STAR es una marca registrada de EE.UU.
- Trinitron<sup>,</sup> es una marca comercial registrada de Sony Corporation.
- $DDC^{\tau M}$  es una marca comercial de Video Electronics Standard Association.
- VESA es una marca comercial de Video Electronics Standard Association.
- El resto de los productos mencionados en este manual pueden ser marcas comerciales o marcas comerciales registradas de sus respectivas compañías.
- Además, "™" y "®" no se mencionan en cada caso en este manual.

#### **© Copyright International Business Machines Corporation 1999. Todos los derechos reservados.**

# **INDICE**

### **Procedimientos iniciales**

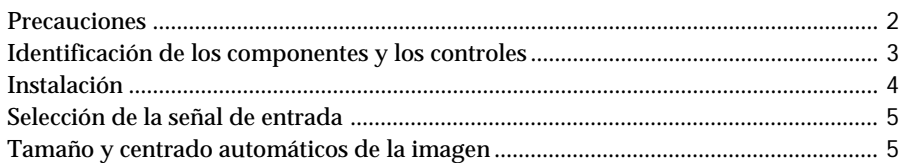

### **Personalización del monitor**

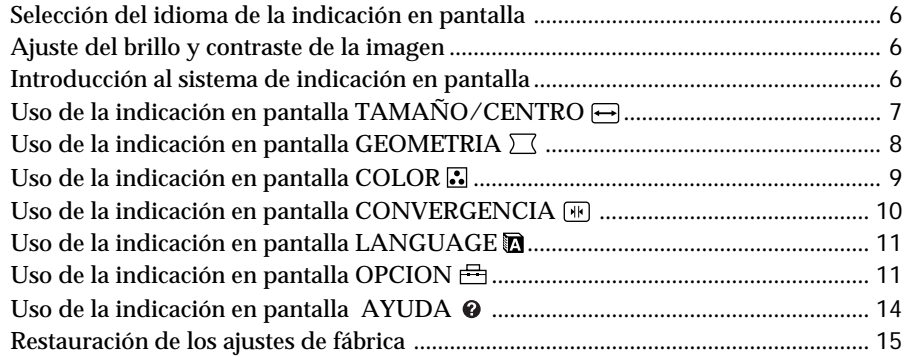

### **Funciones técnicas**

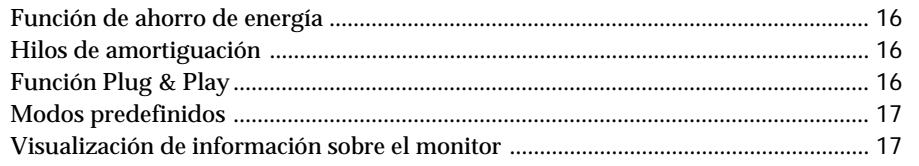

### **Información adicional**

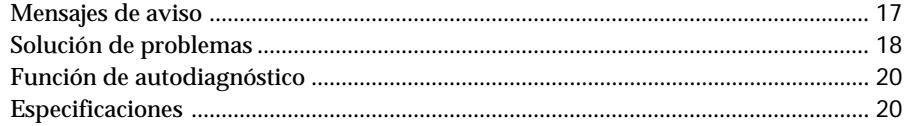

### **Precauciones**

### **Instalación**

- Coloque el monitor en un lugar debidamente ventilado para evitar el recalentamiento interno. No lo sitúe sobre superficies (alfombras, mantas, etc.) o cerca de materiales (cortinas, tapices) que puedan bloquear los orificios de ventilación.
- No instale el monitor cerca de fuentes de calor como radiadores o tubos de ventilación, ni lo exponga a la luz directa del sol, a polvo excesivo, o a vibraciones o sacudidas mecánicas.
- Mantenga el monitor alejado de equipos que generan campos magnéticos, como transformadores o líneas eléctricas de alto voltaje.

### **Mantenimiento**

- Limpie el exterior, el panel y los controles con un paño suave ligeramente humedecido en una solución detergente poco concentrada. No utilice ningún tipo de estropajo, productos de limpieza en polvo ni disolventes, como alcohol o gasolina.
- Procure no friccionar, tocar ni golpear la superficie de la pantalla con objetos puntiagudos o abrasivos, como un bolígrafo o un destornillador. De lo contrario, este tipo de contacto puede dañar el tubo de imagen.
- Limpie la pantalla con un paño suave. Si utiliza algún líquido limpiador de cristales, no emplee ningún tipo de producto de limpieza que contenga soluciones antiestáticas o aditivos similares, ya que pueden rayar la superficie de la pantalla.

### **Transporte**

Al transportar este monitor para su reparación o traslado, embálelo en la caja de cartón y con los materiales de embalaje originales.

### **Uso del soporte basculante giratorio**

Este monitor puede ajustarse en los ángulos mostrados a continuación. Para encontrar el centro del radio de giro del monitor, alinee el centro de la pantalla de dicho monitor con los puntos de centrado del soporte.

Agarre el monitor por su parte inferior con las dos manos cuando lo gire horizontal o verticalmente. Tenga cuidado de no pillarse los dedos en la parte trasera del monitor cuando lo incline hacia arriba verticalmente.

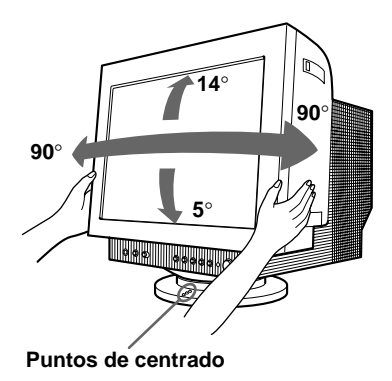

#### **Nota**

No quite el soporte basculante giratorio del monitor.

### **Aviso sobre la conexión de la alimentación**

• Utilice un cable de alimentación adecuado al suministro eléctrico local.

#### **Ejemplos de formas de enchufes:**

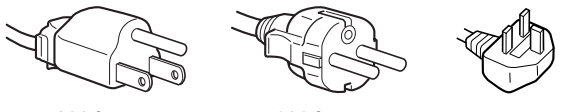

**para 100 hasta 120 V CA**

**para 200 hasta 240 V CA**

**sólo para 240 V CA**

- Antes de desconectar el cable de alimentación, espere al menos 30 segundos después de apagar la unidad para permitir la descarga de la electricidad estática acumulada en la superficie del TRC.
- Tras activar la alimentación, el TRC se desmagnetiza durante 5 segundos aproximadamente. Este proceso genera un intenso campo magnético alrededor del marco metálico, que puede alterar los datos contenidos en las cintas o discos magnéticos situados en las proximidades. Por este motivo, es aconsejable mantener los equipos de grabación magnéticos y las cintas y discos alejados de este monitor.

La unidad debe instalarse cerca de una toma de corriente de fácil acceso.

### *Procedimientos iniciales*

## **Identificación de los componentes y los controles**

Consulte las páginas que se indican entre paréntesis para obtener descripciones más detalladas.

### **Parte frontal**

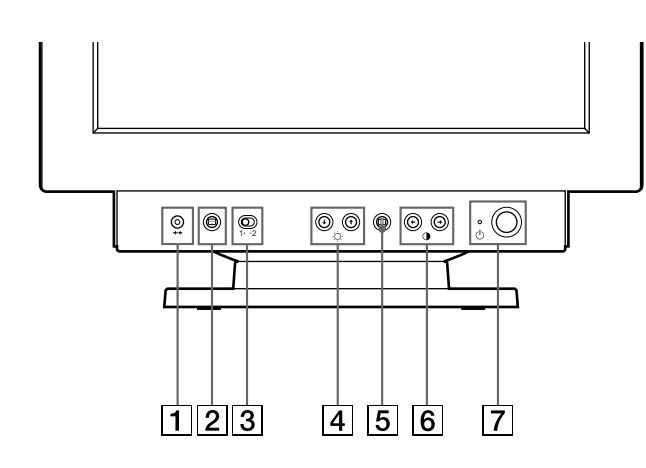

- 1 **Botón** ? **(restauración) (página 15)** Recupera los niveles predefinidos de fábrica.
- 2 **Botón (tamaño y centrado automáticos) (página 5)** Este botón ajusta automáticamente el tamaño y el

centrado de la imagen.

- 3 **Interruptor INPUT 1-2 (entrada) (página 5)** Este selector permite seleccionar el terminal INPUT 1 (conector 1 de entrada de vídeo) o INPUT 2 (conector 2 de entrada de vídeo).
- $\overline{4}$  Botones  $\circ$  (brillo) arriba y abajo ( $\overline{4}$ / $\uparrow$ ) **(páginas 6-15)**

Ajustan el brillo de la imagen.

Funcionan como los botones  $(\clubsuit / \spadesuit)$  al ajustar otras opciones.

- 5 **Botón (menú) (páginas 6-15, 17)** Muestra la indicación en pantalla MENU.
- 6 **Botones** > **(contraste) izquierda y derecha (**?**/**/**) (páginas 6-15, 20)** Ajustan el contraste.

Funcionan como los botones  $(\Leftrightarrow/\Rightarrow)$  al ajustar otras opciones.

### $\overline{7}$  Interruptor e indicador de encendido  $\overline{0}$ **(páginas 16, 20)**

Enciende o apaga el monitor.

El indicador de alimentación se ilumina en verde cuando el monitor está encendido, y parpadea en verde y en naranja, o se ilumina en naranja cuando dicho monitor se encuentra en el modo de ahorro de energía.

### **Parte posterior**

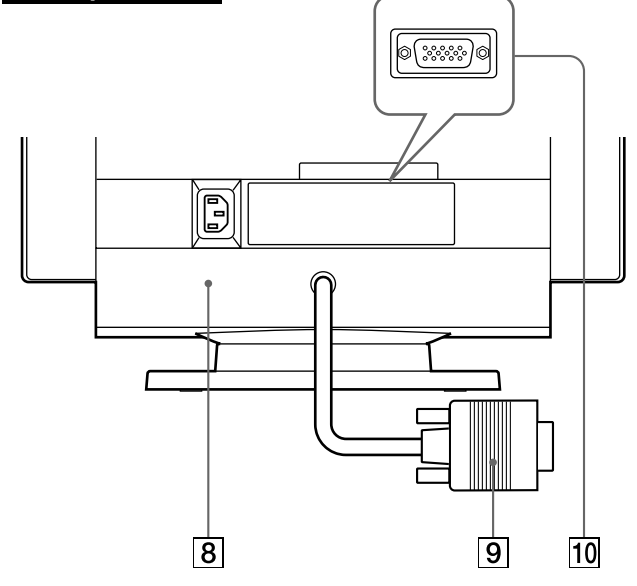

### 8 **Conector AC IN (página 4)** Permite enchufar un cable de alimentación de CA al

monitor.

9 **Conector 1 de entrada de vídeo (HD15) (página 4)**

Introduce las señales de vídeo RGB (0,700 Vp-p, positivas) y las SYNC.

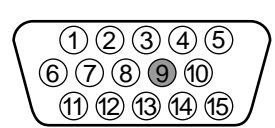

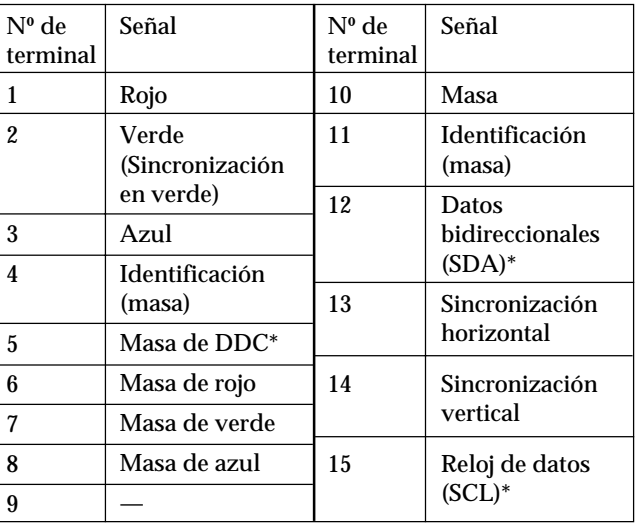

\* Norma Canal de Datos de Visualización (DDC) de VESA

### 10 Conector 2 de entrada de vídeo (HD15) **(página 4)**

Introduce las señales de vídeo RGB (0,700 Vp-p, positivas) y las SYNC.

La asignación de terminales es la misma que la descrita en  $\boxed{9}$  anteriormente.

**ES**

## **Instalación**

Este monitor funciona con plataformas que operen en frecuencias horizontales entre 30 y 107 kHz.

### **Paso 1: Asegúrese de que el ordenador y el monitor están apagados**

### **Paso 2: Conecte el monitor al ordenador**

Conecte el cable de señal de vídeo a la salida de vídeo del ordenador.

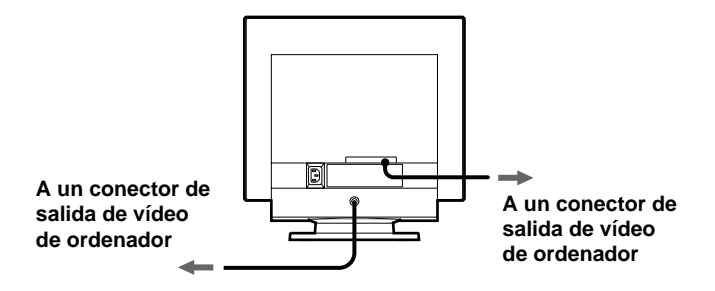

#### **Nota**

No cortocircuite los terminales del cable de señal de vídeo.

### **Paso 3: Conecte el cable de alimentación**

Con el monitor apagado, conecte un extremo del cable de alimentación apropiado para la red local al monitor y el otro extremo a la toma de corriente.

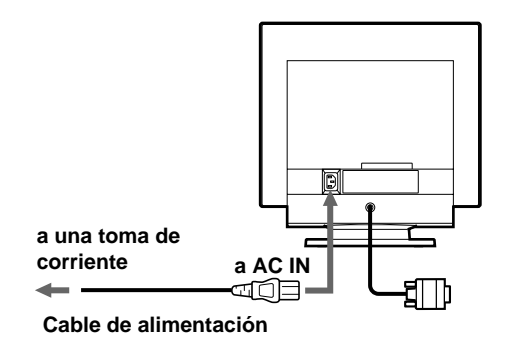

### **Paso 4: Encienda el monitor y el ordenador**

### **Paso 5: Ajuste los controles del monitor según sus preferencias personales**

La instalación del monitor está finalizada.

#### **Nota**

Si en lugar de una imagen, la pantalla muestra los mensajes "FUERA DEL RANGO DE AJUSTE" o "MONITOR EN MODO AHORRO ENERGIA", consulte "Mensajes de aviso" en la página 17.

### **Preparativos en el lugar de trabajo**

#### **Ubicación del monitor**

Elija un lugar adecuado para instalar el monitor en el que se encuentre alejado de luces fluorescentes para escritorio o de cualquier equipo que produzca campos magnéticos y que pueda causar interferencias. Asegúrese de que el mueble o el equipo pueda soportar el peso del monitor. Deje un espacio libre de al menos 50 mm alrededor del monitor.

#### **Altura**

El monitor debe instalarse de forma que la parte superior de la pantalla quede ligeramente por debajo del nivel de los ojos cuando se siente en su lugar de trabajo.

#### **Orientación**

Elija una posición en la que haya la menor cantidad posible de reflejos de luces y ventanas, normalmente en ángulo recto a cualquier ventana. El monitor debe colocarse directamente enfrente del usuario de forma que la postura del cuerpo sea natural. Incline el monitor con el fin de obtener un ángulo de visualización cómodo.

### **Hábitos de trabajo**

#### **Descanso**

Descanse con regularidad. Cambie de postura, y levántese para estirar los músculos de vez en cuando, ya que el uso prolongado de ordenadores puede producir fatiga.

#### **Espalda**

Debe sentarse cómodamente en su silla y utilizar el respaldo.

#### **Manos**

Utilice las teclas del teclado con suavidad, manteniendo las manos y los dedos relajados. Deje un espacio enfrente del teclado para que las muñecas descansen cuando no esté escribiendo. Considere el empleo de una alfombrilla para muñecas.

#### **Vista**

La vista puede cansarse al trabajar con monitores, en general cuando realice trabajos que requieran mirar el monitor durante mucho tiempo. Retire la vista de la pantalla periódicamente y examínese dicha vista regularmente.

#### **Ajustes de la pantalla**

Ajuste el brillo y el contraste de la pantalla en niveles cómodos. Es posible que deba ajustarlos a medida que la iluminación cambie durante el día. Muchos programas de aplicación permiten seleccionar combinaciones de colores que pueden ayudar a ver con comodidad.

## **Selección de la señal de entrada**

Es posible conectar dos ordenadores a este monitor utilizando los conectores de entrada de vídeo 1 y 2. Para seleccionar uno de los dos ordenadores, utilice el interruptor INPUT 1-2.

#### **Desplace el interruptor INPUT 1-2.**

El conector seleccionado aparece en pantalla durante 3 segundos.

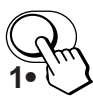

La pantalla muestra "SEÑAL 1" (conector 1 de entrada de vídeo) o "SEÑAL 2" (conector 2 de entrada de vídeo).

#### **Nota**

Si el conector seleccionado no recibe ninguna señal, la pantalla mostrará el mensaje SIN SEÑAL DE ENTRADA. Transcurridos unos segundos, el monitor entra en el modo de ahorro de energîa. Si esto ocurre, cambie al otro conector.

## **Tamaño y centrado automáticos de la imagen**

Es posible ajustar la imagen fácilmente para que llene la pantalla.

Para ello, basta con pulsar el botón <sup>(11</sup>) (tamaño y centrado automáticos).

#### Pulse el botón **...**

La imagen llenará automáticamente la pantalla.

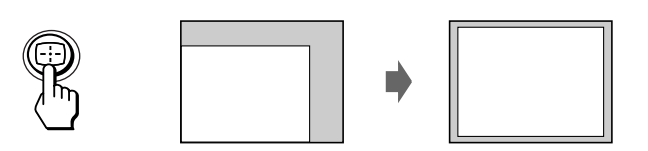

#### **Notas**

- Esta función está destinada a emplearse con un ordenador que proporcione imágenes de pantalla completa. Puede no funcionar correctamente si el color de fondo es oscuro o si la imagen de entrada no llena la pantalla hasta los bordes.
- Las imágenes con una relación de aspecto de 5:4 (resolución:  $1280 \times 1024$ ) aparecen con su resolución real y no llenan la pantalla hasta los bordes.
- La imagen mostrada se desplaza durante unos segundos al pulsar el botón ... Esto no es un fallo de funcionamiento.

**Antes de realizar los ajustes**

• Conecte el monitor y el ordenador y enciéndalos.

## **Selección del idioma de la indicación en pantalla**

Si necesita cambiar el idioma de la indicación en pantalla, consulte "Uso de la indicación en pantalla LANGUAGE (Idioma)" en la página 11.

El ajuste por omisión es el idioma inglés.

## **Ajuste del brillo y contraste de la imagen**

Una vez realizado el ajuste, se almacenará en la memoria para todas las señales de entrada recibidas.

**1 Pulse los botones ♡ (brillo)**  $\frac{1}{2}$  **<b>o 0** (contraste) ?**/**/**.**

Aparece la indicación BRILLO/CONTRASTE.

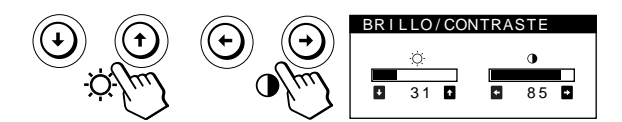

**2 Para realizar el ajuste de brillo** Pulse los botones  $\ddot{\odot}$   $\bigoplus$   $\bigoplus$   $\bigoplus$ 

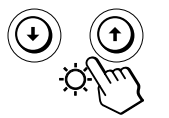

 $\blacklozenge$ ... para aumentar el brillo  $\blacklozenge$ ... para disminuir el brillo

**Para realizar el ajuste de contraste** Pulse los botones  $\Theta \leftarrow \rightarrow$ .

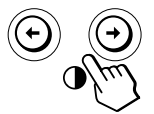

/ . . . para aumentar el contraste ? . . . para disminuir el contraste

La indicación desaparece automáticamente después de unos 3 segundos.

Para reajustar, pulse el botón \*\*\* (restauración) mientras la indicación en pantalla aún se encuentre activada. Se restauran los valores de brillo y contraste predefinidos de fábrica.

Si selecciona sRGB "SI" como ajuste de color, el brillo  $(\circlearrowleft)$  y el contraste (<sup>O</sup>) se fijarán automáticamente en "31" y "85". Para obtener más información sobre sRGB, consulte "Uso de la indicación en pantalla COLOR  $\Box$ " en la página 9.

## **Introducción al sistema de indicación en pantalla**

La mayoría de los ajustes se realizan con la indicación en pantalla MENU.

### **Indicación MENU**

**Pulse el botón para visualizar la indicación MENU.** Este MENU contiene vínculos con las otras indicaciones en pantalla descritas a continuación.

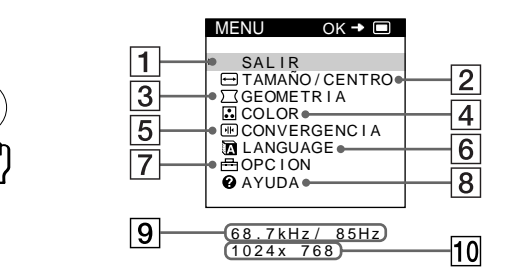

### 1 **SALIR**

Cierra la indicación MENU.

### 2 **TAMAÑO/CENTRO**

Muestra la indicación TAMAÑO/CENTRO para ajustar el tamaño, centrado y zoom de la imagen.

#### 3 **GEOMETRIA**

Muestra la indicación GEOMETRIA para ajustar la rotación y distorsión de la imagen, etc.

#### **4** 品 COLOR

Muestra la indicación COLOR para ajustar la temperatura de color.

### **5 M** CONVERGENCIA

Muestra la indicación CONVERGENCIA para ajustar la convergencia horizontal y vertical de la imagen.

#### 6 **LANGUAGE**

Muestra la indicación LANGUAGE para seleccionar un idioma.

### 7 **OPCION**

Muestra la indicación OPCION para ajustar la posición de la indicación en pantalla, desmagnetizar la pantalla, etc.

### 8 **AYUDA**

Muestra la indicación AYUDA para ver sugerencias útiles e información sobre este monitor.

9 **Las frecuencias horizontal y vertical de la señal de entrada actual**

Se muestran las frecuencias horizontal y vertical de la señal de entrada actual.

**10 La resolución de la señal de entrada actual** Si la señal coincide con uno de los modos predefinidos en fábrica para este monitor, se muestra la resolución.

### *Personalización del monitor Personalización del monitor*

## **Uso de la indicación en pantalla TAMAÑO/CENTRO**

Los ajustes de TAMAÑO/CENTRO permiten ajustar el tamaño, centrado o zoom de la imagen. Una vez realizado el ajuste, se almacenará en memoria para la señal de entrada actual.

### **1 Pulse el botó**  $\Xi$ .

Aparece la indicación MENU.

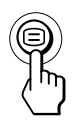

**2 Pulse los botones ↓/↑ para seleccionar** " **□ TAMAÑO/CENTRO**" y vuelva a pulsar el botón **□**. Aparece la indicación TAMAÑO/CENTRO.

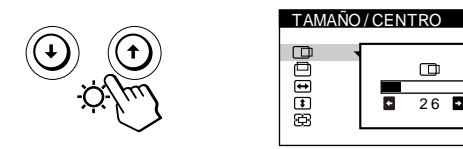

**3 Pulse los botones ↓/↑ para seleccionar la opción que desea ajustar.**

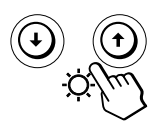

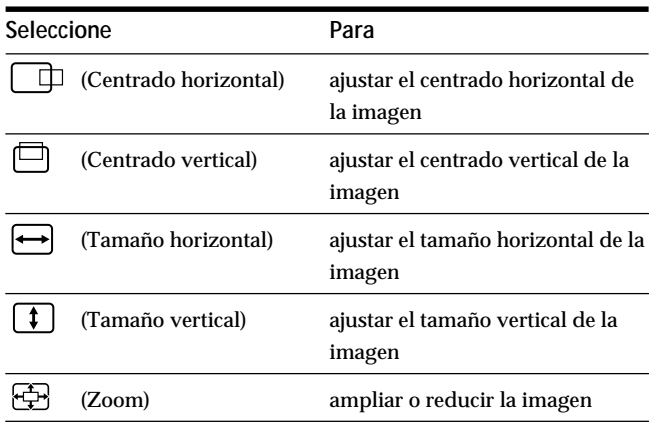

**4 Pulse los botones** ?**/**/ **para definir los ajustes.**

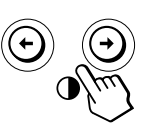

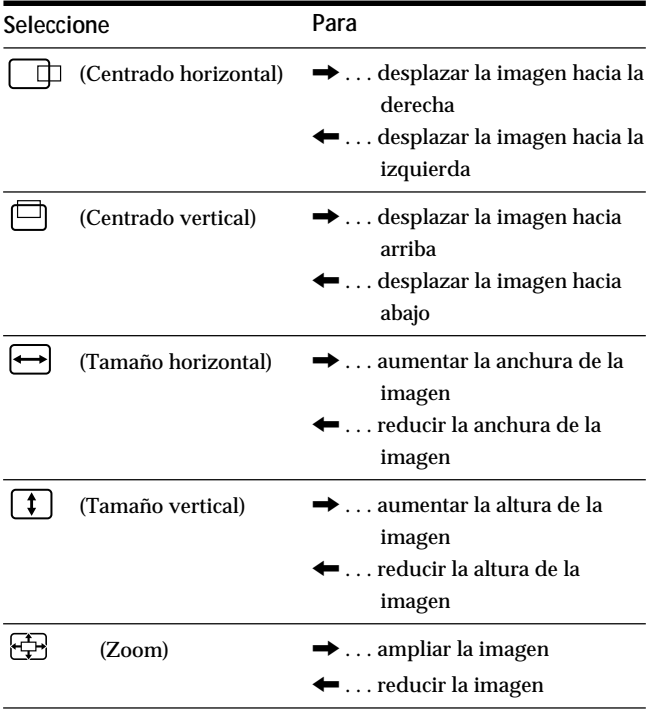

Pulse el botón  $\boldsymbol{\Xi}$  una vez para volver a la indicación MENU y dos veces para recuperar la visualización normal. Si no pulsa ningún botón, la indicación se cierra automáticamente después de unos 30 segundos.

Para reajustar, pulse el botón \*\*\* (restauración) mientras la indicación aún esté activada.

Se restauran los valores predefinidos de fábrica de la opción seleccionada.

#### **Nota**

El ajuste de (Zoom) se detiene en cuanto el tamaño horizontal o vertical alcanza su valor máximo o mínimo. El valor de ajuste horizontal no aparece en el menú.

**ES**

7

## **Uso de la indicación en pantalla GEOMETRIA**

Los ajustes de GEOMETRIA permiten ajustar la forma y orientación de la imagen.

Una vez ajustado  $\bigcirc$  (Rotación), se almacenará en memoria para todas las señales de entrada recibidas. El resto de ajustes se almacenarán en memoria para la señal de entrada actual.

**1** Pulse el botón  $\Box$ .

Aparece la indicación MENU.

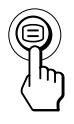

**2 Pulse los botones ↓/↑ para seleccionar** 

 $\text{``} \square$  GEOMETRIA" y vuelva a pulsar el botón  $\text{F}$ . Aparece la indicación GEOMETRIA.

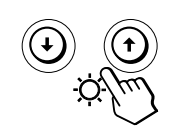

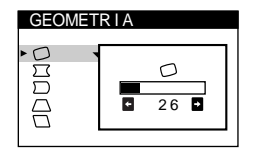

**3 Pulse los botones** .**/**> **para seleccionar la opción que desee ajustar.**

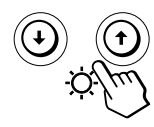

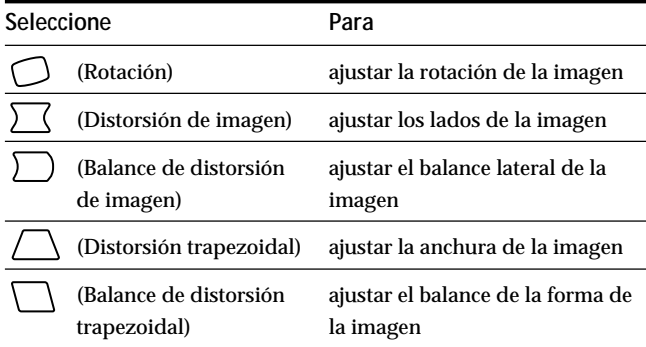

**4 Pulse los botones** ?**/**/ **para realizar los ajustes.**

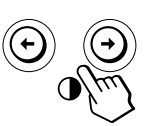

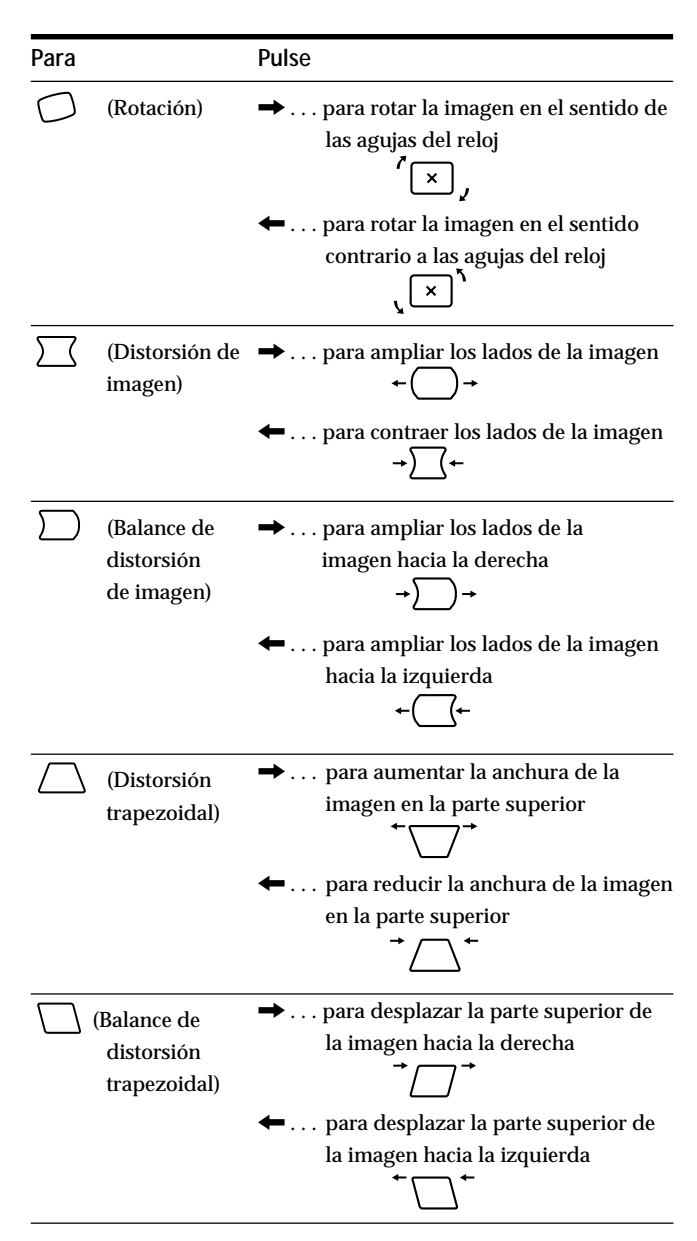

Pulse el botón  $\bigcirc$  una vez para volver a la indicación MENU y dos veces para recuperar la visualización normal. Si no pulsa ningún botón, la indicación se cierra automáticamente después de unos 30 segundos.

Para reajustar, pulse el botón \*\*\* (restauración) mientras la indicación aún esté activada.

La opción seleccionada recupera el valor predefinido de fábrica.

### *Personalización del monitor*

## **Uso de la indicación en pantalla COLOR 因**

Es posible cambiar la temperatura de los colores del monitor. Por ejemplo, puede modificar los colores de una imagen en pantalla para que coincidan con los de la imagen impresa. Una vez realizado el ajuste, se almacenará en memoria para todas las señales de entrada recibidas.

**1** Pulse el botón  $\Xi$ 

e c e r a pA

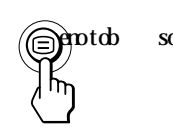

 $\partial$  sol odnas lup et suja le ecilaer y  $\leftrightarrow$ 

**2 Pulse los botones ↓/↑ para seleccionar "
a COLOR" y** vuelva a pulsar el botón  $\bigcirc$ .

e c e r apA

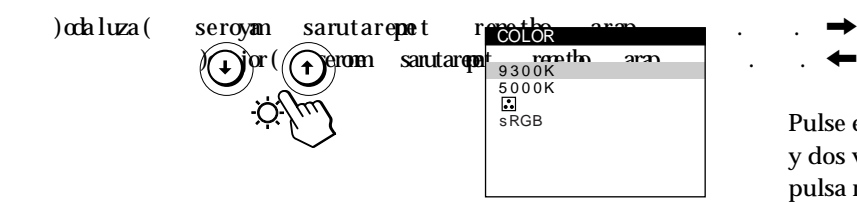

**3 Pulse los botones ♦/↑** para seleccionar la **temperatura del color.**

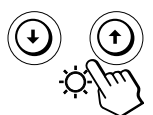

 $\text{sol}$  esliP ranoicceles arap. $\blacklozenge$   $\blacklozenge$   $\blacktriangleright$   $\blacktriangleright$   $\text{rel}_\text{2}$  in  $\blacktriangleright$ 

Existen dos modos de temperatura del color en la indicación en pantalla. El ajuste predefinido es 9.300K.

**Selección de la temperatura del color entre 9.300K y 5.000K**

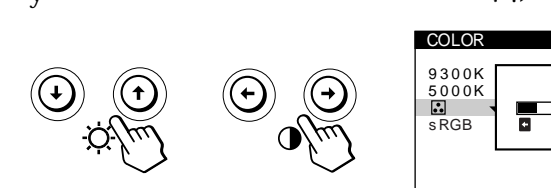

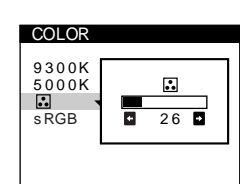

 $\ddot{\cdot}$ 

Pulse el botón ⊜ una vez para volver a la indicación MENU y dos veces para recuperar la visualización normal. Si no pulsa ningún botón, la indicación se cierra automáticamente después de unos 30 segundos.

Para reajustar, pulse el botón  $\rightarrow\leftarrow$  (restauración) mientras la indicación aún esté activada. Se restauran los valores predefinidos de fábrica para la temperatura de color seleccionada.

### **Modo sRGB**

El ajuste de color sRGB es un protocolo estándar de espacio de color diseñado para establecer una equivalencia entre los colores mostrados y los impresos mediante los productos informáticos compatibles con sRGB. Para ajustar los colores en el perfil sRGB, basta con seleccionar la opción sRGB "SI" en el menú COLOR. Sin embargo, para que los colores sRGB se muestren de forma correcta (γ=2,2, 6500K), es preciso definir el perfil sRGB en el ordenador. Si selecciona sRGB "SI", el brillo  $(\circlearrowright)$  y el contraste  $(①)$  se fijarán automáticamente en "31" y "85". Si cambia el brillo  $(\circledcirc)$  y el contraste  $(①)$ , el ajuste sRGB cambiará a "NO". Para obtener información sobre cómo cambiar el brillo  $(\diamondsuit)$  y el contraste (<sup>O</sup>), consulte la página 6.

#### **Nota**

El ordenador y otros productos conectados (como una impresora) deben admitir el modo sRGB.

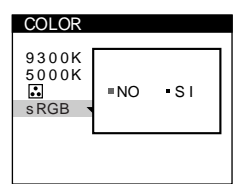

### *Personalización del zmonitor*

## **Uso de la indicación en pantalla CONVERGENCIA**

Los ajustes de CONVERGENCIA permiten ajustar la calidad de la imagen mediante el control de la convergencia. Ésta se refiere al alineamiento de las señales de color rojo, verde y azul.

Si se aprecian sombras rojas o azules alrededor de las letras o de las líneas, ajuste la convergencia.

Una vez realizado el ajuste, se almacenará en memoria para todas las señales de entrada recibidas.

### **1** Pulse el botón  $\Xi$ .

Aparece la indicación MENU.

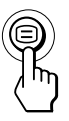

### **2 Pulse los botones ↓/↑ para seleccionar**

<sup>"</sup> **M** CONVERGENCIA" y vuelva a pulsar el botón  $\Xi$ . Aparece la indicación CONVERGENCIA.

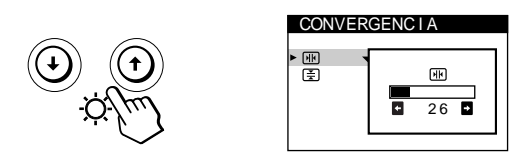

**3 Pulse los botones** .**/**> **para seleccionar la opción que desee ajustar.**

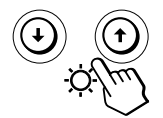

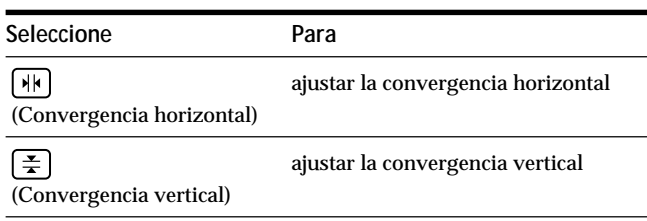

**4 Pulse los botones** ?**/**/ **para realizar los ajustes.**

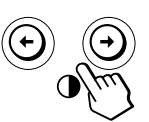

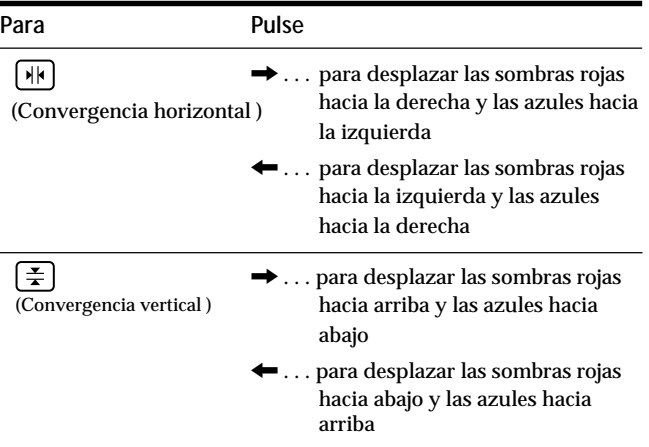

Pulse el botón  $\bigcirc$  una vez para volver a la indicación MENU y dos veces para recuperar la visualización normal. Si no pulsa ningún botón, la indicación se cierra automáticamente después de unos 30 segundos.

Para reajustar, pulse el botón \*\*\* (restauración) mientras la indicación aún esté activada. Se restaura el ajuste predefinido de fábrica de la opción seleccionada.

## **Uso de la indicación en pantalla LANGUAGE 丽**

Existen versiones de la indicación en pantalla en inglés, francés, alemán, español, italiano, holandés, sueco, ruso y japonés.

#### **1** Pulse el botón  $\Xi$ .

Aparece la indicación MENU.

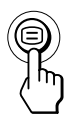

## **2 Pulse los botones ↓/↑ para seleccionar**

" **a** LANGUAGE" y vuelva a pulsar el botón <sup>□</sup>. Aparece la indicación LANGUAGE.

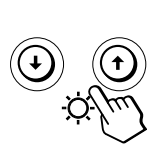

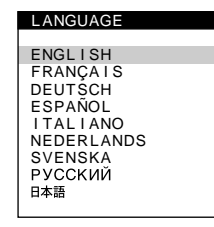

**3 Pulse los botones ↓/↑ para seleccionar el idioma que desee.**

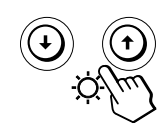

- ENGLISH: Inglés
- FRANÇAIS: Francés
- DEUTSCH: Alemán
- ESPAÑOL
- ITALIANO: Italiano
- NEDERLANDS: Holandés
- SVENSKA: Sueco
- РУССКИЙ: Ruso
- 日本語: Japonés

Pulse el botón  $\bigcirc$  una vez para volver a la indicación MENU y dos veces para recuperar la visualización normal. Si no pulsa ningún botón, la indicación se cierra automáticamente después de unos 30 segundos.

Para recuperar el idioma inglés, pulse el botón ? (restauración) mientras la indicación aún se encuentre activada.

## **Uso de la indicación en pantalla OPCION 一**

La indicación OPCION permite desmagnetizar la pantalla manualmente, definir el nivel de cancelación de muaré y ajustar la posición de la indicación. También permite bloquear los controles.

### **Desmagnetización de la pantalla**

La pantalla del monitor se desmagnetiza automáticamente cuando se enciende la unidad. También es posible desmagnetizarla de forma manual.

**1** Pulse el botón  $\Xi$ 

Aparece la indicación MENU.

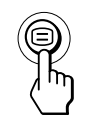

**2 Pulse los botones ↓/↑ para seleccionar** " **△ OPCION**" **y vuelva a pulsar el botón .** Aparece la indicación OPCION.

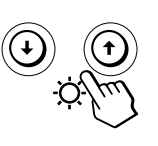

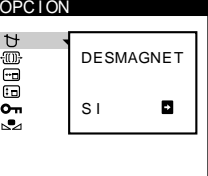

**3 Pulse los botones ↓/↑ para seleccionar " (DESMAGNET)".**

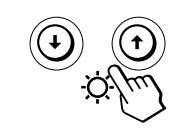

**4** Pulse el botón  $\rightarrow$ .

La pantalla se desmagnetiza durante unos 5 segundos.

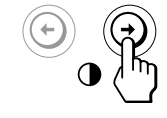

Si necesita desmagnetizar la pantalla por segunda vez, espere al menos 20 minutos antes de repetir los pasos anteriores.

Pulse el botón  $\bigcirc$  una vez para volver a la indicación MENU y dos veces para recuperar la visualización normal. Si no pulsa ningún botón, la indicación se cierra automáticamente después de unos 30 segundos.

### **Ajuste del muaré**

Si en la pantalla aparecen patrones elípticos u ondulados, ajuste el nivel de cancelación de muaré.

**1** Pulse el botón <sup>□</sup>.

Aparece la indicación MENU.

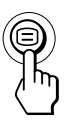

**2** Pulse los botones ♦ para seleccionar " **B** OPCION" **y vuelva a pulsar el botón .** Aparece la indicación OPCION.

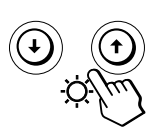

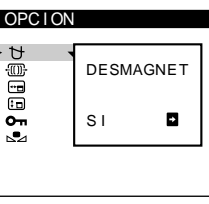

**3** Pulse los botones  $\blacklozenge$  para seleccionar "  $\textcircled{\tiny{ID}}$  AJUSTE **MUARE\*".**

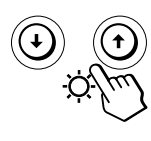

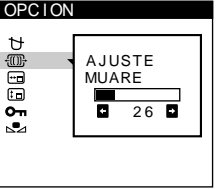

**4 Para ajustar el nivel de cancelación de muaré, pulse los botones** ?**/**/ **hasta que el efecto muaré quede ajustado en el mínimo.**

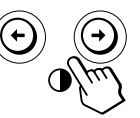

El muaré es un tipo de interferencia natural que produce la aparición de líneas suaves y onduladas en pantalla. Puede deberse a la interferencia entre el patrón de la imagen en pantalla y el de paso de fósforo del monitor.

**Ejemplo de muaré:**

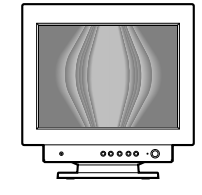

Pulse el botón  $\bigcirc$  una vez para volver a la indicación MENU y dos veces para recuperar la visualización normal. Si no pulsa ningún botón, la indicación se cierra automáticamente después de unos 30 segundos.

Para reajustar, pulse el botón \*\*\* (restauración) mientras la indicación se encuentra activada.

### **Cambio de la posición de la indicación en pantalla**

Es posible cambiar la posición de la indicación (por ejemplo, si desea ajustar la imagen que se encuentra detrás de ella).

**1** Pulse el botón  $\Xi$ . Aparece la indicación MENU.

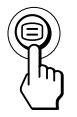

**2 Pulse los botones ↓↑ para seleccionar** " **△ OPCION**" **v** vuelva a pulsar el botón  $\Xi$ . Aparece la indicación OPCION.

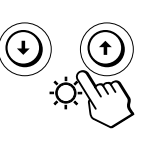

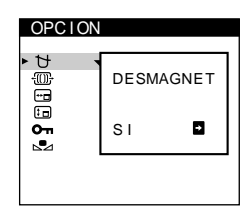

**3 Pulse los botones ↓/↑ para seleccionar " (POSICION MENU H)" o " (POSICION MENU V)".** Seleccione " (POSICION MENU H)" para ajustar la posición horizontal.

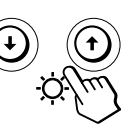

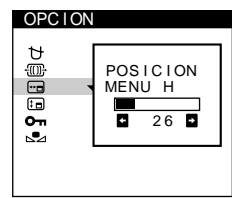

Seleccione " (POSICION MENU V)" para ajustar la posición vertical.

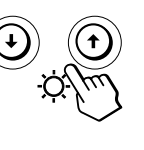

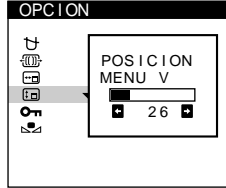

**4 Pulse los botones** ?**/**/ **para desplazar la indicación en pantalla hasta la posición que desee.**

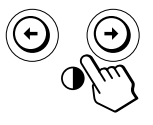

Pulse el botón  $\bigcirc$  una vez para volver a la indicación MENU y dos veces para recuperar la visualización normal. Si no pulsa ningún botón, la indicación se cierra automáticamente después de unos 30 segundos.

Para reajustar, pulse el botón \*\*\* (restauración) mientras la indicación aún se encuentre activada.

### **Bloqueo de los controles**

La información de los ajustes se puede proteger bloqueando los controles.

**1** Pulse el botón  $\Box$ .

Aparece la indicación MENU.

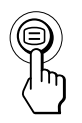

**2 Pulse los botones ↓↑ para seleccionar** " **B** OPCION" **y vuelva a pulsar el botón**  $\Xi$ **.** Aparece la indicación OPCION.

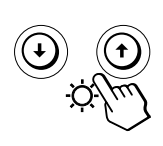

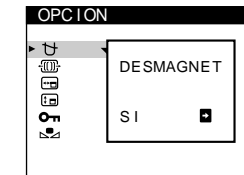

**3** Pulse los botones  $\blacktriangleright$  para seleccionar **" (BLOQUEO DE AJUSTES)".**

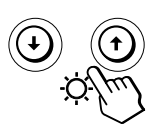

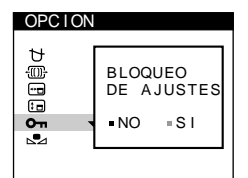

**4 Pulse el botón** / **para seleccionar "SI".**

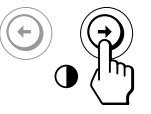

Pulse el botón <sup>□</sup> una vez para volver a la indicación MENU y dos veces para recuperar la visualización normal. Si no pulsa ningún botón, la indicación se cierra automáticamente después de unos 30 segundos.

Sólo funcionarán el interruptor  $\circlearrowleft$  (de encendido), SALIR y " O<sub>TI</sub> (BLOQUEO DE AJUSTES)" de la indicación " $\oplus$  OPCION". Si se selecciona alguna otra opción, la marca On aparecerá en pantalla.

### **Para cancelar el bloqueo de los controles**

Repita los pasos 1 a 3 anteriores y pulse el botón  $\leftarrow$  para seleccionar "NO".

### **Recuperación del color**

En la mayoría de los monitores, el color suele perder luminosidad de forma gradual después de varios años de servicio. La función REAJUSTE DE COLOR permite recuperar los niveles originales de calidad definidos en fábrica para el color. A continuación, se describe cómo restaurar el color del monitor.

**1** Pulse el botón  $\Xi$ . Aparece la indicación MENU.

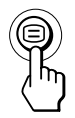

**2 Pulse los botones ♦ para seleccionar** " **B OPCION**" **y vuelva a pulsar el botón**  $\Xi$ **.** 

Aparece la indicación OPCION.

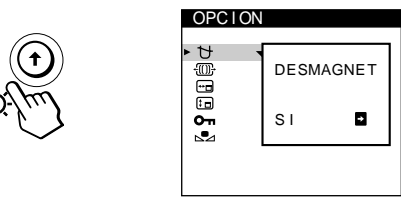

**3 Pulse los botones** .**/**> **para seleccionar " (REAJUSTE DE COLOR)".**

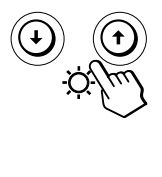

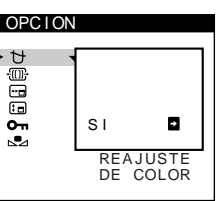

**4 Pulse el botón** / **para seleccionar "SI".**

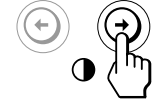

La imagen desaparece mientras el color se restaura (aproximadamente 2 segundos). Una vez restaurado el color, la imagen vuelve a aparecer en pantalla.

Pulse el botón  $\bigcirc$  una vez para volver a la indicación MENU y dos veces para recuperar la visualización normal. Si no pulsa ningún botón, la indicación se cierra automáticamente después de unos 30 segundos.

#### **Notas**

• Antes de emplear esta función, el monitor debe encontrarse en el modo de funcionamiento normal (indicador de alimentación iluminado en verde) durante al menos 30 minutos. Si el monitor entra en el modo de ahorro de energía, deberá ajustar dicho monitor en el modo de funcionamiento normal y esperar unos 30 minutos para que esté preparado. Es posible que sea necesario definir los ajustes de ahorro de energía del ordenador para que el monitor se mantenga en el modo de funcionamiento normal durante 30 minutos completos. Si el monitor no está preparado, aparecerá el siguiente mensaje.

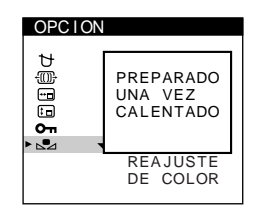

• El monitor puede perder gradualmente la capacidad para realizar esta función debido al desgaste natural del tubo de imagen.

## **Uso de la indicación en pantalla AYUDA**

El menú AYUDA contiene sugerencias e información útiles sobre este monitor. Si éste muestra síntomas que coincidan con los enumerados en el menú AYUDA, siga las instrucciones en pantalla para solucionar el problema. Si los síntomas no coinciden con los enumerados en dicho menú AYUDA o si el problema persiste, consulte "Solución de problemas" en la página 18.

**1** Pulse el botón  $\Xi$ . Aparece la indicación MENU.

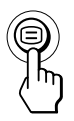

**2 Pulse los botones ↓↑ para seleccionar " ● AYUDA" y vuelva a pulsar el botón**  $\Xi$ **.** Aparece la indicacidón AYUDA.

AYUDA

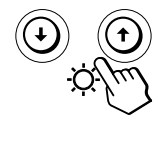

OLVER A MENU PRINCIPAL RESOLUC I ON RECOMENDADA PARPADEO LINEA FINA HORIZONTAL<br>FORMA DISTORSIONADA DESENFOCADO DECOLORAC I ON

**3 Pulse los botones** .**/**> **para seleccionar una opción del menú AYUDA.**

Las instrucciones o la información para solucionar el problema aparecen en pantalla. A continuación, se incluye una explicación de cada opción del menú.

$$
\bigoplus_{i\in I} \bigoplus_{j\in I} \bigoplus_{j\in I}
$$

14

#### **RESOLUCION RECOMENDADA**

Si la imagen no llena la pantalla hasta los bordes o si dicha imagen aparece con un tamaño excesivo con respecto a la pantalla, ajuste la resolución con el ordenador teniendo en cuenta los datos mostrados en el menú. Si la señal de entrada se corresponde con uno de los modos de este monitor predefinidos en fábrica, aparecerán la resolución y la frecuencia de barrido de la señal de entrada actual.

#### **PARPADEO**

Si la imagen parpadea, ajuste la frecuencia de barrido teniendo en cuenta los datos mostrados en el menú. Si la señal de entrada se corresponde con uno de los modos de este monitor predefinidos en fábrica, aparecerá la frecuencia de barrido de la señal de entrada actual.

#### **LINEA FINA HORIZONTAL**

Las líneas que aparecen en pantalla son hilos de amortiguación. Consulte la página 16 para obtener más información sobre éstos.

#### **FORMA DISTORSIONADA**

Si la forma de la imagen en pantalla aparece distorsionada, ajuste la geometría de la imagen. Pulse el botón  $\rightarrow$  para pasar directamente a la indicación GEOMETRIA.

#### **DESENFOCADO**

La imagen puede aparecer desenfocada si las señales de color rojo y azul no están correctamente alineadas, produciendo sombras rojas o azules alrededor de las letras y las líneas. Ajuste la convergencia de la imagen para que las sombras desaparezcan. Pulse el botón  $\rightarrow$  para pasar directamente a la indicación CONVERGENCIA. Al aparecer ésta, los ajustes de contraste, brillo y muaré se restaurarán automáticamente para todas las señales de entrada.

#### **DECOLORACION**

Si el color de la imagen se muestra anormal en ciertas partes de la pantalla, compruebe en primer lugar si hay algún cable de señal suelto. Una vez examinados los cables, desmagnetice la pantalla manualmente. Pulse el botón / para pasar directamente a la indicación OPCION y, a continuación, seleccione  $\uparrow\uparrow$  (DESMAGNET).

Pulse el botón  $\bigcirc$  una vez para volver a la indicación MENU y dos veces para recuperar la visualización normal. Si no pulsa ningún botón, la indicación se cierra automáticamente después de unos 30 segundos.

## **Restauración de los ajustes de fábrica**

### **Reajuste de una opción**

**1 Pulse los botones ⊜ y**  $\bigoplus$  **para seleccionar la indicación que contenga la opción que desee** restaurar, y vuelva a pulsar el botón  $\bigcirc$ .

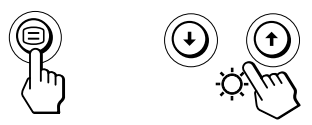

**2 Pulse los botones** .**/**> **para seleccionar la opción que desee reajustar.**

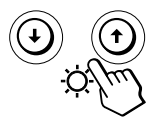

**3 Pulse el botón** ? **(restauración).**

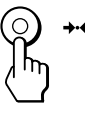

### **Restauración de todos los datos de ajuste para la señal de entrada actual**

**Sin ninguna indicación en pantalla, pulse el botón** ? **(restauración).**

Se restauran los ajustes predefinidos de fábrica de todos los datos de ajuste para la señal de entrada actual. Tenga en cuenta que la restauración de la señal actual no

afecta al brillo, contraste, idioma y posición de la indicación en pantalla ni al bloqueo de los controles.

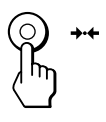

**Restauración de todos los datos de ajuste para todas las señales de entrada**

Pulse y mantenga pulsado el botón →**← (restauración) durante más de dos segundos.**

Se restauran los ajustes predefinidos de fábrica de todos los datos de ajuste, incluidos el brillo y contraste.

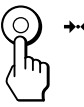

#### **Nota** El botón  $\rightarrow\leftarrow$  (restauración) no funciona cuando  $\mathbf{O}_{\blacksquare}$  (BLOQUEO DE AJUSTES) está ajustado en SI.

## **Función de ahorro de energía**

Este monitor cumple las directrices de ahorro de energía establecidas por VESA y ENERGY STAR, así como las más exigentes directrices de NUTEK.

Si el monitor está conectado a un ordenador o tarjeta gráfica de vídeo que cumpla con VESA DPMS (Display Power Management Signaling), dicho monitor reducirá

automáticamente el consumo de energía en tres fases, como se muestra a continuación.

#### **Notas**

- Cuando el ordenador se encuentra en el modo de ahorro de energía, el mensaje MONITOR EN MODO AHORRO ENERGIA aparece en pantalla al pulsar cualquier botón del monitor (página 17). Transcurridos unos segundos, el monitor vuelve al modo de ahorro de energía. Una vez detectadas las señales de sincronización horizontal y vertical, el monitor recupera automáticamente el modo de funcionamiento normal.
- La función de gestión de energía se activa cuando el ordenador reconoce que no se ha utilizado el ratón o el teclado durante un espacio de tiempo definible por el usuario.
- IBM recomienda que apague el monitor al final de cada sesión laboral, o cuando no vaya a utilizarlo durante mucho tiempo en el día.

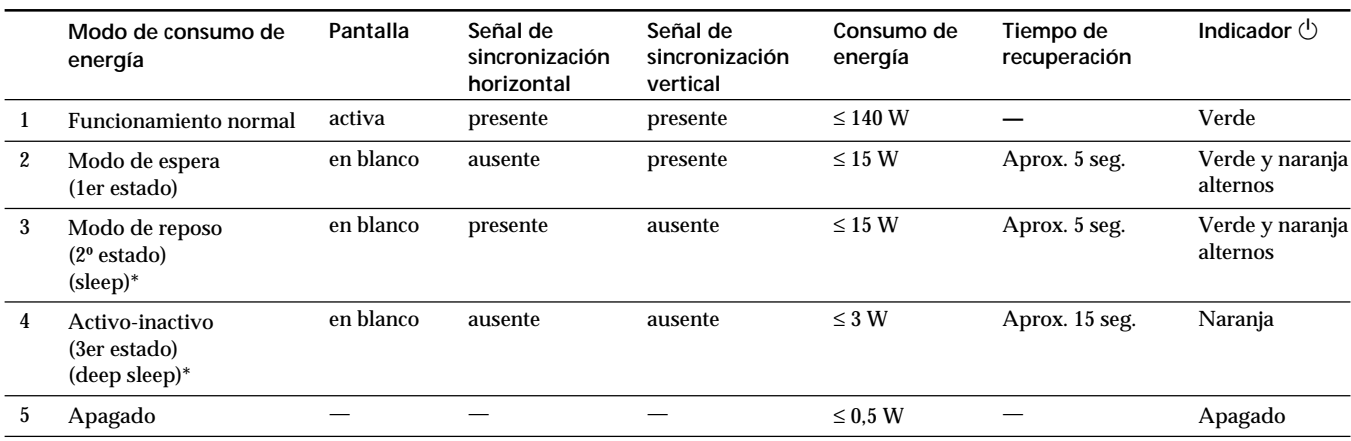

\* "Sleep" y "deep sleep" son modos de ahorro de energía definidos por la Agencia de protección del medio ambiente (Environmental Protection Agency).

## **Hilos de amortiguación**

Al visualizar un fondo blanco, es posible que se vean en pantalla líneas horizontales muy finas, como se muestra a continuación. Dichas líneas son las sombras de los hilos de amortiguación y son características de los TRC con rejillas de apertura. Los hilos están unidos a la rejilla de apertura del interior del tubo Trinitron y evitan la vibración de dicha rejilla.

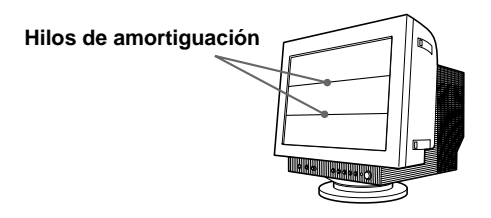

## **Función Plug & Play**

Este monitor cumple las normas de Canal de Datos de Visualización (DDC) DDC1, DDC2B y DDC2Bi de VESA. Cuando se conecta un sistema central DDC1, el monitor se sincroniza con V. CLK de acuerdo con las normas VESA y transmite los Datos de Identificación de Visualización Extendidos (EDID) a la línea de datos. Cuando se conecta con un sistema central DDC2B o

DDC2Bi, el monitor cambia automáticamente a la norma adecuada.

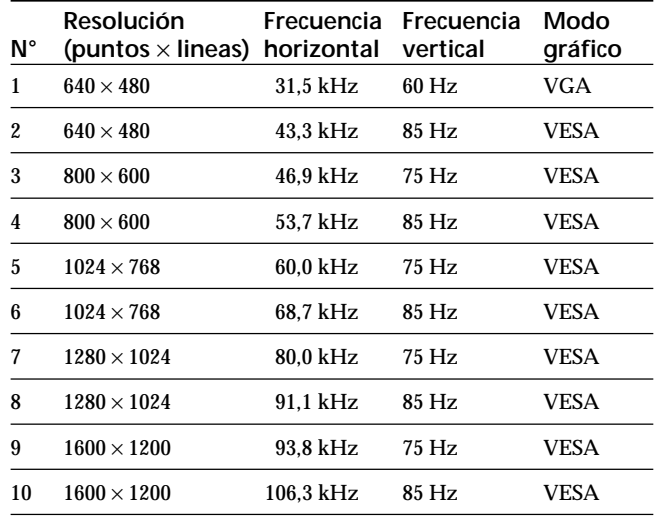

## **Modos predefinidos**

## **Visualización de información sobre el monitor**

Es posible visualizar el nombre del modelo, número de serie y año de fabricación mediante la indicación en pantalla INFORMACION del monitor.

#### **Pulse y mantenga pulsado el botón**  $\Xi$  **durante 3 segundos.**

Aparece la indicación INFORMACION.

**Ejemplo:**

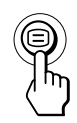

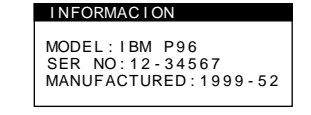

La indicación INFORMACION incluye el nombre del modelo, el número de serie y el año de fabricación.

La indicación desaparece automáticamente después de unos 30 segundos.

### *Funciones técnicas Información adicional*

## **Mensajes de aviso**

Si no aparece ninguna imagen en la pantalla, ésta mostrará, uno de los siguientes mensajes. Para solucionar el problema, consulte "Solución de problemas" en la página 18.

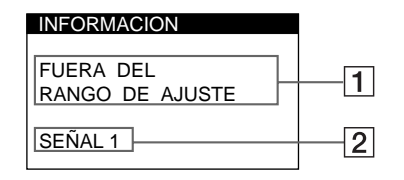

1 **Condición de la señal de entrada FUERA DEL RANGO DE AJUSTE**

indica que las especificaciones del monitor no admiten la señal de entrada.

#### **SIN SEÑAL DE ENTRADA**

indica que no se introduce ninguna señal. **MONITOR EN MODO AHORRO ENERGIA**

indica que el ordenador se encuentra en el modo de ahorro de energía. Este mensaje sólo aparece cuando el ordenador se encuentra en algún modo de ahorro de energía y pulsa cualquier botón del monitor.

2 **Conector seleccionado**

Este mensaje muestra qué conector se encuentra actualmente seleccionado (SEÑAL 1 o SEÑAL 2).

## **Solución de problemas**

Esta sección puede ayudarle a localizar un problema y, por consiguiente, eliminar la necesidad de llamar al soporte técnico.

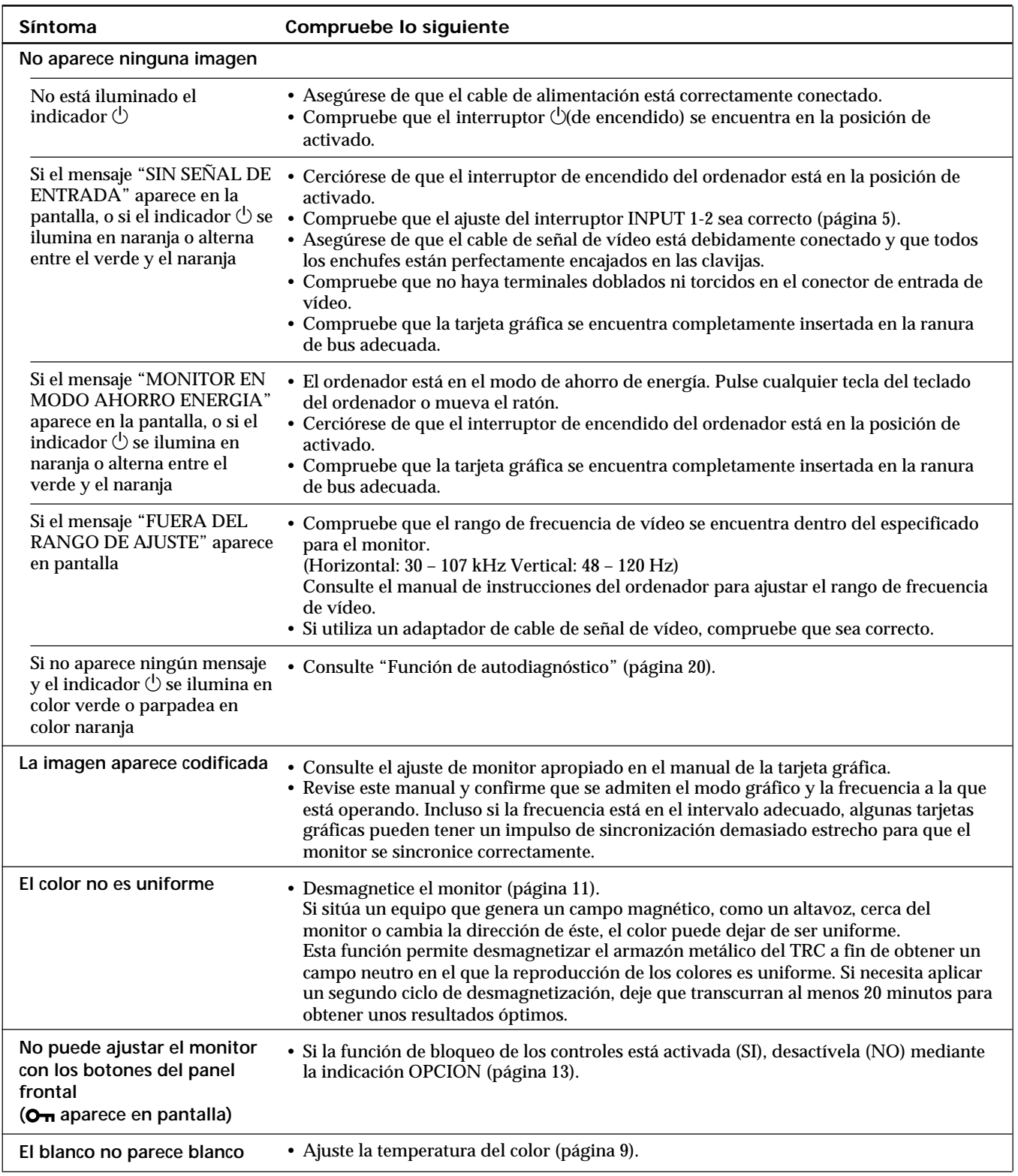

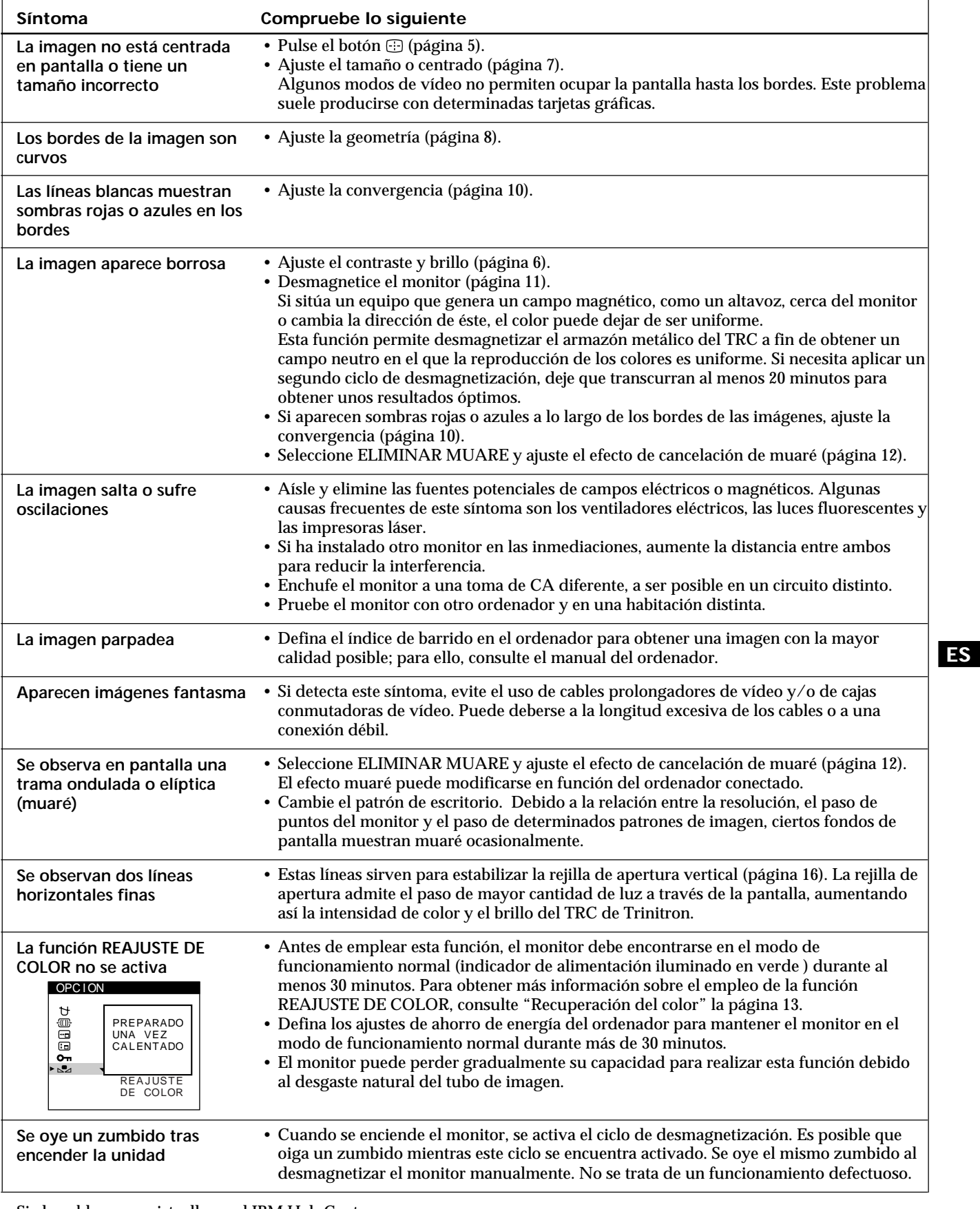

• Si el problema persiste, llame al IBM HelpCenter. En EE.UU., llame al 1-800-772-2227 En Canadá, llame al 1-800-565-3344

• Anote el nombre del modelo y el número de serie de su monitor. Además, tome nota de la marca y el nombre de su ordenador y de la tarjeta gráfica. Download from Www.Somanuals.com. All Manuals Search And Download.

19

## **Función de autodiagnóstico**

Este monitor está equipado con una función de autodiagnóstico. Si el monitor o el ordenador presenta algún problema, la pantalla se mostrará en blanco y el indicador  $\bigcirc$  se iluminará en verde o parpadeará en naranja.

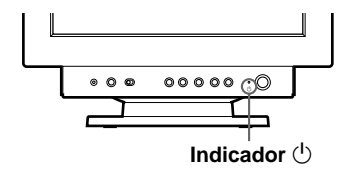

### Si el indicador  $\bigcirc$  se ilumina en color verde

- **1 Desconecte el cable de entrada de vídeo o apague el ordenador conectado.**
- **2 Pulse el botón** <sup>(1</sup>) dos veces para apagar y volver a **encender el monitor.**
- **3 Mantenga pulsado el botón** / **durante 2 segundos antes de que el monitor entre en el modo de ahorro de energía.**

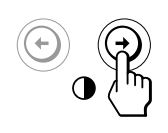

Si aparecen cuatro barras de color (blanco, rojo, verde, azul), el monitor funciona correctamente. Vuelva a conectar el cable de entrada de vídeo y compruebe el estado del ordenador.

Si las barras de color no aparecen, es posible que se deba a un fallo del monitor. Informe al IBM HelpCenter sobre el estado del monitor.

### Si el indicador  $\bigcirc$  parpadea en color naranja

Pulse el botón  $\bigcup$  dos veces para apagar y volver a **encender el monitor.**

Si el indicador  $(1)$  se ilumina en color verde, el monitor está funcionando correctamente.

Si el indicador  $\bigcirc$  aún parpadea, existe un fallo potencial del monitor. Informe al IBM HelpCenter sobre el estado del monitor. Asegúrese de anotar el nombre del modelo y el número de serie del monitor. Igualmente, tome nota del fabricante y del modelo del ordenador y de la tarjeta de vídeo.

## **Especificaciones**

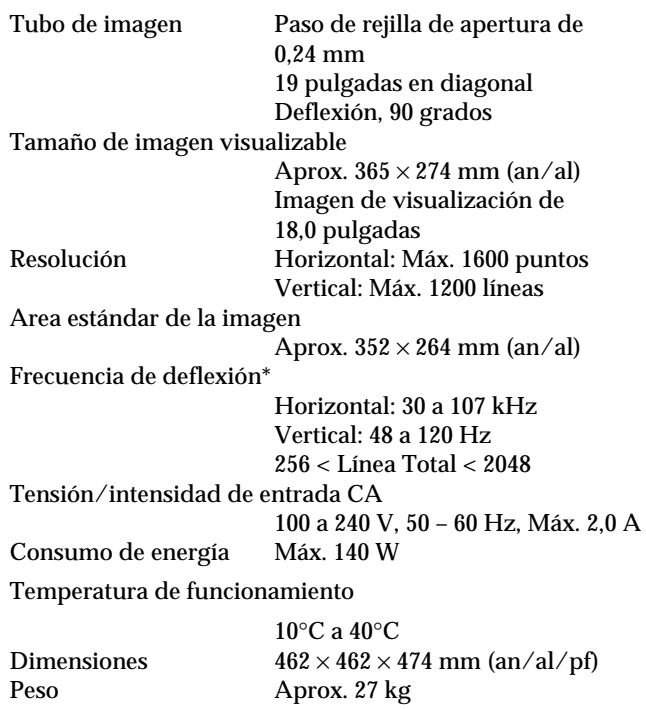

- \* Condición de sincronización horizontal y vertical recomendada
	- La anchura de sincronización horizontal debe ser superior a 1,0 µseg.
	- La anchura de supresión horizontal debe ser superior a 3,0 µseg.
	- La anchura de supresión vertical debe ser superior a 450 µseg.

Diseño y especificaciones sujetos a cambios sin previo aviso.

# **Italiano**

**I**

## **Prima edizione**

Questo documento potrebbe contenere informazioni tecniche non accurate o errori tipografici. Il documento viene tuttavia aggiornato periodicamente. Eventuali correzioni e modifiche saranno pertanto implementate nelle edizioni successive. La IBM si riserva il diritto di migliorare e/o modificare i prodotti e/o i programmi in qualsiasi momento.

Il documento potrebbe includere riferimenti o informazioni su prodotti (computer e programmi), elementi di programmazione o servizi IBM non disponibili nel paese di pubblicazione del documento.

È possibile richiedere copie del documento e informazioni tecniche sui prodotti IBM a un rappresentante autorizzato o a un rivenditore IBM.

Nessuna parte di questo documento può essere riprodotta o distribuita in qualsiasi forma o tramite qualsiasi mezzo senza previa autorizzazione scritta della International Business Machines Corporation.

I riferimenti a prodotti, programmi o servizi IBM contenuti nel documento non implicano la disponibilità dei prodotti, programmi o servizi citati in tutti i paesi in cui la IBM opera. Tali riferimenti non dichiarano né implicano che debbano essere utilizzati esclusivamente i prodotti, programmi o servizi IBM a cui viene fatto riferimento. È infatti possibile utilizzare qualsiasi altro prodotto, programma o servizio equivalente dal punto di vista funzionale che non violi i diritti di proprietà intellettuali della IBM o altri diritti protetti legalmente. La valutazione e la verifica del funzionamento con altri prodotti, programmi o servizi, ad eccezione di quelli indicati espressamente dalla IBM, sono responsabilità dell'utente.

La IBM potrebbe possedere brevetti o applicazioni brevettate in sospeso correlati al contenuto di questo documento. La disponibilità del presente documento tuttavia non comporta alcuna licenza d'uso di tali brevetti.

## **Marchi di fabbrica**

I seguenti nomi utilizzati nel documento sono marchi di fabbrica o di servizi della IBM Corporation negli Stati Uniti e in altri paesi:

### **IBM VGA HelpCenter**

- ENERGY STAR è un marchio registrato negli U.S.A.
- Trinitron® è un marchio di fabbrica registrato di Sony Corporation.
- DDC™ è un marchio di fabbrica di Video Electronics Standard Association.
- VESA è un marchio di fabbrica di Video Electronics Standard Association.
- Tutti i nomi degli altri prodotti citati in questo manuale potrebbero essere marchi di fabbrica o marchi di fabbrica registrati delle rispettive società.
- Inoltre "™" e "®" non sempre vengono riportati nel manuale.

**© Copyright International Business Machines Corporation 1999. Tutti i diritti riservati.**

# **INDICE**

### **Operazioni preliminari**

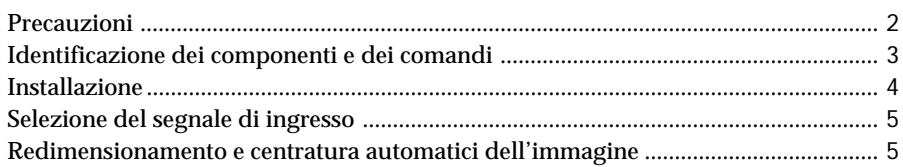

### **Personalizzazione del monitor**

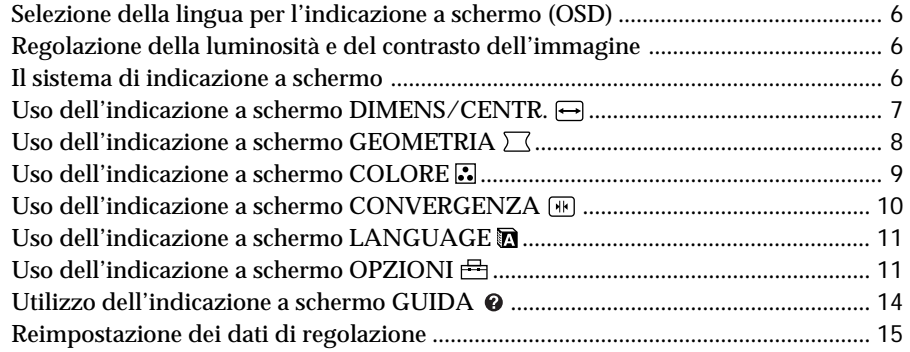

### **Caratteristiche tecniche**

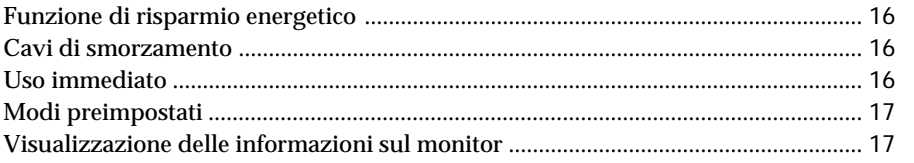

## **Informazioni aggiuntive**

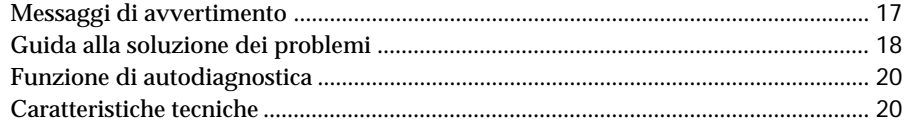

**I**

## **Precauzioni**

### **Installazione**

- Evitare il surriscaldamento interno consentendo un'adeguata circolazione dell'aria. Non collocare il monitor su tappetini o coperte, né in prossimità di tendaggi che potrebbero bloccarne le prese di ventilazione.
- Non installare il monitor vicino a fonti di calore quali radiatori o condotti d'aria calda, né in luoghi esposti alla luce diretta del sole, a polvere eccessiva, a vibrazioni meccaniche o urti.
- Non collocare il monitor accanto ad apparecchi generatori di campi magnetici, quali convertitori o linee ad alta tensione.

### **Manutenzione**

- Pulire il rivestimento, il pannello ed i comandi con un panno morbido leggermente inumidito con una soluzione detergente neutra. Non utilizzare alcun tipo di spugnetta o polvere abrasiva, né solventi quali alcool o benzene.
- Non strofinare, toccare o tamburellare sulla superficie dello schermo con oggetti appuntiti o abrasivi quali penne a sfera o cacciaviti. Ciò potrebbe infatti graffiare il cinescopio a colori.
- Pulire lo schermo con un panno morbido. Se si utilizza un detergente liquido per vetri, assicurarsi che non contenga soluzioni antistatiche o additivi simili, onde evitare di graffiare il rivestimento dello schermo.

### **Trasporto**

Se si deve spedire il presente monitor o lo si deve inviare in riparazione, imballarlo nella scatola originale.

### **Uso del sistema orientabile**

È possibile regolare il monitor entro l'angolazione illustrata qui sotto. Per trovare il centro del raggio di rotazione del monitor, allineare il centro dello schermo del monitor con i punti di centratura del supporto.

Per ruotare il monitor verticalmente o orizzontalmente, afferrarlo alla base con entrambe le mani. Quando si inclina verticalmente il monitor, fare attenzione a non schiacciarsi le dita.

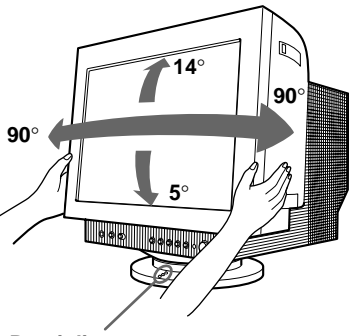

**Punti di centratura**

#### **Nota**

Non rimuovere la base del sistema orientabile dal monitor.

### **Avvertenza per i collegamenti di alimentazione**

• Usare un cavo di alimentazione adeguato all'alimentazione del paese in cui ci si trova.

**Esempi di tipi di spina:**

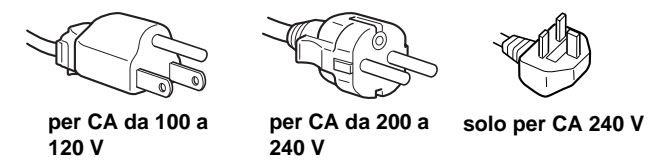

- Prima di scollegare il cavo di alimentazione, attendere almeno 30 secondi dallo spegnimento dell'apparecchio per consentire la dispersione dell'elettricità statica sulla superficie del tubo catodico.
- Non appena si accende l'apparecchio, il tubo catodico viene smagnetizzato per circa 5 secondi. Questa operazione crea un forte campo magnetico attorno al telaio metallico, che potrebbe danneggiare i dati di dischi o nastri magnetici situati nelle immediate vicinanze. Collocare eventuali apparecchiature di registrazione e dischi o nastri lontano dal monitor.

L'apparecchiatura dovrebbe essere situata in prossimità di una presa di rete facilmente accessibile.

## **Identificazione dei componenti e dei comandi**

Per maggiori dettagli consultare le pagine indicate tra parentesi.

### **Parte anteriore**

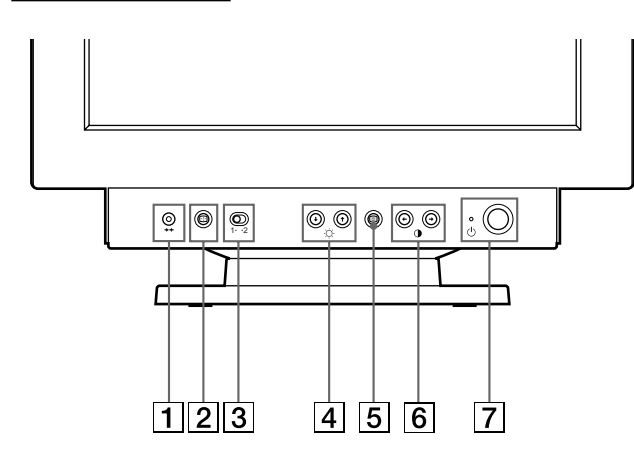

- 1 **Tasto** ? **(ripristina) (pagina 15)** Per ripristinare le impostazioni effettuate in fabbrica.
- 2 **Tasto (ridimensionamento e centratura automatici) (pagina 5)**

Utilizzare questo tasto per regolare automaticamente le dimensioni e la centratura dell'immagine.

- 3 **Interruttore INPUT 1-2 (ingresso) (pagina 5)** Utilizzare questo interruttore per selezionare l'ingresso INPUT 1 (connettore 1 d'ingresso video) o INPUT 2 (connettore 2 d'ingresso video)
- 4 **Tasti (**.**/**>**)** ¨ **(luminosità) (pagine 6-15)** Per regolare la luminosità dell'immagine.

Svolgono la stessa funzione dei tasti  $(\blacklozenge/\blacklozenge)$  per la regolazione di altre voci.

- 5 **Tasto (menu) (pagine 6-15, 17)** Per visualizzare l'indicazione a schermo MENU.
- 6 **Tasti (**?**/**/**)** > **(contrasto) (pagine 6-15, 20)** Per regolare il contrasto.

Svolgono la stessa funzione dei tasti (+/+) per la regolazione di altre voci.

### 7 **Interruttore ed indicatore di accensione** u **(pagine 16, 20)**

Per accendere e spegnere il monitor.

Quando il monitor viene acceso, l'indicatore di accensione si illumina in verde; quando il monitor entra nel modo di risparmio energetico, l'indicatore lampeggia in arancione e in verde in modo alternato o si illumina in arancione.

### **Parte posteriore**

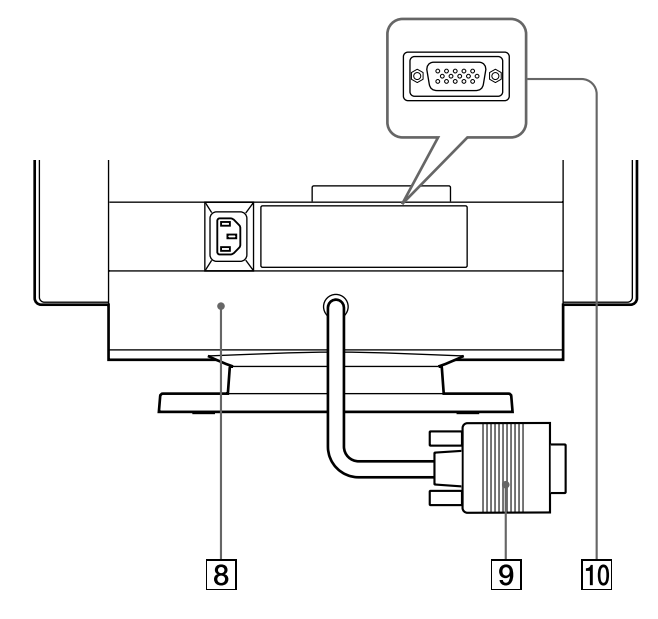

- 8 **Connettore AC IN (pagina 4)** Collega un cavo di alimentazione CA al monitor.
- 9 **Connettore 1 di ingresso video (HD15) (pagina 4)**

Immette segnali video RGB (0,700 Vp-p, positivo) e segnali SYNC.

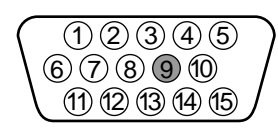

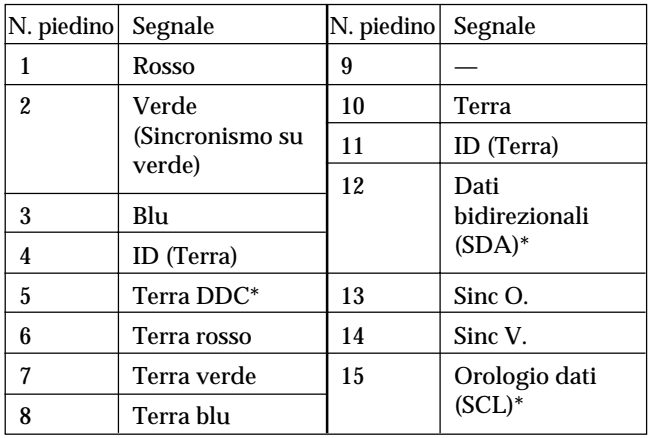

\* Standard del Display Data Channel (DDC) del marchio VESA

### **10 Connettore 2 di ingresso video (HD15) (pagina 4)**

Immette segnali video RGB (0,700 Vp-p, positivo) e segnali SYNC.

Per l'assegnazione dei piedini, vedere la tabella sopra indicata.

**I**

### *Operazioni preliminari*

## **Installazione**

Questo monitor si sincronizza perfettamente con piattaforme funzionanti su frequenze orizzontali tra 30 e 107 kHz.

### **Punto 1: Controllare che il computer e il monitor siano spenti**

### **Punto 2: Collegare il monitor al computer**

Collegare il cavo del segnale video all'uscita video del computer.

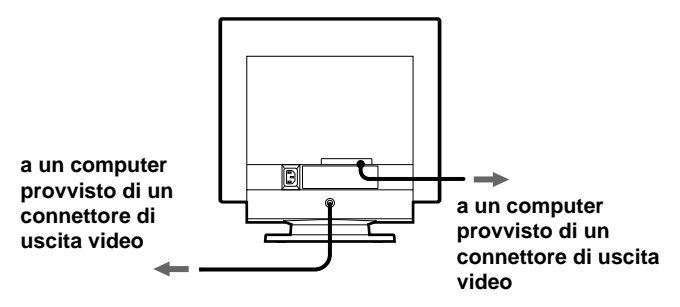

#### **Nota**

Non accorciare i piedini del cavo del segnale video.

### **Punto 3: Collegare il cavo di alimentazione**

Con il monitor spento, collegare un capo del cavo di alimentazione appropriato per la rete elettrica locale al monitor e l'altro capo alla presa di rete.

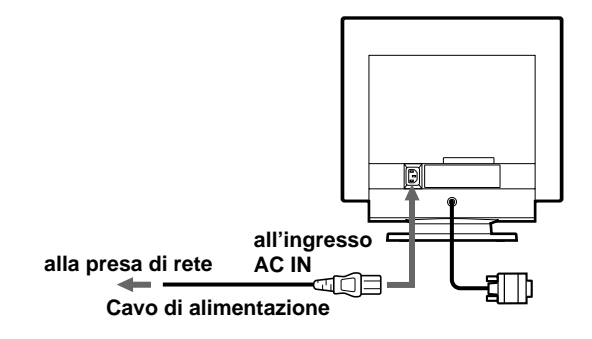

### **Punto 4: Accendere il monitor ed il computer**

### **Punto 5: Regolare i comandi del monitor come desiderato**

L'installazione del monitor è completata.

#### **Nota**

Se sullo schermo non appare nessuna immagine ma appare "FUORI GAMMA SCANS" o "IL MONITOR E IN MODO RISPARMIO ENERGETICO", vedere la sezione "Messaggi di avvertimento" a pagina 17.

#### **Preparazione della postazione di lavoro**

#### **Collocazione del monitor**

Non collocare il monitor in prossimità di lampade fluorescenti o di altri apparecchi in grado di generare campi magnetici, onde evitare eventuali interferenze. Assicurarsi che la base su cui viene appoggiato il monitor sia in grado di reggerne il peso. Lasciare uno spazio libero di almeno 50 mm intorno al monitor.

#### **Altezza**

Collocare il monitor in modo che, quando si è seduti di fronte ad esso, il bordo superiore dello schermo sia leggermente inferiore al livello degli occhi.

#### **Orientamento**

Collocare il monitor in modo che il riflesso provocato da sorgenti luminose sia minimo, ad esempio ad angolo retto con le finestre. Collocare il monitor esattamente di fronte alla propria posizione di lavoro. Ruotare il monitor in modo da ottenere l'angolazione migliore.

#### **Consigli e precauzioni per il lavoro al computer**

#### **Pause**

Fare pause ad intervalli regolari. Non assumere la stessa posizione per periodi di tempo prolungati, alzarsi e sciogliere i muscoli periodicamente onde evitare un eccessivo affaticamento.

#### **Schiena**

Sedersi in modo che la schiena sia completamente appoggiata allo schienale.

#### **Mani**

Premere i tasti della tastiera in modo leggero, mantenendo le mani e le dita rilassate. Assicurarsi di avere sufficiente spazio di fronte alla tastiera in modo da riposare i polsi quando non si utilizza la tastiera. Se possibile, utilizzare un appoggiapolsi.

#### **Vista**

Lavorare con i monitor può affaticare la vista. Distogliere lo sguardo dal monitor ad intervalli regolari e sottoporsi periodicamente a controlli specialistici.

#### **Impostazione dello schermo**

Regolare correttamente la luminosità e il contrasto. Può essere necessario modificare tali regolazioni durante il corso della giornata in base alla diversa luminosità. Molte applicazioni consentono di selezionare tra diverse combinazioni di colore quella più adatta.

## **Selezione del segnale di ingresso**

Se si utilizzano il connettore di ingresso video 1 e il connettore di ingresso video 2, è possibile collegare due computer a questo monitor. Per selezionare uno dei due computer, utilizzare I'interruttore INPUT 1-2.

#### **Spostare l'interruttore INPUT 1-2.**

Il connettore selezionato appare sullo schermo per 3 secondi.

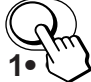

"INPUT 1" (connettore 1 di ingresso video) o "INPUT 2" (connettore 2 di ingresso video) appare sullo schermo.

#### **Nota**

Se non arriva nessun segnale al connettore selezionato, sullo schermo appare il messaggio NO SEGNALE INGRESSO e dopo alcuni secondi il monitor entra nel modo di risparmio energetico. In questo caso, selezionare l'altro connettore.

## **Redimensionamento e centratura automatici dell'immagine**

È possibile regolare l'immagine in modo che venga visualizzata sullo schermo intero in modo facile premendo il tasto <a>
(ridimensionamento e centratura automatici).

#### **Premere il tasto ...**

L'immagine viene visualizzata automaticamente sullo schermo intero.

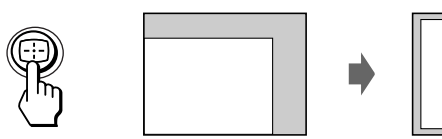

#### **Note**

- Utilizzare questa funzione con computer su cui è possibile visualizzare le immagini con le stesse dimensioni dello schermo. Questa funzione potrebbe non funzionare correttamente se il colore di sfondo è scuro o se l'immagine di ingresso non riempie lo schermo fino ai bordi.
- Le immagini con rapporto di formato di 5:4 (risoluzione:  $1280 \times$ 1024) vengono visualizzate nella loro risoluzione reale senza riempire lo schermo fino ai bordi.
- Quando viene premuto il tasto ::: ], l'immagine visualizzata si muove per alcuni secondi. Non si tratta di un guasto al monitor.

**I**

**Operazioni precedenti la regolazione**

• Collegare il monitor e il computer e poi accenderli.

## **Selezione della lingua per l'indicazione a schermo (OSD)**

Nel caso in cui occorra cambiare la lingua dell'OSD, consultare "Uso dell'indicazione a schermo LANGUAGE m<sup>"</sup> a pagina 11.

La lingua inglese è la lingua preimpostata.

## **Regolazione della luminosità e del contrasto dell'immagine**

Dopo aver regolato l'impostazione, questa viene memorizzata per tutti i segnali in entrata ricevuti.

**1 Premere i tasti ○ (luminosità)**  $\frac{1}{2}$  **<b>o 0** (contrasto)  $\leftarrow$ / $\rightarrow$ .

Appare l'indicazione a schermo LUMINOSITA/ CONTRASTO.

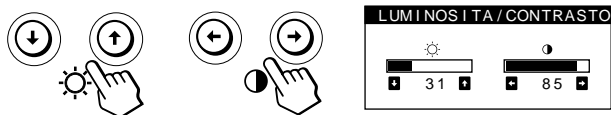

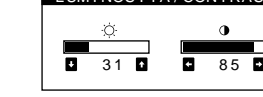

**2 Per la regolazione della luminosità** Premere i tasti  $\circ \mathbf{L}/\mathbf{L}$ .

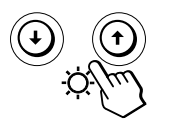

 $\uparrow$  ... per aumentare la luminosità  $\blacklozenge$ ... per diminuire la luminosità

**Per la regolazione del contrasto** Premere i tasti  $\mathbf{0} \leftarrow / \rightarrow$ .

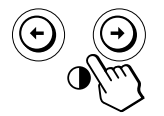

/ . . . per aumentare il contrasto ... per diminuire il contrasto

L'indicazione a schermo scompare automaticamente dopo circa 3 secondi.

Per reimpostare i valori, premere il tasto \*\*\* (ripristina) mentre l'indicazione a schermo è attiva. Vengono ristabiliti i valori preimpostati in fabbrica della luminosità e del contrasto.

Se nell'impostazione del colore viene selezionato sRGB "SI", la luminosità  $(\circledcirc)$  e il contrasto  $(①)$  vengono impostati automaticamente su "31" e su "85".

Per ulteriori informazioni su sRGB, si veda la sezione "Uso dell'indicazione a schermo COLORE a" a pagina 9.

## **Il sistema di indicazione a schermo**

La maggior parte delle regolazioni vengono effettuate usando il sistema di indicazione a schermo MENU.

### **Indicazione a schermo MENU**

**Per visualizzare l'indicazione a schermo MENU premere**  $i$ **l** tasto  $\bigcap$ .

Nell'indicazione a schermo MENU sono inclusi dei collegamenti ad altre indicazioni a schermo descritte di seguito. MENU OK → ■

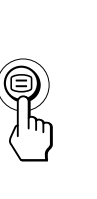

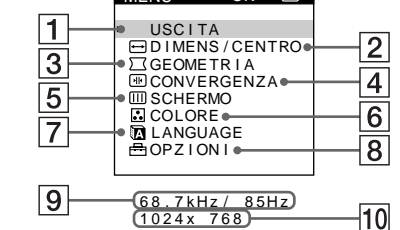

### $\boxed{1}$  **USCITA**

Chiude l'indicazione a schermo MENU.

### 2 **DIMENS/CENTRO**

Visualizza l'indicazione a schermo DIMENS/CENTRO per regolare le dimensioni, la centratura e l'ingrandimento o la riduzione dell'immagine.

### 3 **GEOMETRIA**

Visualizza l'indicazione a schermo GEOMETRIA per regolare la rotazione e la distorsione a cuscino dell'immagine, ecc.

### 4 **COLORE**

Visualizza l'indicazione a schermo COLORE per regolare la temperatura di colore.

### **5** 丽 CONVERGENZA

Visualizza l'indicazione a schermo CONVERGENZA per regolare la convergenza verticale e orizzontale dell'immagine.

### 6 **LANGUAGE**

Visualizza l'indicazione a schermo LANGUAGE per selezionare la lingua.

### $\boxed{7}$   $\oplus$  OPZIONI

Visualizza l'indicazione a schermo OPZIONI per regolare la posizione dell'OSD e per smagnetizzare lo schermo, ecc.

### 8 **GUIDA**

Visualizza l'indicazione a schermo GUIDA per la visualizzazione di informazioni e suggerimenti utili relativi al monitor.

9 **Frequenze verticali e orizzontali del segnale d'ingresso corrente**

Vengono visualizzate le frequenze verticali e orizzontali del segnale d'ingresso corrente.

**10 Risoluzione del segnale d'ingresso corrente** Se il segnale corrisponde ad uno dei modi del monitor preimpostati in fabbrica, la risoluzione viene visualizzata.

### *Personalizzazione del monitor Personalizzazione del monitor*

## **Uso dell'indicazione a schermo DIMENS/CENTRO**

Grazie alle impostazioni di DIMENS/CENTRO è possibile regolare le dimensioni, la centratura e l'ingrandimento o la riduzione dell'immagine.

I dati della regolazione verranno preimpostati in memoria per il segnale di ingresso corrente.

#### **1 Premere il tasto .**

Appare l'indicazione a schermo MENU.

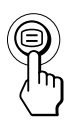

**2** Premere i tasti ♦/↑ per selezionare "→ DIMENS/ CENTRO", quindi premere di nuovo il tasto  $\Xi$ . Appare l'indicazione a schermo DIMENS/CENTRO

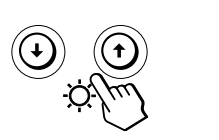

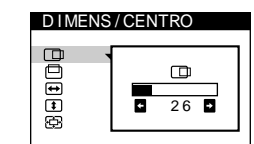

**3** Premere i tasti ♦/↑ per selezionare la voce per cui si **desidera effettuare la regolazione.**

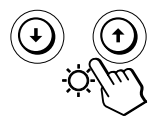

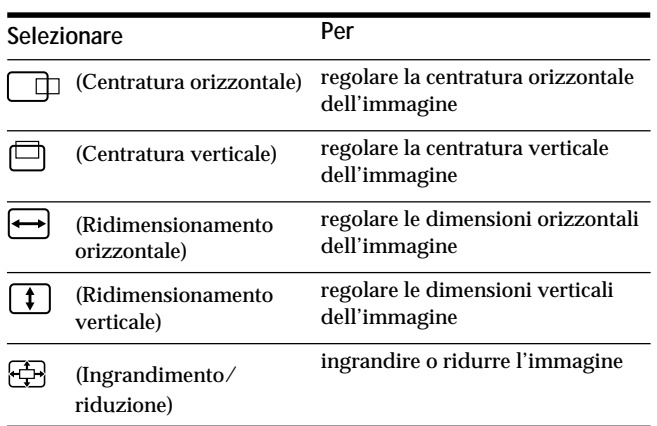

**4 Premere i tasti ←/→ per regolare le impostazioni.** 

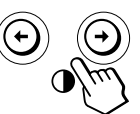

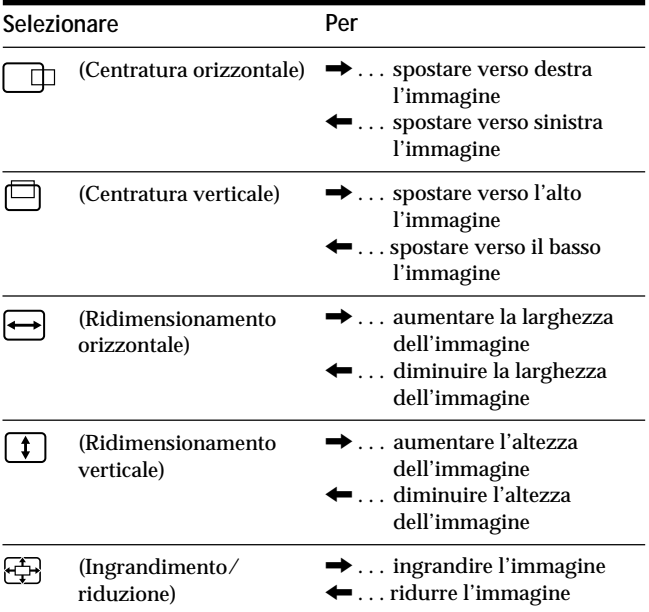

Premere una volta il tasto  $\bigoplus$  per tornare all'indicazione a schermo MENU, premerlo due volte per tornare alla visualizzazione normale. Se non viene premuto alcun tasto, l'indicazione a schermo MENU si chiude automaticamente dopo circa 30 secondi.

Per reimpostare i valori, premere il tasto \*\*\* (ripristina) mentre l'indicazione a schermo è attiva.

Vengono ristabiliti i valori preimpostati in fabbrica per le voci selezionate.

#### **Nota**

La regolazione di  $\bigoplus$  (Ingrandimento/riduzione) si arresta quando le dimensioni orizzontali o verticali raggiungono il valore massimo o minimo. Il valore della regolazione orizzontale non viene visualizzato nel menu.

**I**

## **Uso dell'indicazione a schermo GEOMETRIA**

Le impostazioni di GEOMETRIA consentono la regolazione della forma e dell'orientamento dell'immagine.

Una volta che  $\bigcirc$  (Rotazione) è stato regolato, verrà inserito nella memoria per tutti i segnali d'ingresso ricevuti. Gli altri dati verranno memorizzati per il segnale di ingresso corrente.

**1** Premere il tasto **□**.

Appare l'indicazione a schermo MENU.

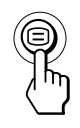

#### **2 Premere i tasti ↓/↑ per selezionare**

**" GEOMETRIA", quindi premere di nuovo il tasto .** Appare l'indicazione a schermo GEOMETRIA.

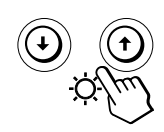

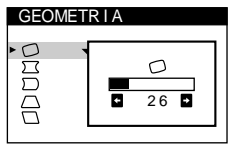

**3 Premere i tasti** .**/**> **per selezionare la voce per cui si desidera effettuare la regolazione.**

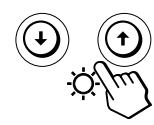

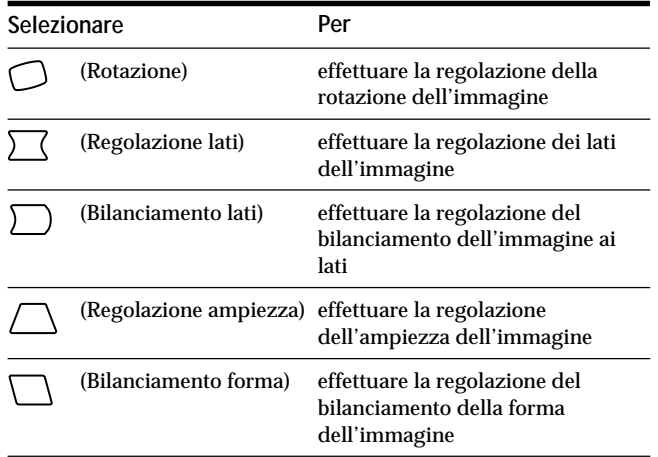

**4 Premere i tasti ←/→ per regolare le impostazioni.** 

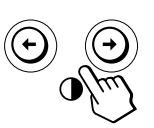

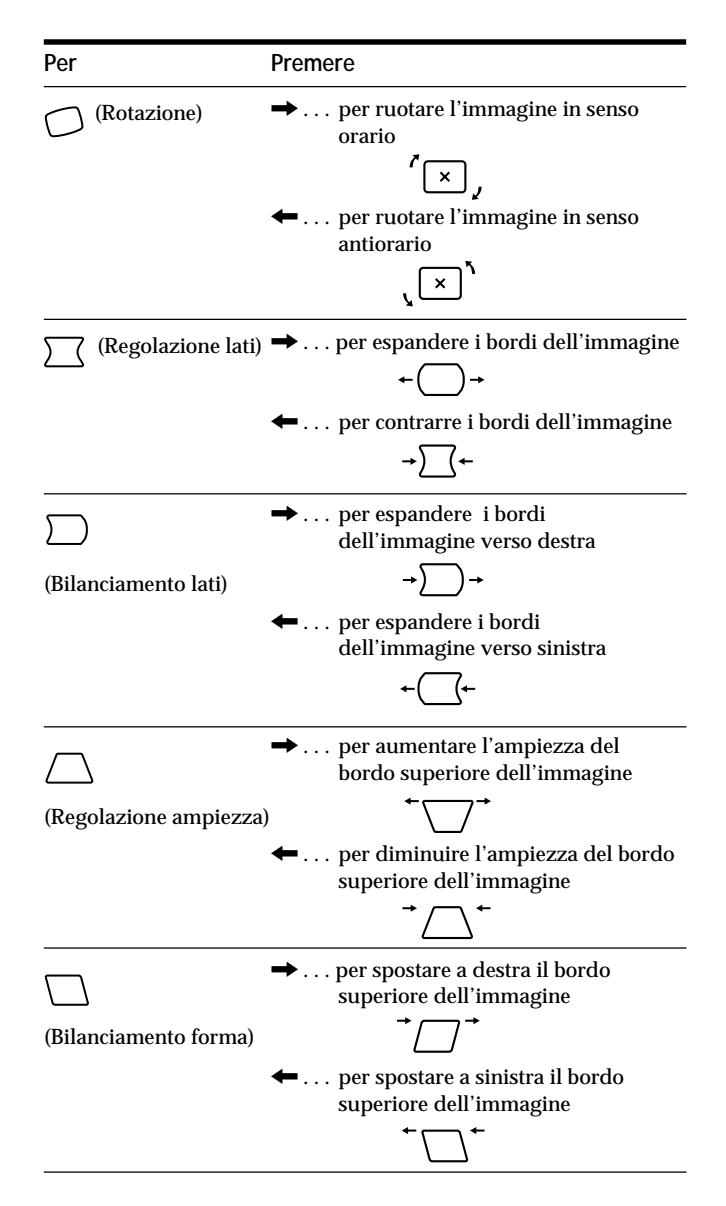

Premere una volta il tasto  $\textcircled{\exists}$  per tornare all'indicazione a schermo MENU, premerlo due volte per tornare alla visualizzazione normale. Se non viene premuto alcun tasto, l'indicazione a schermo MENU si chiude automaticamente dopo circa 30 secondi.

Per reimpostare il valore, premere il tasto \*\*\* (ripristina) mentre l'indicazione a schermo è attiva.

Viene ristabilito il valore preimpostato in fabbrica per le voci selezionate.

### *Personalizzazione del monitor Personalizzazione del monitor*

## **Uso dell'indicazione a schermo COLORE 因**

È possibile modificare la temperatura di colore del monitor. Per esempio, è possibile cambiare i colori di un'immagine sullo schermo in modo da abbinarli ai colori reali dell'immagine stampata.

I dati della regolazione verranno memorizzati per tutti i segnali di ingresso ricevuti.

**1 Premere il tasto .** Appare l'indicazione a schermo MENU.

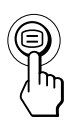

**2** Premere i tasti ♦/↑ per selezionare " COLORE", **quindi premere di nuovo il tasto**  $\bigcirc$ **.** Appare l'indicazione a schermo COLORE.

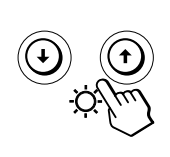

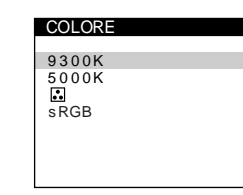

**3 Premere i tasti ↓/↑ per selezionare la temperatura del colore.**

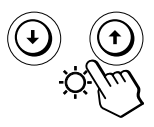

Vi sono due modi di temperatura del colore nell'indicazione a schermo. La regolazione predefinita é 9.300 K.

**Selezionare la propria temperatura del colore tra 9.300K e 5.000K**

Premere i tasti  $\blacklozenge / \blacklozenge$  per selezionare "  $\ddot{\bowtie}$  (Variabile)" ed effettuare la regolazione premendo i tasti $\leftarrow$ / $\rightarrow$ .

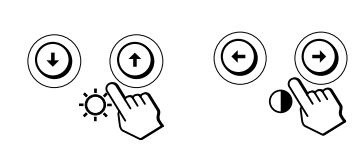

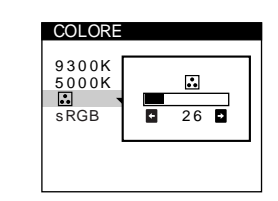

- $\blacktriangleright$ ... per una maggiore temperatura (blu)
- . . . per una minore temperatura (rosso)

Premere una volta il tasto  $\textcircled{=}$  per tornare all'indicazione a schermo MENU, premerlo due volte per tornare alla visualizzazione normale. Se non viene premuto alcun tasto, l'indicazione a schermo MENU si chiude automaticamente dopo circa 30 secondi.

Per reimpostare il valore, premere il tasto \*\*\* (ripristina) mentre l'indicazione a schermo è attiva. Viene ripristinato il valore preimpostato in fabbrica della temperatura di colore.

### **Modo sRGB**

L'impostazione del colore sRGB è un protocollo standard industriale della spaziatura del colore progettato per far corrispondere i colori visualizzati e quelli stampati dai computer conformi a sRGB. Per regolare i colori sul profilo sRGB, è sufficiente selezionare sRGB "SI" nel menu COLORE.

Tuttavia, per visualizzare correttamente i colori sRGB (γ =2,2, 6500K), è necessario impostare il computer sul profilo sRGB.

Se si seleziona sRGB "SI", la luminosità ( $\circlearrowright$ ) e il contrasto (>) vengono impostati automaticamente su "31" e su "85". Se si modificano la luminosità  $(\circledcirc)$  e il contrasto  $(①)$ , l'impostazione sRGB viene disattivata.

Per ulteriori informazioni sulla modifica della luminosità  $(\circledcirc)$  e del contrasto  $(0)$ , vedere a pagina 6.

#### **Nota**

Il computer e gli altri prodotti collegati (ad esempio una stampante) devono essere conformi a sRGB.

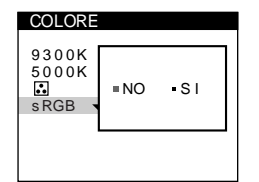

**I**

### *Personalizzazione del monitor Personalizzazione*

## **Uso dell'indicazione a schermo CONVERGENZA**

Le impostazioni del menu CONVERGENZA consentono di regolare la qualità dell'immagine tramite il controllo della convergenza. La convergenza riguarda l'allineamento dei segnali dei colori rosso, verde e blu.

Se vengono visualizzate ombre rosse o blu attorno ai caratteri o alle linee, regolare la convergenza.

I dati della regolazione verranno memorizzati per tutti i segnali di ingresso ricevuti.

### **1** Premere il tasto  $\bigcirc$ .

Appare l'indicazione a schermo MENU.

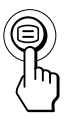

#### **2 Premere i tasti ↓/↑ per selezionare " CONVERGENZA", quindi premere di nuovo il**  $\mathsf{t}$ asto  $\mathsf{D}$ .

Appare l'indicazione a schermo CONVERGENZA.

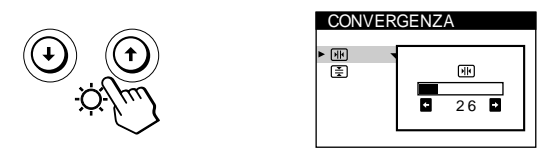

**3 Premere i tasti** .**/**> **per selezionare la voce per cui si desidera effettuare la regolazione.**

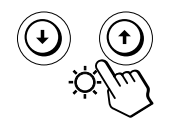

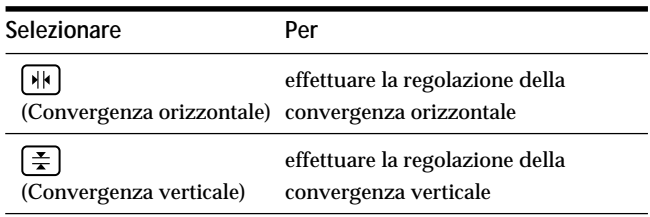

**4 Premere i tasti** ?**/**/ **per effettuare la regolazione delle impostazioni.**

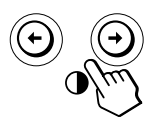

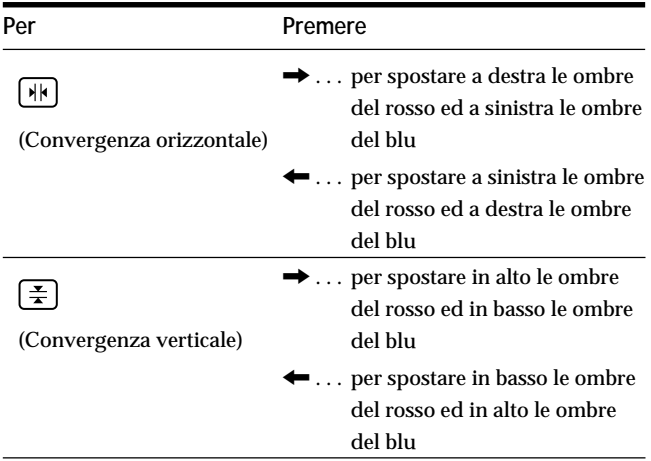

Premere una volta il tasto  $\bigcirc$  per tornare all'indicazione a schermo MENU, premerlo due volte per tornare alla visualizzazione normale. Se non viene premuto alcun tasto, l'indicazione a schermo MENU si chiude automaticamente dopo circa 30 secondi.

Per reimpostare il valore, premere il tasto  $\rightarrow \leftarrow$  (ripristina) mentre l'indicazione a schermo è attiva. Per la voce selezionata viene ristabilito il valore preimpostato in fabbrica.

## **Uso dell'indicazione a schermo LANGUAGE 丽**

Le indicazioni a schermo possono essere visualizzate in inglese, francese, tedesco, spagnolo, italiano, olandese, svedese, russo e giapponese.

### **1** Premere il tasto  $\textcircled{=}$ .

Appare l'indicazione a schermo MENU.

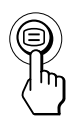

**2** Premere i tasti  $\frac{1}{2}$  per selezionare " n LANGUAGE", **quindi premere di nuovo il tasto**  $\Xi$ **.** Appare l'indicazione a schermo LANGUAGE.

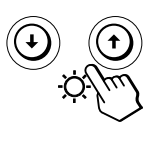

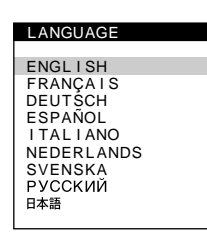

**3** Premere i tasti ♦/↑ per selezionare la lingua **desiderata.**

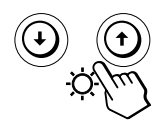

- ENGLISH: Inglese
- FRANÇAIS: Francese
- DEUTSCH: Tedesco
- ESPAÑOL: Spagnolo
- ITALIANO
- NEDERLANDS: Olandese
- SVENSKA: Svedese
- РУССКИЙ: Russo
- 日本語: Giapponese

Premere una volta il tasto  $\bigcirc$  per tornare all'indicazione a schermo MENU, premerlo due volte per tornare alla visualizzazione normale. Se non viene premuto alcun tasto, l'indicazione a schermo MENU si chiude automaticamente dopo circa 30 secondi.

Per reimpostare la lingua inglese, premere il tasto ? (ripristina) mentre l'indicazione a schermo è attiva.

## **Uso dell'indicazione a schermo OPZIONI**

Grazie all'indicazione a schermo OPZIONI è possibile smagnetizzare lo schermo, regolare il livello di eliminazione dell'effetto moiré e regolare la posizione delle indicazioni a schermo manualmente. Consente inoltre di bloccare i comandi.

### **Smagnetizzazione dello schermo**

Lo schermo del monitor viene smagnetizzato automaticamente con l'attivazione dell'alimentazione. È possibile effettuare anche manualmente la smagnetizzazione dello schermo.

**1** Premere il tasto  $\bigcirc$ . Appare l'indicazione a schermo MENU.

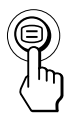

**2** Premere i tasti ↓/↑ per selezionare " **B** OPZIONI", **quindi premere di nuovo il tasto**  $\Xi$ **.** Appare l'indicazione a schermo OPZIONI.

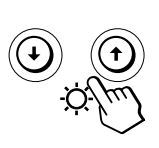

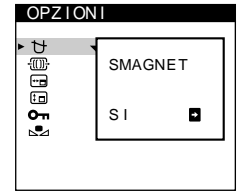

**I**

**3 Premere i tasti** .**/**> **per selezionare " (SMAGNET)".**

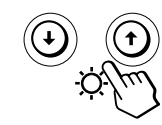

**4** Premere il tasto  $\rightarrow$ . Lo schermo si smagnetizza per circa 5 secondi.

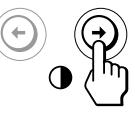

Nel caso in cui sia necessario smagnetizzare una seconda volta lo schermo, attendere almeno 20 minuti prima di ripetere la procedura sopra indicata.

Premere una volta il tasto  $\bigcirc$  per tornare all'indicazione a schermo MENU, premerlo due volte per tornare alla visualizzazione normale. Se non viene premuto alcun tasto, l'indicazione a schermo MENU si chiude automaticamente dopo circa 30 secondi.

### **Regolazione dell'effetto moiré**

Se sullo schermo appaiono motivi ellittici o ondulati, regolare il livello di eliminazione dell'effetto moiré.

**1** Premere il tasto  $\bigcirc$ .

Appare l'indicazione a schermo MENU.

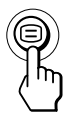

**2** Premere i tasti ↓/↑ per selezionare " <sup>△</sup> OPZIONI", **quindi premere di nuovo il tasto ...** Appare l'indicazione a schermo OPZIONI.

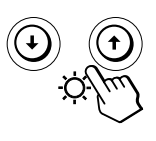

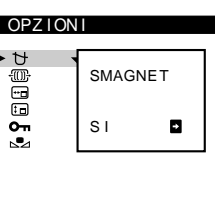

**3** Premere i tasti  $\frac{1}{2}$  per selezionare "  $\frac{1}{2}$  REGOLAZ **MOIRE\*".**

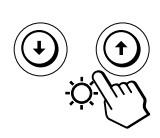

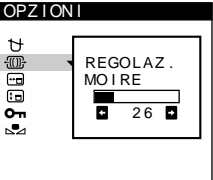

**4 Premere i tasti** ?**/**/ **per regolare il livello di eliminazione dell'effetto moiré finché non raggiunge il valore minimo.**

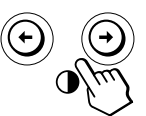

L'effetto moiré è un tipo di interferenza naturale che produce linee leggere e ondulate sullo schermo. Questo si verifica a causa dell'interferenza tra il motivo dell'immagine sullo schermo e il motivo a punti di fosforo del tubo a raggi catodici.

**Esempio di effetto moiré:**

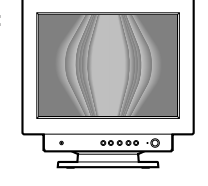

Premere una volta il tasto  $\bigcirc$  per tornare all'indicazione a schermo MENU, premerlo due volte per tornare alla visualizzazione normale. Se non viene premuto alcun tasto, l'indicazione a schermo MENU si chiude automaticamente dopo circa 30 secondi.

Per reimpostare i valori, premere il tasto \*\*\* (ripristina) mentre l'indicazione a schermo è visualizzata.

### **Modifica della posizione dell'indicazione a schermo**

È possibile modificare la posizione dell'indicazione a schermo (per esempio, nel caso in cui si desideri effettuare la regolazione dell'immagine dietro l'indicazione stessa).

**1** Premere il tasto <sup>□</sup>. Appare l'indicazione a schermo MENU.

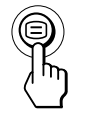

**2** Premere i tasti ↓/↑ per selezionare " A OPZIONI", **quindi premere di nuovo il tasto**  $\Xi$ **.** Appare l'indicazione a schermo OPZIONI.

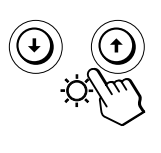

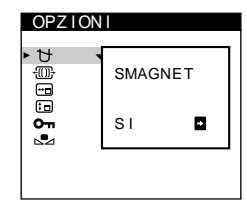

**3 Premere i tasti** .**/**> **per selezionare " (POSIZ MENU ORIZZ)" o " (POSIZ MENU VERT)".** Selezionare " (POSIZ MENU ORIZZ)" per effettuare la regolazione della posizione orizzontale.

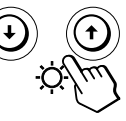

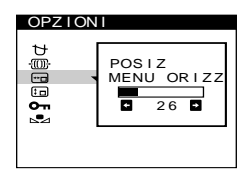

Selezionare " (POSIZ MENU VERT)" per effettuare la regolazione della posizione verticale.

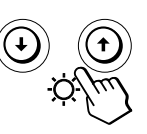

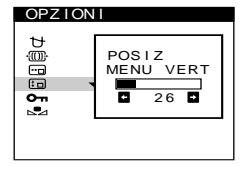

**4 Premere i tasti** ?**/**/ **per spostare l'indicazione a schermo nella posizione desiderata.**

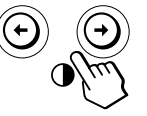

Premere una volta il tasto  $\bigcirc$  per tornare all'indicazione a schermo MENU, premerlo due volte per tornare alla visualizzazione normale. Se non viene premuto alcun tasto, l'indicazione a schermo MENU si chiude automaticamente dopo circa 30 secondi.

Per reimpostare i valori, premere il tasto \*\*\* (ripristina) mentre l'indicazione a schermo è attiva.
## **Funzione di bloccaggio dei comandi**

È possibile proteggere le regolazioni effettuate bloccando i comandi.

**1** Premere il tasto  $\Xi$ . Appare l'indicazione a schermo MENU.

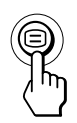

**2** Premere i tasti ♦/↑ per selezionare " **B** OPZIONI", **quindi premere di nuovo il tasto**  $\bigcirc$ **.** Appare l'indicazione a schermo OPZIONI.

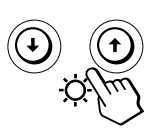

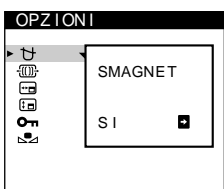

**3** Premere i tasti  $\bigstar$ /↑ per selezionare " Oπ (BLOCCO **MENU)".**

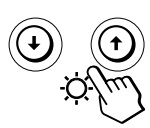

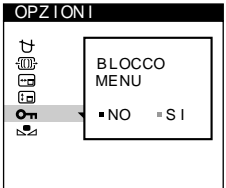

**4 Premere il tasto** / **per selezionare "SI".**

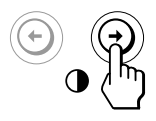

Premere una volta il tasto  $\textcircled{\texttt{}}$  per tornare all'indicazione a schermo MENU, premerlo due volte per tornare alla visualizzazione normale. Se non viene premuto alcun tasto, l'indicazione a schermo MENU si chiude automaticamente dopo circa 30 secondi.

Soltanto l'interruttore  $\circlearrowright$  (accensione) e i tasti USCITA e " (BLOCCO MENU)" dell'indicazione a schermo " OPZIONI" non vengono disabilitati. Se viene selezionata qualsiasi altra voce, sullo schermo appare il  $contrassegno$   $O<sub>II</sub>$ .

### **Per eliminare il bloccaggio dei comandi**

Ripetere le procedure che vanno dal punto 1 al punto 3 descritte sopra e premere il tasto  $\leftarrow$  per selezionare "NO".

### **Ripristino del colore**

Dopo molti anni di utilizzo, nella maggior parte dei monitor il colore tende a perdere gradualmente luminosità. La funzione RIPRISTINO COLORE permette di ripristinare il colore ai livelli di qualità originali. Le indicazioni che seguono spiegano come ripristinare il colore del monitor.

**1 Premere il tasto .**

Appare l'indicazione a schermo MENU.

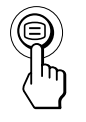

**2** Premere i tasti ↓/↑ per selezionare " **A** OPZIONI", **quindi premere di nuovo il tasto**  $\ominus$ **.** Appare l'indicazione a schermo OPZIONI.

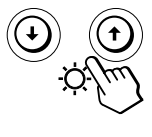

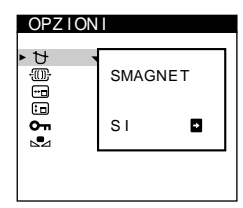

**3 Premere i tasti** .**/**> **per selezionare " (RIPRISTINO COLORE)".**

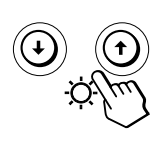

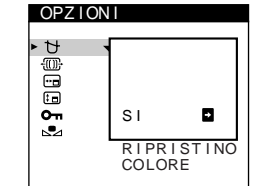

**I**

**4 Premere il tasto** / **per selezionare "SI".**

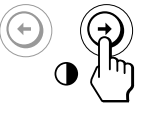

Mentre il colore viene ripristinato (2 secondi circa), l'immagine scompare. Una volta terminato il ripristino del colore, l'immagine appare di nuovo sullo schermo.

Premere una volta il tasto  $\bigcirc$  per tornare all'indicazione a schermo MENU, premerlo due volte per tornare alla visualizzazione normale. Se non viene premuto alcun tasto, l'indicazione a schermo MENU si chiude automaticamente dopo circa 30 secondi.

Download from Www.Somanuals.com. All Manuals Search And Download.

#### **Note**

• Per utilizzare questa funzione, il monitor deve essere nel modo di funzionamento normale (indicatore di accensione illuminato in verde) per almeno 30 minuti. Se il monitor entra nel modo di risparmio energetico, è necessario farlo tornare al modo di funzionamento normale e attendere per 30 minuti che sia pronto. Per mantenere il monitor nel modo di funzionamento normale per tutti i 30 minuti, potrebbe essere necessario regolare le impostazioni del modo di resparmio energetico del computer. Se il monitor non è pronto , sullo schermo appare il seguente messaggio.

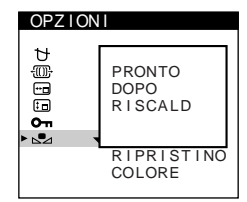

• Il monitor potrebbe perdere gradualmente la capacità di eseguire questa funzione a causa dell'usura del cinescopio a colori.

# **Utilizzo dell'indicazione a schermo GUIDA**

Il menu GUIDA contiene informazioni e suggerimenti utili relativi a questo monitor. Se sul monitor vengono visualizzati sintomi corrispondenti a quelli elencati nel menu GUIDA, seguire le istruzioni a schermo per risolvere il problema. Se i sintomi non corrispondono a quelli elencati nel menu GUIDA o se il problema persiste, vedere la sezione "Guida alla soluzione dei problemi" a pagina 18.

**1** Premere il tasto  $\bigcirc$ .

Appare l'indicazione a schermo MENU.

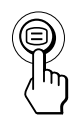

**2** Premere i tasti **↓/↑** per selezionare " **@** GUIDA", **quindi premere di nuovo il tasto**  $\Xi$ **.** Appare l'indicazione a schermo GUIDA.

GU I DA

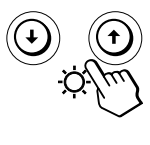

RITORNA AL MENU PRINCIPALE SOLUZIONE CONSIGLIATA<br>SFARFALLIO<br>RIGA ORIZZONTALE FINE<br>FORMA DISTORTA FUOR I FUOCO D IMINUZIONE DEL COLORE

#### **3 Premere i tasti** .**/**> **per selezionare una voce del menu GUIDA.**

Sullo schermo appaiono le istruzioni o le informazioni relative alla soluzione del problema. Qui di seguito viene fornita la spiegazione di ogni voce del menu.

#### **SOLUZIONE CONSIGLIATA**

Se l'immagine non riempie lo schermo fino ai bordi o se è più grande dello schermo, regolare la risoluzione sui valori indicati nel menu utilizzando il proprio computer. Se il segnale di ingresso corrisponde ad uno dei modi preimpostati in fabbrica di questo monitor, verranno visualizzate la risoluzione e la frequenza di refresh del segnale di ingresso corrente.

#### **SFARFALLIO**

Se nell'immagine si verifica uno sfarfallio, regolare la frequenza di refresh sui valori indicati nel menu. Se il segnale di ingresso corrisponde ad uno dei modi preimpostati in fabbrica di questo monitor, verrà visualizzata la frequenza di refresh del segnale di ingresso corrente.

#### **RIGA ORIZZONTALE FINE**

Le linee che appaiono sullo schermo sono i cavi di smorzamento. Vedere a pagina 16 per maggiori informazioni sui cavi di smorzamento.

#### **FORMA DISTORTA**

Se l'immagine sullo schermo appare distorta, provare a regolarne la geometria. Premere il tasto  $\rightarrow$  per passare direttamente all'indicazione a schermo GEOMETRIA.

#### **FUORI FUOCO**

L'immagine potrebbe apparire fuori fuoco quando i segnali di colore rosso e blu non sono correttamente allineati in modo da causare delle ombre rosse o blu intorno alle lettere e alle linee. Provare a regolare la convergenza dell'immagine per far scomparire le ombre. Premere il tasto / per passare direttamente all'indicazione a schermo CONVERGENZA. Quando viene visualizzato il menu CONVERGENZA, le impostazioni relative alla regolazione del contrasto, della luminosità e dell'effetto moiré vengono reimpostate automaticamente per tutti i segnali di ingresso.

#### **DIMINUZIONE DEL COLORE**

Se in alcune parti dello schermo il colore dell'immagine appare anomalo, controllare per prima cosa che i cavi del segnale siano saldamente collegati. Dopo aver controllato i cavi, provare a smagnetizzare manualmente lo schermo. Premere il tasto  $\rightarrow$  per passare direttamente all'indicazione a schermo OPZIONI, quindi selezionare  $\uparrow$  (SMAGNET).

Premere una volta il tasto  $\textcircled{=}$  per tornare all'indicazione a schermo MENU, premerlo due volte per tornare alla visualizzazione normale. Se non viene premuto alcun tasto, l'indicazione a schermo MENU si chiude automaticamente dopo circa 30 secondi.

# **Reimpostazione dei dati di regolazione**

**Reimpostazione dei dati di una regolazione**

**1** Premere i tasti ⊜ e  $\frac{1}{2}$  per selezionare l'indicazione **a schermo contenente la voce che si desidera** reimpostare, quindi premere di nuovo il tasto  $\bigcirc$ .

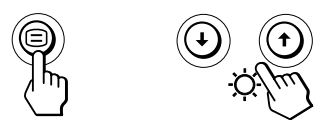

**2** Premere i tasti ♦/↑ per selezionare la voce di cui si **desidera reimpostare il valore.**

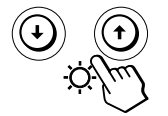

**3 Premere il tasto** ? **(ripristina).**

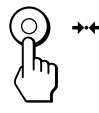

### **Reimpostazione di tutti i dati della regolazione per il segnale di ingresso corrente**

**Nel caso in cui non sia visualizzata alcuna indicazione a** schermo, premere il tasto **>**  $\cdot$  (ripristina). Sono ripristinati tutti i valori preimpostati in fabbrica per il segnale di ingresso corrente.

Si noti che la reimpostazione del segnale corrente non ha alcun effetto sulla luminosità e il contrasto, sulla lingua per le indicazioni a schermo, sulla posizione delle indicazioni a schermo né sul bloccaggio dei comandi.

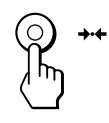

**Reimpostazione di tutti i dati della regolazione per tutti i segnali di ingresso**

**Premere e tenere premuto il tasto**  $\rightarrow\arrow$  **(ripristina) per oltre due secondi.**

Vengono ristabiliti tutti i dati di regolazione preimpostati in fabbrica, inclusi quelli della luminosità e del contrasto.

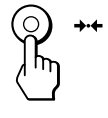

#### **Nota**

Il tasto  $\rightarrow\leftarrow$  (ripristina) non è attivo quando  $\bullet\bullet$  (BLOCCO MENU) è impostato su SI.

**I**

# **Funzione di risparmio energetico**

Questo monitor è conforme alle direttive sul risparmio energetico della VESA e di ENERGY STAR, così come della più severa NUTEK.

Nel caso in cui il monitor fosse collegato ad un computer o ad una scheda grafica video conformi a VESA DPMS (Display Power Management Signaling), il monitor ridurrà automaticamente il consumo energetico in tre stadi come illustrato qui sotto.

#### **Note**

- Se si preme un qualsiasi tasto sul monitor mentre il computer si trova nel modo di risparmio energetico, sullo schermo appare "IL MONITOR E IN MODO RISPARMIO ENERGETICO" (pagina 17). Dopo pochi secondi il monitor entra di nuovo nel modo di risparmio energetico. Una volta che i segnali di sincronizzazione orizzontale e verticale vengono rilevati, il monitor torna automaticamente al modo operativo normale.
- La funzione per il controllo del consumo energetico viene attivata quando non si utilizza il mouse o la tastiera per un determinato periodo di tempo definito dall'utente.
- La IBM consiglia di spegnere il monitor alla fine della giornata di lavoro o se si prevede di non utilizzarlo per molte ore durante la stessa sessione di lavoro.

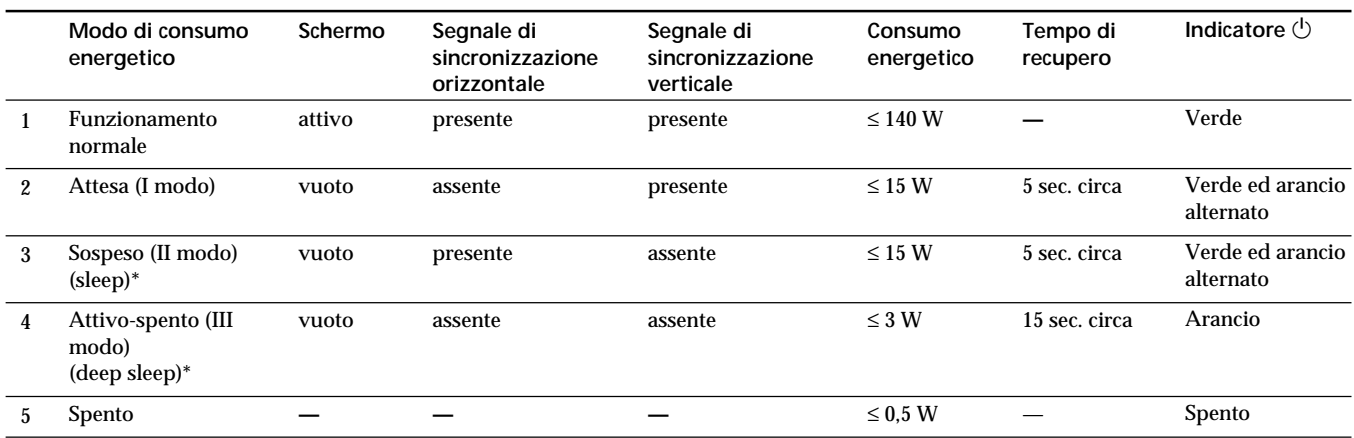

\* "Sleep" e "deep sleep" sono modalità di risparmio energetico definite dalla Environmental Protection Agency.

# **Cavi di smorzamento**

Quando si utilizza uno sfondo bianco, sullo schermo potrebbero essere visibili delle righe orizzontali molto sottili. Queste righe sono l'ombra dei cavi di smorzamento, caratteristiche dei tubi a raggi catodici che utilizzano le griglie di apertura. I cavi sono collegati alla griglia di apertura all'interno del tubo Trinitron e servono a prevenire le vibrazioni della griglia di apertura.

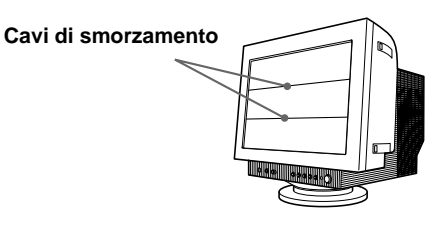

# **Uso immediato**

Questo monitor è conforme agli standard Display Data Channel (DDC) DDC1, DDC2B e DDC2Bi di VESA. Quando è collegato un sistema ospite DDC1, il monitor si sincronizza con il V. CLK secondo gli standard VESA ed emette dati EDID (Extended Display Identification Data) nella linea dati.

Quando è collegato un sistema ospite DDC2B o DDC2Bi, il monitor passa automaticamente allo standard appropriato.

16

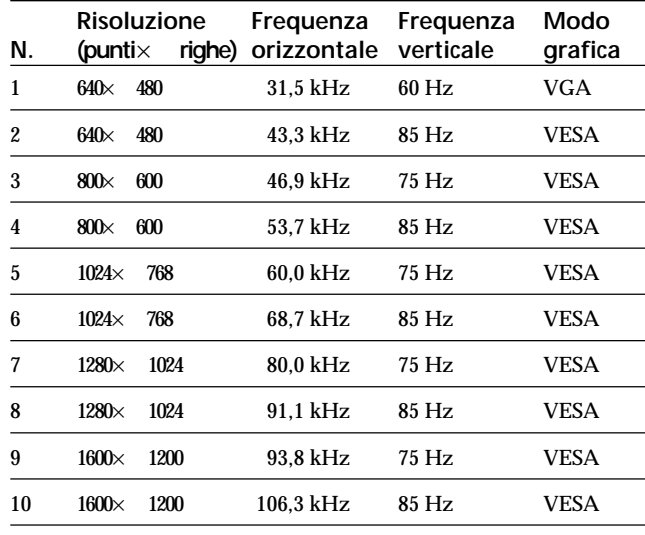

# **Modi preimpostati**

# **Visualizzazione delle informazioni sul monitor**

È possibile visualizzare il nome del modello, il numero di serie e l'anno di fabbricazione usando l'indicazione a schermo INFORMAZIONI.

Premere e tenere premuto il tasto **D** per 3 secondi. Appare l'indicazione a schermo INFORMAZIONI.

**Esempio:**

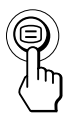

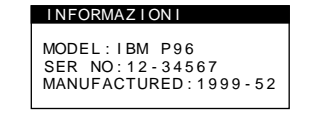

L'indicazione a schermo INFORMAZIONI include il nome del modello, il numero di serie e l'anno di fabbricazione.

L'indicazione a schermo scompare automaticamente dopo circa 30 secondi.

### *Caratteristiche tecniche Informazioni aggiuntive*

# **Messaggi di avvertimento**

Se sullo schermo non appare alcuna immagine, apparirà uno dei messaggi descritti di seguito. Per risolvere il problema, vedere la sezione "Guida alla soluzione dei problemi" a pagina 18.

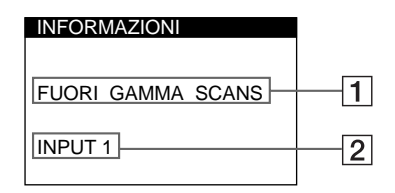

1 **Condizioni del segnale di ingresso FUORI GAMMA SCANS**

indica che il segnale di ingresso non viene supportato dalle caratteristiche tecniche del monitor.

**NO SEGNALE INGRESSO**

indica che non viene immesso alcun segnale. **IL MONITOR E IN MODO RISPARMIO ENERGETICO** indica che il computer è nel modo di risparmio energetico.

Questo messaggio viene visualizzato solo quando il computer è nel modo di risparmio energetico e viene premuto un tasto qualsiasi sul monitor.

### 2 **Connettore selezionato**

Questo messaggio indica il connettore attualmente selezionato (INPUT 1 o INPUT 2).

**I**

# **Guida alla soluzione dei problemi**

Questa sezione può rivelarsi utile per identificare e risolvere un problema e di conseguenza eliminare la necessità di rivolgersi ad un centro di assistenza tecnica.

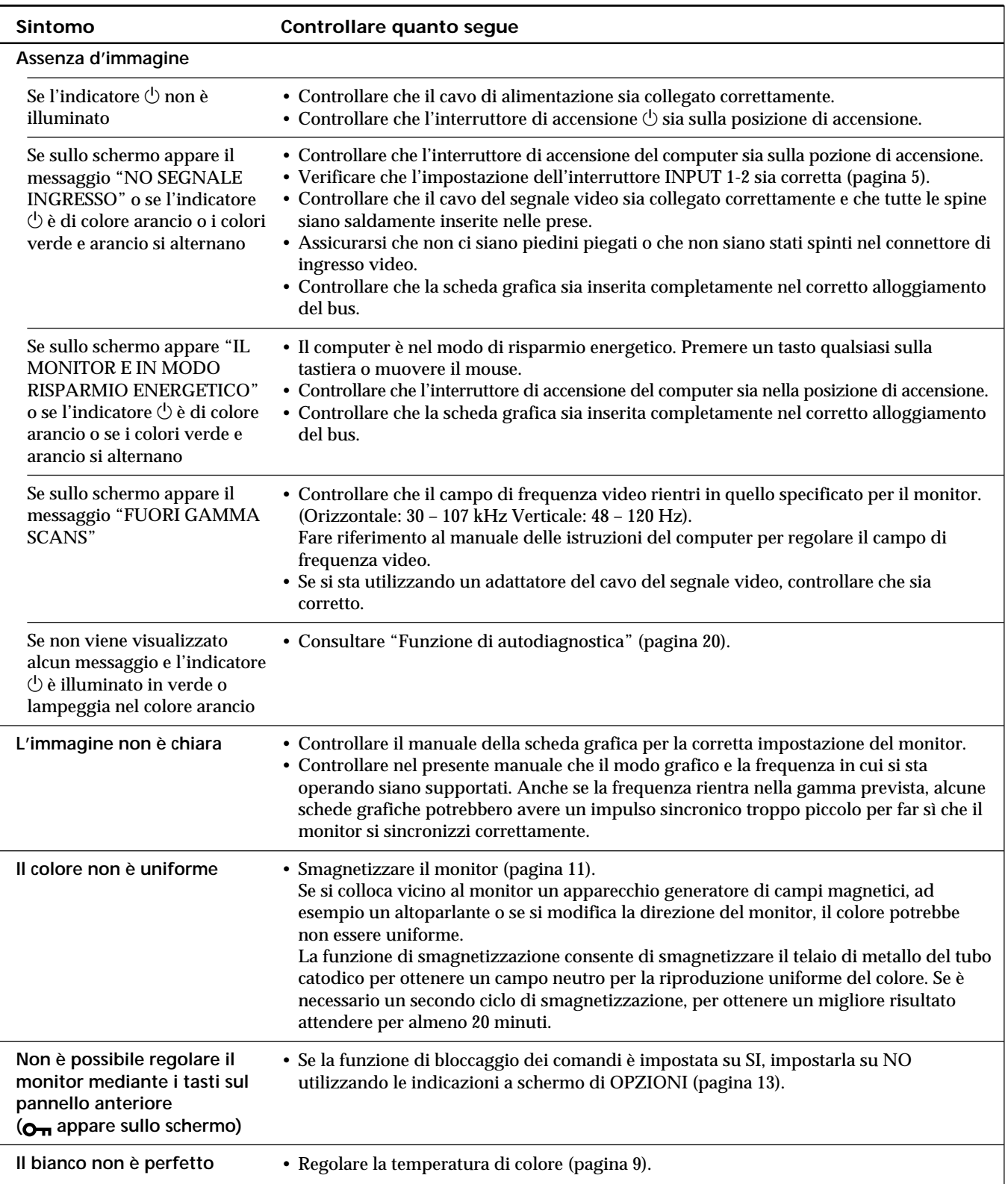

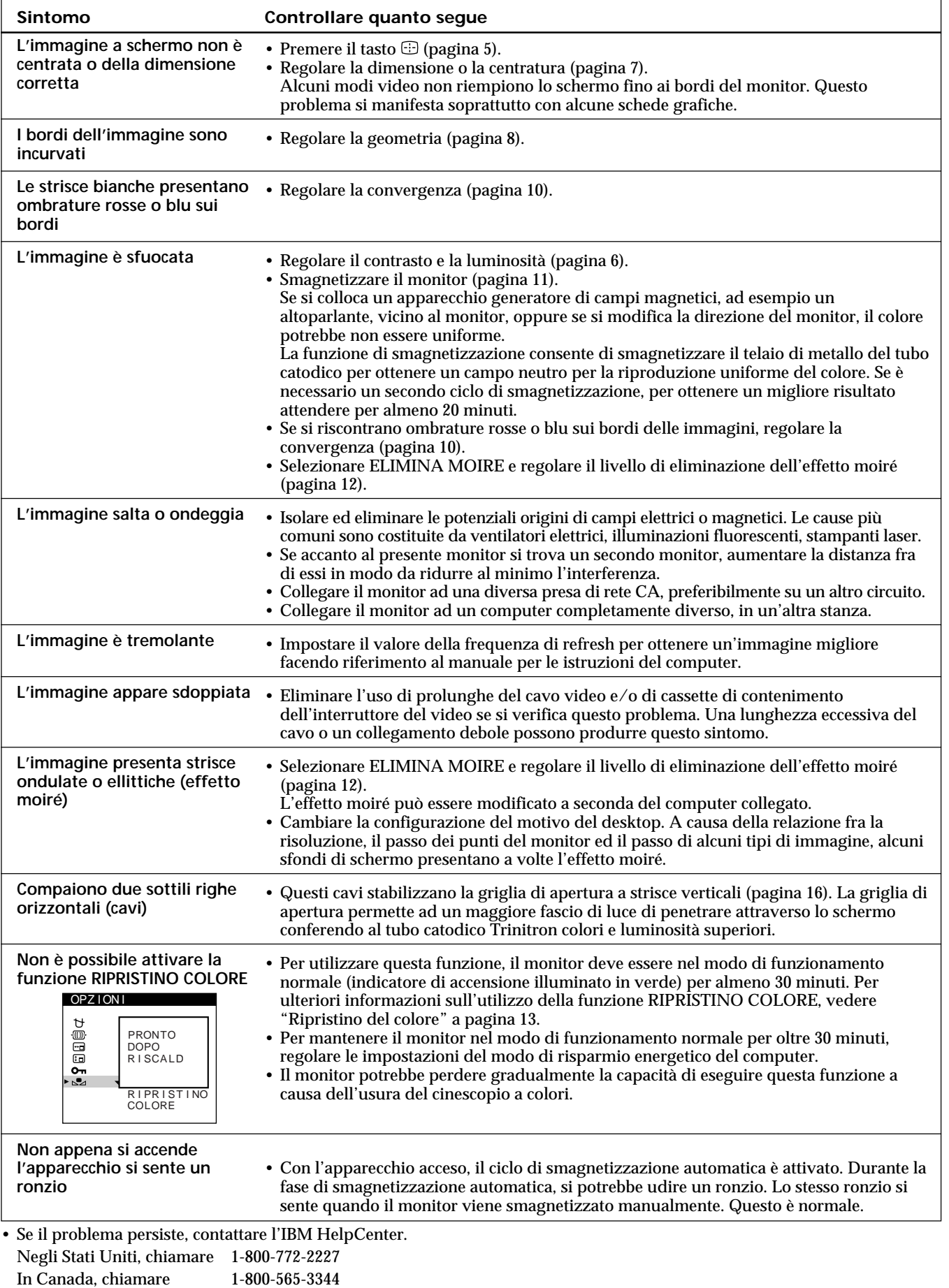

**I**

19

• Prendere nota del nome del modello e del numero di serie del monitor. Inoltre prendere nota del produttore, del nome del computer e della scheda grafica. Download from Www.Somanuals.com. All Manuals Search And Download.

In Canada, chiamare

# **Funzione di autodiagnostica**

Questo monitor dispone di una funzione di autodiagnostica. Nel caso in cui si verifichino problemi al monitor o al computer, lo schermo si oscura e l'indicatore  $($ <sup>t</sup>) si illumina in verde oppure lampeggia col colore arancio.

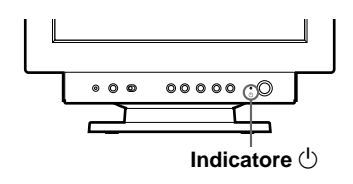

### Se l'indicatore <sup>(l</sup>) è verde

- **1 Scollegare il cavo di ingresso video o disattivare il computer collegato.**
- **2** Premere due volte il tasto  $\circlearrowright$  per spegnere e **riaccendere il monitor.**
- **3 Premere e tenere premuto per 2 secondi il tasto** / **prima che il monitor entri nel modo di risparmio energetico.**

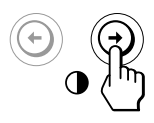

Se appaiono le quattro barre a colori (bianco, rosso, verde, blu), il monitor funziona in modo appropriato. Ricollegare il cavo di ingresso video e verificare le condizioni del computer.

Se le barre a colori non appaiono, vi è un potenziale guasto al monitor.

Rivolgersi all'IBM HelpCenter e riferire le condizioni di funzionamento del monitor.

### Se l'indicatore  $\bigcirc$  lampeggia col colore **arancio**

**Premere due volte il tasto**  $\bigcirc$  **per spegnere e riaccendere il monitor.**

Se l'indicatore  $\bigcirc$  diventa di colore verde, il monitor funziona in modo appropriato.

Se l'indicatore  $\bigcirc$  continua a lampeggiare, si tratta di un potenziale guasto al monitor. Rivolgersi all'IBM HelpCenter e riferire le condizioni di funzionamento del monitor, annotando il nome del modello e il numero di serie del monitor, nonché la marca e il modello del computer e della scheda video.

# **Caratteristiche tecniche**

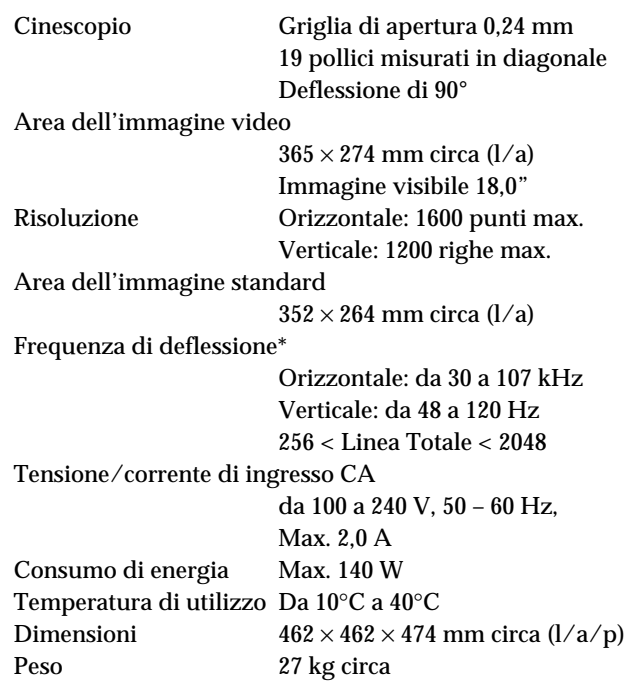

- \* Condizione di sincronizzazione verticale e orizzontale consigliata
	- L'ampiezza della sincronizzazione orizzontale dovrebbe essere superiore a 1,0 µsec.
	- L'ampiezza di oscuramento orizzontale dovrebbe essere più di 3,0 µsec.
	- L'ampiezza di oscuramento verticale dovrebbe essere più di 450 µsec.

Il design e le caratteristiche tecniche sono soggetti a modifiche senza preavviso.

#### **Federal Communications Commission (FCC) Statement**

This equipment has been tested and found to comply with the limits for a Class B digital device, pursuant to Part 15 of the FCC Rules. These limits are designed to provide reasonable protection against harmful interference in a residential installation. This equipment generates, uses, and can radiate radio frequency energy and, if not installed and used in accordance with the instructions, may cause harmful interference to radio communications. However, there is no guarantee that interference will not occur in a particular installation.

If this equipment does cause harmful interference to radio or television reception, which can be determined by turning the equipment off and on, the user is encouraged to try to correct the interference by one or more of the following measures:

- Reorientate or relocate the receiving antenna.
- Increase the separation between the equipment and receiver.
- Connect the equipment into an outlet on a circuit different from that to which the receiver is connected.
- Consult an IBM authorized dealer or service representative for help.

Properly shielded and grounded cables and connectors must be used in order to meet FCC emission limits. Proper cables and connectors are available from IBM authorized dealers. IBM is not responsible for any radio or television interference caused by using other than recommended cables and connectors or by unauthorized changes or modifications to this equipment. Unauthorized changes or modifications could void the user's authority to operate the equipment.

#### **Declaration of Conformity**

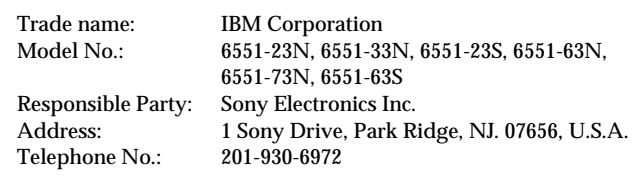

This Device complies with Part 15 of the FCC Rules. Operation is subject to the following two conditions: (1) This device may not cause harmful interference, and (2) this device must accept any interference received, including interference that may cause undesired operation.

#### **Power Cords**

For your safety, IBM provides a power cord with a grounded attachment plug to use with this IBM product. To avoid electrical shock, always use the power cord and plug with a properly grounded power outlet.

IBM power cords used in the United States and Canada are listed by the Underwriters Laboratories (UL) and certified by the Canadian Standards Association (CSA).

For units intended to be operated at 115 volts: Use a UL listed and CSA certified cord set consisting of a minimum 18 AWG, type SVT or SJT, three conductor cord, a maximum of 4.5 metres (15 feet) in length and a parallel blade, grounding type attachment plug rated 15 amperes, 125 volts.

For units intended to be operated at 230 volts (U.S. use): Use a UL listed and CSA certified cord set consisting of a minimum 18 AWG, type SVT or SJT, three conductor cord, a maximum of 4.5 metres (15 feet) in length and a tandem blade, grounding type attachment plug rated 15 amperes 250 volts.

For units intended to be operated at 230 volts (outside the U.S.): Use a cord set with a grounding type attachment plug rated 13 amperes (minimum), 250 volts. The cord set should be marked <HAR> and have the appropriate safety approvals for the country in which the equipment will be installed.

As an ENERGY STAR Partner, IBM Corporation has determined that this product meets the ENERGY STAR guidelines for energy efficiency.

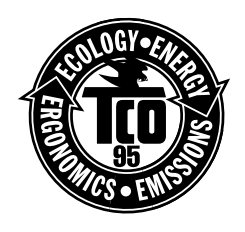

Models: 6551-63N 6551-73N 6551-63S

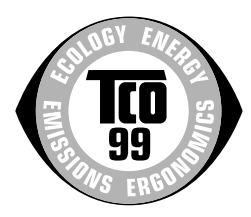

This monitor complies with TCO'99 guidelines.

This monitor complies with TCO'95 guidelines.

Models: 6551-23N 6551-33N 6551-23S

この装置は、情報処理装置等電波障害自主規制協議会(VCCI)の基準に基づくクラスB情報技術装置です。この装置は、家庭環境で 使用することを目的としていますが、この装置がラジオやテレビジョン受信機に近接して使用されると、受信障害を引き起こす とがあります 取扱説明書に従って正しい取り扱いをしてください。

#### **MPRII**

This product complies with Swedish National Council for Metrology (MPR) standards issued in December 1990 (MPRII) for very low frequency (VLF) and extremely low frequency (ELF).

#### **Hinweise**

Gemäß der Amtsblätter des BMPT Nm. 61/1991 und 6/1992 wird der Betreiber darauf aufmerksam gemächt, daß die von ihm mit diesem Gerät zusammengestellte Anlage auch den technischen Bestimmungen dieser Amtsblätter genügen muß. Aus ergonomischen Gründen wird empfohlen, die Grundfarbe Blau nicht auf dunklem Untergrund zu verwenden (schlechte Erkennbarkeit, Augenbelastung bei zu geringem Zeichenkontrast).

Aus ergonomischen Gründen sollten nur Darstellungen auf dunklem Hintergrund bei Vertikalfrequenzen ab 60 Hz (ohne Zeilensprung) benutzt werden.

Die Konvergenz des Bildes kann sich auf Grund des Magnetfeldes am Ort der Aufstellung aus der korrekten Grundeinstellung verändern. Zur Korrektur empfiehlt es sich deshalb, die Regler an der Frontseite für H STAT und V STAT so einzustellen, daß die getrennt sichtbaren Farblinien für Rot. Grün und Blau bei z.B. der Darstellung eines Buchstabens zur Deckung (Konvergenz) gelangen. Siehe hierzu auch die Erklärungen zu H STAT und V STAT.

#### **NOM**

IBM de México, S.A. IBM P96 Monitor de Color (M/T 6551) Planta de Manufactura 6 Aza-Ikejiri, Oaza-Takada, Ichinomiya-shi, Aichi-ken, 492 Japan

Hecho en Japón **NOM – 018** Consumo de Corriente 2.0 A Frecuencia de Operacion 50 – 60 Hz Rension de Alimentacion 100 – 240 V

#### **Industry Canada Compliance Statement**

This Class B digital apparatus meets the requirements of the Canadian Interference-Causing Equipment Regulations. Cet appareil numérique de la classe B respecte toutes les exigences du Règlement sur le matériel Brouilleur du Canada.

#### **European Union (EU) Statement**

This product has been tested and found to comply with the limits for Class B Information Technology Equipment according to CISPR 22 / European Standard EN 55022. The limits for Class B equipment were derived for typical residential environments to provide reasonable protection against interference with licensed communication devices.

Properly shielded and grounded cables and connectors must be used in order to reduce the potential for causing interference to radio and TV communications and to other electrical or electronic equipment. Such cables and connectors are available from IBM authorised dealers.

In accordance with EN 50082-1 1992, Performance Criterion A:, it should be noted that in the presence of certain electromagnetic fields, some screen jitter may be observed.

#### **Spécifications de la CEE**

Ce produit a été testé et déclaré conforme aux limites de la Classe B définies pour les équipements informatiques conformément à la norme européenne CISPR 22/EN 55022. Les limites imposées aux équipements de Classe B visent à garantir une protection raisonnable, dans des environnements résidentiels, contre toute interférence avec des équipements de communication agréés.

Des câbles blindés et correctement reliés à la terre doivent être utilisés pour réduire les risques d'interférence avec des communications radio et télévisées, ainsi qu'avec des équipements électriques ou électroniques. Ces câbles et connecteurs sont disponibles auprès de vos revendeurs IBM agréés.

Conformément à la norme EN 50082-1 1992, Performance Criterion A, veuillez noter qu'en présence de certains champs électromagnétiques l'image de l'écran peut être instable.

#### **Erklärung für die Europäische Union (EU)**

Dieses Produkt wurde getestet, und dabei wurde festgestellt, daß es gemäß CISPR 22 / Europäische Norm EN 55022 die Grenzwerte für Ausrüstung der Informationstechnik, Klasse B, einhält. Die Grenzwerte für Ausrüstung der Klasse B wurden für eine typische Wohnumgebung erarbeitet, um einen angemessenen Schutz vor Störungen im Zusammenhang mit zugelassenen Kommunikationsgeräten zu gewährleisten.

Es sind ordnungsgemäß abgeschirmte und geerdete Kabel und Stecker zu verwenden, um das Störungspotential in bezug auf Radio- und Fernsehempfang oder andere elektrische oder elektronische Geräte zu reduzieren. Solche Kabel und Stecker sind bei autorisierten IBM-Fachhändlern erhältlich.

In Übereinstimmung mit EN 50082-1 1992, Leistungskriterium A wird darauf hingewiesen, daß bestimmte elektromagnetische Felder ein Flattern auf dem Bildschirm hervorrufen können.

#### **Declaración de la Unión Europea (UE)**

Este producto ha sido probado y cumple con las limitaciones estipuladas para la Clase B ITE (Information Technology Equipment), de conformidad con CISPR 22 / Estándar Europeo EN 55022. Las limitaciones de los equipos de Clase B se establecieron para que los entornos residenciales típicos a fin de proporcionar una protección razonable contra interferencias con dispositivos de comunicación autorizados.

Se deben utilizar conectores y cables debidamente protegidos y conectados a tierra a fin de reducir las posibilidades de que se produzcan interferencias con comunicaciones por radio o televisión y otros equipos eléctricos o electrónicos. Este tipo de cables y conectores pueden adquirirse en concesionarios autorizados de IBM.

De acuerdo con la norma EN 50082-1 1992, Performance Criterion A, habría que destacar que en presencia de determinados campos electromagnéticos, podría observarse una marcada inestabilidad e la imagen.

#### **Dichiarazione di conformità dell'Unione Europea (UE)**

Questo prodotto è stato collaudato e trovato conforme ai limiti di Classe B relativi agli apparecchi informatici secondo quanto dispone la normativa europea CISPR 22 / EN 55022. I limiti degli apparecchi di Classe B sono stati definiti per i normali ambienti domestici al fine di fornire un'adeguata protezione con dispositivi di comunicazione autorizzati.

Utilizzare cavi e connettori collegati a terra per ridurre il rischio potenziale di interferenza delle comunicazioni radiotelevisive e di altri apparecchi elettrici o elettronici. I cavi sono disponibili presso i rivenditori autorizzati IBM.

In accordo con quanto previsto nel documento EN 50082-1 1992, Performance Criterion A, è importante sottolineare che in presenza di determinati campi elettromagnetici è possibile che si verifichi un certo tremolio delle immagini.

### **Statement of Limited Warranty U.S., Canada and Puerto Rico**

The warranties provided by IBM in this Statement of Limited Warranty apply only to Machines you originally purchase for your use, and not for resale, from IBM or your reseller. The term "Machine" means an IBM machine, its features, conversions, upgrades, elements, or accessories, or any combination of them. Unless IBM specifies otherwise, the following warranties apply only in the country where you acquire the Machine. If you have any questions, contact IBM or your reseller.

> **Machine:** P96 M/T 6551 **Warranty Period\*:** 3 years. \* Contact your place of purchase for warranty service information

#### **Production Status**

Each Machine is manufactured from new parts, or new and used parts. In some cases, the Machine may not be new and may have been previously installed. Regardless of the Machine's production status, IBM's warranty terms apply.

#### **The IBM Warranty for Machines**

IBM warrants that each Machine 1) is free from defects in materials and workmanship and 2) conforms to IBM's Official Published Specifications. The warranty period for a Machine is a specified, fixed period commencing on its Date of Installation. The date on your receipt is the Date of Installation, unless IBM or your reseller informs you otherwise. During the warranty period IBM or your reseller, if authorized by IBM, will provide warranty service under the type of service designated for the Machine and will manage and install engineering changes that apply to the Machine.

For IBM or your reseller to provide warranty service for a feature, conversion, or upgrade, IBM or your reseller may require that the Machine on which it is installed be 1) for certain Machines, the designated, serial-numbered Machine and 2) at an engineering-change level compatible with the feature, conversion, or upgrade. Many of these transactions involve the removal of parts and their return to IBM. You represent that all removed parts are genuine and unaltered. A part that replaces a removed part will assume the warranty service status of the replaced part.

If a Machine does not function as warranted during the warranty period, IBM or your reseller will repair it or replace it with one that is at least functionally equivalent, without charge. The replacement may not be new, but will be in good working order. If IBM or your reseller is unable to repair or replace the Machine, you may return it to your place of purchase and your money will be refunded.

If you transfer a Machine to another user, warranty service is available to that user for the remainder of the warranty period. You should give your proof of purchase and this Statement to that user. However, for Machines which have a life-time warranty, this warranty is not transferable.

#### **Warranty Service**

To obtain warranty service for the Machine, you should contact your reseller or call IBM. In the United States, call IBM at 1- 800-772-2227. In Canada, call IBM at 1-800-565-3344. You may be required to present proof of purchase.

IBM or your reseller will provide certain types of repair and exchange service, either at your location or at IBM's or your reseller's service center, to restore a Machine to good working order.

When a type of service involves the exchange of a Machine or part, the item IBM or your reseller replaces becomes its property and the replacement becomes yours. You represent that all removed items are genuine and unaltered. The replacement may not be new, but will be in good working order and at least functionally equivalent to the item replaced. The replacement assumes the warranty service status of the replaced item. Before IBM or your reseller exchanges a Machine or part, you agree to remove all features, parts, options, alterations, and attachments not under warranty service. You also agree to ensure that the Machine is free of any legal obligations or restrictions that prevent its exchange. You agree to:

- 1. obtain authorization from the owner to have IBM or your reseller service a Machine that you do not own; and
- 2. where applicable, before service is provided
	- a) follow the problem determination, problem analysis, and service request procedures that IBM or your reseller provide,
	- b) secure all programs, data, and funds contained in a Machine, and
	- c) inform IBM or your reseller of changes in a Machine's location.

IBM is responsible for loss of, or damage to, your Machine while it is 1) in IBM's possession or 2) in transit in those cases where IBM is responsible for the transportation charges.

#### **Extent of Warranty**

IBM does not warrant uninterrupted or error-free operation of a Machine.

The warranties may be voided by misuse, accident, modification, unsuitable physical or operating environment, improper maintenance by you, removal or alteration of Machine or parts identification labels, or failure caused by a product for which IBM is not responsible.

THESE WARRANTIES REPLACE ALL OTHER WARRANTIES OR CONDITIONS, EXPRESS OR IMPLIED, INCLUDING, BUT NOT LIMITED TO, THE IMPLIED WARRANTIES OR CONDITIONS OF MERCHANTABILITY AND FITNESS FOR A PARTICULAR PURPOSE. THESE WARRANTIES GIVE YOU SPECIFIC LEGAL RIGHTS AND YOU MAY ALSO HAVE OTHER RIGHTS WHICH VARY FROM JURISDICTION TO JURISDICTION. SOME JURISDICTIONS DO NOT ALLOW THE EXCLUSION OR LIMITATION OF EXPRESS OR IMPLIED WARRANTIES, SO THE ABOVE EXCLUSION OR LIMITATION MAY NOT APPLY TO YOU. IN THAT EVENT SUCH WARRANTIES ARE LIMITED IN DURATION TO THE WARRANTY PERIOD. NO WARRANTIES APPLY AFTER THAT PERIOD.

#### **Limitation of Liability**

Circumstances may arise where, because of a default on IBM's part or other liability you are entitled to recover damages from IBM. In each such instance, regardless of the basis on which you are entitled to claim damages from IBM (including fundamental breach, negligence, misrepresentation, or other contract or tort claim), IBM is liable only for:

1. damages for bodily injury (including death) and damage to real property and tangible personal property; and 2. the amount of any other actual direct damages or loss, up to the greater of U.S. \$100,000 or the charges (if recurring, 12 months' charges apply) for the Machine that is the subject of the claim.

UNDER NO CIRCUMSTANCES IS IBM LIABLE FOR ANY OF THE FOLLOWING: 1) THIRD-PARTY CLAIMS AGAINST YOU FOR LOSSES OR DAMAGES (OTHER THAN THOSE UNDER THE FIRST ITEM LISTED ABOVE); 2) LOSS OF, OR DAMAGE TO, YOUR RECORDS OR DATA; OR 3) SPECIAL, INCIDENTAL, OR INDIRECT DAMAGES OR FOR ANY ECONOMIC CONSEQUENTIAL DAMAGES (INCLUDING LOST PROFITS OR SAVINGS), EVEN IF IBM OR YOUR RESELLER IS INFORMED OF THEIR POSSIBILITY. SOME JURISDICTIONS DO NOT ALLOW THE EXCLUSION OR LIMITATION OF INCIDENTAL OR CONSEQUENTIAL DAMAGES, SO THE ABOVE EXCLUSION OR LIMITATION MAY NOT APPLY TO YOU.

### **Statement of Limited Warranty, Europe.**

For European warranty terms and conditions refer to enclosed IBM warranty statement Part Number 72H9623. Référez-vous à la garantie IBM N° de référence 72H9623 pour les conditions de garantie européennes.

Die europäischen Garantiebedingungen finden Sie in der beigefügten IBM- Gewährleistungserklärung, Teilenummer 72H9623.

Los términos y condiciones de las garantías en Europa se recogen en la declaración de garantía adjunta del número de pieza IBM 72H9623.

Per le condizioni e i termini di garanzia relativi ai paesi europei, consultare l'apposita dichiarazione IBM (numero di matricola 72H9623).

# **TCO'95 Eco-document**

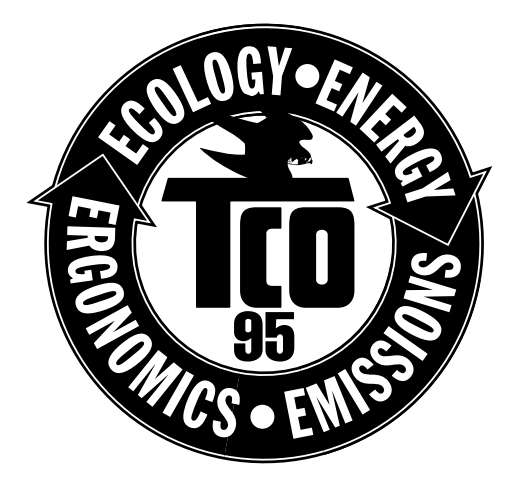

### **Congratulations!**

You have just purchased a TCO'95 approved and labelled product! Your choice has provided you with a product developed for professional use. Your purchase has also contributed to reducing the burden on the environment and also, to the further development of environmentally adapted electronics products.

### **Why do we have environmentally labelled computers?**

In many countries, environmental labelling has become an established method for encouraging the adaptation of goods and services to the environment. The main problem, as far as computers and other electronics equipment are concerned, is that environmentally harmful substances are used both in the products and during the manufacturing. Since it has not been possible for the majority of electronics equipment to be recycled in a satisfactory way, most of these potentially damaging substances sooner or later enter Nature.

There are also other characteristics of a computer, such as energy consumption levels, that are important from the viewpoints of both the work (internal) and natural (external) environments. Since all methods of conventional electricity generation have a negative effect on the environment (acidic and climate-influencing emissions, radioactive waste, etc.), it is vital to conserve energy. Electronics equipment in offices consume an enormous amount of energy since they are often left running continuously.

### **What does labelling involve?**

This product meets the requirements for the TCO'95 scheme which provides for international and environmental labelling of personal computers. The labelling scheme was developed as a joint effort by the TCO (The Swedish Confederation of Professional Employees), Naturskyddsforeningen (The Swedish Society for Nature Conservation) and NUTEK (The National Board for Industrial and Technical Development in Sweden).

The requirements cover a wide range of issues: environment, ergonomics, usability, emission of electrical and magnetic fields, energy consumption and electrical and fire safety.

The environmental demands concern restrictions on the presence and use of heavy metals, brominated and chlorinated flame retardants, CFCs (freons) and chlorinated solvents, among other things. The product must be prepared for recycling and the manufacturer is obliged to have an environmental plan which must be adhered to in each country where the company implements its operational policy.

The energy requirements include a demand that the computer and/or display, after a certain period of inactivity, shall reduce its power consumption to a lower level in one or more stages. The length of time to reactivate the computer shall be reasonable for the user.

Labelled products must meet strict environmental demands, for example, in respect of the reduction of electric and magnetic fields, physical and visual ergonomics and good usability.

On this page, you will find a brief summary of the environmental requirements met by this product. The complete<br>environmental criteria document may be ordered from: environmental criteria document may be ordered from:

TCO Development Unit S-114 94 Stockholm Sweden Fax: +46 8 782 92 07 Email (Internet): development@tco.se Current information regarding TCO'95 approved and labelled products may also be obtained via the Internet, using the address: http://www.tco-info.com/

TCO'95 is a co-operative project between **TCO** (The Swedish Confederation of Professional Employees), **Naturskyddsforeningen** (The Swedish Society for Nature Conservation) and **NUTEK** (The National Board for Industrial and Technical Development in Sweden).

#### **Environmental Requirements**

#### **Brominated flame retardants**

Brominated flame retardants are present in printed circuit boards, cables, wires, casings and housings. In turn, they delay the spread of fire. Up to thirty percent of the plastic in a computer casing can consist of flame retardant substances. These are related to another group of environmental toxins, PCBs, which are suspected to give rise to similar harm, including reproductive damage in fisheating birds and mammals, due to the bio-accumulative\* processes. Flame retardants have been found in human blood and researchers fear that disturbances in foetus development may occur.

TCO'95 demand requires that plastic components weighing more than 25 grams must not contain organically bound chlorine and bromine.

#### **Lead\*\***

Lead can be found in picture tubes, display screens, solders and capacitors. Lead damages the nervous system and in higher doses, causes lead poisoning.

TCO'95 requirement permits the inclusion of lead since no replacement has yet been developed.

#### **Cadmium\*\***

Cadmium is present in rechargeable batteries and in the colourgenerating layers of certain computer displays. Cadmium damages the nervous system and is toxic in high doses.

 TCO'95 requirement states that batteries may not contain more than 25 ppm (parts per million) of cadmium. The colourgenerating layers of display screens must not contain any cadmium.

#### **Mercury\*\***

Mercury is sometimes found in batteries, relays and switches. Mercury damages the nervous system and is toxic in high doses. TCO'95 requirement states that batteries may not contain more than 25 ppm (parts per million) of mercury. It also demands that no mercury is present in any of the electrical or electronics components concerned with the display unit.

#### **CFCs (freons)**

CFCs (freons) are sometimes used for washing printed circuit boards and in the manufacturing of expanded foam for packaging. CFCs break down ozone and thereby damage the ozone layer in the stratosphere, causing increased reception on Earth of ultraviolet light with consequent increased risks of skin cancer (malignant melanoma). The relevant TCO'95 requirement: Neither CFCs nor HCFCs may be used during the manufacturing of the product or its packaging.

- \* Bio-accumulative is defined as substances which accumulate within living organisms
- \*\* Lead, Cadmium and Mercury are heavy metals which are Bio-accumulative.

# **TCO'99 Eco-document**

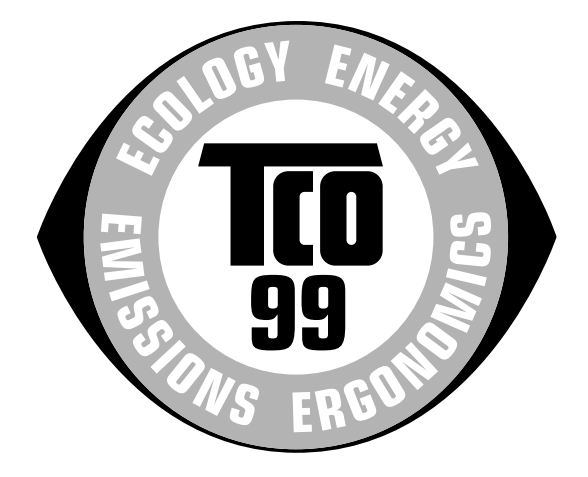

### **Congratulations!**

You have just purchased a TCO'99 approved and labelled product! Your choice has provided you with a product developed for professional use. Your purchase has also contributed to reducing the burden on the environment and also to the further development of environmentally adapted electronics products.

### **Why do we have environmentally labelled computers?**

In many countries, environmental labelling has become an established method for encouraging the adaptation of goods and services to the environment. The main problem, as far as computers and other electronics equipment are concerned, is that environmentally harmful substances are used both in the products and during their manufacture. Since it is not so far possible to satisfactorily recycle the majority of electronics equipment, most of these potentially damaging substances sooner or later enter nature.

There are also other characteristics of a computer, such as energy consumption levels, that are important from the viewpoints of both the work (internal) and natural (external) environments. Since all methods of electricity generation have a negative effect on the environment (e.g. acidic and climate-influencing emissions, radioactive waste), it is vital to save energy. Electronics equipment in offices is often left running continuously and thereby consumes a lot of energy.

### **What does labelling involve?**

This product meets the requirements for the TCO'99 scheme which provides for international and environmental labelling of personal computers. The labelling scheme was developed as a joint effort by the TCO (The Swedish Confederation of Professional Employees), Svenska Naturskyddsforeningen (The Swedish Society for Nature Conservation) and Statens Energimyndighet (The Swedish National Energy Administration).

Approval requirements cover a wide range of issues: environment, ergonomics, usability, emission of electric and magnetic fields, energy consumption and electrical and fire safety.

The environmental demands impose restrictions on the presence and use of heavy metals, brominated and chlorinated flame retardants, CFCs (freons) and chlorinated solvents, among other things. The product must be prepared for recycling and the manufacturer is obliged to have an environmental policy which must be adhered to in each country where the company implements its operational policy.

The energy requirements include a demand that the computer and/or display, after a certain period of inactivity, shall reduce its power consumption to a lower level in one or more stages. The length of time to reactivate the computer shall be reasonable for the user.

Labelled products must meet strict environmental demands, for example, in respect of the reduction of electric and magnetic<br>fields, physical and visual examemics and good usebility. fields, physical and visual ergonomics and good usability.

Below you will find a brief summary of the environmental requirements met by this product. The complete environmental criteria document may be ordered from:

**TCO Development** SE-114 94 Stockholm, Sweden Fax: +46 8 782 92 07 Email (Internet): development@tco.se Current information regarding TCO'99 approved and labelled products may also be obtained via the Internet, using the address: http://www.tco-info.com/

#### **Environmental requirements**

#### **Flame retardants**

Flame retardants are present in printed circuit boards, cables, wires, casings and housings. Their purpose is to prevent, or at least to delay the spread of fire. Up to 30% of the plastic in a computer casing can consist of flame retardant substances. Most flame retardants contain bromine or chloride, and those flame retardants are chemically related to another group of environmental toxins, PCBs. Both the flame retardants containing bromine or chloride and the PCBs are suspected of giving rise to severe health effects, including reproductive damage in fish-eating birds and mammals, due to the bio-accumulative\* processes. Flame retardants have been found in human blood and researchers fear that disturbances in foetus development may occur.

The relevant TCO'99 demand requires that plastic components weighing more than 25 grams must not contain flame retardants with organically bound bromine or chlorine. Flame retardants are allowed in the printed circuit boards since no substitutes are available.

#### **Cadmium\*\***

Cadmium is present in rechargeable batteries and in the colour-generating layers of certain computer displays. Cadmium damages the nervous system and is toxic in high doses. The relevant TCO'99 requirement states that batteries, the colourgenerating layers of display screens and the electrical or electronics components must not contain any cadmium.

#### **Mercury\*\***

Mercury is sometimes found in batteries, relays and switches. It damages the nervous system and is toxic in high doses. The relevant TCO'99 requirement states that batteries may not contain any mercury. It also demands that mercury is not present in any of the electrical or electronics components associated with the labelled unit.

#### **CFCs (freons)**

The relevant TCO'99 requirement states that neither CFCs nor HCFCs may be used during the manufacture and assembly of the product. CFCs (freons) are sometimes used for washing printed circuit boards. CFCs break down ozone and thereby damage the ozone layer in the stratosphere, causing increased reception on earth of ultraviolet light with e.g. increased risks of skin cancer (malignant melanoma) as a consequence.

#### **Lead\*\***

Lead can be found in picture tubes, display screens, solders and capacitors. Lead damages the nervous system and in higher doses, causes lead poisoning. The relevant TCO'99 requirement permits the inclusion of lead since no replacement has yet been developed.

- \* Bio-accumulative is defined as substances which accumulate within living organisms.
- \*\* Lead, Cadmium and Mercury are heavy metals which are Bio-accumulative.

# **Service Information**

The following parts are for use by IBM service, or IBM authorized dealers, to support customer warranty. Parts are for service use only.

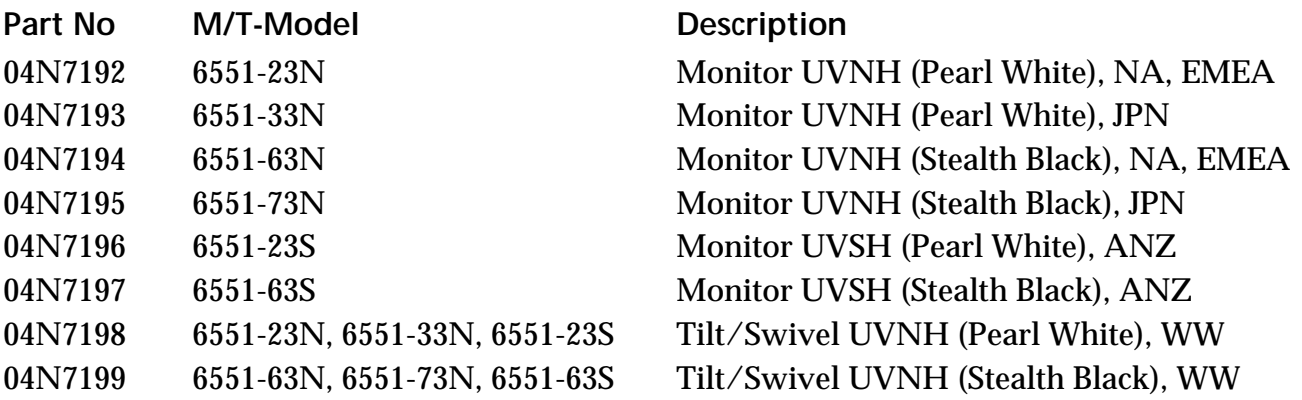

Download from Www.Somanuals.com. All Manuals Search And Download.

**© Copyright IBM Corporation. All rights reserved. International Business Machines Corporation New Orchard Road, Armonk, NY 10504**

P96 User Guide Part Number 04N7204 EC D03437

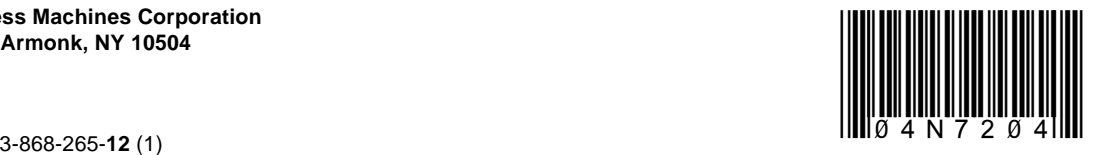

Printed in Japan

Free Manuals Download Website [http://myh66.com](http://myh66.com/) [http://usermanuals.us](http://usermanuals.us/) [http://www.somanuals.com](http://www.somanuals.com/) [http://www.4manuals.cc](http://www.4manuals.cc/) [http://www.manual-lib.com](http://www.manual-lib.com/) [http://www.404manual.com](http://www.404manual.com/) [http://www.luxmanual.com](http://www.luxmanual.com/) [http://aubethermostatmanual.com](http://aubethermostatmanual.com/) Golf course search by state [http://golfingnear.com](http://www.golfingnear.com/)

Email search by domain

[http://emailbydomain.com](http://emailbydomain.com/) Auto manuals search

[http://auto.somanuals.com](http://auto.somanuals.com/) TV manuals search

[http://tv.somanuals.com](http://tv.somanuals.com/)